# Guide d'utilisation Universalis 2011

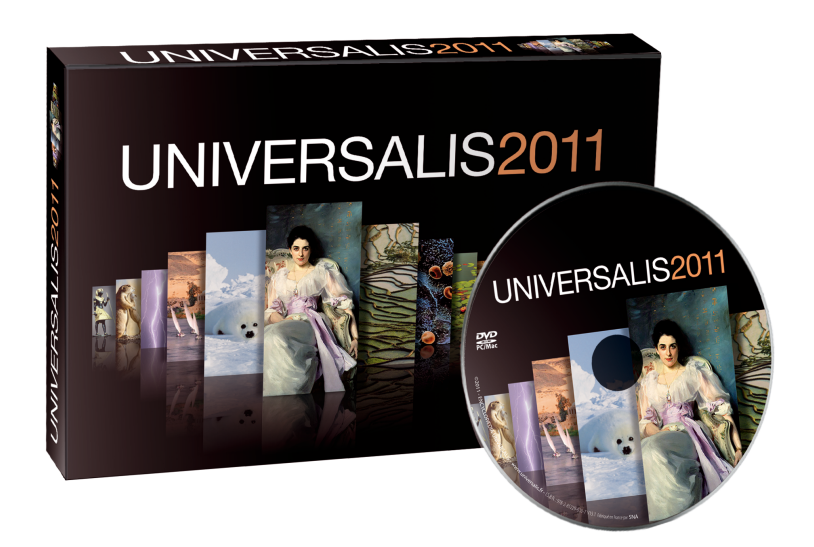

Ce guide d'utilisation est également accessible à tout moment depuis votre UNIVERSALIS 2011, par un simple clic sur le bouton « aide & informations » situé dans la barre d'outils en bas de la fenêtre Universalis 2011.

Si vous cherchez des informations sur l'installation de votre UNIVERSALIS 2011, veuillez consulter le document « Guide d'installation d'Universalis 2011 » se trouvant sur le DVD UNIVERSALIS 2011.

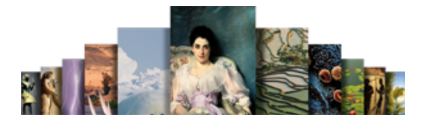

# Garantie

UNIVERSALIS 2011 est compatible avec les versions authentiques des systèmes d'exploitation Microsoft Windows™ (XP, Vista et 7) et Mac™ (OS X versions 10.5 et 10.6).

UNIVERSALIS 2011 ne fonctionne pas avec les systèmes plus anciens.

UNIVERSALIS 2011 est conçue et réalisée selon les normes informatiques en vigueur et n'emploie que des applications stables et authentiques. Toutefois, Universalis, comme tous les éditeurs, ne peut anticiper les développements techniques parfois rapides des systèmes d'exploitation. C'est pourquoi nous avons associé à cette version un contrat de garantie.

Pour bénéficier de cette garantie, il est nécessaire d'avoir une version authentique (c'est-à-dire régulièrement acquise auprès d'un revendeur agréé ou de l'éditeur lui-même) et d'enregistrer votre version sur Internet à l'adresse :

http://assistance.universalis.fr/universalis2011

- Inscrivez le numéro figurant dans la notice d'installation.
- Validez votre enregistrement par votre adresse électronique (e-mail)

Votre Universalis est enregistrée !

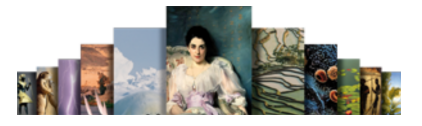

# **Sommaire**

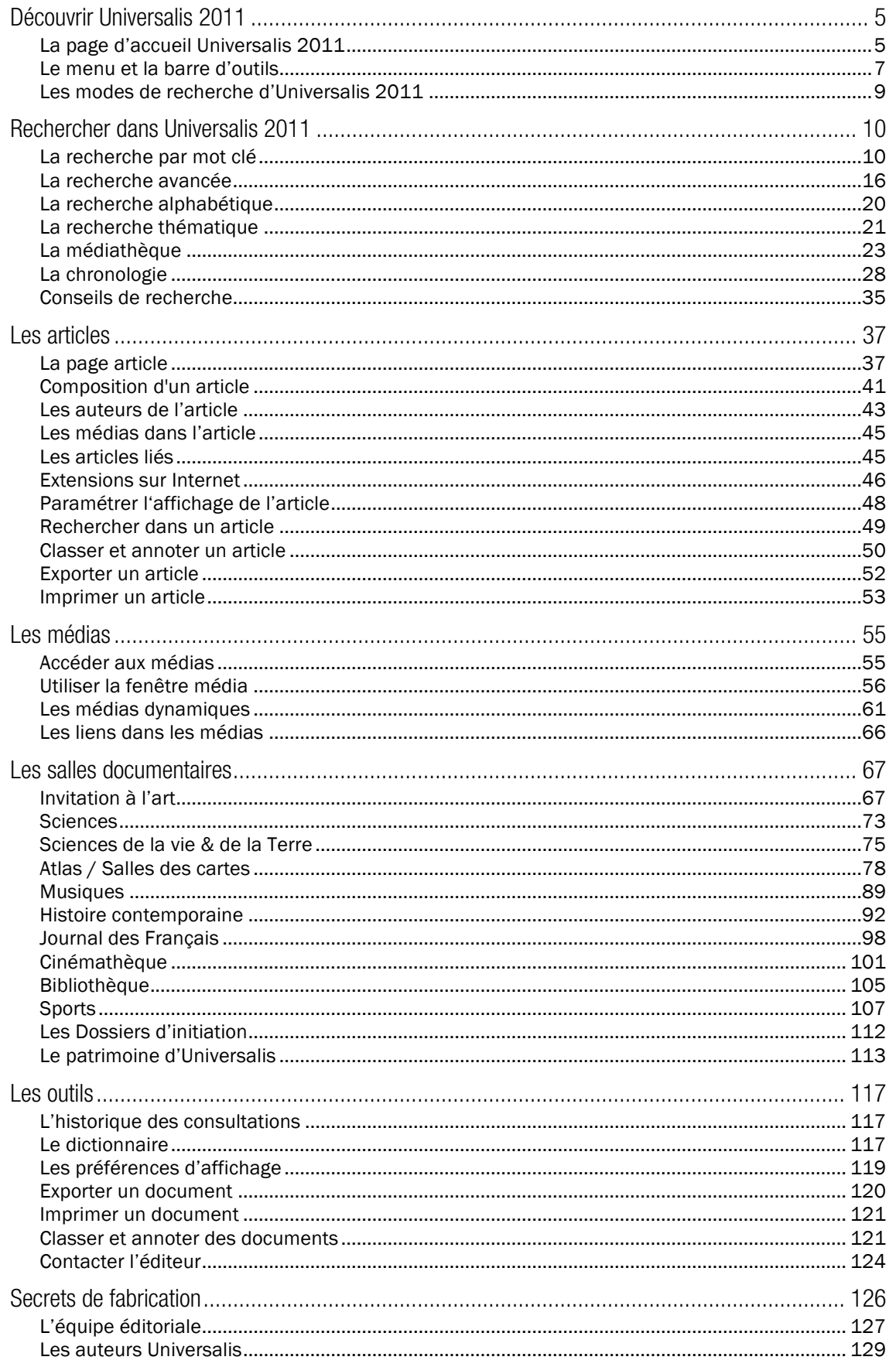

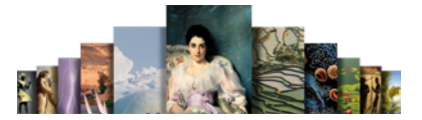

### Guide d'utilisation d'Universalis 2011

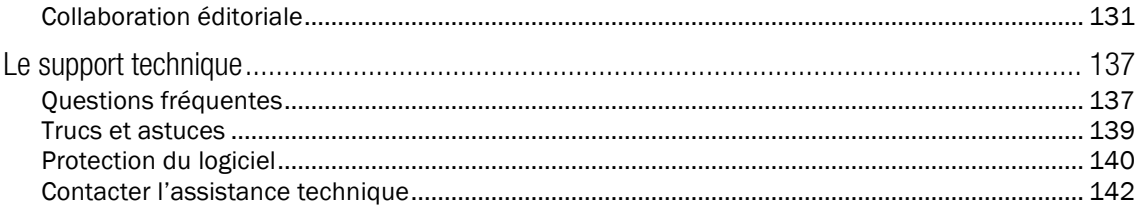

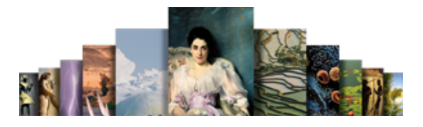

# Découvrir Universalis 2011

Page d'accueil d'Universalis 2011

### La page d'accueil Universalis 2011

La page d'accueil de votre UNIVERSALIS 2011 vous permet d'accéder à tous les éléments et à toutes les fonctions de l'encyclopédie.

menu de navigation boîte de requête et de consultation (recherche par mot clé) **UNIVERSALIS 2011** scuell recherche découverte « historique » outils Image du jour Rechercher Découvrir 學問 Recherche par mot clé Le Patrimoine d'Universalis **Angli** Recherche thématique La Médiathèque  $5 - 2$ Les Dossiers d'initiation Recherche avancée Recherche alphabétique La Chronologie **Bataille de Wagram** PASS Les auteurs d'Universalis encyclopædia Salles documentaires **SALIS**  $2011$ Invitation à l'art Sciences Sciences de la vie & de la Terre **Outils** Éphéméride Atlas / Salles des cartes Dictionnaire △ 1809 ▷ 6 juillet Musiques Les Autrichiens sont battus à Wagram par<br>Napoléon, qui leur impose de dures conditions :<br>lis perdent l'istrie, la Carinthie, la Carnicle et<br>Trieste, plaque tournante de la contrebande,<br>qui forment les Provinces llyriennes Histoire contemporaine Dossiers personnels Journal des Français m. De vous à nous Bibliothèque Cinémathèque 79 Aide & informations Sports Pens  $\frac{1}{2}$  aide & > conseils<br>de recherche **KIT SUBBILLANCE IN**  $A - \overline{A}$ **AND AGE** 

barre d'outils

La boîte de requête accessible sur toutes les pages (dans le bandeau en haut de la fenêtre Universalis 2011) vous permet de lancer une recherche par mot clé. Tapez directement un ou plusieurs mots dans la boîte de requête pour trouver les réponses pertinentes à vos questions.

Vous pouvez également utiliser les autres modes de recherche D'UNIVERSALIS 2011 : recherche thématique, recherche avancée, recherche thématique.

### Découvrir

Des contenus sélectionnés sont mis en évidence dans la colonne de droite de la page d'accueil ; ils vous invitent à découvrir, au gré de vos envies, certains parcours ou médias particuliers comme les Clés pour le XXIe siècle, les Dossiers d'initiation, le Journal des Français et toutes les thématiques de l'encyclopédie présentées dans les salles documentaires

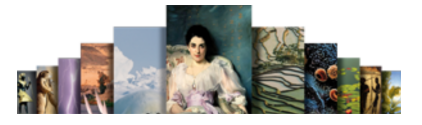

### **Outils**

- Le dictionnaire vous permet instantanément de trouver la définition de mots en ouvrant l'outil, ou bien avec un clic droit sur un mot situé dans un document de l'encyclopédie.
- Les dossiers personnels vous permettent d'annoter les documents et de les classer dans des dossiers.
- De vous à nous vous permet de faire part de vos remarques à l'équipe éditoriale d'Encyclopædia Universalis.

### Image du jour

Chaque jour, une nouvelle image, sélectionnée dans le fonds iconographique de l'encyclopédie, vous permet de découvrir un des nombreux sujets traités dans l'encyclopédie.

- ← Cliquez sur l'image pour l'agrandir.
	- $\triangleright$  L'image s'ouvre dans une nouvelle fenêtre qui s'affiche en superposition.

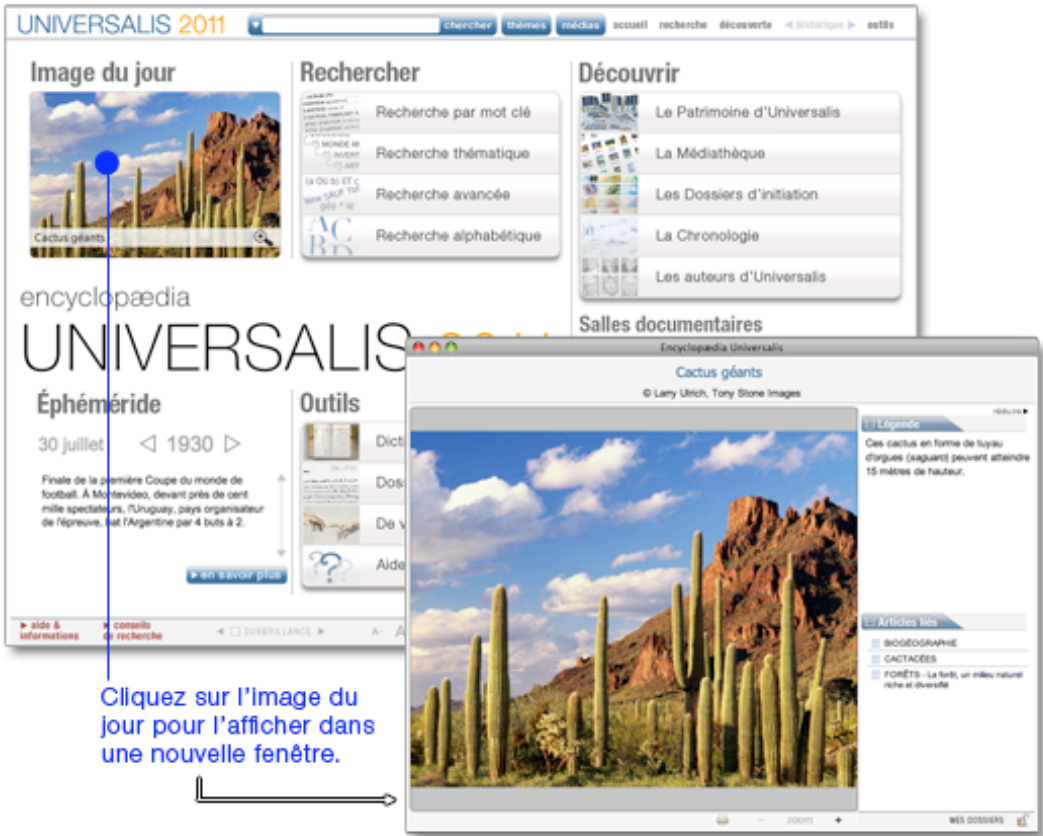

### Éphéméride

L'éphéméride vous invite chaque jour à découvrir des événements historiques connus ou moins connus. L'éphéméride du jour s'affiche automatiquement sur la page d'accueil d'UNIVERSALIS 2011.

 Cliquez sur les flèches situées à droite et à gauche de l'année pour passer à l'événement précédent ou suivant.

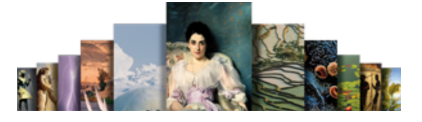

- Cliquez sur le bouton « sa savoir plus » pour afficher les articles correspondant à l'événement.
	- $\triangleright$  La page d'accueil est alors remplacée par la page « Éphéméride », qui présente les événements de l'éphéméride du jour et les articles associés.

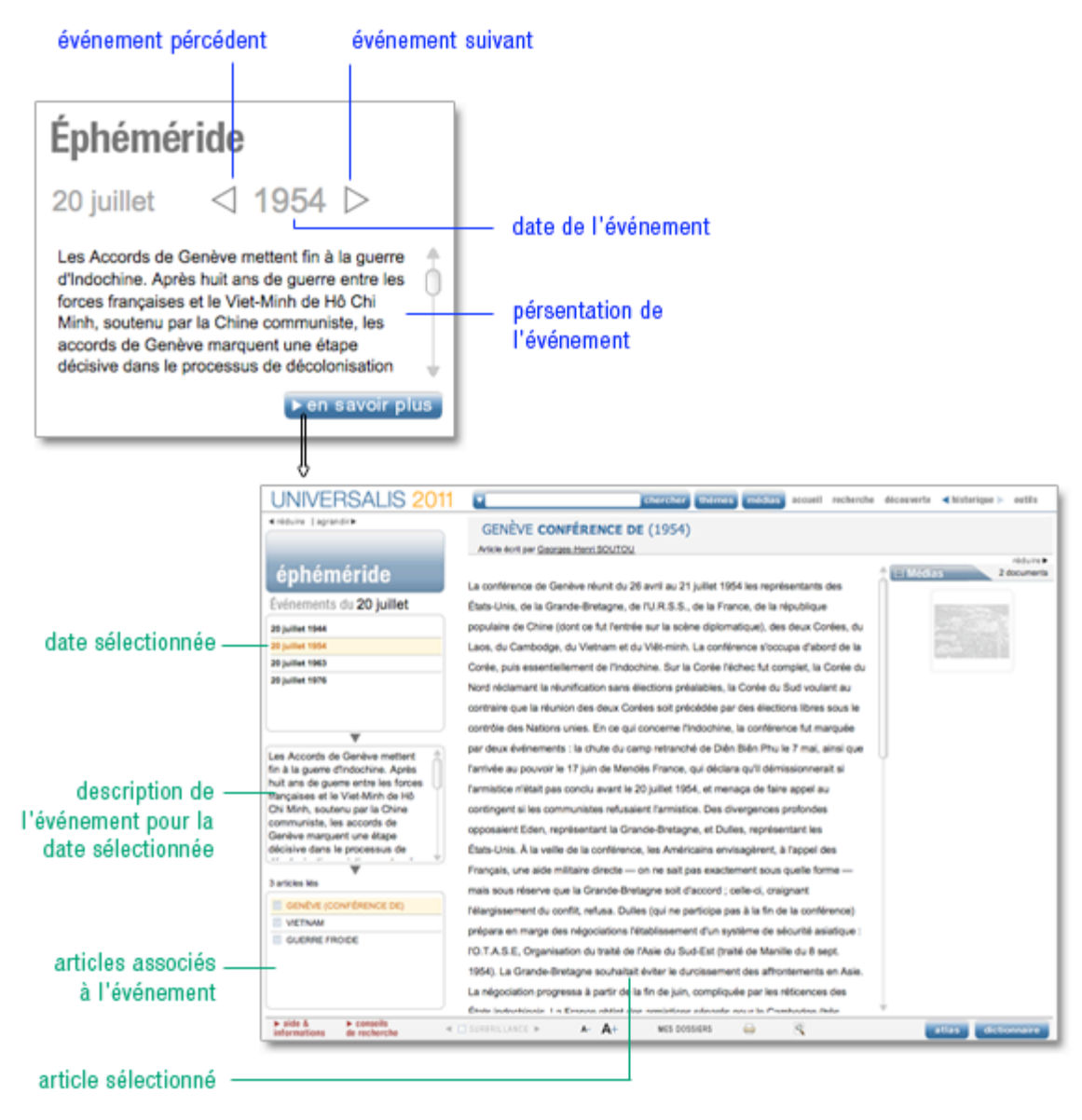

### Le menu et la barre d'outils

Pour naviguer aisément d'une partie à l'autre de l'Encyclopédie, vous pouvez utiliser le menu situé dans le bandeau supérieur de la fenêtre UNIVERSALIS 2011 et la barre d'outils placée au bas de la fenêtre.

### Le menu principal

 Cliquez sur un élément du menu pour afficher les rubriques de ce menu ou accéder directement à certains contenus.

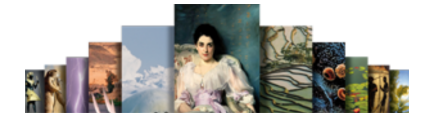

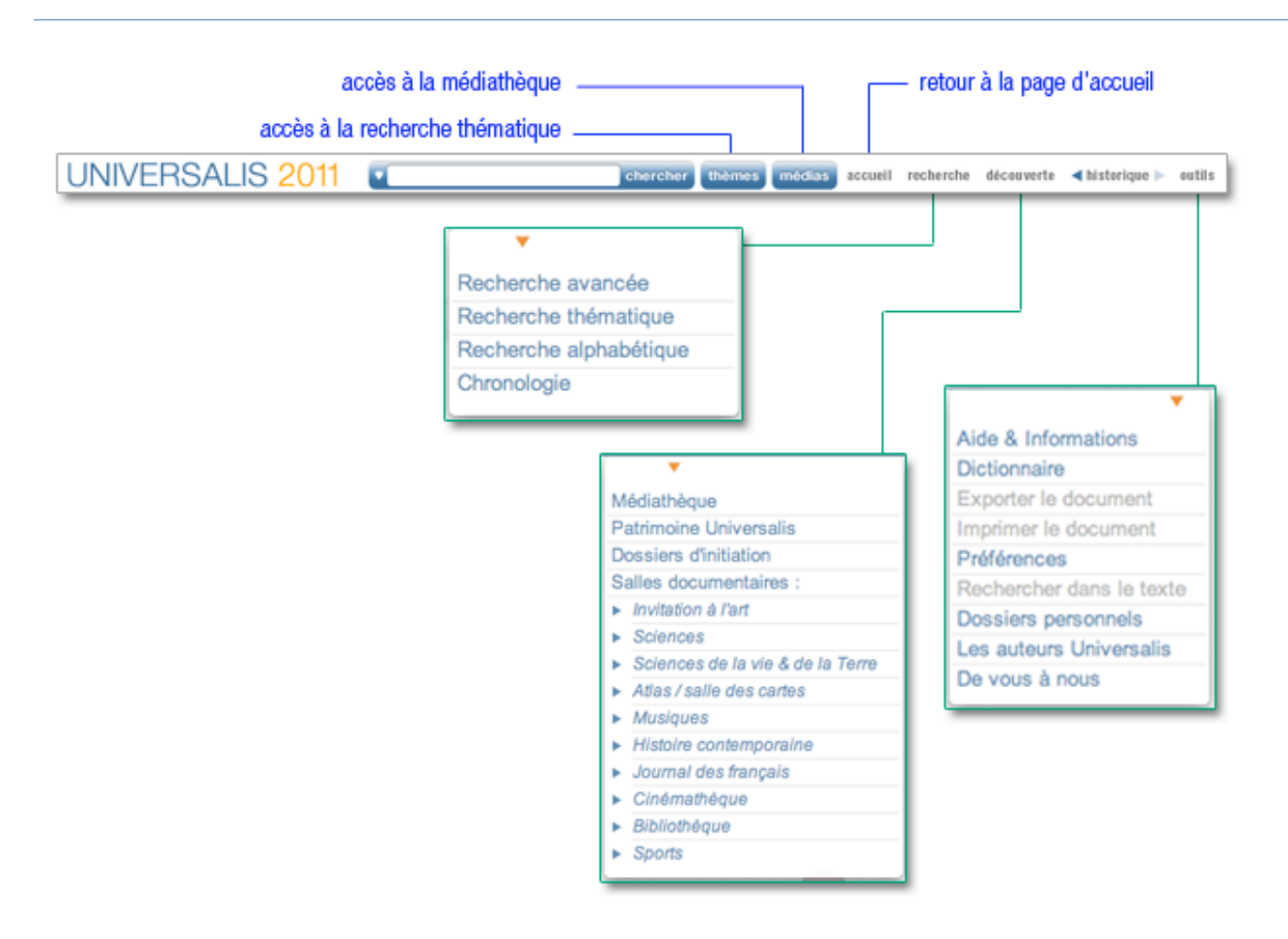

### Le menu « recherche »

Le menu recherche vous donne accès aux différents modes de recherche dans UNIVERSALIS 2011 : recherche par mot clé, recherche avancée, recherche alphabétique, recherche thématique et chronologie. Un outil de recherche supplémentaire est accessible depuis le menu découverte : la médiathèque.

• NOTA : la rubrique auteurs Universalis, accessible depuis le menu « outils », constitue également un mode de recherche d'articles à partir de leurs auteurs.

#### Le menu « découverte »

Le menu découverte donne accès à chacun des parcours thématiques d'UNIVERSALIS 2011 : les dossiers d'initiation, les salles documentaires, le patrimoine d'Universalis. Il donne également accès à la médiathèque.

### Le menu « outils »

Le menu outils donne accès à diverses fonctions liées à la fois à la consultation en cours et, de façon plus générale, à la consultation de l'encyclopédie. Depuis ce menu, vous pouvez :

- accéder à l'aide sur l'utilisation de UNIVERSALIS 2011 ;
- utiliser le dictionnaire pour définir un terme ;

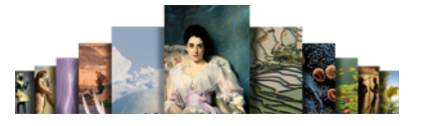

chercher

- exporter le document pour l'exploiter dans un autre logiciel ;
- imprimer l'article en cours de consultation ;
- modifier les options de configuration de votre encyclopédie dans les « Préférences » ;
- rechercher dans le texte affiché ;
- gérer des dossiers personnels et des notes ;
- accéder à la liste des auteurs d'Universalis et de leurs articles ;
- contacter Encyclopædia Universalis pour faire part d'une suggestion ou d'une remarque.

#### L'historique des consultations

Le menu historique mémorise les documents consultés et permet d'y accéder à nouveau, soit pas à pas en cliquant sur les flèches bouton précédent pour revenir au document précédent et bouton précédent pour aller au document suivant, soit en cliquant sur bouton historique afin de sélectionner directement un document dans la liste.

### La barre d'outils

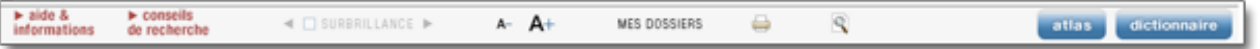

Des raccourcis placés au bas de chaque page d'UNIVERSALIS 2011 vous donnent accès à des outils vous permettant de travailler de façon plus efficace avec les documents de l'encyclopédie :

- mettre ou ne pas mettre en surbrillance le terme recherché dans l'article ;
- modifier la taille du texte affiché ;
- annoter le document, créer et classer vos notes personnelles ;
- imprimer le document :
- lancer une recherche dans le document ;
- accéder à l'aide ;
- accéder directement à l'atlas interactif ;
- ouvrir le dictionnaire.

### Les modes de recherche d'Universalis 2011

Dans la plupart des cas, la recherche par mot clé est le mode d'interrogation le plus simple, le plus pertinent et le plus rapide.

Pour lancer une recherche :

- Entrez un mot clé dans la boîte de requête.
- Cliquez sur le bouton « chercher ».

Toutefois, UNIVERSALIS 2011 vous propose d'autres modes d'interrogation, ayant chacun leur utilité et leur pertinence.

• La recherche avancée permet d'interroger Universalis avec plusieurs mots clés, que l'on peut associer à des opérateurs. Elle permet également de limiter la recherche à certains domaines.

racine

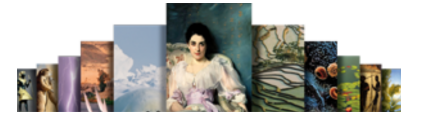

- La recherche thématique permet de rechercher dans l'encyclopédie sans avoir besoin de mot clé. Le principe consiste à partir d'une idée générale pour atteindre par sélections successives le document ou l'ensemble de documents correspondant à une demande.
- La médiathèque permet de rechercher un média en naviguant par sélections successives dans la classification thématique des médias.
- La recherche alphabétique présente la liste des documents de l'encyclopédie, classés selon l'ordre alphabétique.
- La chronologie permet de rechercher un événement dans parmi une sélection d'événements majeurs de l'histoire de l'humanité.
- La liste des auteurs d'Universalis permet de rechercher tous les articles signés par un auteur donné.

## Rechercher dans Universalis 2011

### La recherche par mot clé

C'est le mode de recherche le plus rapide et le plus intuitif de l'encyclopédie : « J'entre un mot clé, je clique sur le bouton chercher et j'obtiens des résultats ».

### Comment lancer une recherche par mot clé ?

Pour lancer une recherche :

- Entrez un mot clé dans la boîte de requête.
- Cliquez sur le bouton chercher.

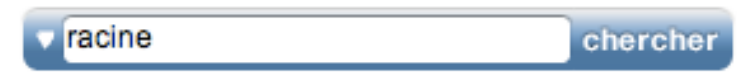

• ASTUCE : en cliquant sur la flèche à gauche de la boîte de requête, vous accédez à la liste des recherches que vous avez faites précédemment. (Cette liste n'est pas conservée lorsque vous fermez l'application). Vous pouvez cliquer sur un élément de cette liste pour le sélectionner et lancer de nouveau la recherche pour ce mot clé :

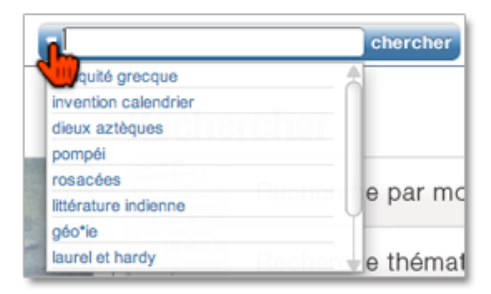

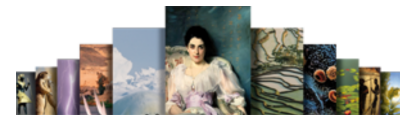

### Comment exploiter les résultats ?

Les résultats de la recherche par mot clé sont présentés en deux listes, qui sont affichées dans la colonne de gauche :

- les résultats avec l'index,
- les résultats sans l'index.

Par défaut, UNIVERSALIS 2011 affiche la liste de résultats avec l'index.

• NOTA : lorsqu'il n'y a pas de résultats avec l'index, c'est la liste de résultats sans l'index qui s'affiche.

Résultats de recherche simple : avec l'index (à gauche) ou sans l'index (à droite)

⇒ Cliquez sur le bouton Avec l'Index ou Sans l'Index pour passer de l'affichage de l'une à l'autre des deux listes.

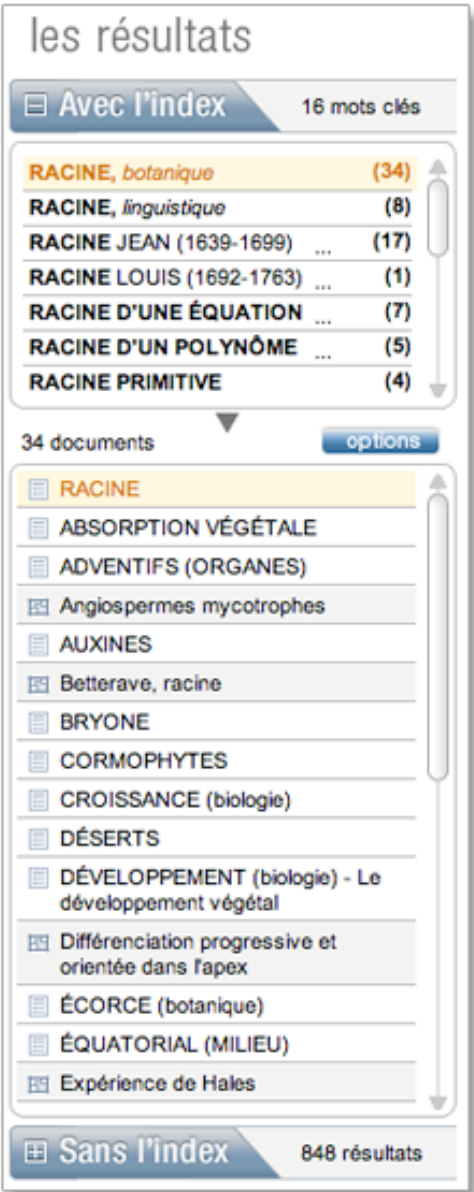

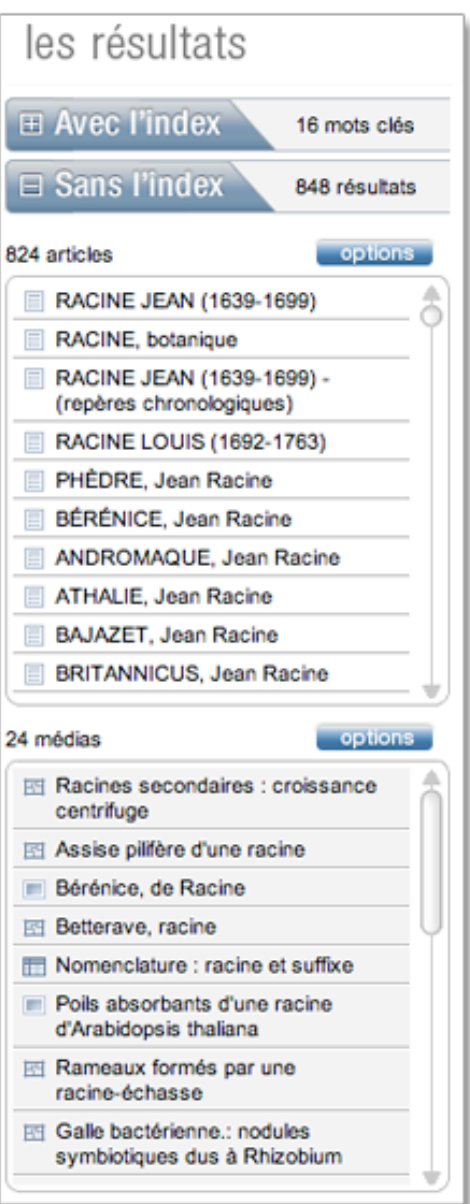

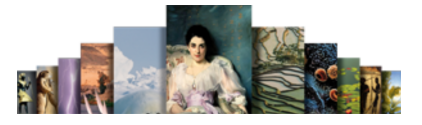

### Comment utiliser l'index ?

L'index vous propose plusieurs mots clés (également appelés « entrées ») vous permettant d'affiner votre requête :

- Cliquez sur un des mots clés proposés par l'index.
	- $\triangleright$  La liste des documents correspondants s'affiche.
- NOTA : par défaut, le premier mot clé de la liste de résultats est sélectionné.

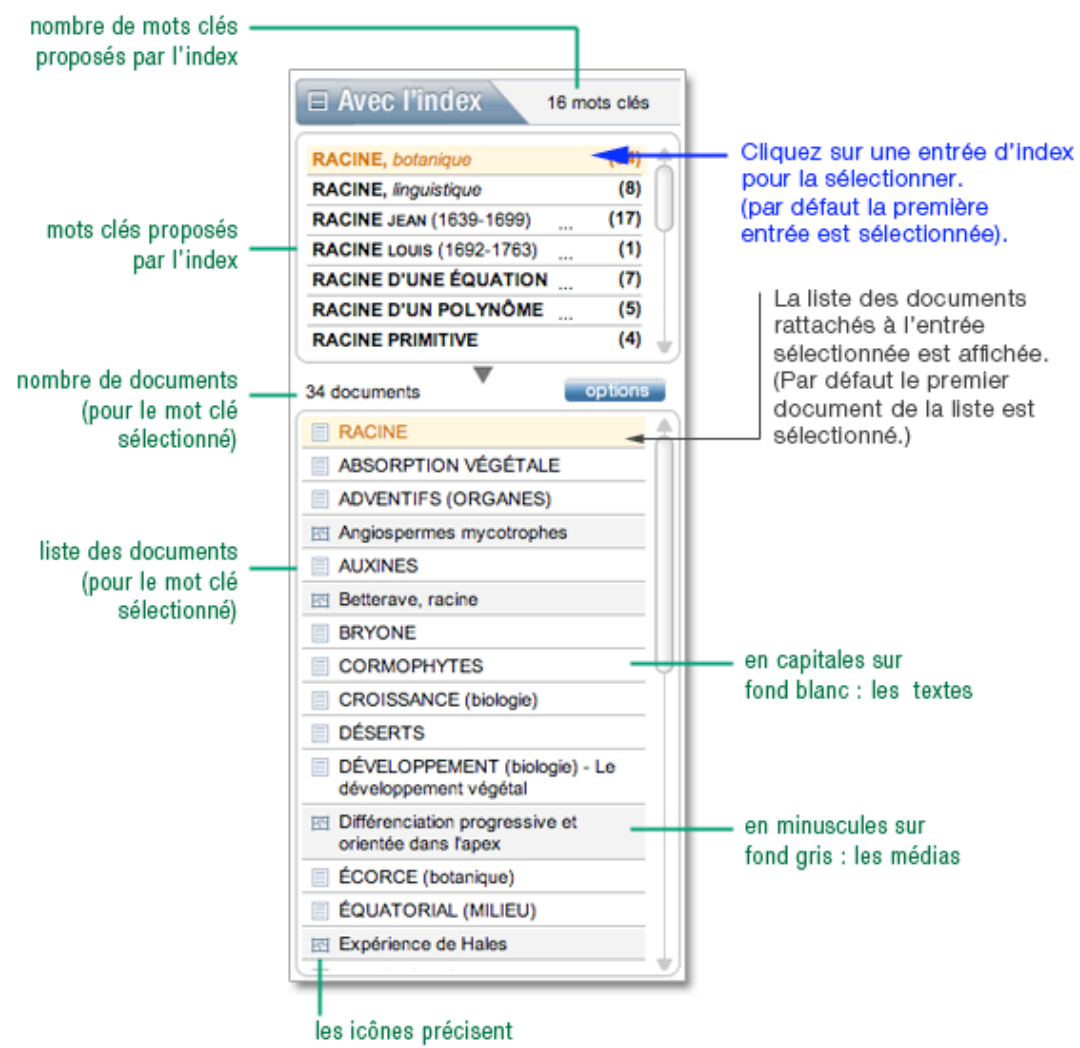

le type de document

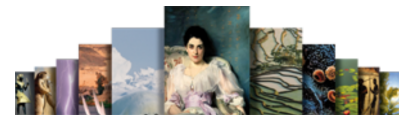

### Comment utiliser les résultats sans l'index ?

Les résultats sans l'index proposent tous les documents dans lesquels le ou les mots clés de votre requête sont présents au moins une fois. L'interrogation porte sur toutes les formes de documents, y compris les légendes et les commentaires des médias.

Les résultats sans index sont proposés en deux listes distinctes :

- les résultats de type texte : articles, notices, chronologies ;
- les résultats de type média : photographies, sons, animations, tableaux, vidéos, etc.
- NOTA : L'affichage par défaut est celui des résultats avec l'index. Cependant, lorsqu'il n'y a pas de propositions de l'index, les résultats sans l'index s'affichent automatiquement.

### Comment paramétrer l'affichage des résultats ?

Cliquez sur le bouton **options** pour accéder aux paramètres d'affichage de la liste de résultats.

Une liste d'options apparaît sous le bouton. Vous pouvez ainsi classer les résultats :

- par pertinence ou par ordre alphabétique ;
- selon leur typologie (textes, médias, documents sonores, vidéos, etc.).

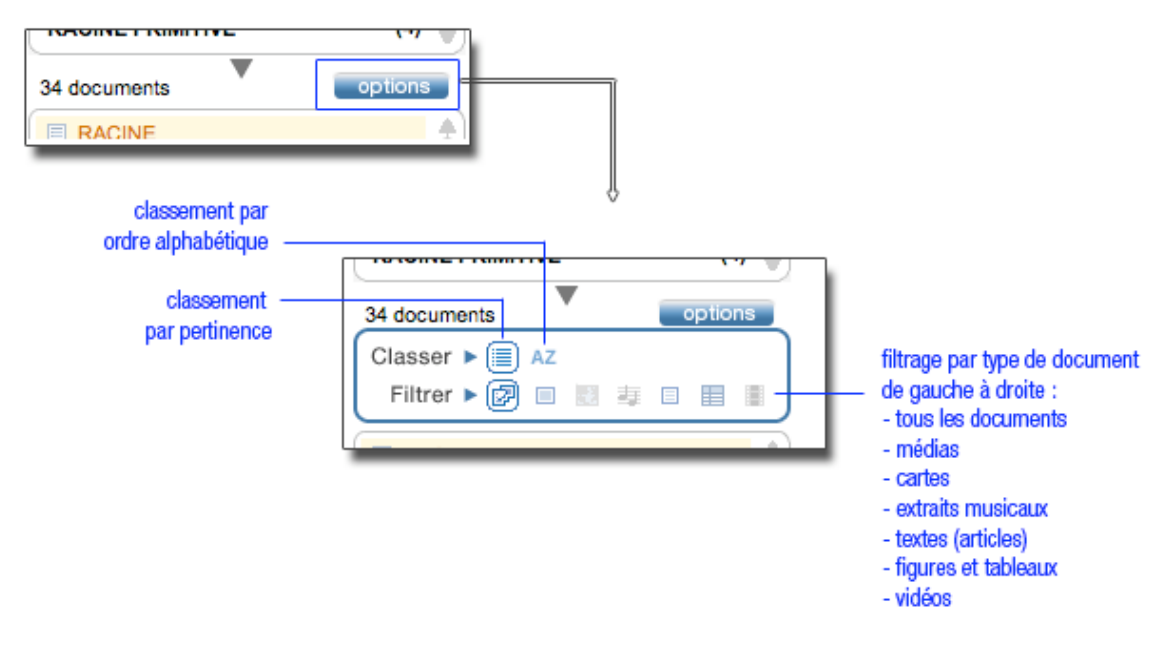

### Comment ouvrir un document à partir de la liste de résultats ?

Pour ouvrir un document :

- Cliquez sur son intitulé dans la liste de résultats.
	- $\triangleright$  Un document de type texte (article) s'affiche dans la partie centrale de l'écran.
	- $\triangleright$  Un document de type média s'ouvre dans une nouvelle fenêtre.
- NOTA : La liste de résultats demeure accessible en permanence lors de la consultation d'un document ; il est donc possible à tout moment de consulter un autre document de la liste.

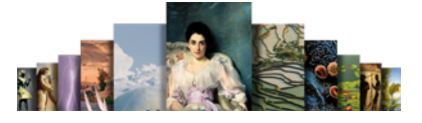

• ASTUCE : Lorsque vous ouvrez un article depuis la liste de résultats sans l'index, le mot ou les mots correspondant à votre requête sont surlignés dans le texte.

### Identifier les formats de documents

La liste de résultats est composée de documents – textes ou médias – de différentes formes.

Afin de permettre une consultation plus rapide et plus intuitive de la liste de résultats, chaque document est précédé d'une icône identifiant son type et sa forme. Les documents de type médias sont affichés sur fond gris, alors que les documents de type texte sont affichés sur fond blanc.

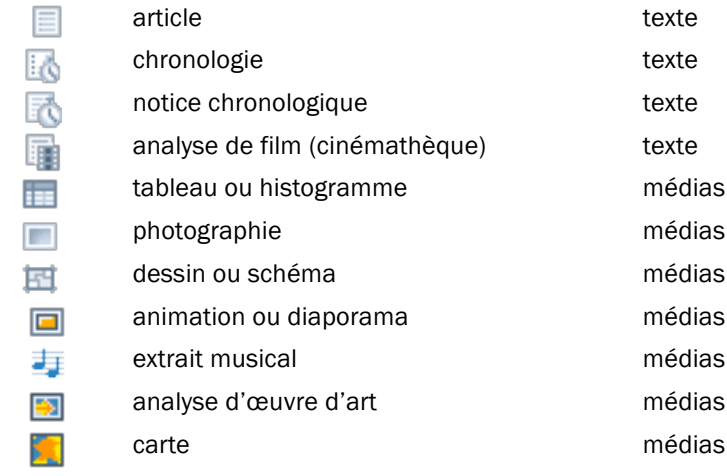

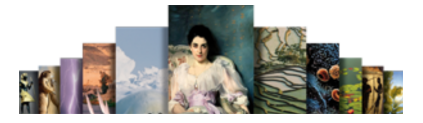

### Pour en savoir plus...

### Qu'est-ce que l'index ?

L'indexation est une entreprise éditoriale, effectuée par des professionnels de la documentation, qui permet à l'algorithme d'interpréter la chaîne de caractères en lui conservant son sens. Pour y parvenir, il est nécessaire de procéder à une lecture fine et complète de l'ensemble des textes (titres, sous-titres, corps et parties de l'article). Il en résulte un haut niveau de précision, inédit dans les modes de recherche informatique.

Un mot clé est une chaîne de caractères, c'est-à-dire une série de lettres liées entre elles selon un ordre fixe et défini. La chaîne « r-a-c-i-n-e » n'est pas égale à la chaîne « a-c-e-i-n-r » bien que composée des mêmes lettres. Les moteurs de recherche utilisent un algorithme (séquence d'instructions logiques) pour localiser et quantifier une chaîne de caractères. Mais cette chaîne de caractères n'est pas considérée comme un mot, puisque aucun sens n'y est rattaché. Par exemple, un algorithme ne sait pas que la chaîne de caractères « D-j-e-s-e-r » désigne un pharaon de la IIIe dynastie (IIIe millénaire avant J.-C.).

#### L'indexation permet de trier les réponses

Le premier rôle de l'indexation est de trier les réponses en fonction des différents sens du mot clé que vous avez saisi.

Prenons l'exemple du mot clé « racine ». Le mot « racine » porte plusieurs sens. S'agit-il de botanique, de linguistique, de mathématiques ; ou bien de Jean Racine, de Louis Racine ou même de Peter Fricker Racine ?

L'indexation propose à l'utilisateur autant de formulations qu'il y a de sens : « racine, botanique », « racine, linguistique », « racine, mathématiques », « Racine, Jean (1639-1699) », « Racine, Louis (1692-1763) », « Racine, Peter Fricker (1920-1990) », etc.

Vous pouvez alors choisir la formulation la plus adéquate.

#### L'indexation supprime le « bruit » dans les réponses.

En recherche informatique, on appelle « bruit » les documents non pertinents retenus malgré tout par le moteur de recherche.

L'indexation permet de n'obtenir que les réponses utiles, c'est-à-dire les documents contenant une information réelle et pertinente par rapport à la requête effectuée.

Lorsque le mot clé n'est utilisé qu'à titre de mention ou de citation, il n'est pas retenu. Par exemple, le mot « racine » est présent dans l'article sur le théâtre russe, mais dans un emploi trop indirect : « En réalité, ces metteurs en scène [...] sont d'abord les héritiers de la grande école de metteurs en scène et d'acteurs dont les racines remontent au début du XXe siècle ».

### Comment fonctionne le moteur de recherche ?

#### Traitement des flexions

Universalis prend en charge les flexions du mot clé, c'est-à-dire les variations en genre (masculin/ féminin) et en nombre (singulier/pluriel).

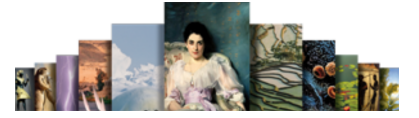

Ainsi, une requête avec le mot « cheval » est étendue au mot « chevaux » ; une requête avec le mot « carolingien » est étendue aux mots « carolingiens », « carolingienne » et « carolingiennes ».

#### Variantes

Ainsi, une requête avec le mot « bioéthique » est étendue par défaut à « éthique biomédicale » : l'index propose alors 35 documents en guise de réponse, alors que le mot « bioéthique » n'est présent que dans 26 documents. Les 9 autres utilisent le terme plus scientifique de « éthique biomédicale ».

De même, certains « objets » possèdent des variantes d'écriture. Par exemple, le fleuve chinois Yang-Tseu-Kiang (surnommé le « fleuve bleu ») peut également s'écrire Yangzijiang (et même, dans une interprétation plus puriste, « Changjiang », qui veut dire « long fleuve » en mandarin).

Grâce à son indexation manuelle, Universalis recherchera les quatre noms dès lors que vous en utiliserez un. Ainsi, chaque document que vous obtiendrez – avec ou sans la présence de votre mot clé – sera tout à fait pertinent.

#### Utilisation des opérateurs booléens

Le moteur prend en compteur les opérateurs suivants : ET, SAUF, OU, parenthèses, \* et ? (voir plus de détails dans la recherche avancée)

#### Le traitement des graphies

Certains mots s'écrivent selon des normes définies.

Prenons l'exemple des sigles et acronymes, qui doivent être libellés avec des points intercalaires. Le système de recherche Universalis sait toutefois interpréter les différentes graphies, mêmes fautives.

Ainsi, lors d'une recherche sur « ONU » (écriture fautive), Universalis associe la forme exacte – « O.N.U. » – et la forme littérale « Nations unies ».

### La recherche avancée

Lorsque vous souhaitez poser une requête nécessitant plus de deux mots clés, il est nécessaire d'utiliser des opérateurs, c'est-à-dire des mots spécifiques (ou des signes typographiques) dont la fonction est d'associer, d'exclure ou de localiser l'ensemble des mots clés, comme dans une équation : c'est la recherche avancée.

• NOTA : l'utilisation de la recherche avancée ne peut se faire qu'en texte intégral (sans l'index). De la qualité de votre formulation dépend alors la pertinence des résultats. Dans un très grand nombre de cas, l'index et la classification permettent d'obtenir de meilleurs résultats.

Pour accéder à la recherche avancée :

 Sur la page d'accueil de l'encyclopédie, cliquez sur le bouton recherche avancée dans la colonne du milieu.

Ou

Dans le menu en haut de la fenêtre Universalis 2011, cliquez sur recherche, puis sur « recherche avancée ».

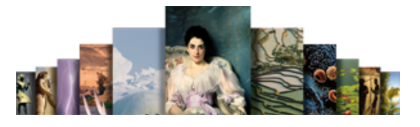

### Comment utiliser la recherche avancée ?

La colonne de gauche de la page « recherche avancée » permet de formuler la requête.

Lancer une requête de recherche avancée

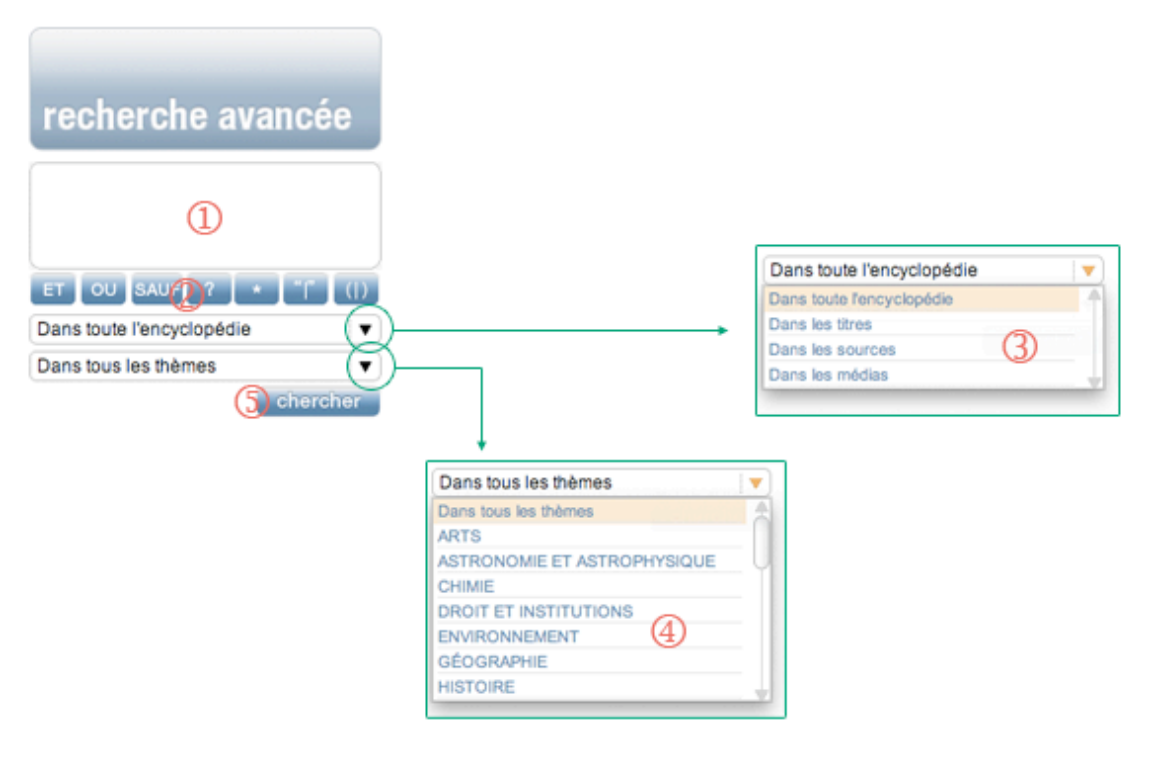

- 1. Tapez votre requête.
- 2. Cliquez sur les boutons pour entrer les opérateurs, ou saisissez-les directement dans la zone de requête (en majuscule).
- 3. Sélectionnez un filtre si vous soulaitez limiter la recherche aux titres des articles, aux sources ou aux médias.
- 4. Sélectionnez une rubrique si vous souhaitez limiter votre recherche à un thème.
- 5. Cliquez sur le bouton pour lancer la recherche.

#### $\Box$  Utiliser les opérateurs

Vous pouvez entrer les opérateurs dans votre requête en les saisissant avec le clavier (en majuscule), par exemple Napoléon ET cinéma

Vous pouvez également cliquer sur le bouton de l'opérateur choisi : celui-ci s'affiche automatiquement dans la boîte de saisie, avec une espace avant et après.

• ATTENTION : les mots tels que et, ou, sauf, quand ils sont écrits en minuscules, sont considérés comme des « mots vides » et ignorés par le moteur de recherche.

L'opérateur ET signifie « avec ». Il a pour fonction d'associer deux mots clés dans une même requête, sans qu'ils soient nécessairement proches l'un de l'autre.

Exemple : la requête Freud ET Adler permet de rechercher tous les documents possédant à la fois le mot Freud et le mot Adler. L'opérateur ET améliore la précision de votre requête mais diminue sa couverture.

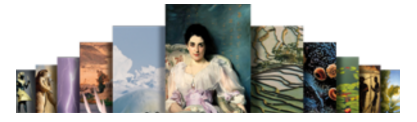

L'opérateur OU signifie « ou bien ». Il permet de sélectionner les articles possédant au moins l'un des mots clés de la requête, mais pas nécessairement les deux.

L'opérateur SAUF est un opérateur d'exclusion. Il élimine de la sélection tous les documents contenant le terme exclu par l'opérateur. Cet opérateur améliore la pertinence de votre requête.

L'opérateur ? (point d'interrogation) permet de spécifier un caractère comme indéterminé. Il fait office de joker. Plusieurs opérateurs ? sont admis dans la même chaîne de caractères

L'astérisque \* sert à élargir la recherche aux formes dérivées d'un mot. Il est appelé l'opérateur de troncature à droite.

Un seul opérateur \* est autorisé dans un mot clé, et toujours à la fin de celui-ci

Les guillemets sont un opérateur d'exactitude sémantique (également appelé opérateur d'adjacence stricte). L'expression qu'ils encadrent est prise en compte dans son écriture exacte par le moteur de recherche. Les guillemets annulent le rôle d'opérateurs de mots tels que ET, OU, SAUF.

Les parenthèses permettent de structurer votre requête afin de bien spécifier l'ordre d'évaluation des opérateurs par le moteur de recherche.

Sans les parenthèses, les opérateurs sont interprétés dans l'ordre séquentiel, de gauche à droite sans aucune priorité. L'ordre et la position des parenthèses sont importants car ils conditionnent le sens même de la requête.

Exemple : la requête Freud OU Adler permet de rechercher les documents qui contiennent le mot Freud ou bien le mot Adler ou bien les deux à la fois. L'opérateur OU augmente le nombre de résultats (la couverture) mais peut diminuer la précision.

Exemple : la requête York SAUF New permet de rechercher les documents qui contiennent le mot « York », mais sans le mot « New ». Ainsi, les documents mentionnant « New York » seront écartés de la liste de résultats.

Exemple : si vous avez un doute sur la graphie du mot « synonyme », vous pouvez saisir s?non?me.

Exemple 1 : la requête cheva\* permet de trouver les documents qui contiennent les mots « cheval », « chevalin », « chevaux », « chevalier », « chevalerie », ainsi que leurs flexions en genre et en nombre.

Exemple 2 : la requête orni\* permet de retrouver le mot « ornithorynque ».

Exemple 1 : la requête "sain et sauf" permet de trouver les documents contenant l'expression exacte, sans tenir compte des documents comprenant distinctement les mots sain et sauf seuls ou associés d'une autre façon.

Exemple 2 : la recherche "Laurel et Hardy" ne donnent pas les mêmes résultats que la requête Laurel ET Hardy (il existe trois « Laurel » et six « Hardy » traités dans l'Universalis).

Exemple : La requête (Freud OU Adler) ET psychanalyse est différente de la requête Freud OU (Adler ET psychanalyse) et ne produira pas les mêmes résultats. La première requête – (Freud OU Adler) ET psychanalyse – permet d'obtenir les documents contenant soit Freud ET psychanalyse, soit Adler ET psychanalyse.

La deuxième requête – Freud OU (Adler ET psychanalyse) – permet d'obtenir les documents contenant soit Freud soit Adler ET psychanalyse, soit les trois mots clés.

Les parenthèses s'emploient toujours avec d'autres opérateurs.

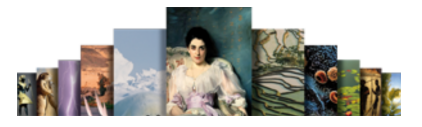

### Interroger une partie de l'encyclopédie

Une fois la requête posée dans la boîte de saisie, vous pouvez choisir sur quoi portera votre interrogation.

• NOTA : par défaut, sans sélection de votre part, la requête porte sur l'encyclopédie tout entière.

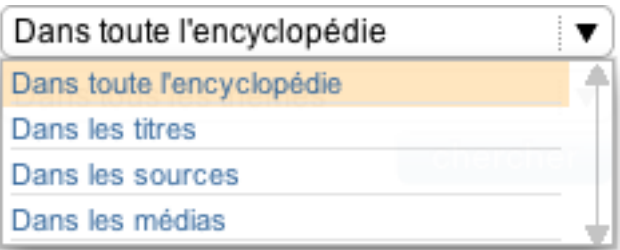

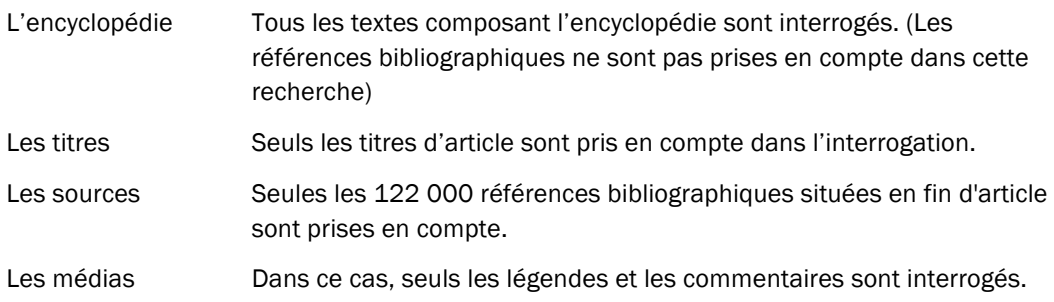

### Interroger un thème de l'encyclopédie

Universalis vous propose de choisir parmi les 22 racines de la classification (entrée générique de chaque discipline).

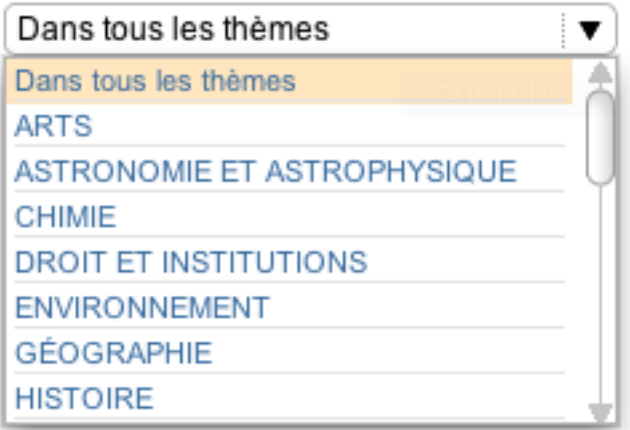

#### $\Box$  Comment exploiter les résultats ?

Les résultats sont présentés sous forme de liste dans la colonne de gauche de la page.

- Cliquez sur un élément de la liste pour afficher le document correspondant.
	- $\triangleright$  Les articles s'affichent dans la fenêtre principale, comme montré dans l'exemple ci-dessous. Les médias s'ouvrent dans une fenêtre secondaire affichée en superposition.

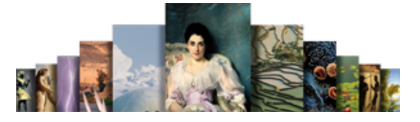

• NOTA : par défaut, lorsque le premier document de la liste de résultat est un article, il s'affiche dans la fenêtre principale.

Résultats d'une recherche avancée :

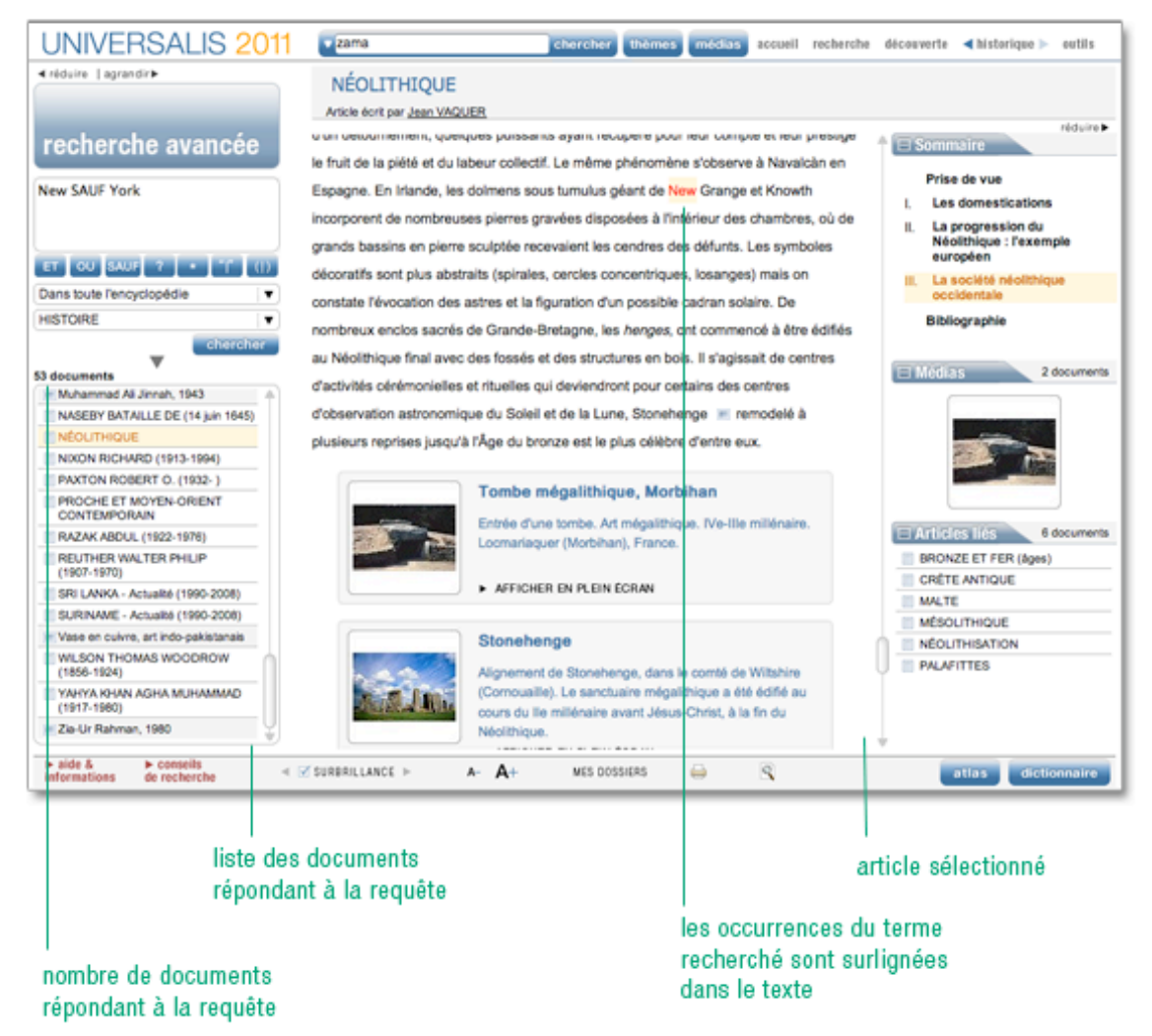

### La recherche alphabétique

La liste alphabétique présente tous les documents (texte et médias) de l'encyclopédie.

Pour accéder à la recherche alphabétique :

 Sur la page d'accueil de l'encyclopédie, cliquez sur le bouton recherche alphabétique dans la colonne du milieu ;

Ou

 Dans le menu en haut de la fenêtre Universalis, cliquez sur recherche, puis sur recherche alphabétique.

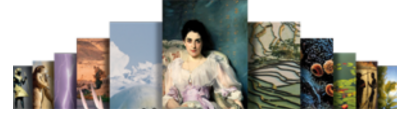

Pour améliorer son utilisation, la recherche alphabétique fonctionne avec une saisie automatique :

- Entrez les premières lettres de votre requête dans la boîte de saisie au-dessus de la liste.
- ASTUCE : la liste se positionne automatiquement sur le premier mot débutant par les lettres saisies. Dès que vous tapez un caractère, la liste se repositionne.

Pour permettre de mieux identifier le type et le format des documents proposés dans la liste, chaque titre est précédé d'une icône.

Pour ouvrir un document à partir de la recherche alphabétique :

- cliquez sur son intitulé dans la liste :
	- $\triangleright$  un document de type texte (article) s'affiche dans la partie centrale de l'écran ;
	- $\triangleright$  un document de type média s'ouvre dans une nouvelle fenêtre.
- NOTA : la liste alphabétique reste accessible dans la colonne de gauche tant que vous n'utilisez pas un autre outil de recherche.

### La recherche thématique

La recherche par thème permet d'interroger un corpus sans avoir besoin de mot clé. Ce mode de recherche est particulièrement utile lorsque la formulation d'une requête s'avère trop complexe.

Le principe consiste à partir d'une idée générale pour atteindre par des sélections successives le document (ou l'ensemble de documents) correspondant à sa demande. Ce principe repose sur la classification des documents de l'encyclopédie selon leurs thèmes. Dans la suite, nous emploierons également le terme classification pour parler de la recherche thématique.

### Qu'est-ce que la classification ?

La classification organise l'intégralité de l'encyclopédie selon une vision thématique fondée sur les disciplines du savoir. Ces thématiques sont organisées en arborescence afin de permettre une exploration intuitive de l'encyclopédie : une discipline regroupe plusieurs domaines, qui regroupent eux-mêmes plusieurs sous-domaines, et ainsi de suite.

En d'autres termes, la classification permet de naviguer par choix successifs.

La classification est, comme l'indexation, le résultat d'un travail éditorial continu, effectué par une équipe d'indexeurs documentalistes. Elle s'appuie totalement sur le sens et le contexte de chaque article.

### Rechercher dans la classification

Pour accéder à la recherche thématique :

 Sur la page d'accueil de l'encyclopédie, cliquez sur le bouton « recherche thématique » dans la colonne du milieu ;

Ou

Dans le bandeau en haut de la fenêtre Universalis, cliquez sur le bouton

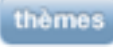

Ou

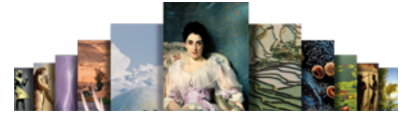

 Dans le menu en haut de la fenêtre Universalis, cliquez sur recherche, puis sur recherche thématique.

Lorsque vous arrivez sur la page de la recherche thématique, une première colonne vous propose les 22 principaux thèmes de la classification.

Recherche thématique : vue graphique

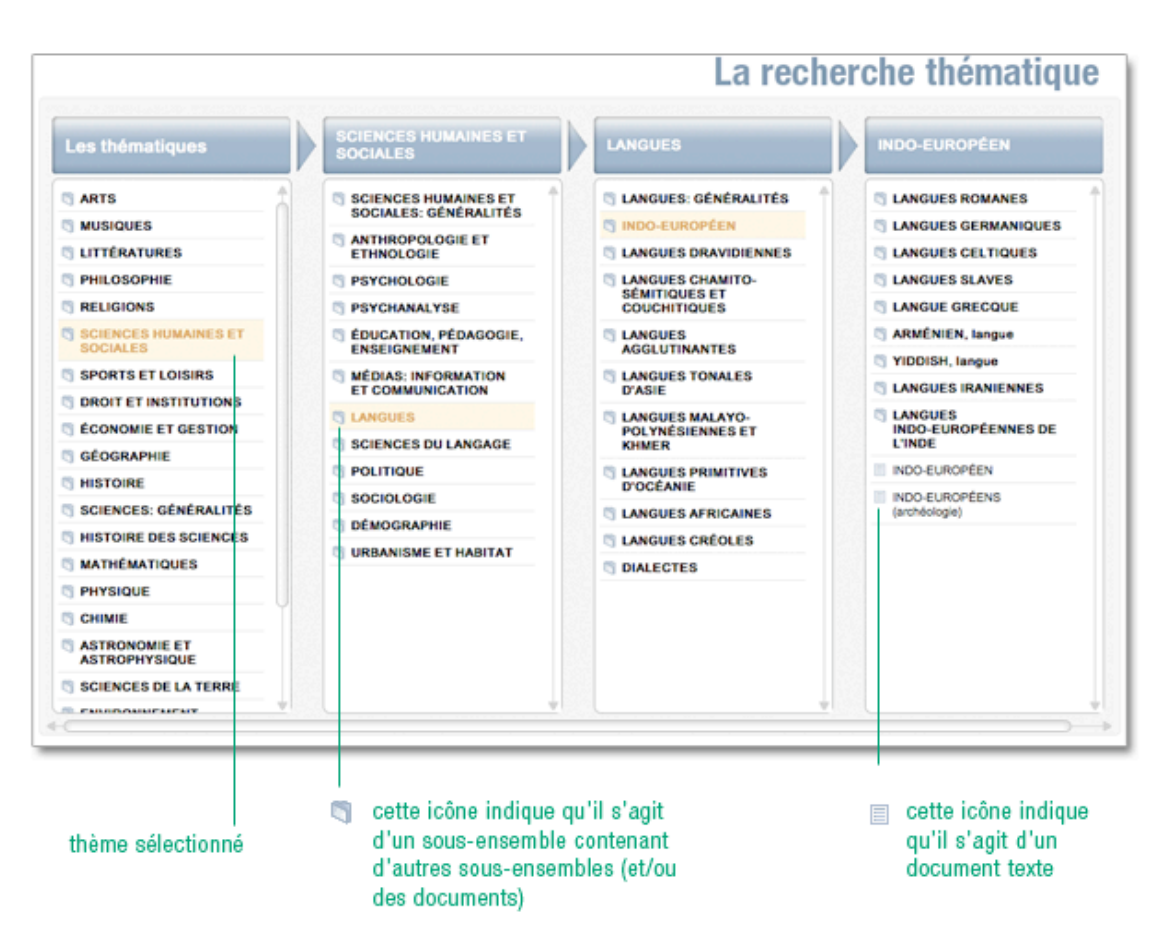

- Cliquez sur l'entrée de votre choix.
	- $\triangleright$  Un second niveau s'ouvre dans une colonne à droite.
- Cliquez dans cette colonne sur l'entrée de votre choix pour accéder au niveau suivant, et ainsi de suite.

Les niveaux de la classification peuvent donner deux types de résultats :

- des sous-niveaux ;
- des documents de type texte.

### Ouvrir un document à partir de la classification

Lorsque vous affichez un document à partir de la recherche thématique, la colonne de gauche conserve toutes les étapes de votre parcours.

Tous les ensembles ouverts sont représentés sous la forme d'une arborescence, totalement en hyperlien : il suffit de cliquer sur n'importe quel niveau de cette arborescence pour revenir à cette étape de la recherche.

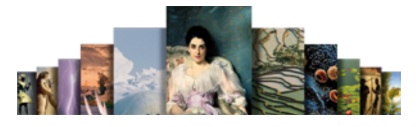

Recherche thématique : colonne de résultats

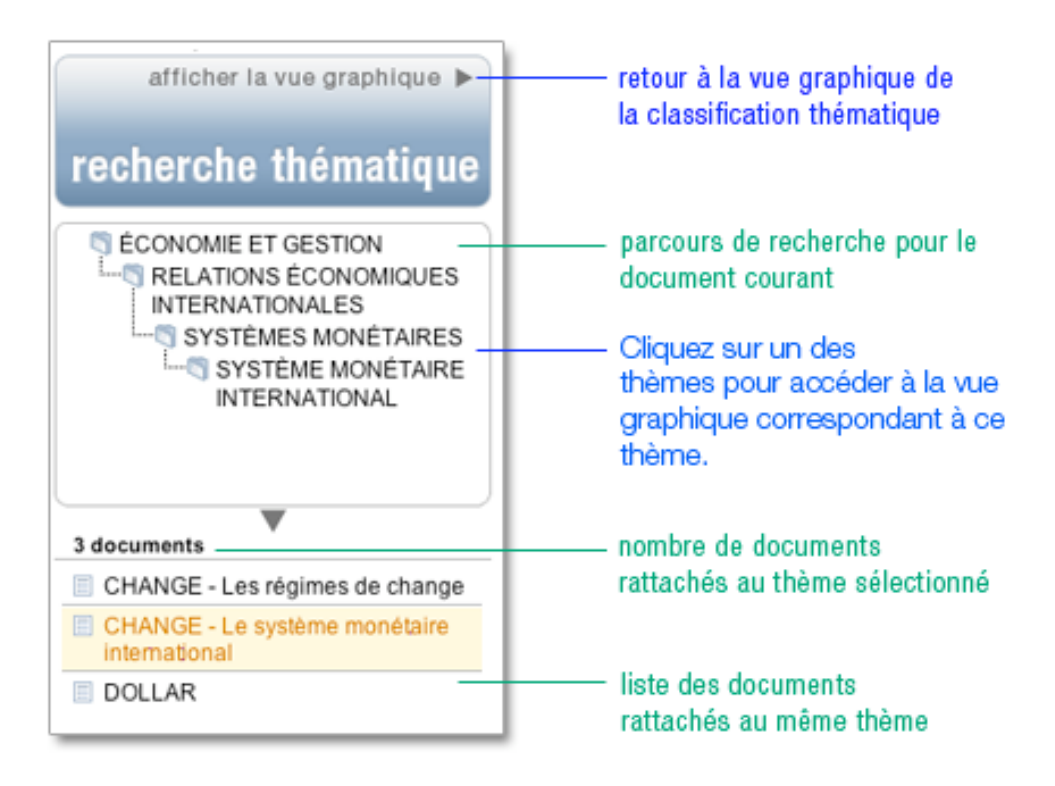

### La médiathèque

La médiathèque organise l'essentiel des médias fixes et animés de l'encyclopédie selon une vision thématique fondée sur les disciplines du savoir. Ces thématiques sont organisées en arborescence afin de permettre une exploration intuitive de l'encyclopédie : une discipline regroupe plusieurs domaines, qui regroupent eux-mêmes plusieurs sous-domaines, et ainsi de suite.

En d'autres termes, la médiathèque permet de naviguer par choix successifs.

La médiathèque s'appuie sur la classification Universalis qui est, comme l'indexation, le résultat d'un travail éditorial continu, effectué par une équipe d'indexeurs documentalistes. Elle s'appuie totalement sur le sens et le contexte de chaque document.

Pour accéder à la médiathèque :

Dans le menu découverte, sélectionnez « Médiathèque » ;

Ou

Dans la barre de menu, cliquez sur le bouton

médias

Ou

 Dans la page d'accueil de l'encyclopédie, cliquez sur le bouton médiathèque, dans la colonne de droite.

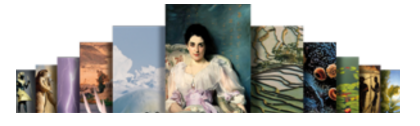

La page d'accueil de la médiathèque s'affiche alors. Elle vous donne accès aux 22 niveaux principaux de la classification :

Page d'accueil de la médiathèque

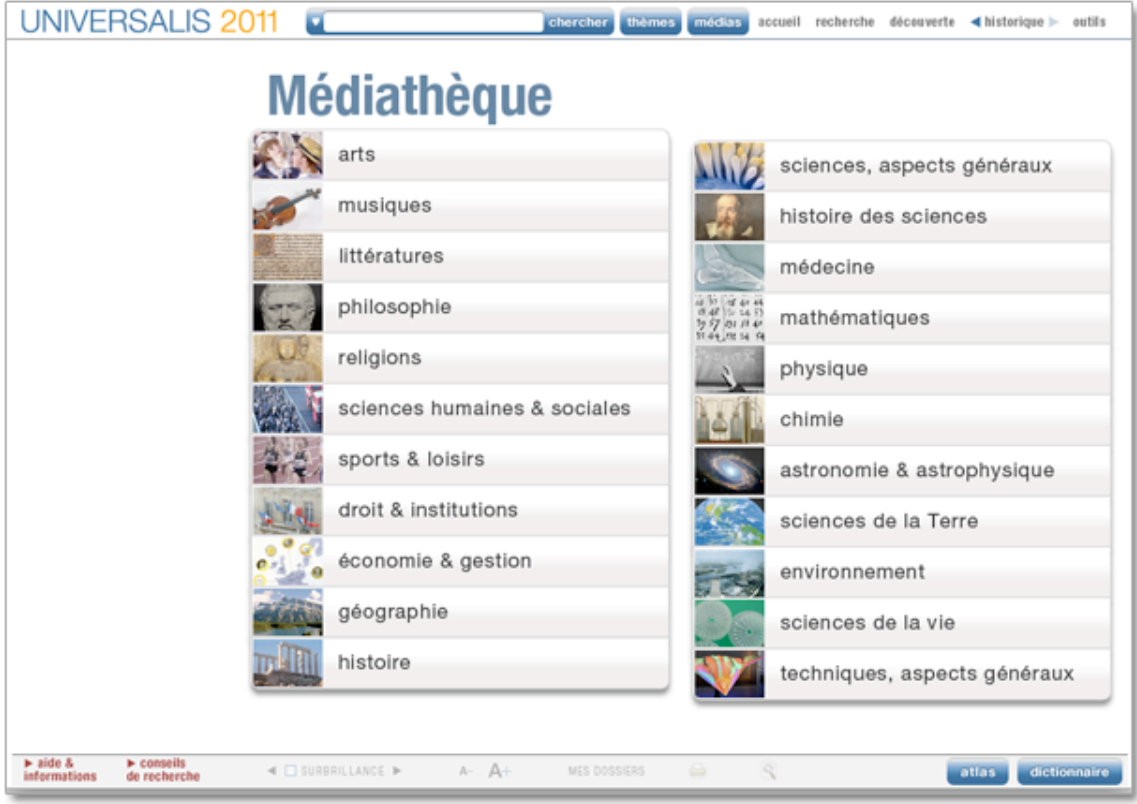

### Consulter les documents de la médiathèque

Sur la page d'accueil de la médiathèque :

- sélectionnez une catégorie (entrée de niveau 0) en cliquant sur le bouton correspondant sur la page d'accueil de la médiathèque
	- 1. L'entrée choisie s'affiche dans la partie supérieure de la colonne de gauche.
	- 2. La liste des sous-domaines (niveau 1) s'affiche dans la partie inférieure de la colonne de gauche.
	- 3. Les illustrations liées à l'entrée de niveau 0 s'affichent sous forme de vignettes

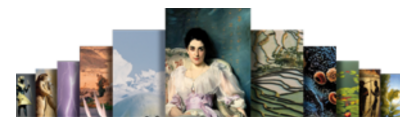

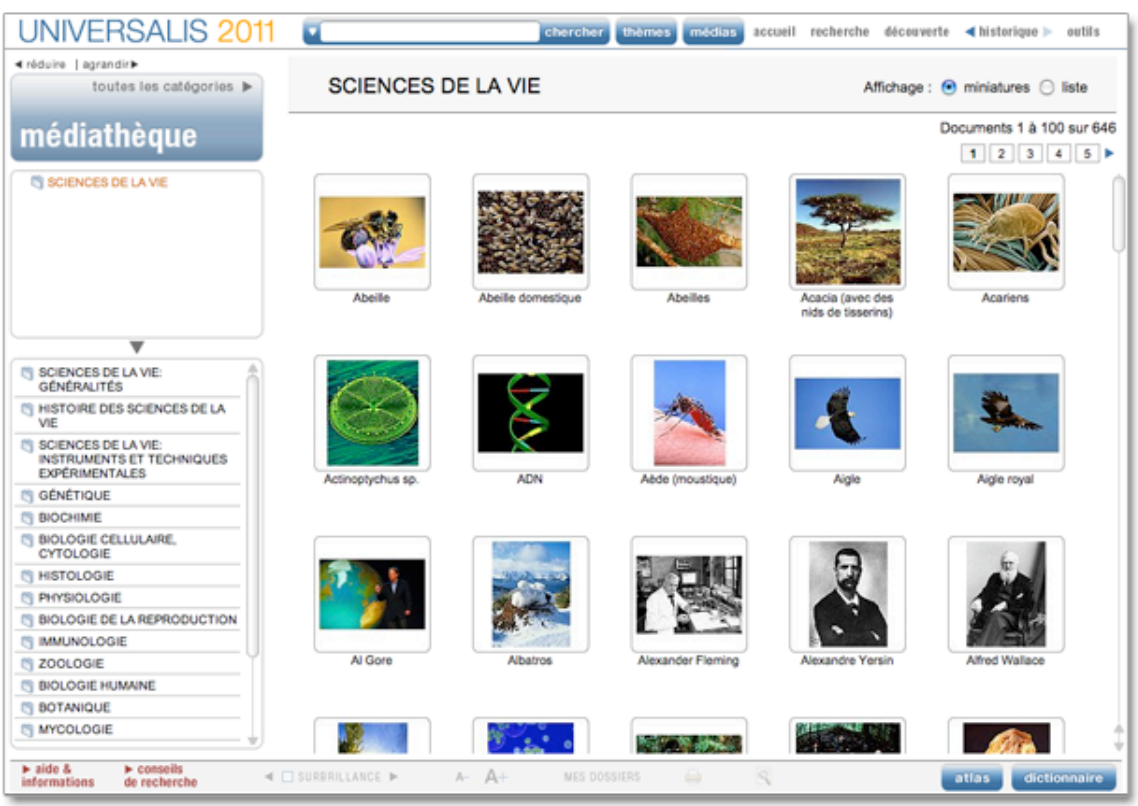

Exemple d'affichage de la médiathèque pour le thème « Sciences de la vie »

Par défaut, les résultats s'affichent sous forme de vignette. Pour basculer l'affichage en mode liste (affichage avec légende des médias) :

sélectionnez l'option liste dans l'entête de la page « médias »

Exemple d'affichage de la médiathèque en mode « liste »

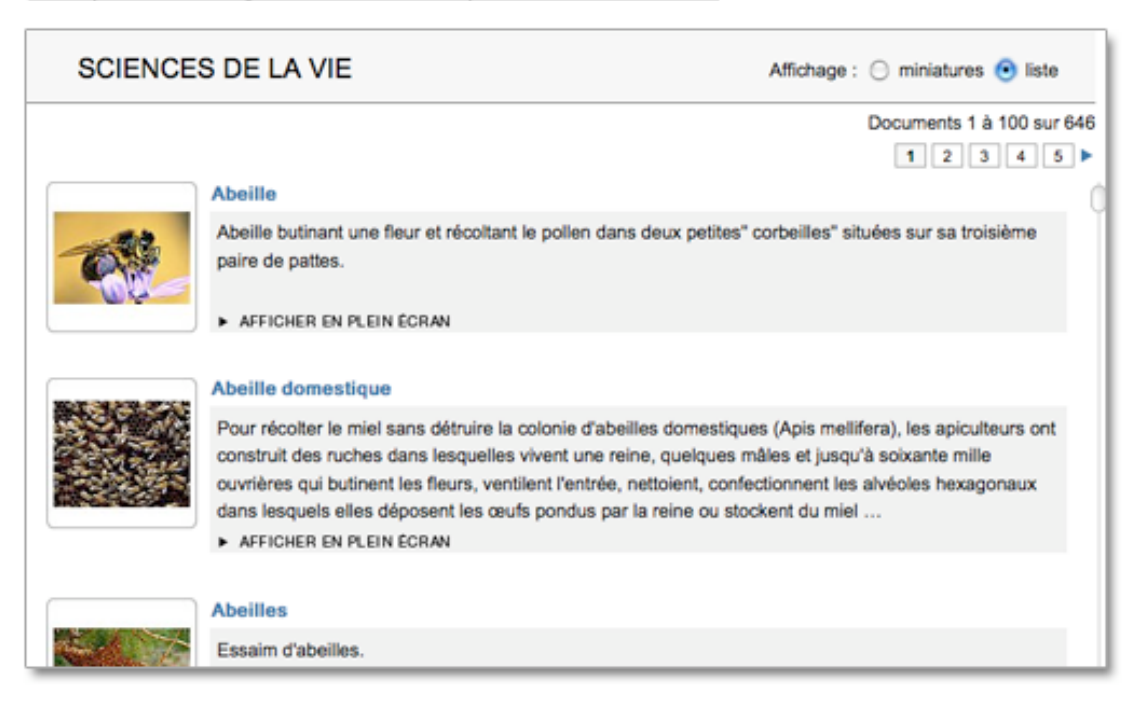

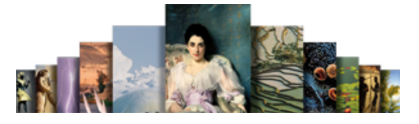

### Affiner votre recherche

- Cliquez sur une des entrées de niveau 1.
	- $\triangleright$  L'entrée de niveau 1 s'inscrit dans la partie supérieure de la colonne de gauche.
	- $\triangleright$  La liste des sous-domaines de niveau 2 s'affiche dans la partie inférieure de la colonne de gauche.
	- $\triangleright$  L'affichage des illustrations se recalcule automatiquement pour ne retenir que les illustrations liées à l'entrée de niveau 1.
- Cliquez à nouveau dans la liste des sous-domaines pour accéder au niveau suivant, et ainsi de suite.

Tous les domaines ouverts sont représentés sous la forme d'une arborescence, totalement en hyperlien : il suffit de cliquer sur n'importe quel niveau de cette arborescence pour revenir à cette étape de la recherche.

• NOTA : la liste de résultats (dans la colonne de gauche) demeure accessible en permanence lors de la consultation d'un document. Il est donc possible à tout moment d'afficher les documents d'une autre entrée de la liste.

Exemple d'affichage de la médiathèque pour un sous-thème du thème « Sciences de la vie »

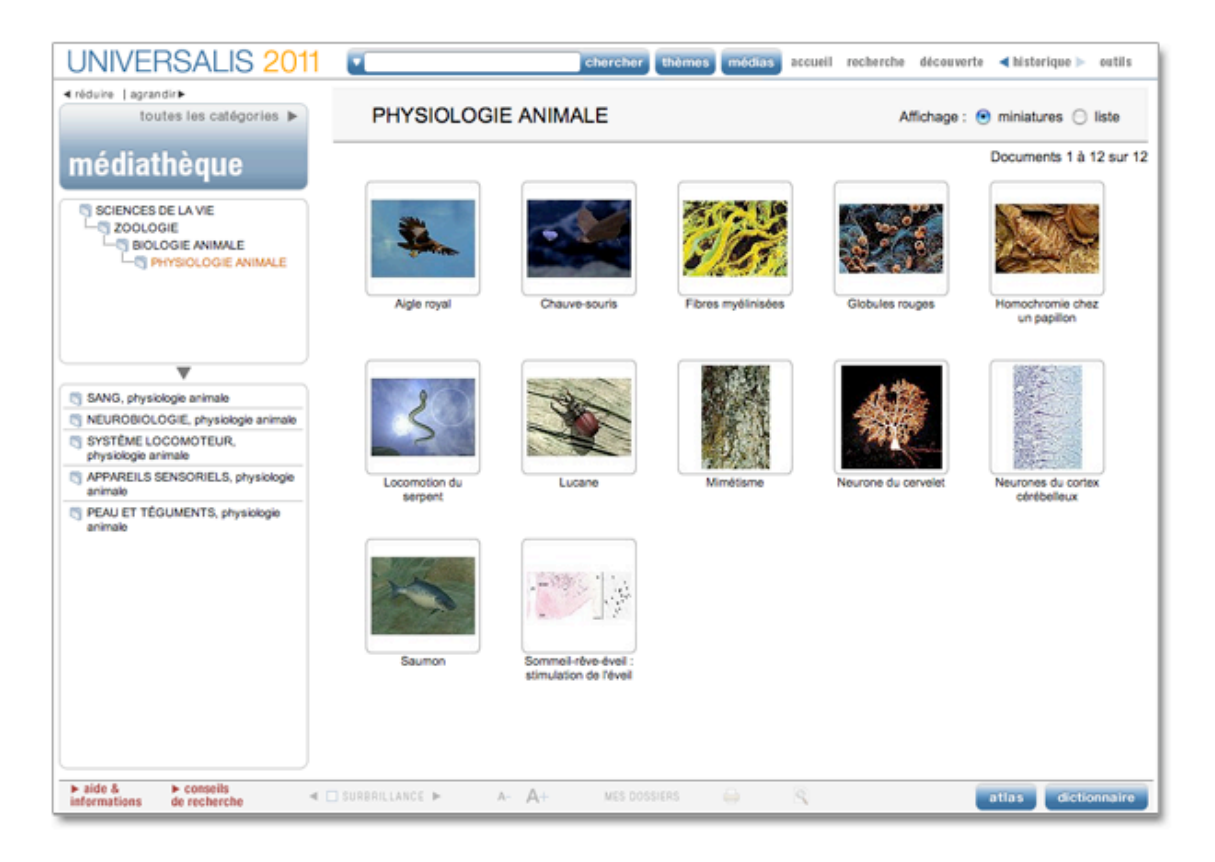

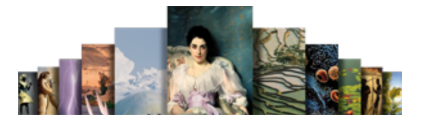

### Afficher un média

- Cliquez sur une vignette pour la consulter dans un format agrandi.
	- Les médias s'affichent dans une fenêtre spécifique et contextuelle (qui adapte ses menus automatiquement selon le type de média affiché). Cette fenêtre est appelée lecteur (player).
	- Différentes fonctionnalités permettent de personnaliser l'écran du média en modifiant les éléments qu'il présente, ou bien la fenêtre elle-même.

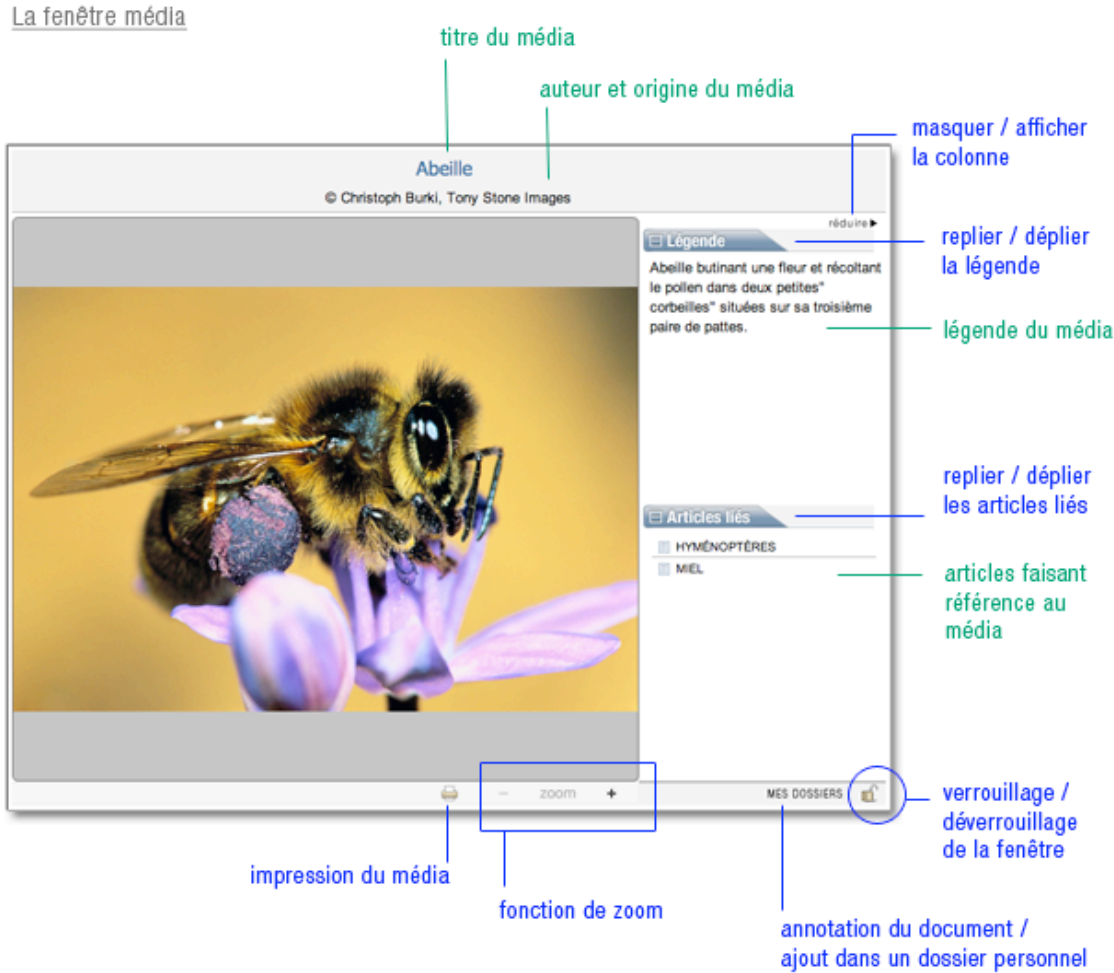

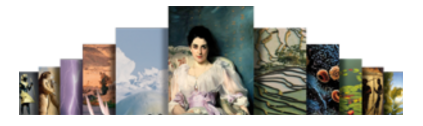

### La chronologie

Sélection d'événements majeurs de l'histoire de l'humanité, des premiers outils de pierre taillée à la crise de l'Union européenne en 2005, la Chronologie vous offre la possibilité de voyager dans l'histoire de l'humanité.

Chaque événement fait l'objet d'une notice, point d'entrée vers les documents de l'encyclopédie. Ce parcours ludique et original suscite votre curiosité et guide votre recherche.

Pour accéder à la chronologie :

Sur la page d'accueil cliquez dans la colonne de droite sur le bouton « La Chronologie ».

Ou

 Depuis n'importe quelle page d'UNIVERSALIS 2011, cliquez dans le bandeau en haut de la fenêtre sur recherche puis sur « Chronologie. »

Trois modes de recherche sont proposés dans la chronologie (voir page suivante) :

- par la vue graphique (partie centrale de l'écran) ;
- par thème (colonne de gauche) ;
- par mot clé (en bas de la colonne de gauche).

### La vue graphique

#### $\Box$  Identifier les objets de la vue graphique

La vue graphique est composée de différents objets, représentant des événements ou des périodes historiques. Le schéma ci-dessous présente les différents objets que l'on peut rencontrer dans la chronologie.

#### Les objets de la chronologie :

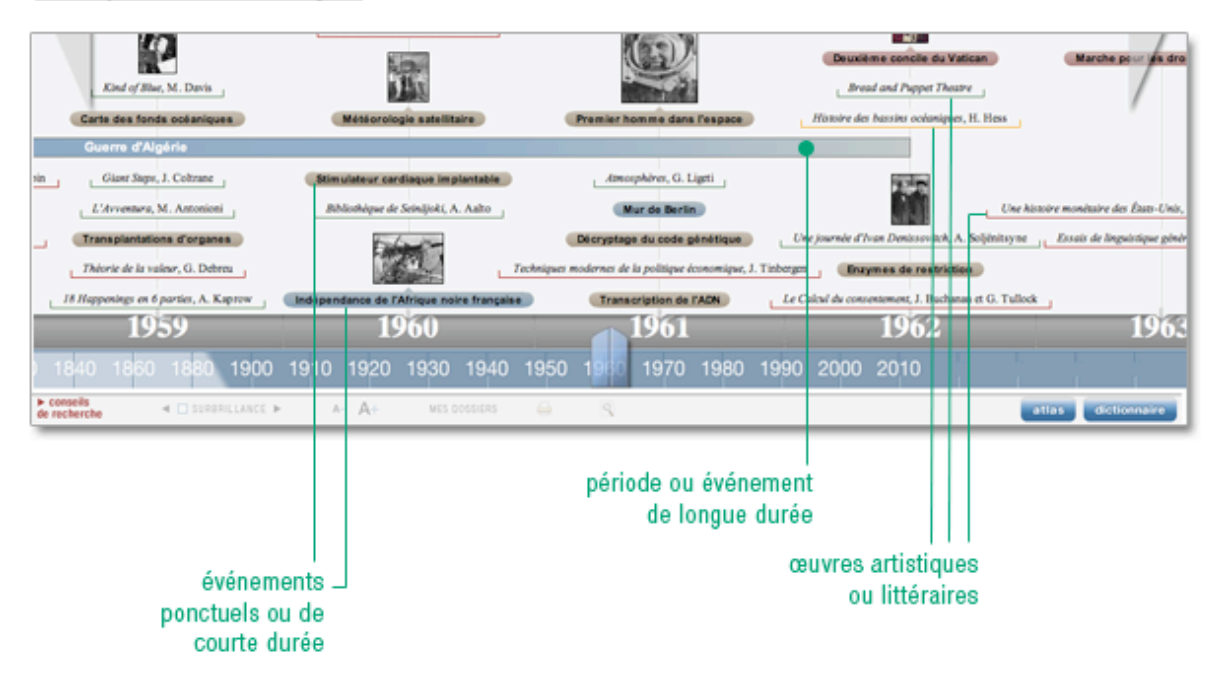

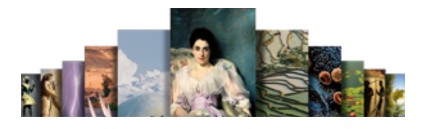

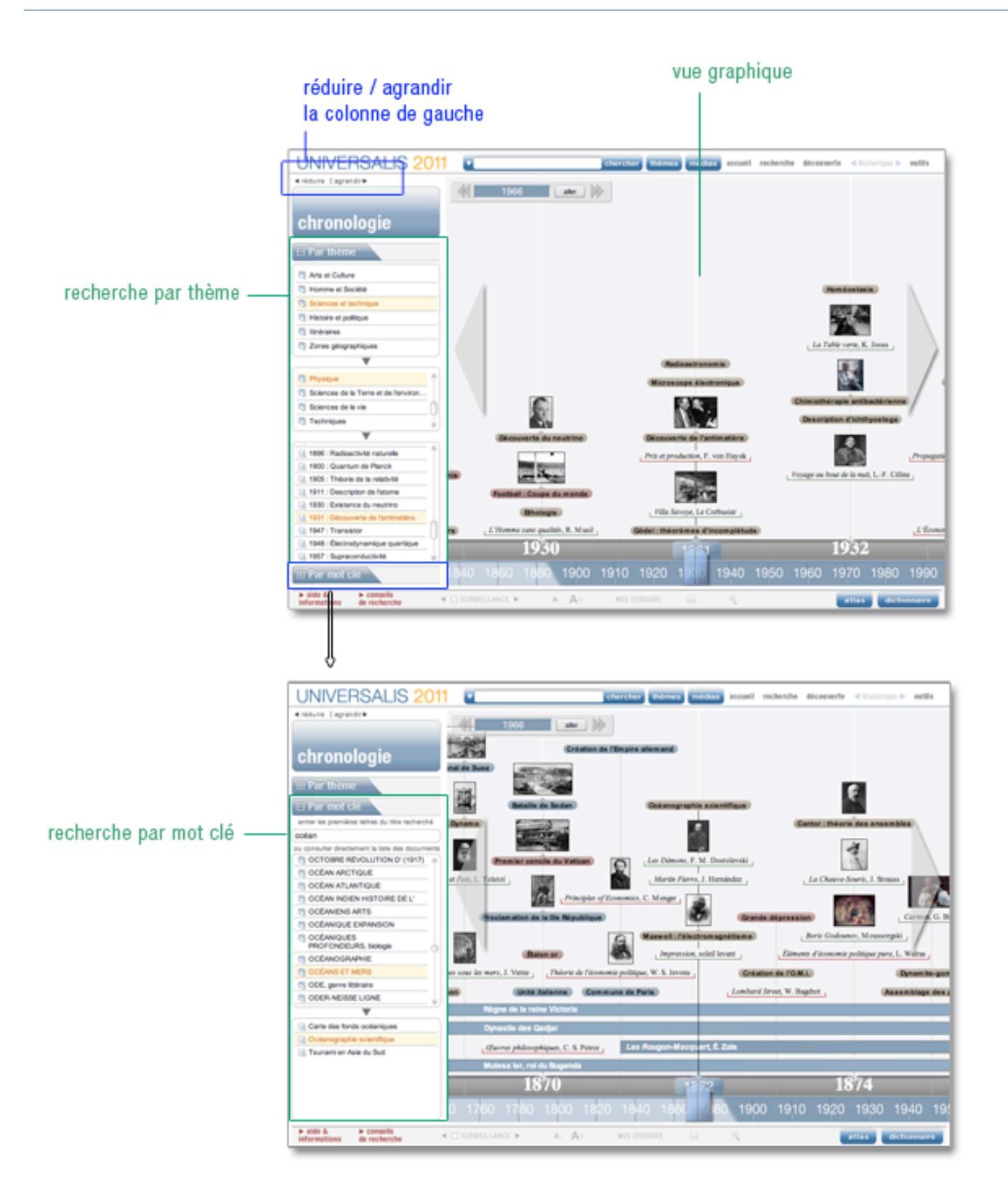

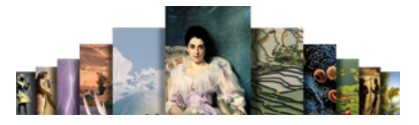

### Se déplacer la vue graphique

Il existe différentes méthodes pour se déplacer dans la vue graphique :

poignée de Vue graphique de la chronologie : défilement à droite accès direct à une année **DAS** 寶 poignée de défilement à gauche  $Fog$  $n$ n de l'O.M.L. ske gomme Lombard Street, W. Basebot a des nombles 1870 1874 г 1900 1910 1920 1930 1940 1950 1960 197 défilement par période curseur barre de défilement défilement par année

 Cliquez sur la barre de défilement au bas de la vue graphique (barre des périodes ou barre des années), puis en maintenant cliqué, déplacez rapidement la barre de défilement puis relâchez. La barre et la vue graphique se déplacent rapidement puis s'arrêtent. Vous pouvez stopper le défilement en cliquant sur la barre avant la fin du déplacement.

Ou

 Cliquez sur le curseur de la barre de défilement et, en maintenant votre clic, glissez-le à l'endroit de votre choix : la représentation graphique se déplace en même temps que le curseur.

Ou

 Cliquez dans un endroit vide de la vue graphique, puis en maintenant cliqué, déplacez rapidement la souris vers la droite ou la gauche, puis relâchez. La barre se déplace rapidement puis s'arrête. Vous pouvez stopper le défilement en cliquant sur un endroit vide de la vue graphique avant la fin du déplacement.

Ou

- Cliquez sur une des poignées situées de part et d'autre de la vue graphique et maintenez cliqué.  $\triangleright$  La vue graphique défile vers la droite ou vers la gauche.
- Relâchez la souris.
	- Le défilement s'arrête.

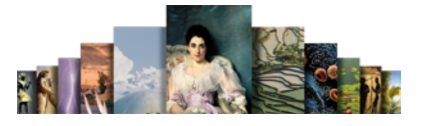

#### $\Box$  Sélectionner une date

Il est possible de se positionner directement sur une date (une année) en utilisant la boîte de saisie située en haut de la vue graphique.

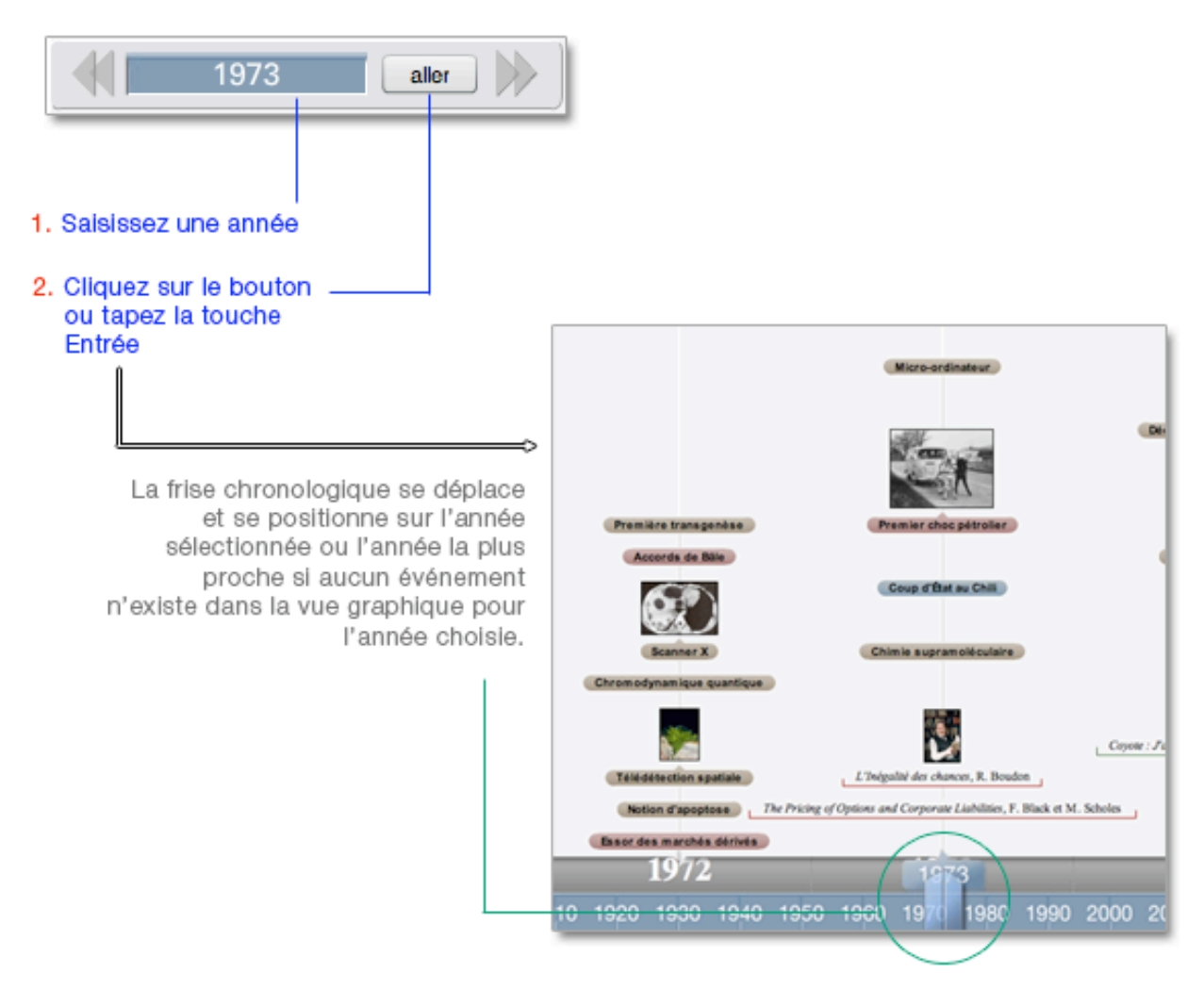

### Localiser un événement

Si la colonne de gauche affiche la recherche par mot :

**→** Cliquez sur le bouton « Par thème » pour ouvrir la recherche par thèmes.

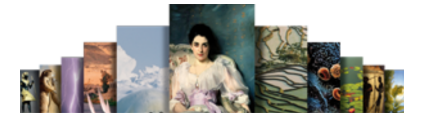

Rechercher par thème :

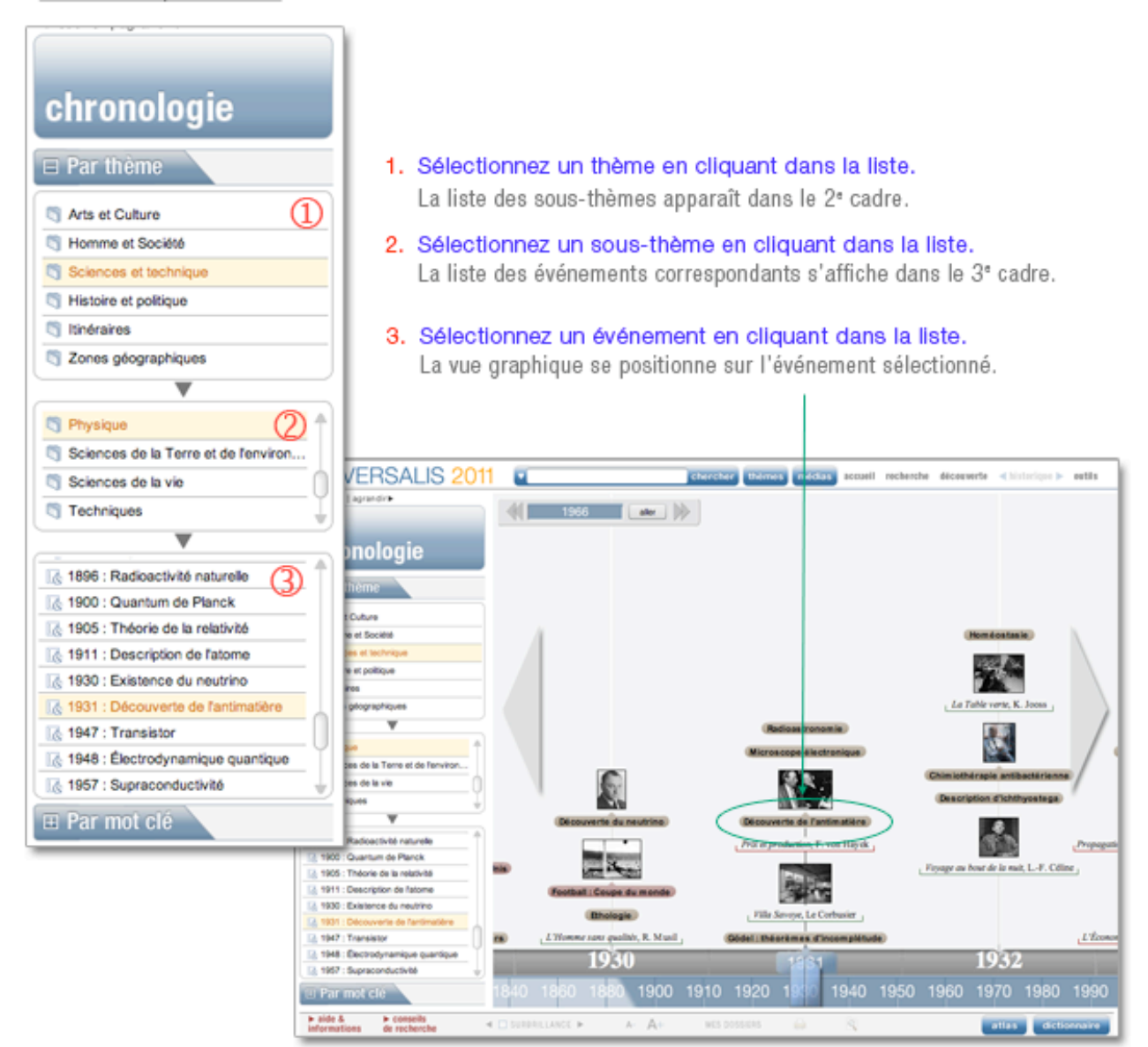

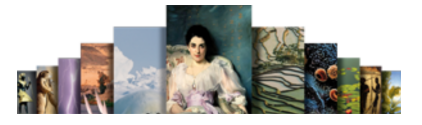

### $\Box$  Rechercher à partir d'un mot clé

Si la colonne de gauche affiche la recherche par thème :

- Cliquez sur le bouton Par mot clé pour ouvrir la recherche par mot clé.
- NOTA : la chronologie est assistée par une application de saisie semi-automatique : la liste se repositionne en fonction des lettres que vous entrez dans la boîte de saisie.

Rechercher par mot clé :

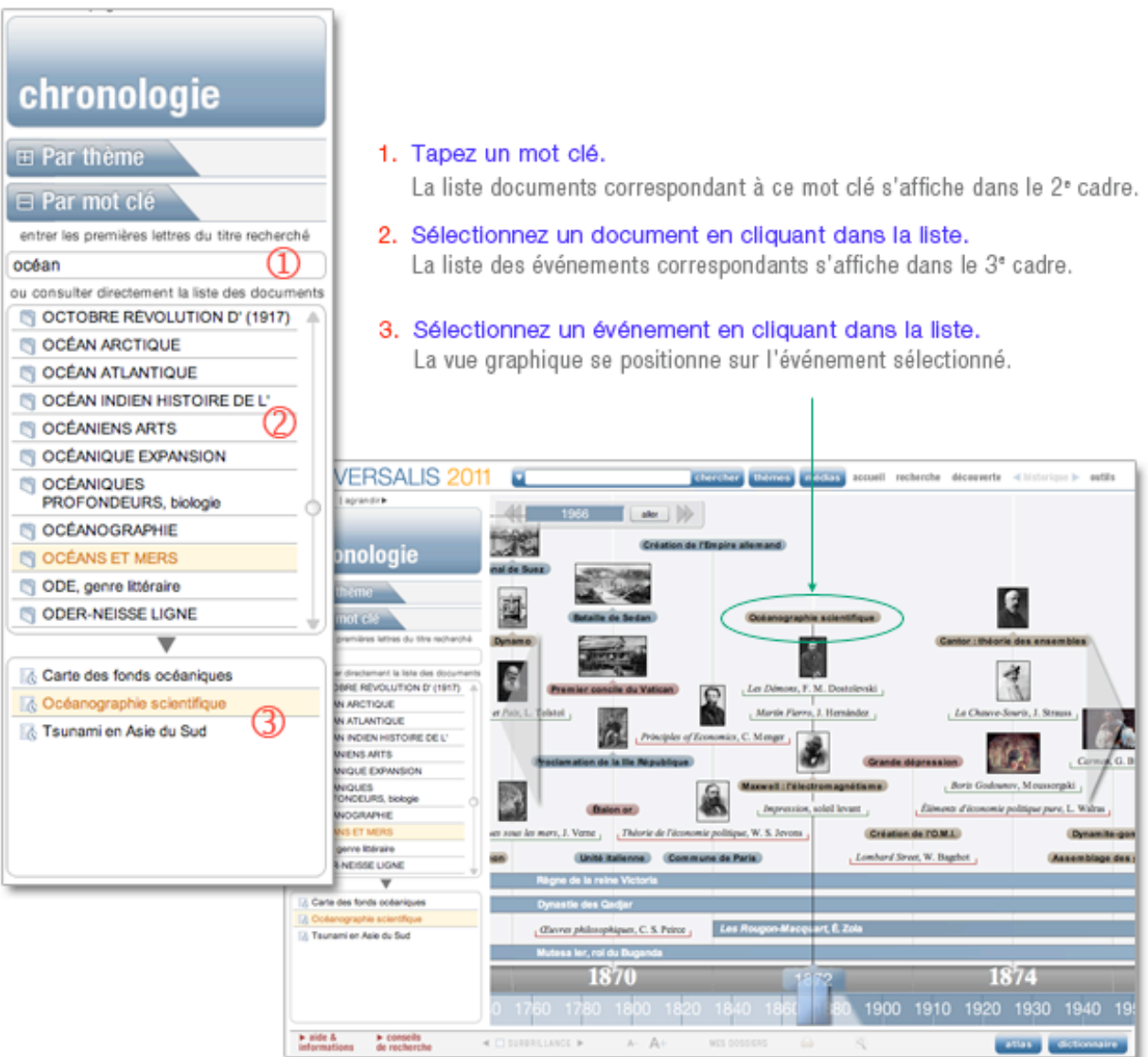

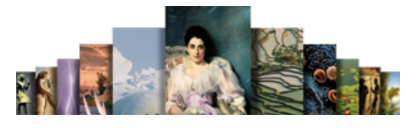

### Consulter un document à partir de la chronologie

 Dans la représentation graphique, cliquez sur une vignette ou sur l'intitulé d'un événement.  $\triangleright$  La notice correspondante s'ouvre dans une fenêtre secondaire affichée en superposition.

 $\left\langle \left( \left[ \begin{array}{cc} 1 & 1973 & \cdots & \left[ \begin{array}{c} 249 & 248 \\ 249 & 248 \end{array} \right] \right) \right\rangle \right\rangle$ .<br>Here is a sa G. Alantef Baker ab a Б ۹ñ Le Report de sourd, R. Wisco Débuts de la télédétection spatiale (1972) ofosa. ing of C Arick 4crt per Figrence DANEL  $4A$  K.So тојат Le 23 juillet 1972, le lancement du satellite E.R.T.S.-1 (Earth R ïщ roes Tech 而 ligy Satelite) marque les débuts de la télédétection spatiale. Cet engin américain, reno 00 1910 1920 1930 1940 1950 tard Landsat-1 (Land Satellite), est le premier (d'une longue série) destiné à l'observation civile de la Terre et de ses nosso es naturalies Delta du Nil Le delta du Cliquez sur l'intitulé Egy Lie ou la vignette L'article correspondant s'ouvre than a dealer da 805 kilo **ABOUT** dans une nouvelle fenêtre d'altitude. Tous les 18 jours, le satellite repassait au dessus du même point. is état de 185 km × 185 km a **La table** .<br>In au sol de 40 à 80 mittres. Landsat-1 était équipé d'un scanner multispectral (M.S.S., Multi-Spectral Scanner) couvrant quatre bandes de longueurs d'onde (0,5-0,6 µm ; 0,6-0,7 µm ; 0.7-0.8 µm : 0.8-1.1 µm) et du système R.B.V. (Return Beam Vidicon) couvrant le spe 0.5 à 0.75 micromètre. Catte technique de photographie dite « multibande » (prise simultanée de clichés dans différentes gammes de longueurs d'onde, chacune étant sélectionnée pour souligner certains aspects du paysage) présente un grand intérêt da a side &  $\star$  A+  $MS$  DOSSERS  $\qquad \widehat{\omega}$ 变

Accéder aux articles depuis la chronologie :

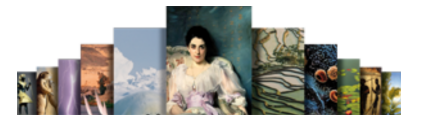

### Conseils de recherche

Voici quelques conseils qui vous permettront de comprendre les éléments de base de la recherche documentaire et de découvrir une méthode de travail afin d'utiliser au mieux le système de recherche Universalis.

• NOTA : vous pouvez accéder à cette page à tout moment en cliquant sur le bouton « conseils de recherche » situé dans la barre d'outils présente en bas de toutes les pages de l'encyclopédie.

### Définir les notions de votre recherche

À partir de ce que vous évoque le thème de votre recherche :

- Définissez des axes ou pistes qui vous permettent d'explorer globalement le sujet et d'orienter votre recherche.
- Cherchez les premiers mots clés (mot ou groupe de mots choisis en vue de représenter le contenu d'un document et de le retrouver lors d'une recherche documentaire) qui vont vous permettre de débuter votre recherche.

Pour éviter de s'égarer, il faut savoir exactement ce que recouvrent les mots, c'est-à-dire connaître l'étendue et les limites des notions qui entrent dans le sujet.

Par exemple, le mot clé « feuille » désigne aussi bien la feuille d'un arbre qu'une feuille de papier.

### Choisir le mode de recherche approprié

Plusieurs modes de recherche sont disponibles dans UNIVERSALIS 2011.

Deux d'entre eux sont dédiés à la recherche documentaire à partir de mots clés : la recherche par mot clé et la recherche avancée.

Dans la plupart des cas, la recherche par mot clé est le mode d'interrogation le plus simple, le plus pertinent et le plus rapide.

Toutefois, UNIVERSALIS 2011 vous propose d'autres modes d'interrogation, ayant chacun leur utilité et leur pertinence.

- La recherche avancée permet d'interroger Universalis avec plusieurs mots clés, que l'on peut associer à des opérateurs. Elle permet également de limiter la recherche à certains domaines.
- La recherche thématique permet de rechercher dans l'encyclopédie sans avoir besoin de mot clé. Le principe consiste à partir d'une idée générale pour atteindre par sélections successives le document ou l'ensemble de documents correspondant à une demande.
- La médiathèque permet de rechercher un média en naviguant par sélections successives dans la classification thématique des médias.
- La recherche alphabétique présente la liste des documents de l'encyclopédie, classés selon l'ordre alphabétique.
- La chronologie permet de rechercher un événement dans parmi une sélection d'événements majeurs de l'histoire de l'humanité.
- La liste des auteurs d'Universalis permet de rechercher tous les articles signés par un auteur donné.

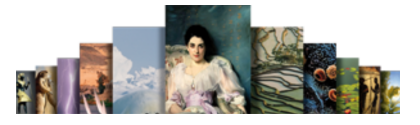

### Formuler votre requête dans l'encyclopédie

Que vous ayez choisi l'un ou l'autre des modes de recherche, il vous faudra formuler une requête précise afin d'obtenir les résultats les plus appropriés à votre recherche.

Si vous considérez que votre requête peut être formulée à partir d'un seul mot clé, tapez celui-ci dans la boîte de requête par mot clé (en haut de la fenêtre Universalis) ou sur la page de recherche avancée.

 Si le nombre de résultats est trop important, vous pouvez préciser votre requête soit à l'aide d'un terme plus restreint soit à l'aide d'un synonyme, soit en complétant votre requête avec des mots supplémentaires plus discriminants. Attention, certains mots ont des sens différents. Par exemple « feuille » désigne aussi bien une feuille de papier que la feuille d'un arbre.

Les mots clés Universalis proposés dans les résultats de la recherche (résultats avec l'index dans la colonne de résultats) vous aideront le cas échéant à préciser votre recherche. En utilisant la recherche avancée, vous pouvez formuler une requête complexe à l'aide des opérateurs ET, OU, SAUF, " ", \* et ? qui permettent de combiner vos mots clés entre eux.

- Si le nombre de résultats est insuffisant, tentez d'élargir le sens de vos mots clés ; dans la recherche avancée, élargissez votre combinaison de mots clés avec l'opérateur OU.
- Si vous ne trouvez pas de résultats dans l'encyclopédie, vérifiez l'orthographe ou la graphie de vos mots clés. Le signe \* (opérateur de troncature) et le signe ? (joker) peuvent peut-être vous aider.

Par exemple, si vous n'êtes pas sûr de l'orthographe de « ornithorynque », vous pouvez lancer une recherche en écrivant orn?t\*.

### Analyser les documents

Au fur et à mesure que vous trouvez un document intéressant, prenez-en connaissance et voyez en quoi il aide à préciser la problématique de votre sujet.

Le but est de trier les documents, d'éliminer ceux qui n'offrent pas d'intérêt ou font double emploi et de retenir ceux qui se situent dans l'optique définie par votre sujet.

- Utilisez le sommaire de l'article pour repérer rapidement les passages qui vous intéressent dans le document.
- Consultez les articles liés au document en cours : il peuvent vous apporter des compléments d'information.
- Utilisez les options de la liste de résultats pour repérer, classer ou filtrer les résultats.
- Annotez et classez les documents dans des dossiers.

### Compléter l'information

Le travail de recherche documentaire a permis de sélectionner un certain nombre de documents de l'encyclopédie. Vous pouvez à présent la compléter par une recherche sur Internet.

Depuis l'article en cours de consultation :

- cliquez sur le lien + SUR INTERNET qui se trouve à droite des titres de chapitres ou de paragraphes du document
	- $\triangleright$  Une nouvelle page s'ouvre dans votre navigateur Internet. En fonction du titre de chapitre qui sert de point de départ à votre extension de recherche, cette page vous propose des mots clés permettant d'interroger le métamoteur Universalis.
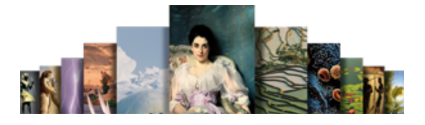

# Les articles

# La page article

La page article est composée de trois colonnes :

- la colonne de gauche, qui reprend tous les éléments de votre parcours de recherche ;
- la partie centrale, zone de consultation des documents ;
- la colonne de droite, qui propose tous les outils de consultation de l'article, jusqu'à des extensions de lecture.

Composition de la page article :

#### auteurs de l'article UNIVERSALIS 2011 ingrations animales chercher thèmos médias are eil reche découverte <br />
4 historique > outils enidules | agrandire **FLEUVES** les résultats Aricle écrit par Lazare BOTOSANEANU, Pierre CARRIÉRE réduine le qui effectuent des migrations massives en amont (théorie du « cycle de colonisation » Sommaire sommaire de El Avec l'index timotele de Müller), alors que, pour d'autres, ce mécanisme compensateur serait assuré par les Prise de vue MIGRATIONS ANIMALES (30) l'article I. v Géographie physique migrations rhéotactiques des larves. La signification biologique de la dérive n'est pas - Les facteurs de<br>Fécoulement fluvial<br>- Caractères encore claire ; peut-être l'importance du phénomène a-t-elle été exagérée, mais il est certain cu'il ioue un rôle non négligeable dans le repeuplement des zones affectées par hydrologiques les catastrophes (crues, assèchements) et dans la colonisation des niches nouvelles. · Types de fleuves Les fleuves et<br>l'érosion 30 documents **Second** Phénomène de dérive **For EL MIGRATIONS ANIMALES**  $\overline{\phantom{a}}$ Phénomène de dérive chez les nymphes de Baetis **17 documents** MRIQUE (Structure et mileu) -<br>Biogéographie rhodani au cours de vingt-quatre heures, en mars et visionneuse juilet, dans un petit ruisseau d'Angleterre. On note III Afrique: migration de la Cigogne<br>d'Abdim et de Thirondelle de<br>cheminée **James** Tinfluence de l'intensité de la lumière entraînant sur cette des médias de dérive des mi simums nocturnes (d'après Elliott). ALTRUISME (ethologie) AFFICHER EN PLEIN ÉCRAN l'article H [1] Angulle : aire de porte et - Baloire grise  $180$ E Articles liés 7 docum **III** Baleinoptines Trophologie et flux énergétique chiozolour **AMAZONE** articles liés CETACES La nourriture est le facteur essentiel qui explique les microdistributions des anim **BIOCÉNOSES** CHROPTÉRES **EMBOUCHURES** des eaux courantes, distributions qui sont oénéralement calcuées sur celles des GANGE III Copépode Metridia lucera<br>migrations verticales ressources trophiques. On distingue la chaîne des herbivores, qui repose directe **HYDROLOGIE FLEUVES** sur la production primaire des plantes vivantes, et celle des détritivores, qui s'appule **INDUS (flouve)** GRUE le matériel allo<mark>chtone mort</mark>, plus ou moins décomposé par les micro-organismes MISSISSIPPI ET MISSOURI m III Hareno : migrations décomposeu El Sans l'index de Meutes A aide & A cons<br>informations de rect  $A - \overline{A} +$ MES DOSSIERS **SURBRILLANCE**  $\Rightarrow$  $\overline{a}$ atlas distinguire média de l'article extension vers Internet (métamoteur) barre d'outils

titre de l'article

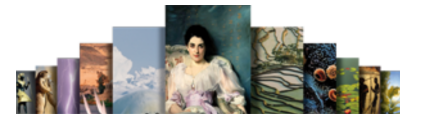

## La colonne de gauche de la page article

La colonne de gauche conserve votre parcours de recherche ainsi que la liste de résultats dont est issu l'article en cours de consultation. Son contenu sera donc différent selon le chemin emprunté pour accéder à l'article.

### La colonne de droite de la page article

La colonne de droite propose des documents et des informations complémentaires à l'article en cours de consultation : le sommaire de l'article, la visionneuse de médias, la liste des articles liés. Selon les articles, certaines de ces parties peuvent ne pas être présentes.

Vous pouvez replier/déplier la colonne de droite, ou replier/déplier chaque partie de la colonne.

Plier / déplier la colonne droite de la page article

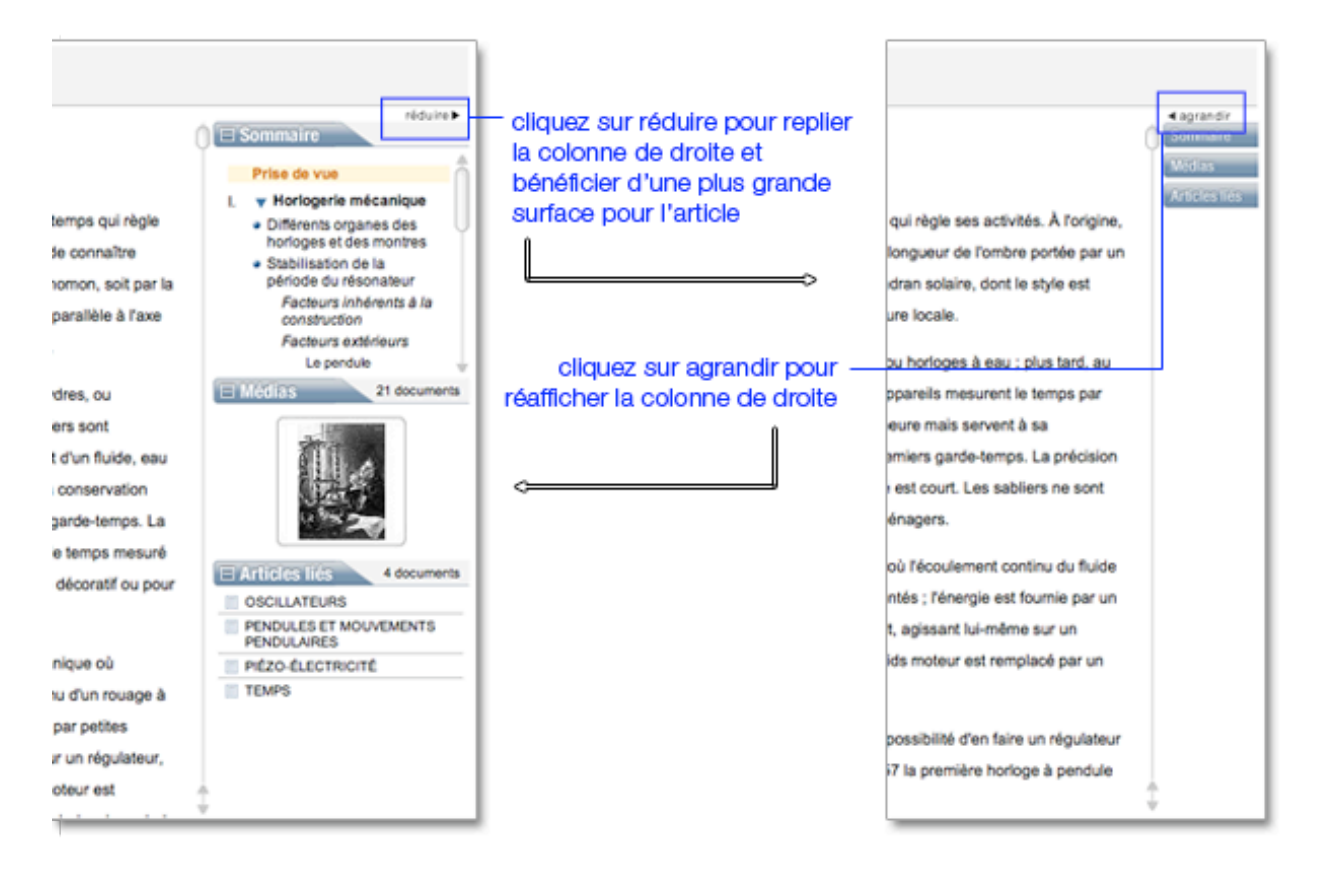

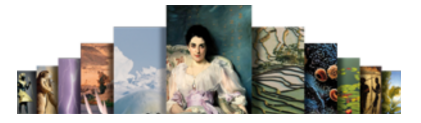

### Plier / déplier les éléments de la colonne de droite

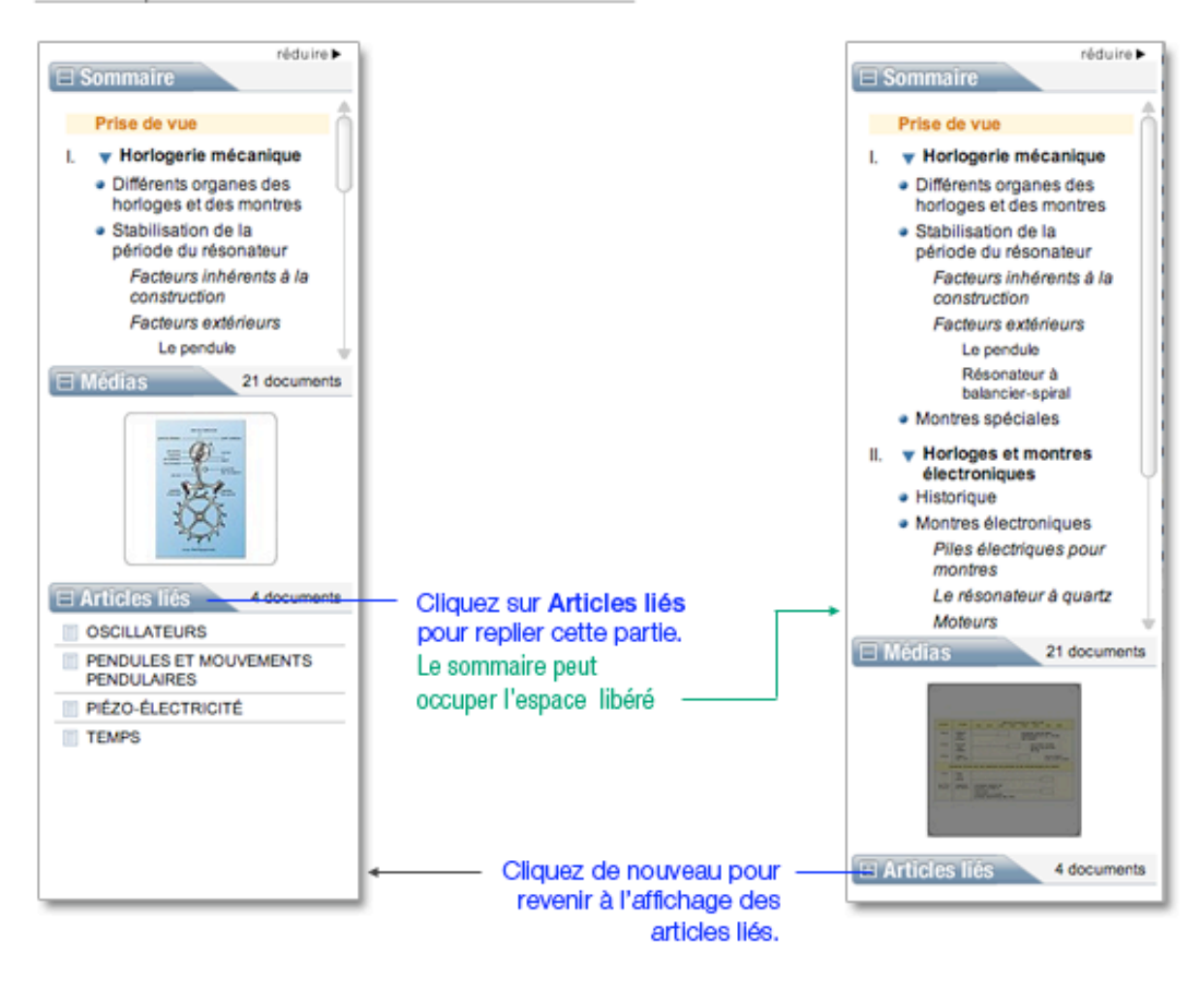

### □ Sommaire de l'article

Selon sa longueur, un article peut être divisé en plusieurs chapitres et sous-chapitres : il existe jusqu'à 4 niveaux de subdivision. Le sommaire de l'article est affiché dans la colonne de droite, totalement en hyperliens.

Par défaut, le sommaire est affiché. Il est cependant possible de le masquer pour agrandir les autres rubriques de la colonne, ou inversement de masquer les autres rubriques afin d'agrandir l'espace d'affichage du sommaire.

Par défaut, le sommaire est totalement déplié : vous pouvez donc consulter l'intégralité du plan de l'article.

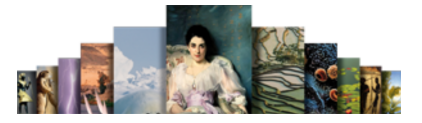

#### Plier / déplier les parties du sommaire

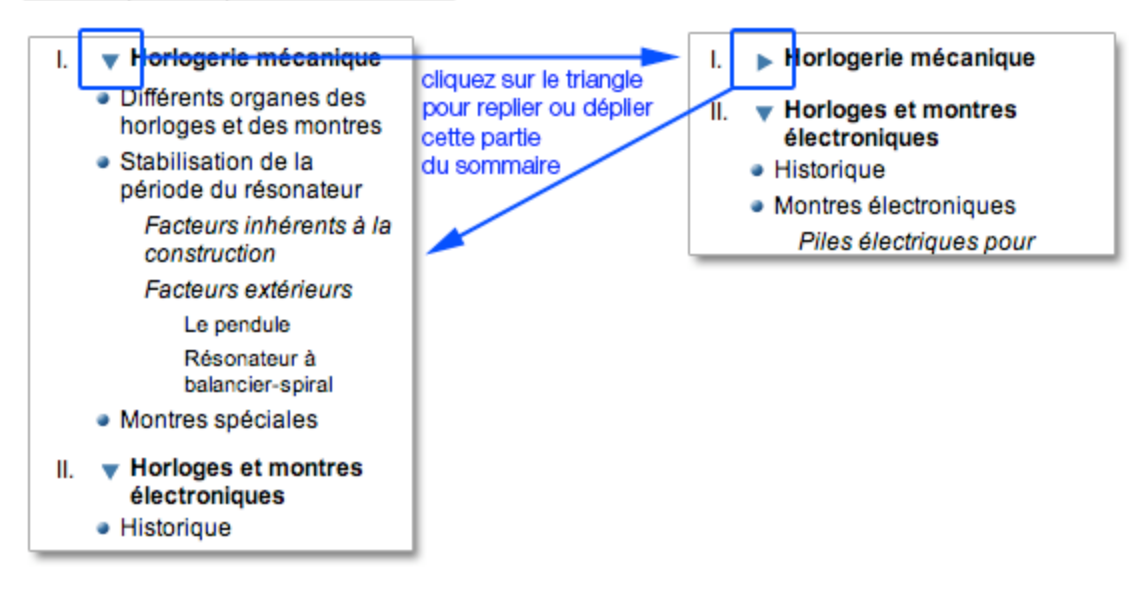

### $\Box$  Naviguer dans l'article avec le sommaire

Quand vous cliquez sur un niveau du sommaire, l'article se positionne automatiquement sur la partie choisie. La partie cliquée dans le sommaire est alors surlignée en ocre.

#### La visionneuse des médias

Les médias qui illustrent les articles sont insérés dans le corps même du texte, à leur emplacement exact.

La visionneuse permet de consulter rapidement tous les médias de l'article.

#### $\Box$  Naviguer dans les médias

L'affichage dans la visionneuse est dynamique, c'est-à-dire que les médias s'affichent sous la forme d'un diaporama automatique.

Vous pouvez cependant contrôler l'affichage des médias dans la visionneuse.

- Survolez la visionneuse pour afficher les commandes (en surimpression).
- Pour afficher le média précédent, cliquez sur la flèche

surimprimée sur le média (bord gauche).

Pour afficher le média suivant, cliquez sur la flèche

surimprimée sur le média (bord droit).

- Pour suspendre l'affichage dynamique des médias, cliquez sur le bouton  $\Box\Box$  surimprimé au centre du média.
- Pour reprendre l'affichage dynamique, cliquez sur le bouton

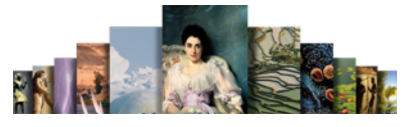

### $\Box$  Naviguer dans l'article à partir de la visionneuse des médias

Quand vous cliquez sur un média dans la visionneuse, l'article se positionne automatiquement sur l'emplacement exact du média dans le texte.

## Composition d'un article

L'écran de la page article se compose de la façon suivante :

- Le titre de l'article.
- La mention du ou des auteurs.
- À l'exception des notices (textes courts), chaque article débute par une prise de vue (résumé et introduction de l'article).
- Lorsque la construction de l'article l'exige, le texte est hiérarchisé en plusieurs chapitres et sous-chapitres (4 niveaux).
- Les médias sont directement intégrés dans le corps de l'article, à leur emplacement exact.
- Le menu de bas de page constitue la barre d'outils de l'article.

#### Composition de la page article :

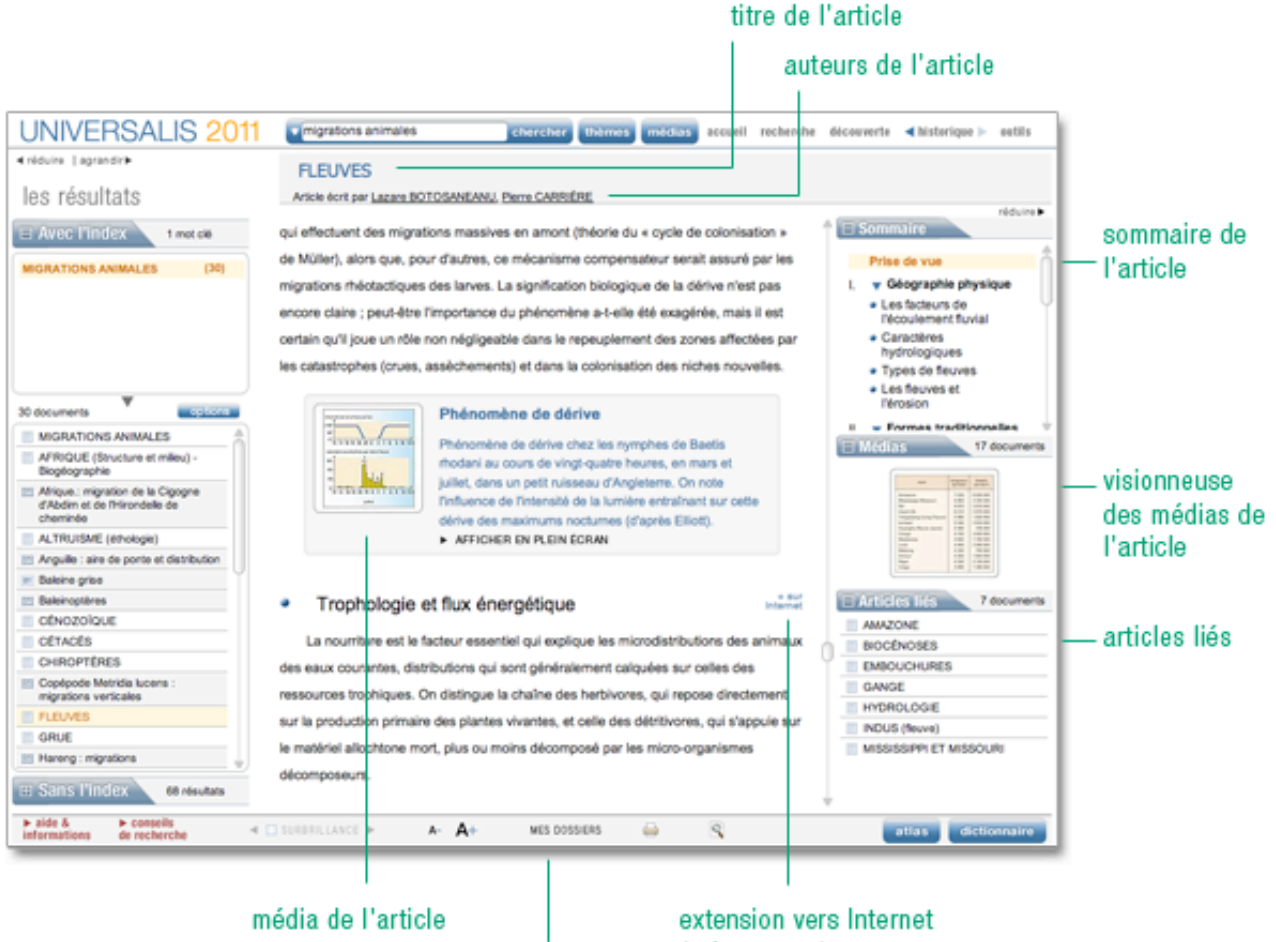

barre d'outils

(métamoteur)

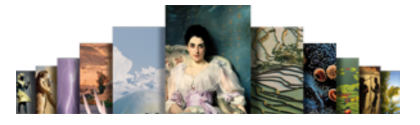

### Les sources bibliographiques

Plus de 125 000 ouvrages sont référencés dans UNIVERSALIS 2011. Toutes les indications nécessaires (nom de l'auteur, titre, éditeur, année de parution) sont mentionnées. Il est donc tout à fait facile de consulter ces ouvrages en bibliothèque ou de les acquérir en librairie.

Les ouvrages retenus figurent parmi les ouvrages majeurs de chaque domaine et de chaque sujet.

### Les thèmes associés

Tous les documents d'UNIVERSALIS 2011 sont répertoriés dans une classification en fonction de leur appartenance à une discipline (ou un sous-ensemble thématique). Au total, l'encyclopédie est classée en 1 650 thèmes et sous-thèmes.

Un thème regroupe plusieurs documents et sous-thèmes.

Ces thèmes sont mentionnés en fin de chaque article.

Thèmes associés et bibliographie d'un article

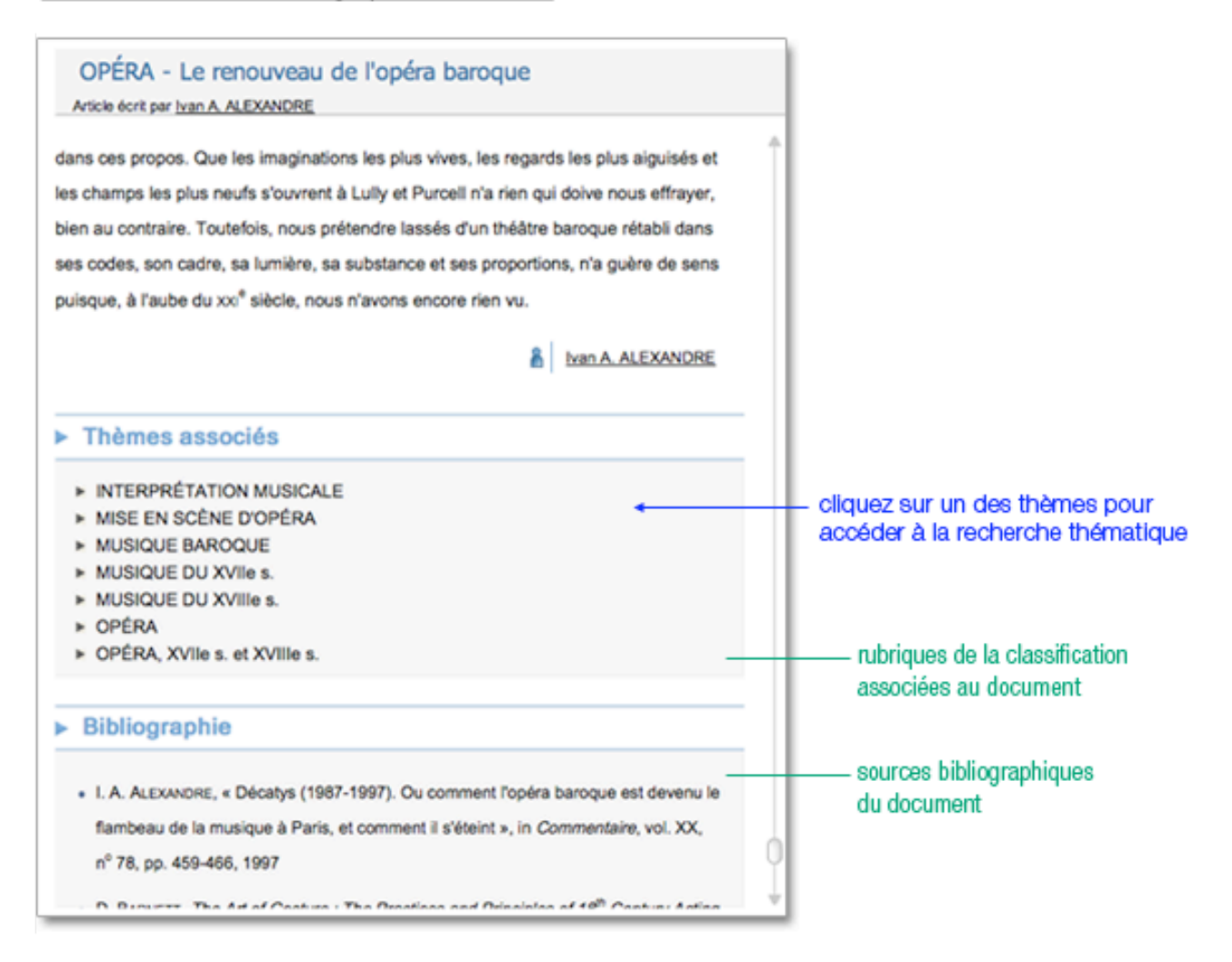

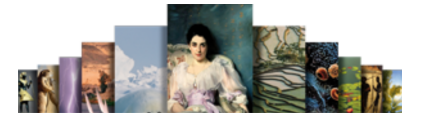

## Les auteurs de l'article

Le nom de l'auteur est mentionné sous le titre de l'article.

← Cliquez sur le nom de l'auteur pour ouvrir sa fiche.

Lorsqu'il y a jusqu'à trois auteurs, les nom et prénom de chacun d'entre eux sont mentionnés sous le titre de l'article.

 $\rightarrow$  Cliquez sur le nom de votre choix pour ouvrir sa fiche personnelle.

Lorsqu'il y a plus de trois auteurs, vous trouvez en fin de liste un lien Tous les auteurs.

- ← Cliquez sur ce lien pour ouvrir la liste de tous les contributeurs.
- Cliquez ensuite sur un des noms et prénoms de la liste pour ouvrir la fiche personnelle.

Depuis la fiche d'un auteur, vous pouvez consulter les articles auxquels il a contribué.

Chaque auteur est également mentionné en bas de l'article (ou de la partie d'article) qu'il a rédigé.

Vous pouvez cliquer sur cette signature pour ouvrir sa fiche d'identité.

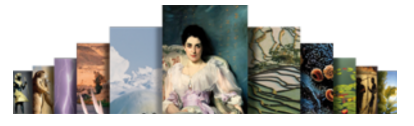

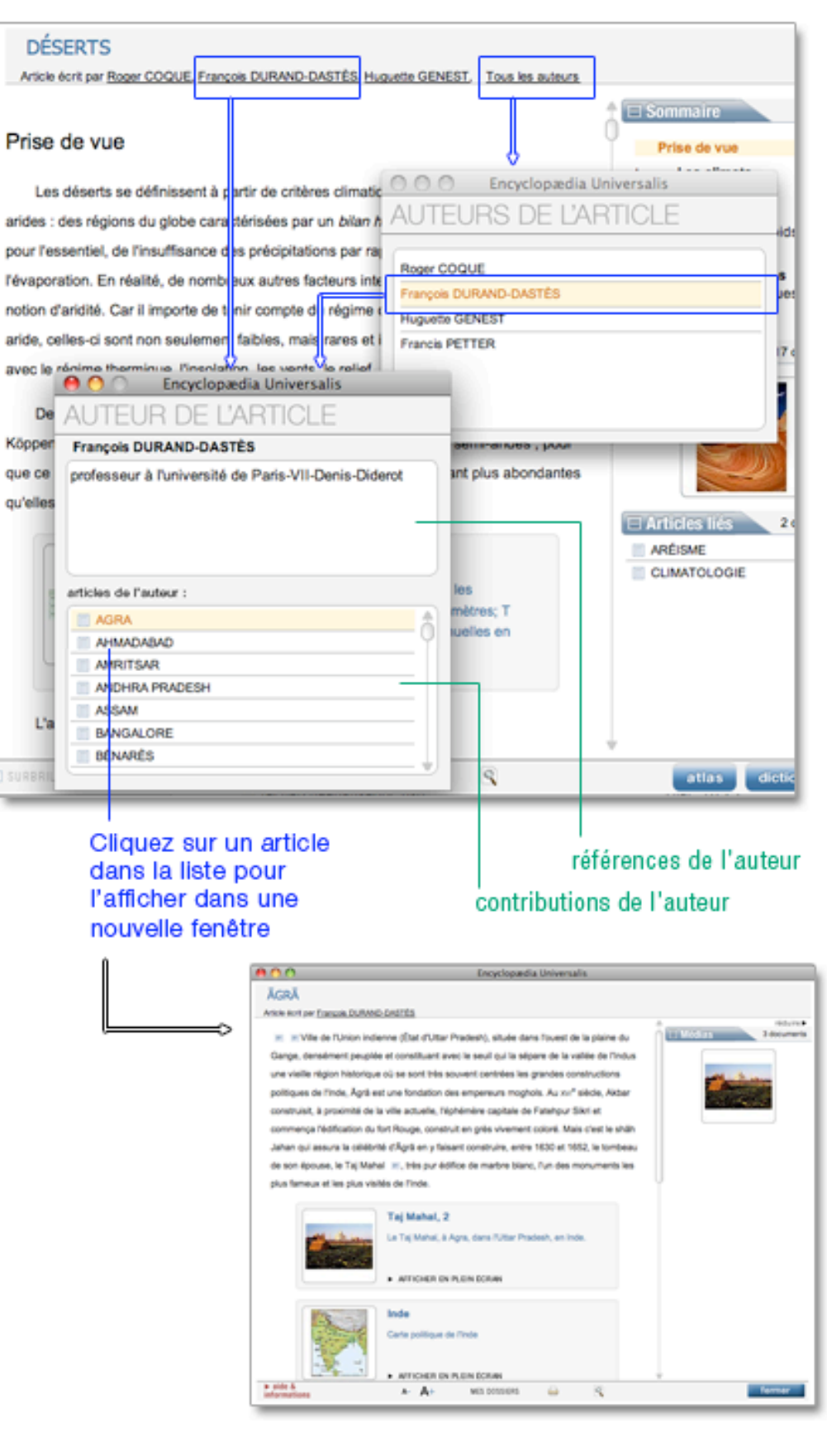

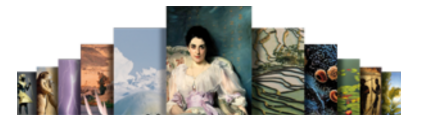

## Les médias dans l'article

UNIVERSALIS 2011 propose différents types de médias. Ceux-ci sont insérés dans les articles sous la forme d'un aperçu (image réduite). Cet aperçu livre les informations suivantes :

- Vignette du média (image réduite)
- Titre du média
- Format du média (icône à gauche du titre)
- Les premières lignes de la légende ou du commentaire (pour les médias audiovisuels)
- Un bouton d'affichage (médias fixes) ou de lecture (médias animés et/ou sonores)

### Apercu de média dans un article :

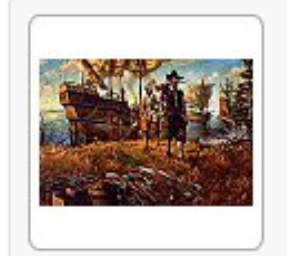

### Jamestown et la colonisation

Des colons débarquent sur le site de Jamestown en Virginie, premier établissement permanent anglais en Amérique, fondé en 1607.

AFFICHER EN PLEIN ÉCRAN

Tous les médias de l'article s'affichent également sous la forme d'un diaporama dans la colonne droite de l'article.

Cliquez sur le bouton sous la légende du média pour l'afficher dans une nouvelle fenêtre.

En fonction du type de média, ce bouton permettra d'afficher un document fixe en plein écran, ou d'en lancer la lecture s'il s'agit d'un média interactif ou animé, ou d'un extrait musical.

• NOTA : Vous pouvez aussi cliquer dans l'aperçu du média (image réduite).

## Les articles liés

En complément du document (texte ou média), UNIVERSALIS 2011 propose une liste d'articles permettant de prolonger utilement sa consultation.

### Qu'est-ce qu'un article lié ?

Un article lié est un article complétant le document en cours de consultation ; il replace l'article dans un contexte plus général ou, au contraire, pointe vers un détail important traité par ailleurs dans l'encyclopédie.

Pour consulter un article lié :

- ← cliquez sur son intitulé dans la rubrique **Articles liés** de la colonne de droite.
	- $\triangleright$  L'article s'affiche dans une nouvelle fenêtre, qui présente, de la même façon que dans la fenêtre principale, le corps de l'article, ainsi que le sommaire et la visionneuse de médias de cet article.

## Guide d'utilisation d'Universalis 2011

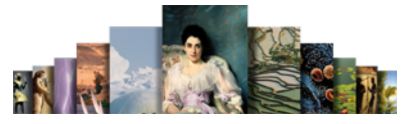

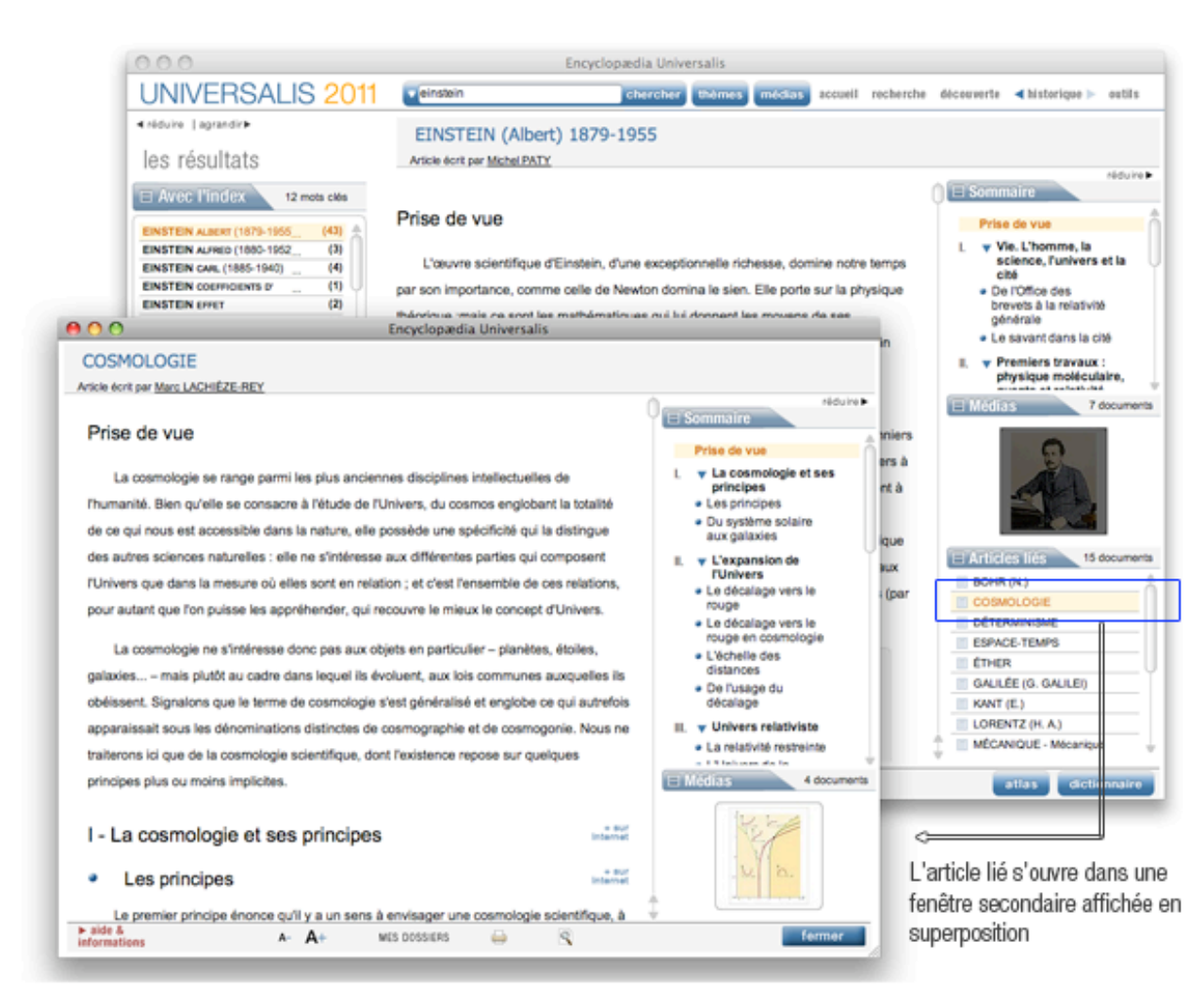

La plupart des fonctionnalités relatives aux articles sont également disponibles dans la barre d'outils de la fenêtre de l'article lié :

- modification de la taille des caractères ;
- annotation du document et accès aux dossiers personnels ;
- recherche dans le texte.

## Extensions sur Internet

Vous pouvez à tout moment, lors de votre consultation, étendre votre recherche sur Internet. Cette extension vers le Web est disponible à partir de n'importe quel chapitre, dans tous les articles.

 Pour lancer une requête vers Internet, cliquez sur le bouton + SUR INTERNET (présent à droite de chaque titre de chapitre, dans un article).

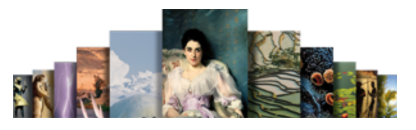

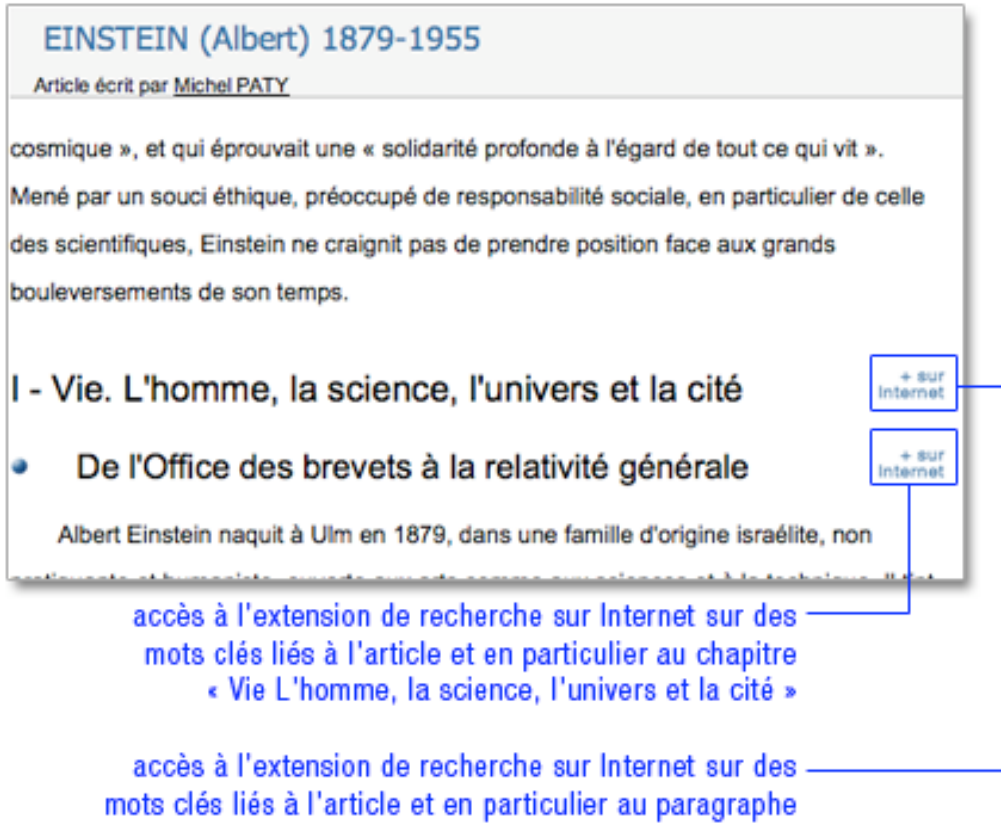

« De l'Office des brevets à la relativité générale »

### Comment fonctionne l'extension vers Internet ?

Créée en collaboration avec les équipes éditoriales d'Universalis, l'extension vers Internet suggère pour chaque chapitre de chaque article une liste de mots clés circonstanciée en fonction du paragraphe à partir duquel vous ouvrez l'extension.

Le mot clé de base de votre requête vers Internet est par défaut le titre de l'article.

- Vous pouvez ajouter d'autres mots clés en les cochant dans la liste de suggestions.
- Une fois les mots clés choisis, lancez l'extension vers Internet.
	- Universalis rédige la requête selon les règles des moteurs de recherche, et pose votre requête sur plusieurs moteurs.
	- $\triangleright$  Il collecte ensuite toute les réponses obtenues, les trie selon des critères de pertinence, et supprime les doublons.

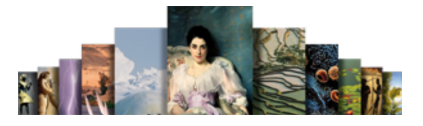

# Paramétrer l'affichage de l'article

## Paramétrer l'affichage d'un article

UNIVERSALIS 2011 vous permet de personnaliser l'affichage d'un article, en agissant sur différents paramètres.

### Masquer / afficher la colonne de gauche

- Cliquez sur le bouton « réduire » pour fermer la colonne.  $\triangleright$  Celle-ci se replie dans la marge droite de l'écran.
- NOTA : la marge droite conserve une version réduite des contenus de la colonne de droite.
- **→** Cliquez sur le bouton « agrandir » pour ouvrir à nouveau la colonne.

### □ Agrandir / réduire la colonne de gauche

Cliquez sur le bouton « agrandir » pour doubler la largeur de la colonne.

Cliquez sur le bouton « réduire » pour afficher la colonne dans sa largeur par défaut.

• NOTA : lorsque vous modifiez la taille de la colonne de gauche, le reste de l'écran se redimensionne automatiquement.

### Masquer / afficher la colonne de droite

Par défaut, la colonne de droite est ouverte.

Il est cependant possible de la masquer pour agrandir la surface de lecture de l'article.

- Cliquez sur le bouton « réduire » pour fermer la colonne : celle-ci se replie dans la marge droite de l'écran.
- Pour ouvrir à nouveau la colonne de droite, cliquez sur le bouton « agrandir ».
- NOTA : lorsque vous modifiez la taille de la colonne de droite, le reste de l'écran se redimensionne automatiquement.

### Masquer / afficher la surbrillance

Par défaut, chacun de vos mots clés est surligné dans le texte de l'article (ou dans le texte des légendes des médias).

Il est possible de désactiver cette surbrillance afin d'uniformiser la lecture de l'article.

- Dans le menu de bas de page, décochez la case située à gauche du bouton « surbrillance ».
- Pour afficher de nouveau la surbrillance, cochez la case située à gauche du bouton « surbrillance ».

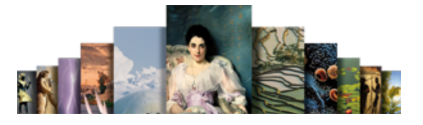

### Modifier la taille de la typographie

Vous pouvez augmenter ou réduire la taille de la typographie afin d'adapter l'affichage à votre écran.

- Dans le menu de bas de page, cliquez sur le bouton A+ pour augmenter la taille des caractères.
- Cliquez sur le bouton A- pour réduire la taille des caractères.

## Rechercher dans un article

### Rechercher un mot ou une expression dans le texte

Vous pouvez rechercher, dans le corps même d'un texte (article, légende, commentaire, chronologie, bibliographie, etc.) un mot ou une information spécifique (date, nombre, locution, etc.).

Pour lancer une recherche dans un article :

 $\rightarrow$  cliquez dans le bandeau en haut de la fenêtre sur outils puis sur Rechercher dans le texte :

Ou

dans la barre d'outils (en bas de page), cliquez sur l'icône en forme de loupe ;

Ou

- $\rightarrow$  cliquez avec le clic droit de votre souris sur le mot de votre choix, puis cliquez sur Rechercher dans le texte.
- NOTA : Lorsque le mot est trouvé, celui-ci s'affiche en surbrillance dans le texte.

Pour rechercher dans un article, vous pouvez, au choix :

#### utiliser le menu « outils » :

#### cliquer sur l'icône dans la barre d'outils :

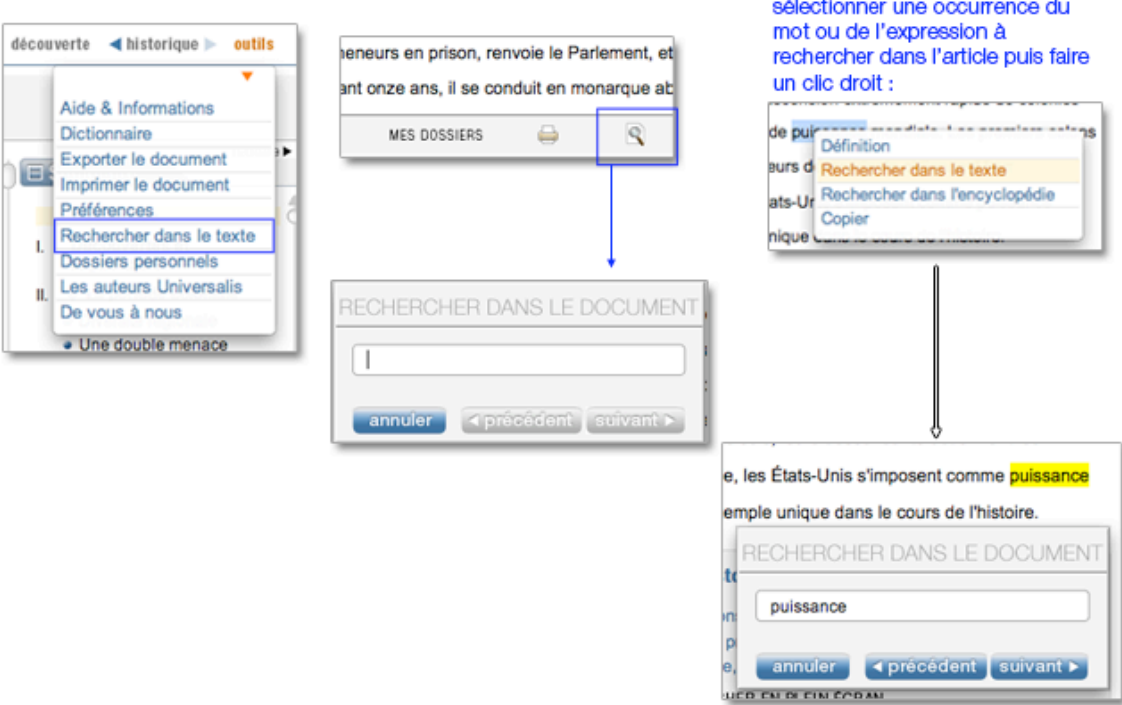

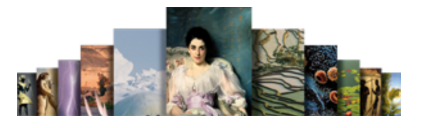

## Rechercher à partir d'une sélection de texte

L'article dispose d'un menu contextuel accessible à partir de n'importe quel mot (ou ensemble de mots) du texte affiché (y compris le texte des légendes).

- Double-cliquez sur un mot pour le sélectionner.
- Faites un clic droit pour ouvrir le menu contextuel.
- Sélectionnez l'option rechercher dans l'encyclopédie pour lancer une nouvelle recherche à partir de votre sélection.

Menu contextuel pour une sélection dans un article :

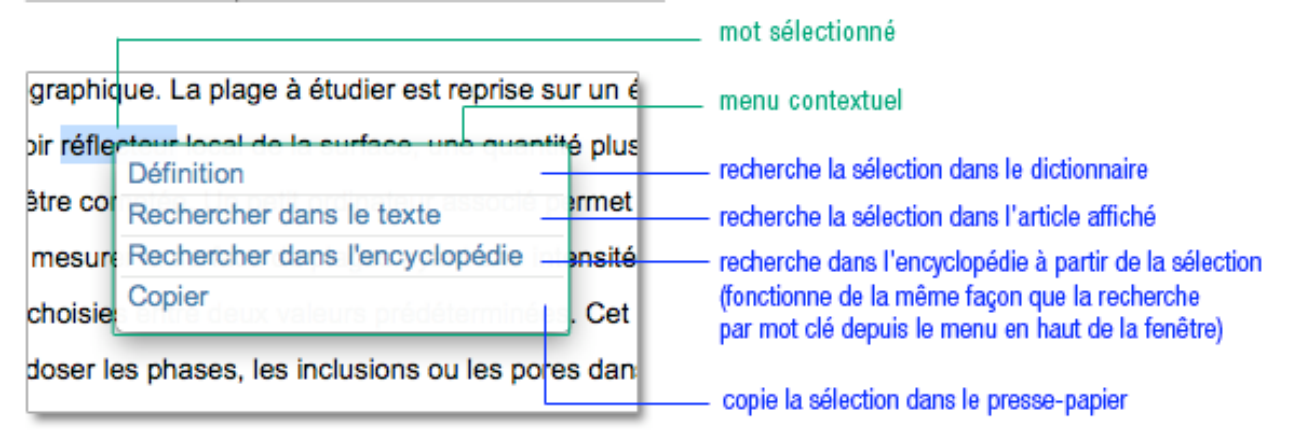

## Classer et annoter un article

### Classer un article dans un dossier personnel

Vous pouvez créer des dossiers personnels dans l'encyclopédie afin d'y classer des documents (articles ou médias). À tout moment, vous pourrez accéder à vos dossiers personnels et aux articles ainsi classés en utilisant dans la rubrique « Dossiers personnels » du menu outils.

Pour ajouter un article dans un dossier personnel :

- Cliquez sur le bouton MES DOSSIERS dans la barre d'outils en bas de la fenêtre de l'article.
- Dans le menu affiché, sélectionnez l'option ajouter le document dans un dossier Une boîte de dialogue s'affiche pour vous inviter à sélectionner un dossier.
- Sélectionnez un dossier de la liste ou saisissez le nom d'un nouveau dossier, puis cliquez sur le bouton valider.
	- $\triangleright$  La fenêtre DOSSIERS PERSONNELS s'affiche.

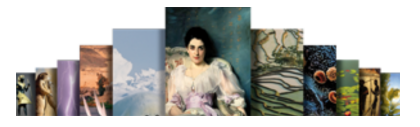

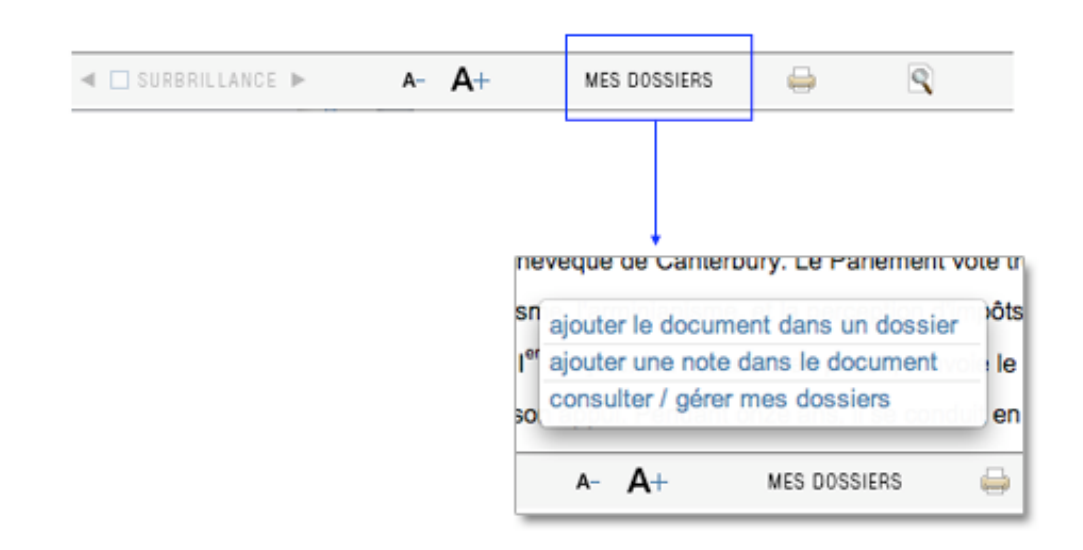

### Annoter un article

Pour ajouter une note dans un article :

- Cliquez sur le bouton MES DOSSIERS dans la barre d'outils en bas de la fenêtre de l'article.
- Dans le menu affiché, sélectionnez l'option « ajouter une note » dans le document
	- $\triangleright$  Une boîte de dialogue s'affiche pour vous inviter à sélectionner un dossier.
- Sélectionnez un dossier de la liste ou saisissez le nom d'un nouveau dossier, puis cliquez sur le bouton « valider ».
	- La fenêtre DOSSIERS PERSONNELS s'affiche.
- Dans la colonne NOTES, cliquez sur le bouton « ajouter ».
- Tapez le titre et le texte de votre note.
- Cliquez sur le bouton valider en bas de la colonne NOTES.
	- La note est ajoutée au document. Une petite icône est ajoutée dans le document pour indiquer qu'une note a été ajoutée à ce document.

### Autres fonctions liées aux dossiers personnels et aux notes

- Cliquez sur le bouton MES DOSSIERS dans la barre d'outils en bas de la fenêtre de l'article.
- Dans le menu affiché, sélectionnez l'option consulter / gérer mes dossiers
	- La fenêtre DOSSIERS PERSONNELS s'affiche.

Depuis la fenêtre DOSSIER PERSONNELS vous pouvez réaliser les opérations suivantes :

- créer un dossier personnel vierge ;
- supprimer un dossier personnel ;
- renommer un dossier personnel existant ;
- afficher un document précédemment classé dans un dossier personnel ;
- supprimer un document d'un dossier personnel ;
- ajouter une note dans un document déjà classé dans un dossier personnel ;
- supprimer une note d'un document déjà classé dans un dossier personnel.

Ces fonctionnalités sont présentées dans le chapitre Outils de ce document.

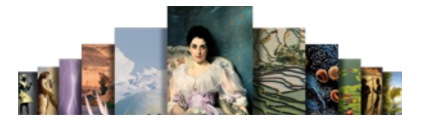

## Exporter un article

Vous pouvez exporter un document Universalis vers d'autres logiciels de votre ordinateur (traitement de texte, tableur, etc.).

## Exportation de l'article complet

Pour exporter l'article affiché :

- Cliquez dans le menu de navigation (bandeau supérieur de l'écran) sur outils puis sur Exporter le document.
	- $\triangleright$  L'assistant d'exportation s'ouvre.

Par défaut l'assistant d'exportation vous propose de sauvegarder votre copie dans le répertoire « documents » de votre ordinateur.

Le format d'exportation est le format HTML (utilisé pour les pages Internet), dont l'universalité garantit une grande compatibilité avec la plupart des systèmes d'exploitation Microsoft ou Mac et des logiciels supportés par ces plateformes.

- NOTA : bien que ce format soit le même que celui utilisé par les pages Internet, il est tout à fait possible de l'utiliser même si l'ordinateur n'est pas connecté à Internet.
- Sélectionnez le dossier de votre ordinateur dans lequel vous souhaitez stocker le document exporté, puis tapez le nom souhaité pour le document exporté.
	- Universalis va créer dans le dossier sélectionné :
		- un fichier portant le nom que vous avez choisi, avec l'extension .html ;
		- un dossier portant le nom que vous avez choisi, suivi de .html\_files.
- NOTA : lorsque vous exportez un article entier, vous exportez également les vignettes des médias inclus dans le texte.
- NOTA : le dossier .html\_files créé lors de l'exportation contient nécessaire à l'affichage de l'article exporté. Il est indissociable du fichier .html. Si vous souhaitez déplacer l'article exporté dans un autre dossier, vous devez déplacer à la fois le fichier .html et le dossier associé .html\_files.

### Exploiter l'article exporté

Pour ouvrir l'article exporté :

- double-cliquez sur le nom ou l'icône du fichier .html créé lors de l'exportation.  $\triangleright$  Le fichier est ouvert par défaut dans votre navigateur internet habituel.
- NOTA : il n'est pas nécessaire d'être connecté à Internet pour ouvrir le document dans le navigateur internet.

Vous pouvez également exploiter un article exporté dans votre logiciel de traitement de texte,

- soit en ouvrant le fichier .html dans votre navigateur internet puis en copiant le texte ou des extraits de texte dans un document ouvert dans votre logiciel de traitement de texte ;
- soit en ouvrant directement le fichier . html avec votre logiciel de traitement de texte ;

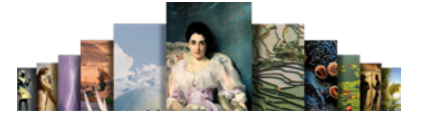

• NOTA : selon le logiciel de traitement utilisé, le rendu de l'article peut être différent de celui de l'article original. Nous vous invitons à vous reporter à l'aide de votre logiciel de traitement de texte pour trouver toute information utile sur l'exploitation de documents html.

## Exportation rapide

Vous pouvez également exporter rapidement un article ou un extrait d'article dans un traitement de texte ou, d'une façon plus générale, dans un outil logiciel de type bureautique.

- Sélectionnez le texte que vous souhaitez exporter (article, extrait d'article, légende, etc.).
- Avec le clic droit, ouvrez le menu contextuel.
- $\rightarrow$  Cliquez sur copier.
- **→** Ouvrez le logiciel dans lequel vous souhaitez exporter le texte sélectionné.
- Appliquez la procédure de collage du logiciel.

Par exemple, avec une machine PC :

Ouvrez le menu contextuel du logiciel avec un clic droit, puis cliquez sur « coller ».

Ou

Sur votre clavier, enfoncez en même temps les touches « Ctrl » et « V ».

• NOTA : l'exportation rapide du texte est réalisée au format « texte brut ». Les mises en forme de texte (gras, souligné, italique, etc.) et les médias ne sont pas pris en compte dans cette exportation.

## Imprimer un article

Il existe deux méthodes pour imprimer un article :

- soit en utilisant la fonction d'impression dans UNIVERSALIS 2011 lorsqu'elle est disponible pour l'article consulté ;
- soit en exportant l'article puis en l'imprimant depuis votre navigateur Internet.

### Impression depuis la page article dans Universalis

 Dans un document affiché, cliquez sur le bouton en forme d'imprimante dans la barre d'outils (en bas de la fenêtre).

Ou

- Cliquez dans le menu outils puis sur « Imprimer le document ».
	- $\triangleright$  L'assistant d'impression s'ouvre avec un apercu de l'article tel qu'il sera imprimé.

#### $\Box$  Choisir les options d'impression

- Cliquez sur le bouton options d'impression (en haut de la fenêtre) : vous ouvrez la boîte d'options.
- Cochez ou décocher l'option d'impression Avec les médias.
- Cochez ou décochez l'option Avec le sommaire.
- $\rightarrow$  Choisissez la taille de police de votre impression.
- **→** Cliquez sur le bouton **OK** pour enregistrer les options.

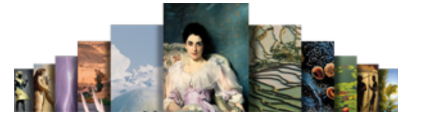

#### Ou

 Cliquez sur le bouton annuler pour supprimer votre sélection d'options et revenir à l'assistant d'impression.>

Par défaut, les options préréglées sont :

- Avec les médias
- Avec le sommaire
- Taille de police par défaut (conforme à la taille de l'affichage à l'écran)
- NOTA : lorsque vous sélectionnez une impression avec les médias, ceux-ci s'impriment dans le corps de l'article, exactement comme dans l'affichage à l'écran.

Indépendamment de vos options, vous imprimez :

- Le titre de l'article
- Le nom de son auteur (de ses auteurs)
- Le texte intégral de l'article
- Les thèmes associés
- La bibliographie
- Le copyright Universalis

Pour imprimer :

 Cliquez sur le bouton « imprimer » (dans la barre d'outils en haut de la fenêtre) pour lancer l'impression.

### Impression d'un article exporté

- Lorsque l'article est affiché, cliquez sur le menu outils puis sélectionnez Exporter le document.  $\triangleright$  L'assistant d'exportation s'ouvre.
- Sélectionnez le dossier de votre ordinateur dans lequel vous souhaitez stocker le document exporté, puis tapez le nom souhaité pour votre document exporté.
	- Universalis va créer dans le dossier sélectionné :
		- un fichier portant le nom que vous avez choisi, avec l'extension .html ;
		- un dossier portant le nom que vous avez choisi, suivi de .html\_files.
- Ouvrez le document exporté avec votre navigateur Internet. (Il suffit en général de double-cliquer sur l'icône ou le nom du document html qui a été créé lors de l'exportation.
- Lorsque le document exporté est affiché dans votre navigateur Internet, sélectionnez la fonction d'impression de la page. Cette fonction est en général accessible depuis le menu Fichier du navigateur Internet.
- NOTA : bien que le format du document exporté soit le même que celui utilisé par les pages Internet, il est tout à fait possible de l'utiliser même si l'ordinateur n'est pas connecté à Internet.

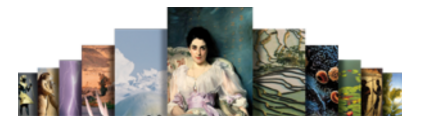

# Les médias

UNIVERSALIS 2011 propose un vaste ensemble iconographique composé de documents fixes (photographies, schémas, dessins, etc.) ou animés (animations, vidéos, diaporamas, entretiens audiovisuels, etc.).

Tous ces médias s'affichent dans une fenêtre spécifique et contextuelle (qui adapte ses menus automatiquement selon le type de média affiché). Cette fenêtre est appelée lecteur (player).

# Accéder aux médias

Vous pouvez accéder aux médias par les outils de recherche (recherche par mot clé, recherche avancée, recherche alphabétique, la médiathèque), depuis un article (la plupart des articles contiennent des médias, affichés dans l'article sous forme de vignette), les dossiers d'initiation ou une salle documentaire.

Les médias s'affichent dans une fenêtre spécifique et contextuelle (qui adapte ses menus automatiquement selon le type de média affiché). Cette fenêtre est appelée lecteur (player).

#### Les différents modes d'accès aux médias

depuis les résultats d'une recherche, cliquez sur un des éléments de la liste pour l'ouvrir en plein écran :

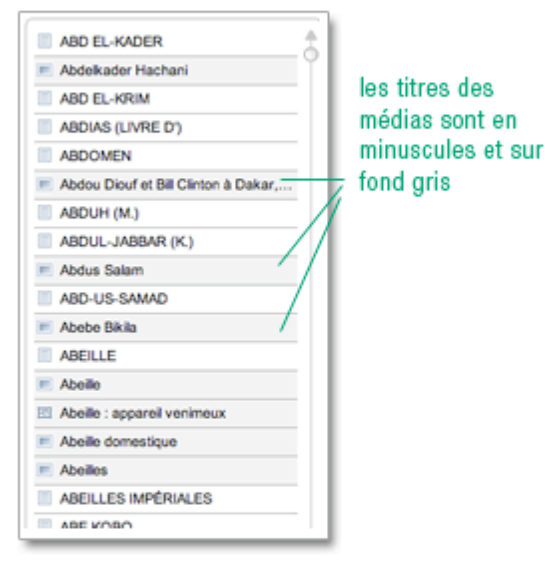

#### depuis un article, cliquez sur la vignette ou le lien pour afficher le média en plein écran :

tellement élargie que le terme employé autrefois ne convienne plus ? Faut-il encore parler de botanique ? On ose je croire.

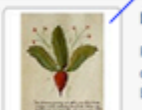

#### Planche d'herbier Planche d'herbier, d'une édition du Liber herbarius una cum rationibus conficiendi medicamenta (XIVe siècle,

Biblioteca Bertoliana, Vicence, Italie). > AFFICHER EN PLEIN ÉCRAN

depuis une galerie de médias (médiathèque ou salle documentaire), cliquez sur une vignette pour afficher le média en plein éran :

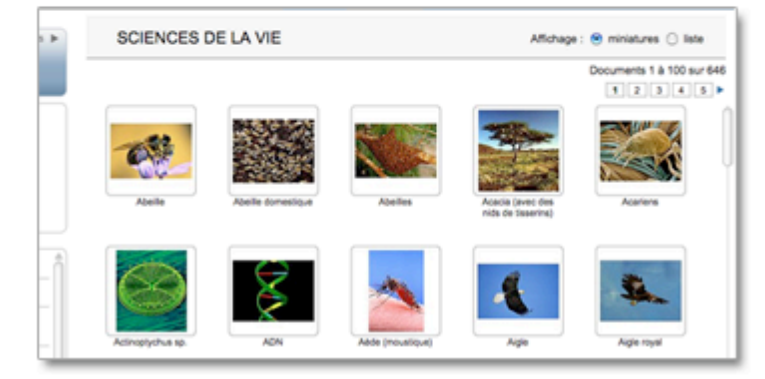

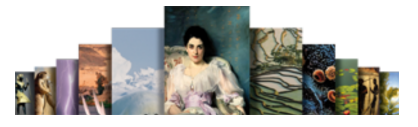

# Utiliser la fenêtre média

Différentes fonctionnalités, communes à tous les types de médias, permettent de personnaliser l'écran du média en modifiant les éléments qu'il présente, ou bien la fenêtre elle-même :

- affichage / masquage de la colonne de droite (masquer la colonne de droite permet d'agrandir l'espace d'affichage du média ;
- affichage / masquage de la légende (masquer la légende permet d'agrandir l'espace utilisé pour l'affichage de la liste des articles liés au média) ;
- affichage / masquage de la liste des articles liés (masquer la liste des articles liés permet d'agrandir l'espace utilisé pour l'affichage de la légende) ;
- verrouillage / déverrouillage de la fenêtre média (verrouiller la fenêtre permet de la garder affichée à l'écran et d'ouvrir un nouveau média dans une autre fenêtre ;
- zoom sur le média ;
- impression du média ;
- ajout de notes personnelles ou ajout du média dans un dossier personnel.

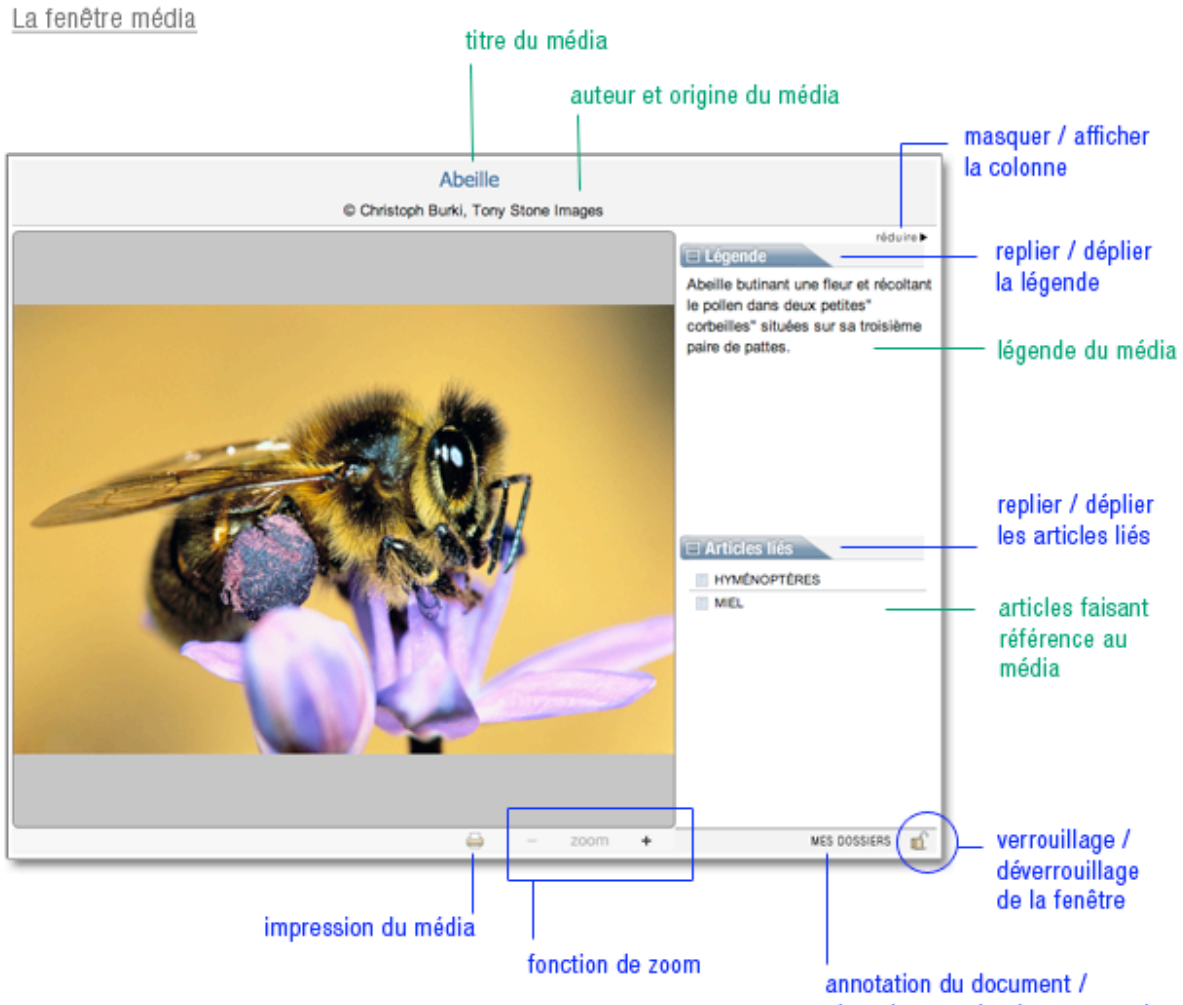

ajout dans un dossier personnel

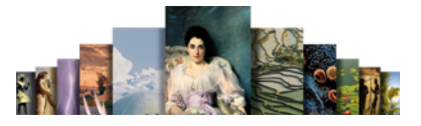

### Redimensionner la fenêtre média

Vous pouvez redimensionner la fenêtre média comme toute autre fenêtre d'application. Le contenu s'adapte alors à la taille de la fenêtre.

- Sous Mac OSX : utilisez la poignée en bas à droite de la fenêtre pour agrandir ou réduire sa taille, ou utilisez le bouton vert en haut à gauche de la fenêtre pour maximiser la fenêtre ou la réduire.
- Sous Windows : cliquez sur le coin inférieur droit de la fenêtre et en maintenant le bouton de la souris enfoncé, tirez pour agrandir ou réduire la taille de la fenêtre. Vous pouvez aussi utiliser les boutons situés dans le coin supérieur droit pour adapter la fenêtre à la taille de l'écran ou la réduire.

### Verrouiller la fenêtre média

Par défaut, lorsque vous affichez plusieurs médias à la suite, ceux-ci s'ouvrent l'un après l'autre dans la même fenêtre : le média précédent est donc automatiquement remplacé par le média suivant.

Vous pouvez toutefois conserver un ou plusieurs médias : les médias suivants s'ouvrent alors dans une nouvelle fenêtre.

- Dans la fenêtre média, cliquez sur l'icône en forme de cadenas (barre d'outils, dans le bandeau inférieur de la fenêtre).
	- $\triangleright$  Le prochain média que vous afficherez s'ouvrira dans une nouvelle fenêtre.
- Cliquez sur l'icône en forme de cadenas pour déverrouiller la fenêtre.
- NOTA : vous pouvez verrouiller autant de fenêtres que vous le désirez.

### vérouiller la fenêtre média :

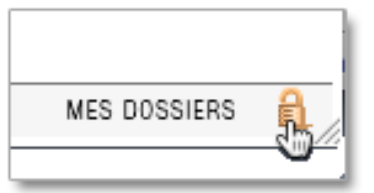

### dévérouiller la fenêtre média :

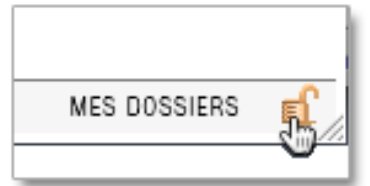

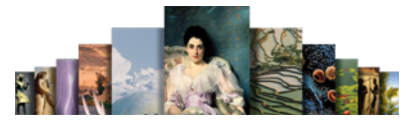

## Zoomer et naviguer dans le média

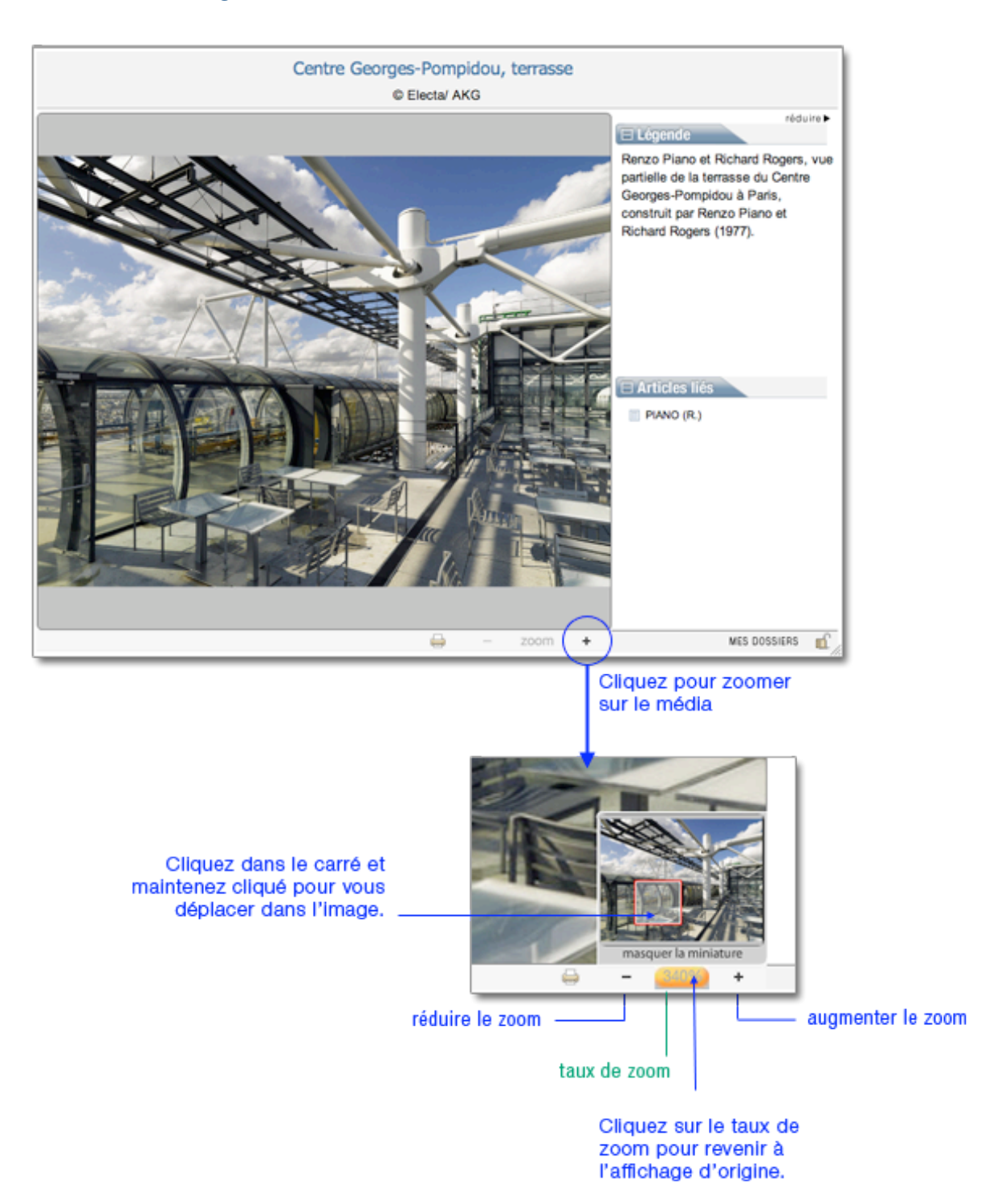

58

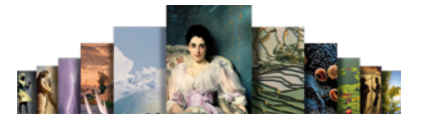

## Naviguer dans les vues d'un média

Certains médias sont composés de plusieurs vues fixes. Dans la barre d'outils (bandeau inférieur de la fenêtre média), le nombre de vues est mentionné.

 Cliquez sur les flèches dans la barre d'outils de la fenêtre média pour passer d'une vue à l'autre.

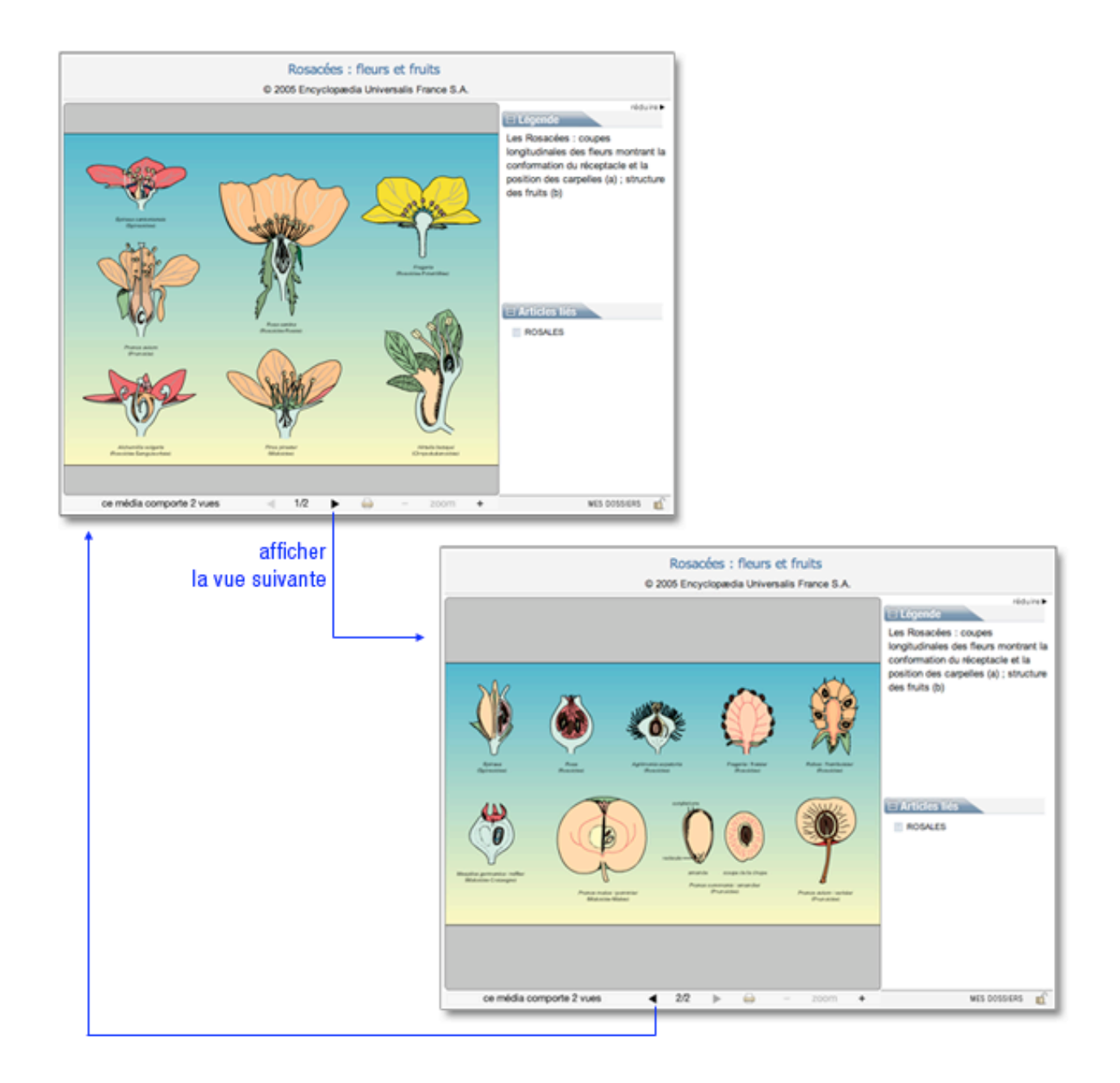

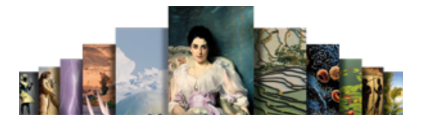

### Imprimer le média

Pour imprimer un média affiché dans une fenêtre :

- Cliquez sur l'icône « imprimer » dans la barre d'outils de la fenêtre média.
	- $\triangleright$  Cela ouvre le gestionnaire de votre imprimante : vous pouvez donc imprimer l'image de la même manière que n'importe quel document de votre ordinateur.
- NOTA : l'outil d'impression prend en compte le média entier, même si vous avez zoomé sur un détail. Lorsque vous imprimez un média se composant de plusieurs vues, seule la vue affichée à l'écran est imprimée.
- NOTA : pour imprimer une image extraite d'une animation ou d'une vidéo, mettez le média sur pause à l'endroit souhaité : c'est l'image fixée sur l'écran qui sera prise en compte lors de l'impression.

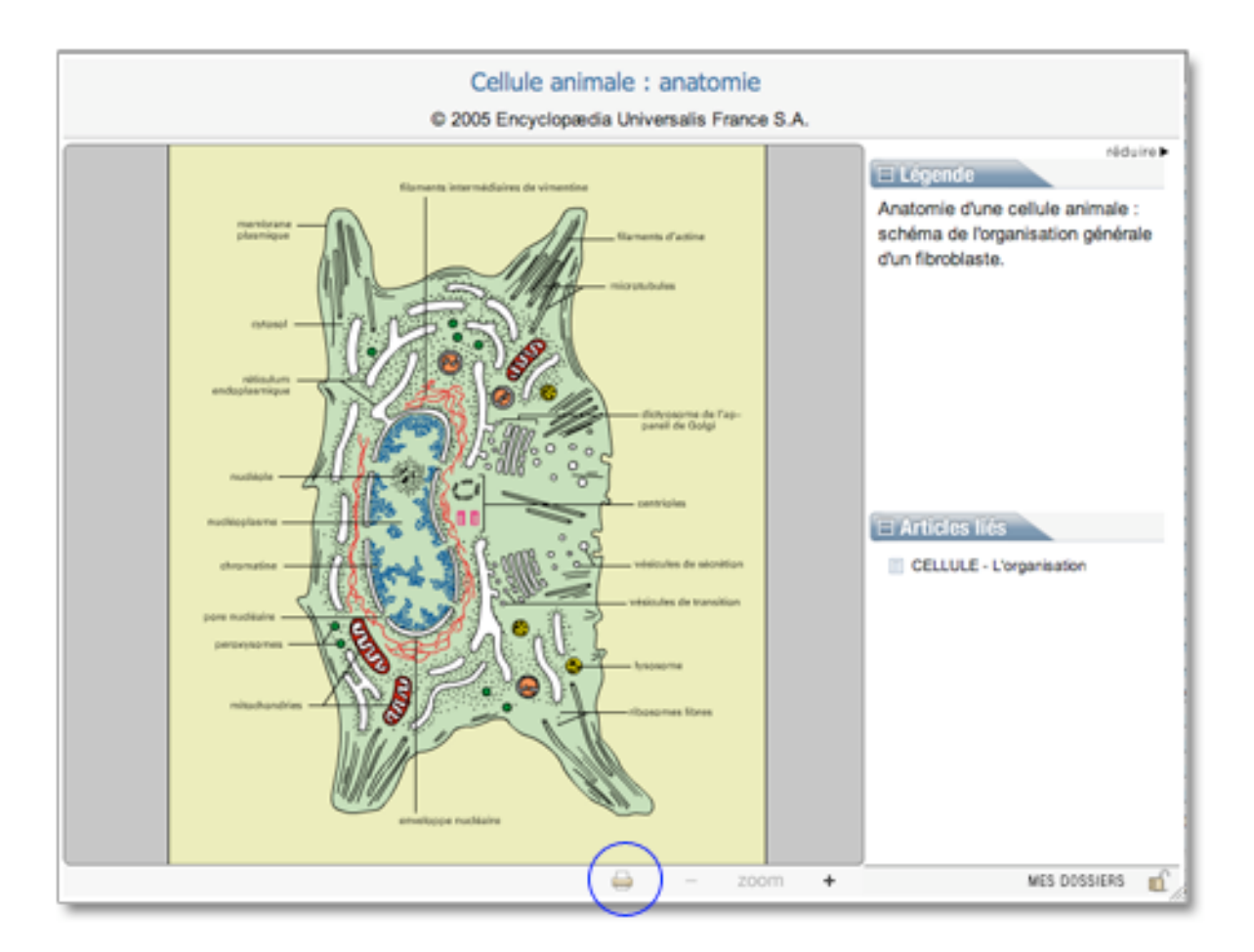

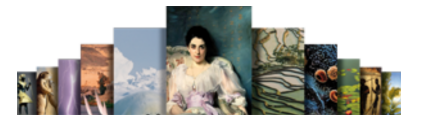

## Les médias dynamiques

Un certain nombre de médias sont dynamiques, c'est-à-dire qu'ils sont composés de plusieurs strates liées entre elles pour former un média complet. Ces médias disposent de fonctionnalités propres (une barre de navigation ou un sommaire interactif, par exemple).

Exemple de vidéo :

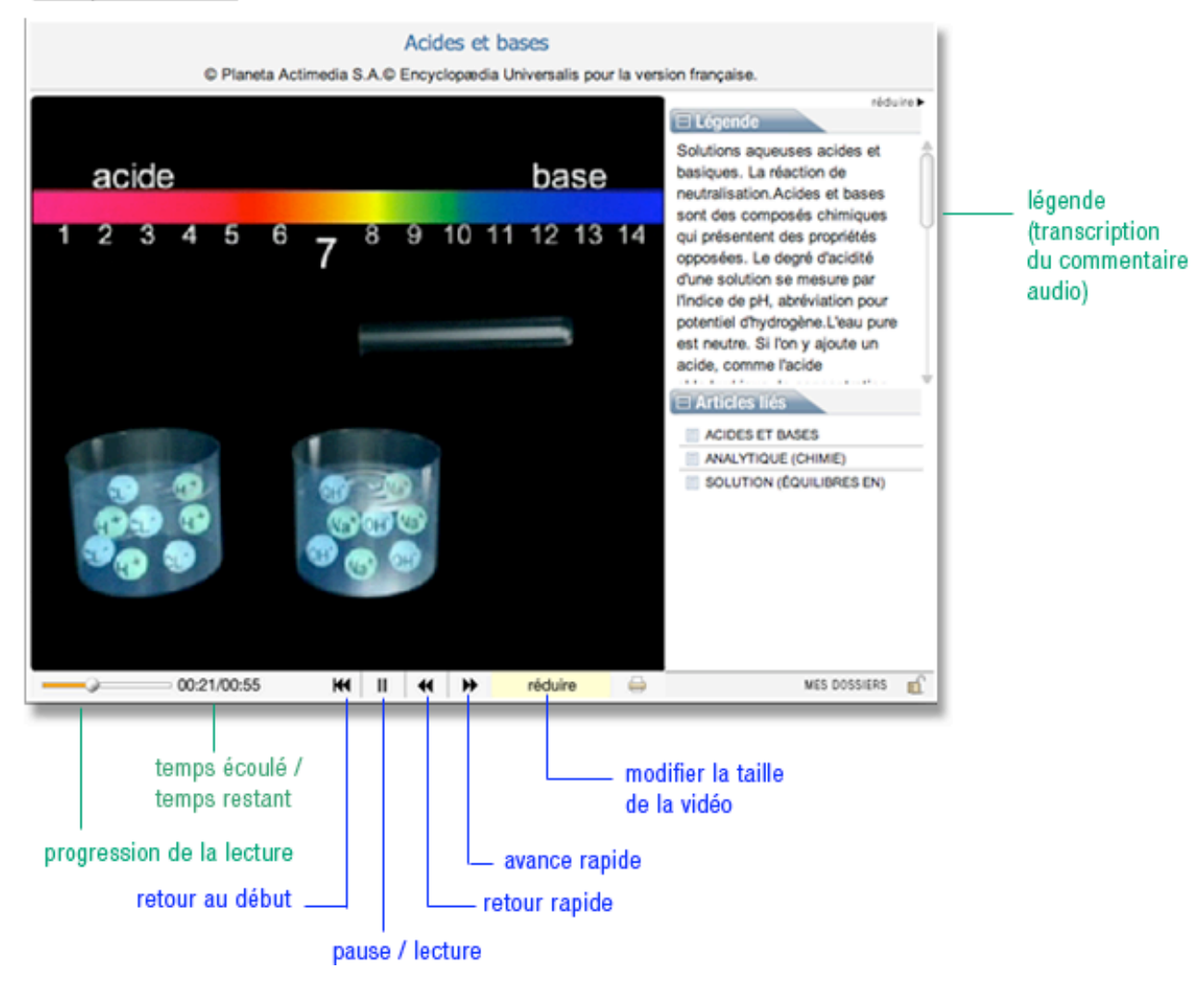

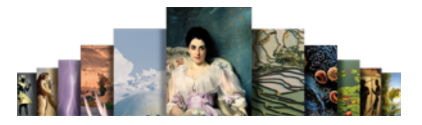

Exemple de diaporama :

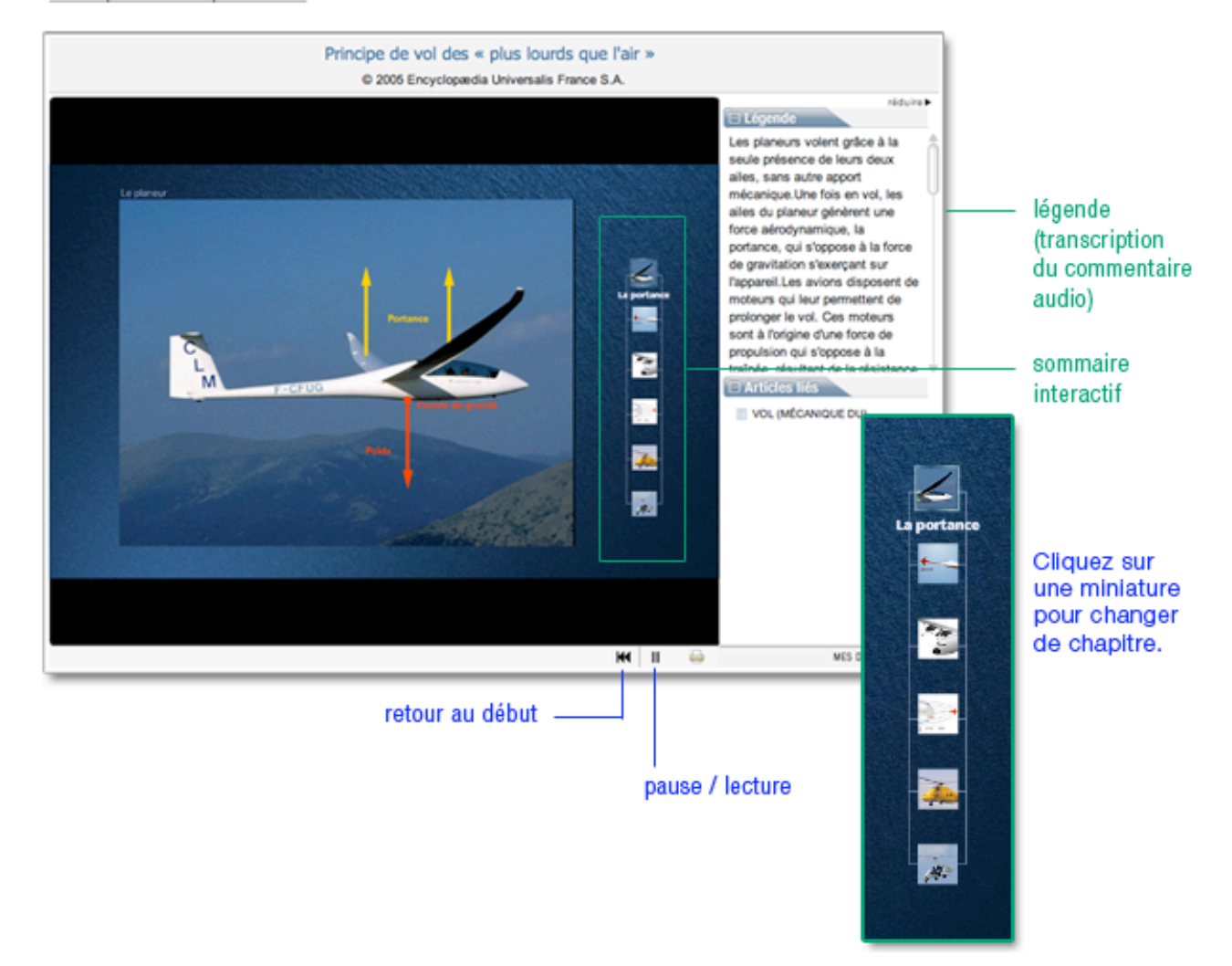

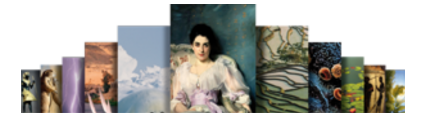

### Exemple de schéma interactif :

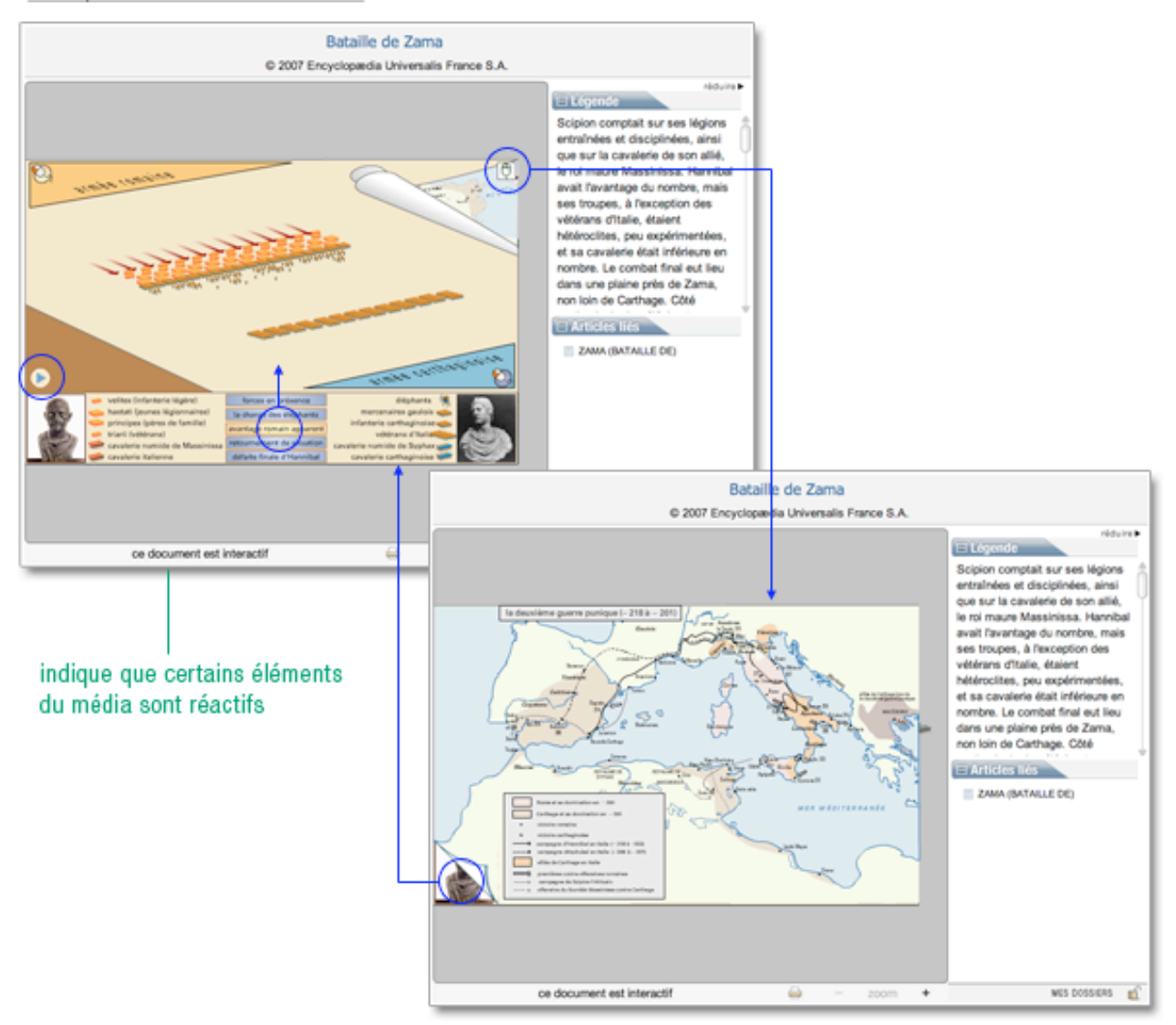

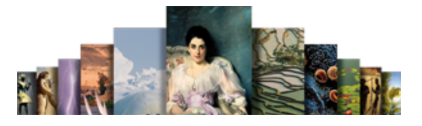

### Les visites commentées

Les visites commentées constituent une forme de média particulière, proche des animations. Elles décryptent des œuvres d'art majeures de différentes époques grâce à une succession d'illustrations accompagnées d'un commentaire audio. Les visites commentées sont regroupées dans la salle « Invitation à l'art ».

Exemple de visite commentée de peinture :

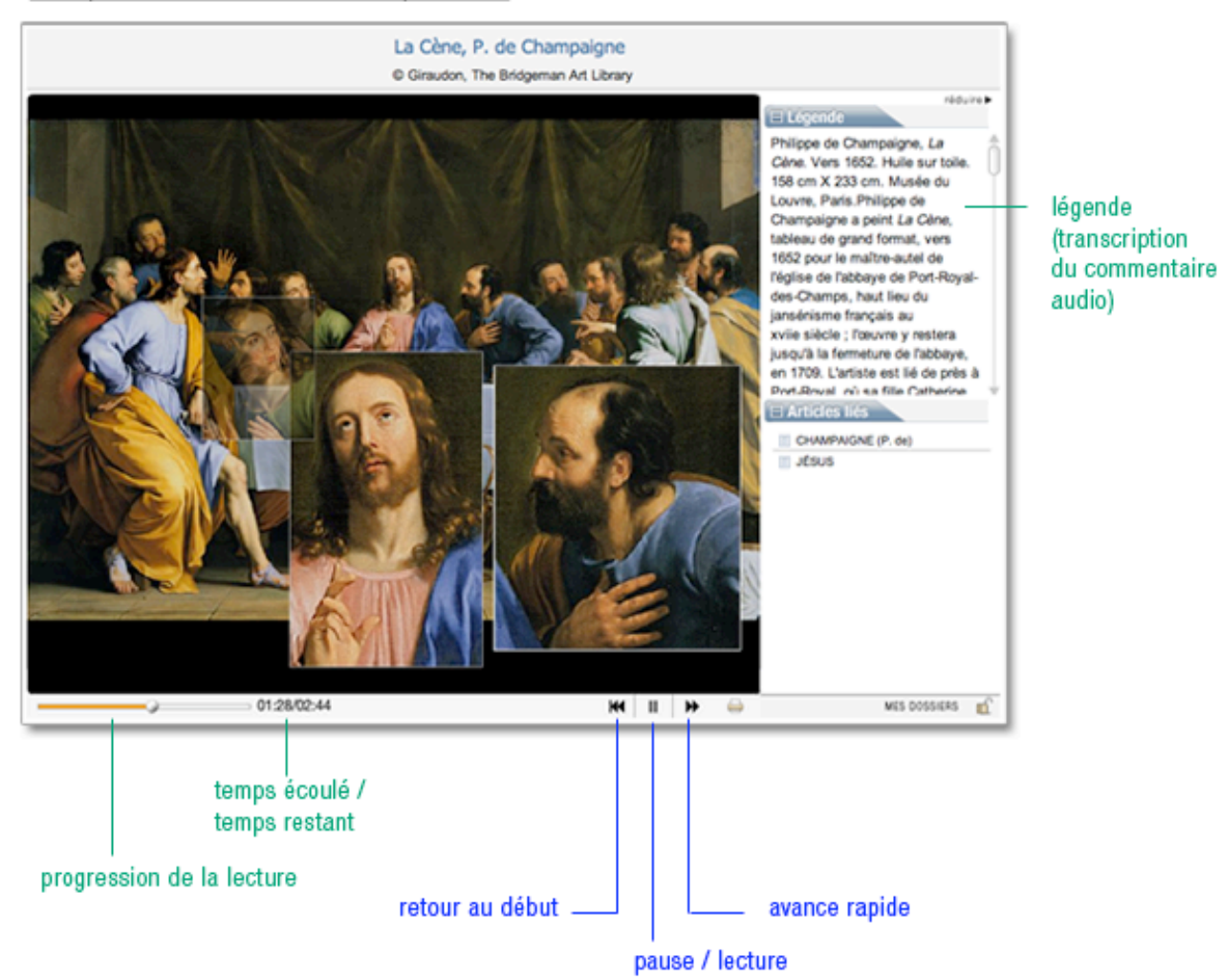

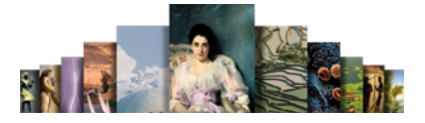

## Les extraits musicaux

Exemple d'extrait musical :

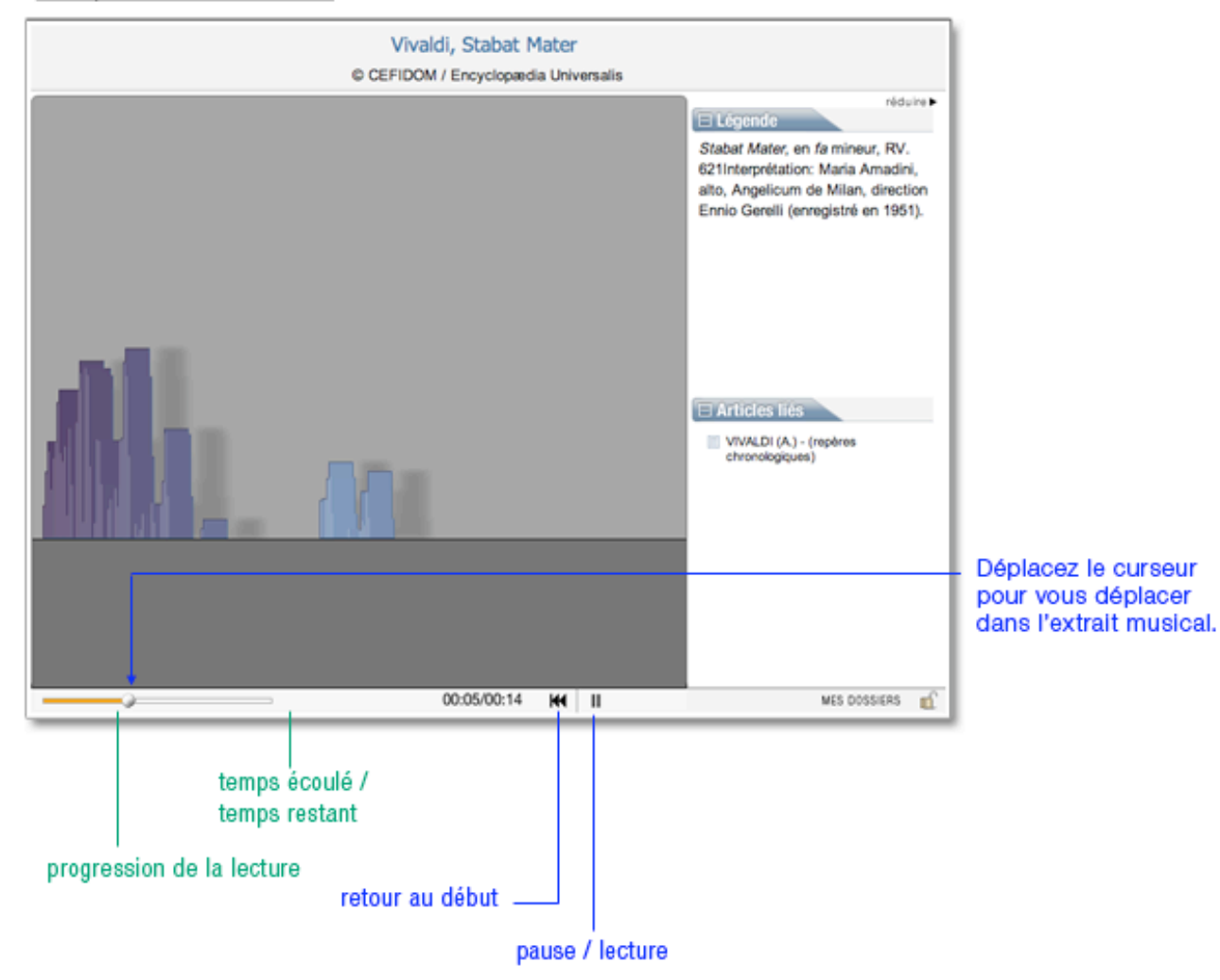

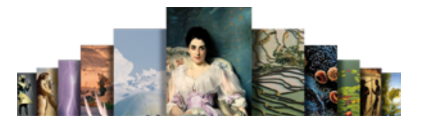

# Les liens dans les médias

Certains médias comportent des liens vers d'autres documents. Il peut s'agir d'un lien vers un autre média ou vers un article. Ce nouveau document est ouvert dans une nouvelle fenêtre.

• NOTA : lorsqu'un média est interactif et comporte des liens vers un autre document, cela est indiqué dans le média.

Exemple de lien vers un autre média :

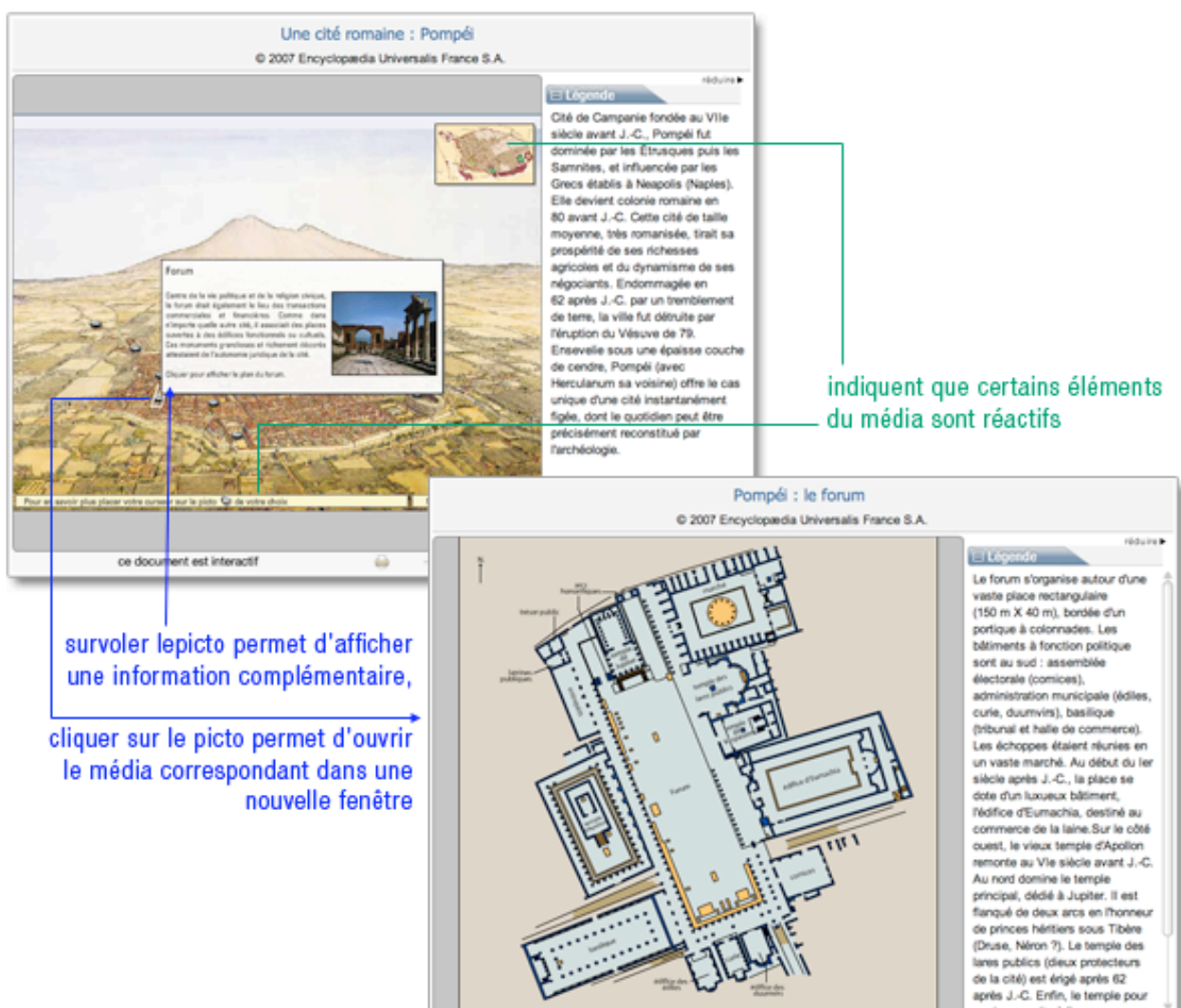

 $\overline{a}$ 

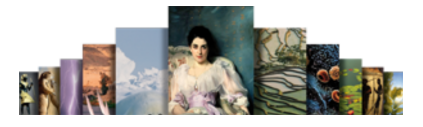

# Les salles documentaires

Chacun des parcours thématiques proposés dans l'Encyclopædia Universalis débute par une présentation globale au travers d'une page d'accueil synthétique.

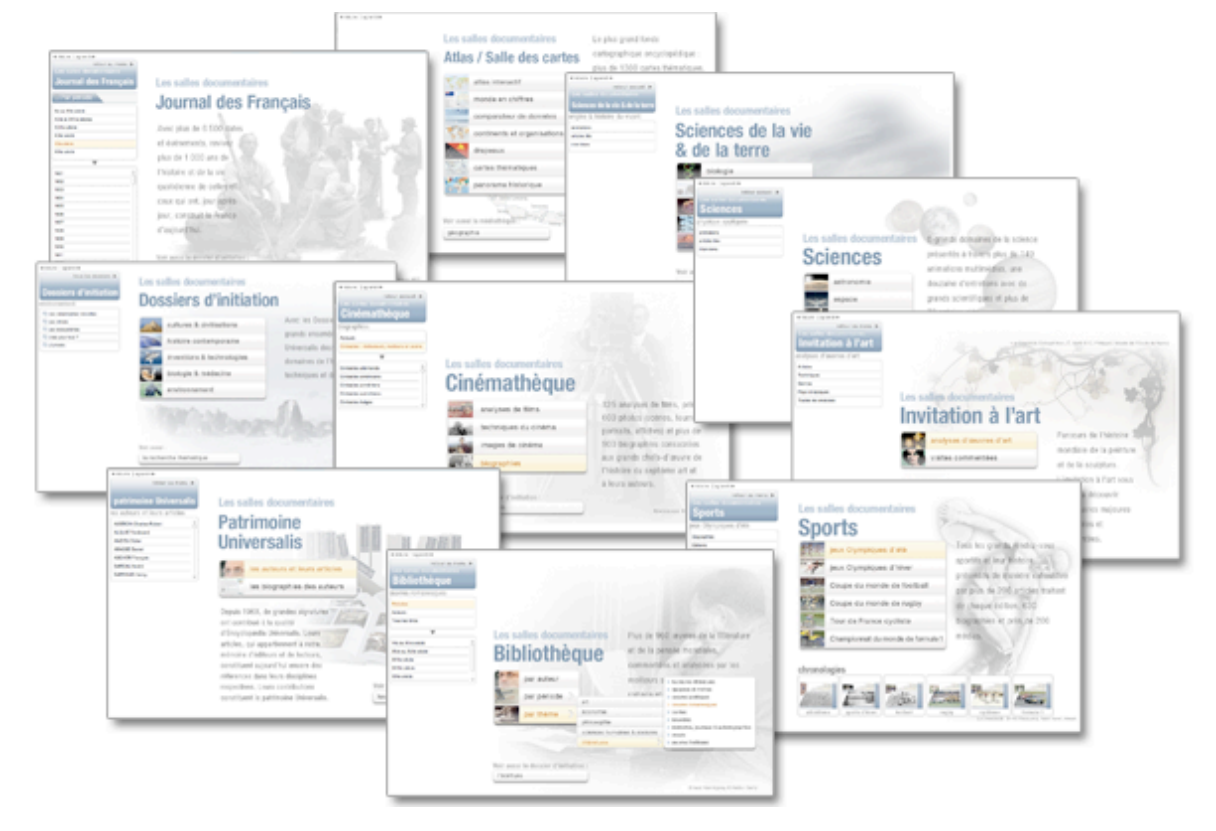

## Invitation à l'art

Avec plus de 450 décryptages multimédias, Universalis propose de découvrir par l'analyse et le commentaire les grandes œuvres du patrimoine mondial.

Pour accéder à la salle « Invitation à l'art » :

 Sur la page d'accueil, dans la colonne de droite, partie « salles documentaires », cliquez sur le bouton invitation à l'art

Ou

 Depuis n'importe quelle page d'Universalis, cliquez dans le bandeau en haut de la fenêtre sur découverte puis sur « invitation à l'art »

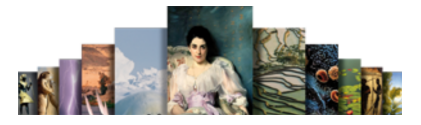

Accueil de la salle « Invitation à l'art »

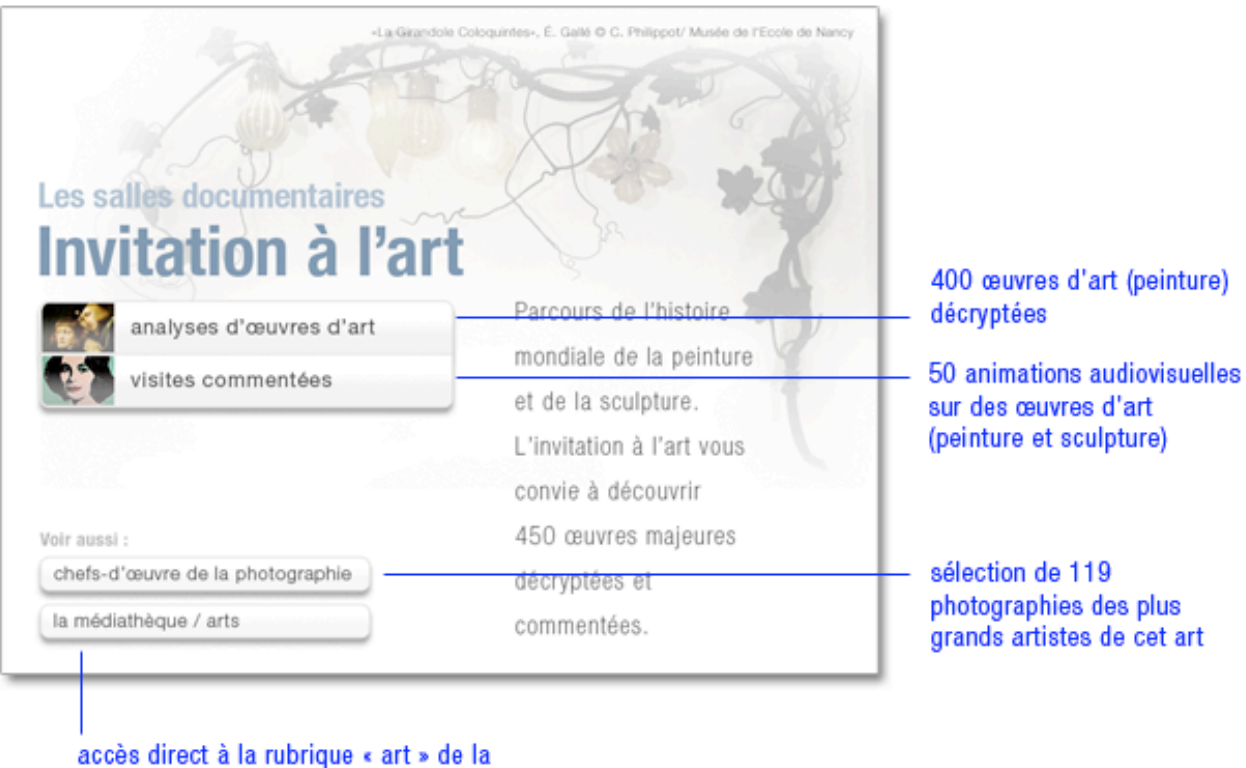

# Analyses d'œuvres d'art

médiathèque

- Sur la page d'accueil de la salle « Invitation à l'art », cliquez sur le bouton « analyses d'œuvres d'art »
	- $\triangleright$  Dans la colonne de gauche, Universalis vous propose un classement pour affiner votre consultation.
- NOTA : pour accéder à la liste complète des animations, cliquez sur Toutes les analyses (en bas dans la liste).
- Cliquez sur une des propositions du classement
	- $\triangleright$  Une seconde liste s'ouvre sous la précédente. En même temps, les documents attachés à la première entrée de cette seconde liste s'affichent dans la fenêtre principale
- NOTA : par défaut, les résultats s'affichent sous forme de vignettes. Pour basculer l'affichage en mode liste (affichage avec légende des médias), cliquez sur le bouton liste en haut à droite de la fenêtre. Pour revenir à l'affichage sous forme de vignette, cliquez sur miniatures.
- Cliquez sur une des entrées de cette seconde liste pour afficher les documents correspondants.
- → Dans la fenêtre principale, cliquez sur une vignette pour lancer le média.
- NOTA : les médias s'ouvrent dans une fenêtre annexe (en superposition). Le média se lance automatiquement.

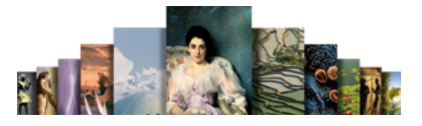

Exemple : galerie de médias pour la sous-rubrique « techniques»

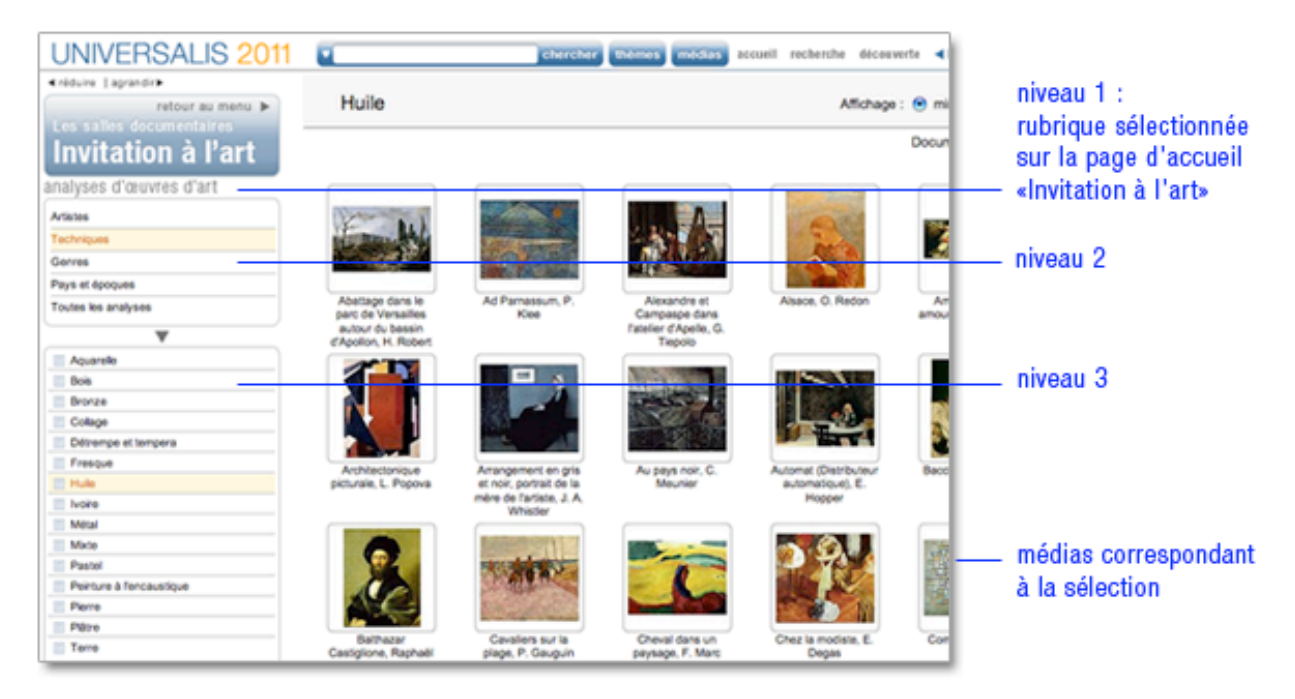

### Visites commentées

Les visites commentées constituent une forme de média particulière, proche des animations. Elles décryptent des œuvres d'art majeures de différentes époques grâce à une succession d'illustrations accompagnées d'un commentaire audio.

- Sur la page d'accueil de la salle Invitation à l'art, cliquez sur le bouton visites commentées  $\triangleright$  Les résultats s'affichent sous forme de vignettes.
- NOTA : par défaut, les résultats s'affichent sous forme de vignettes. Pour basculer l'affichage en mode liste (affichage avec légende des médias), cliquez sur le bouton liste en haut à droite de la fenêtre. Pour revenir à l'affichage sous forme de vignette, cliquez sur miniatures.
- Cliquez sur une vignette pour lancer le média  $\triangleright$  Le média s'ouvre dans une nouvelle fenêtre et se lance automatiquement.
- NOTA : la fenêtre média peut présenter des possibilités différentes selon les œuvres, comme illustré page suivante.

## Guide d'utilisation d'Universalis 2011

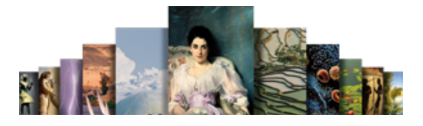

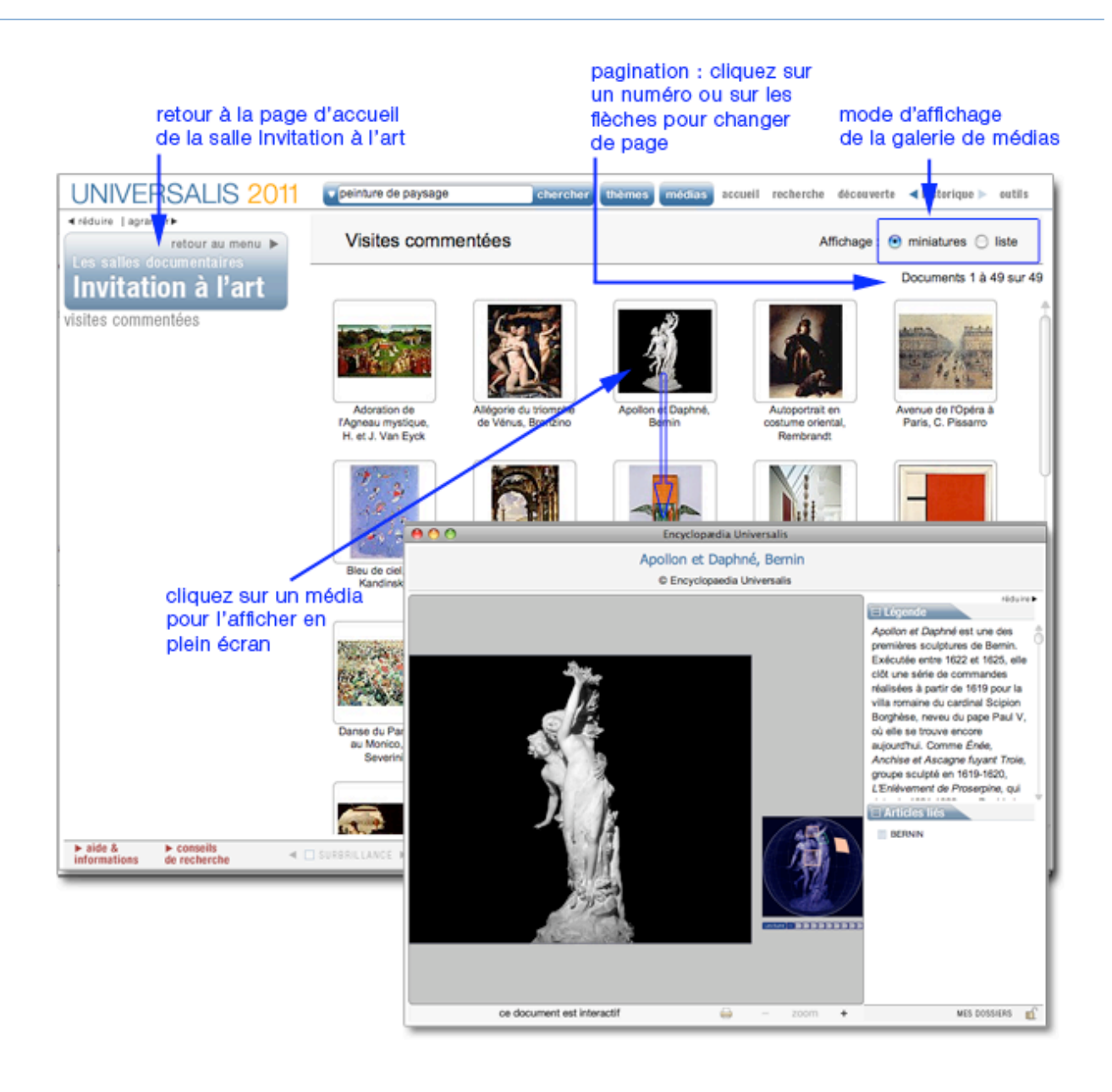

## Guide d'utilisation d'Universalis 2011

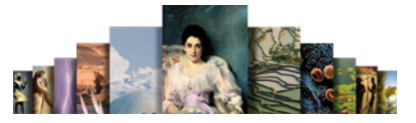

Exemple de visite commentée de peinture :

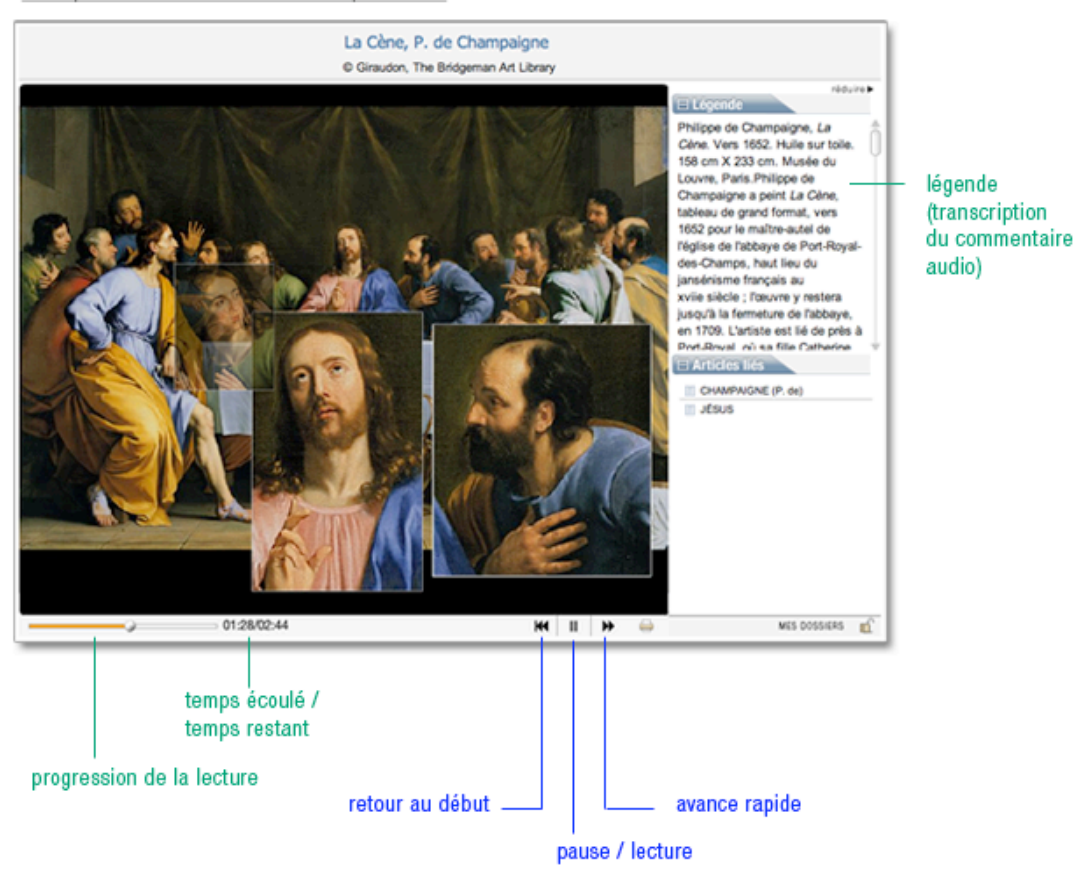

Exemple de visite commentée de sculpture :

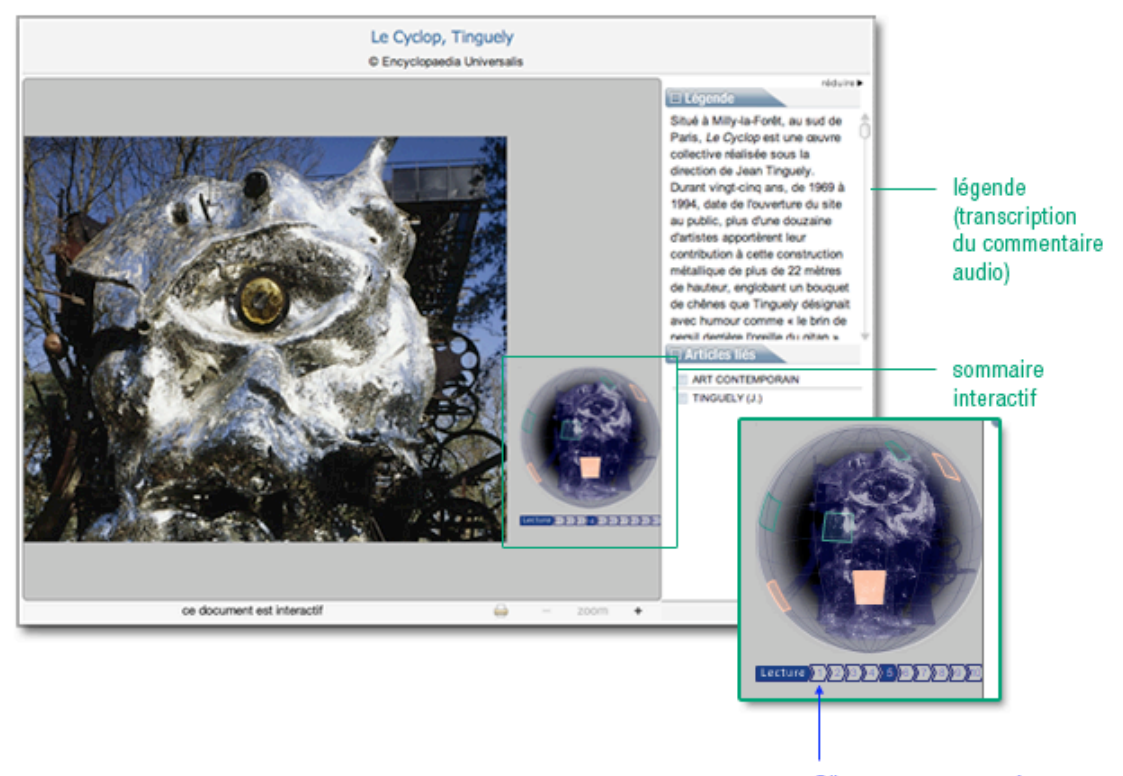

Cliquez sur un numéro pour changer de chapitre.

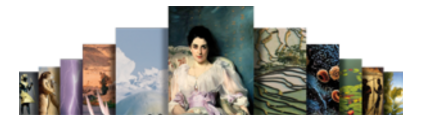

## Chefs-d'œuvre de la photographie

En complément de cette salle, vous trouverez également une rubrique les chefs-d'œuvre de l'art photographique, exposition réalisée avec des clichés de grands photographes qui ont fait l'histoire de la photographie.

Pour consulter un media :

- Cliquez sur la vignette du média (image réduite) pour l'agrandir.
	- Le média s'ouvre dans une nouvelle fenêtre

Les chefs-d'œuvre de la photographie, classés par date

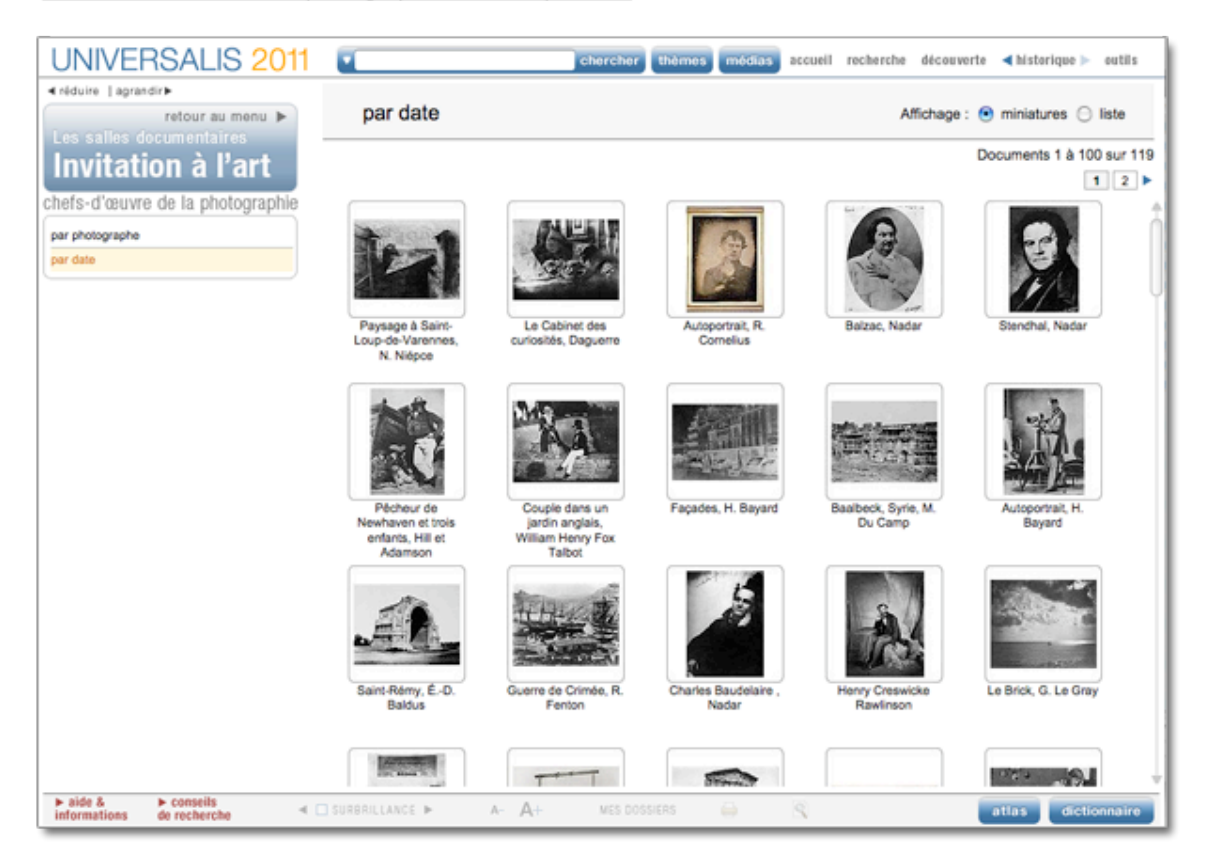
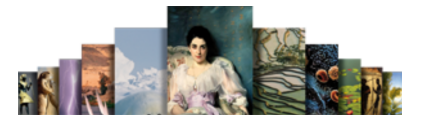

# Sciences

La salle « Sciences » regroupe des animations explicatives, des articles et des entretiens audiovisuels avec des personnalités du monde scientifique.

Pour accéder à la salle Sciences :

 Sur la page d'accueil, dans la colonne de droite, partie « salles documentaires », cliquez sur le bouton sciences

Ou

 Depuis n'importe quelle page d'Universalis, cliquez dans le bandeau en haut de la fenêtre sur découverte puis sur Sciences

Accueil de la salle « Sciences »

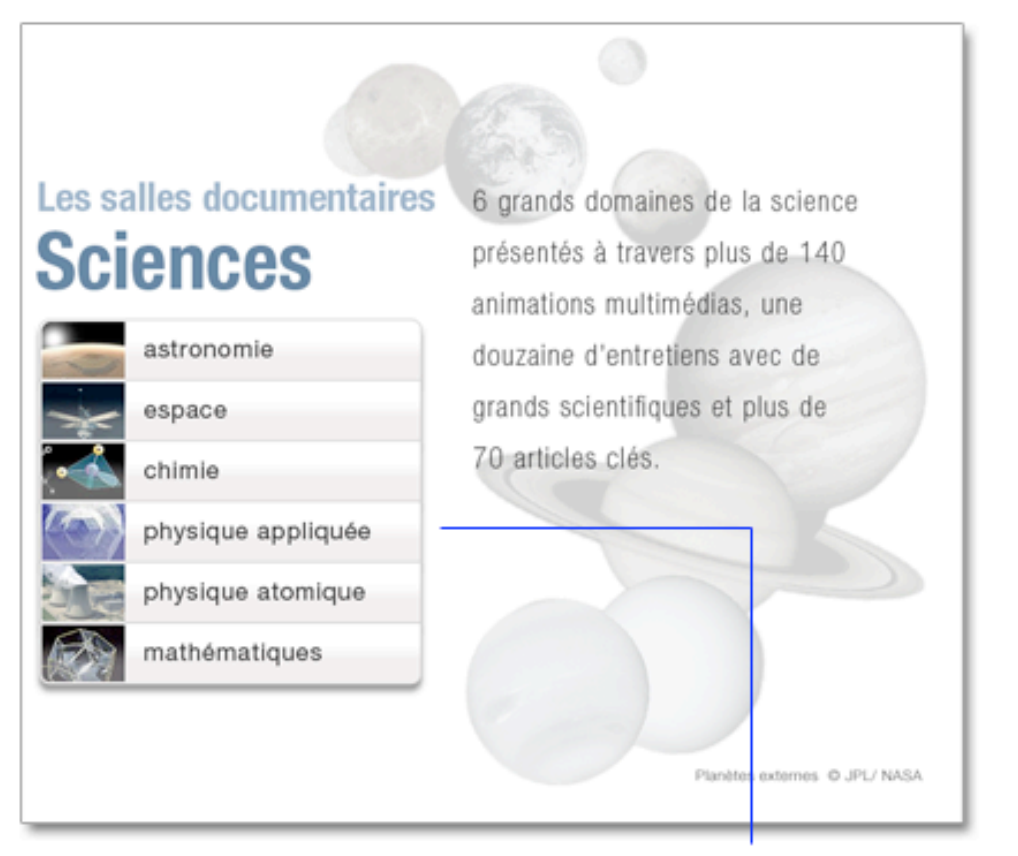

chaque rubrique donne accès à une sélection de documents regroupés selon leur typologie :

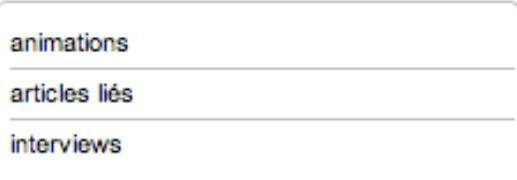

# Consulter les articles de la salle sciences

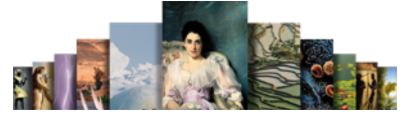

- → Dans la page d'accueil de la salle sciences, cliquez dans la rubrique de votre choix.
- → Dans la colonne gauche qui vient de s'ouvrir, cliquez sur articles liés.
- Dans la liste de documents qui s'affiche, cliquez sur un titre pour ouvrir l'article.
- NOTA : le premier article s'affiche automatiquement dans la partie centrale de l'écran.

Exemple : liste des articles pour la rubrique « astronomie »

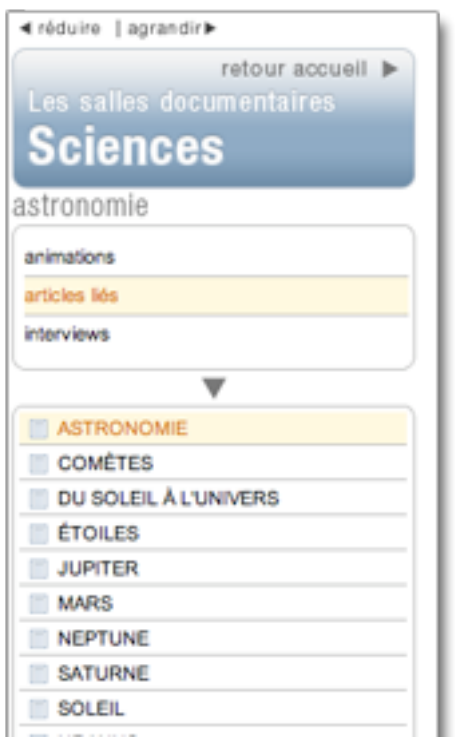

# Consulter les médias de la salle sciences

- → Dans la page d'accueil de la salle sciences, cliquez dans la rubrique de votre choix.
- **→** Dans la colonne gauche qui vient de s'ouvrir, cliquez sur animations ou interviews. Les résultats s'affichent sous forme de vignettes.

#### Exemple : liste des animations pour la rubrique « chimie »

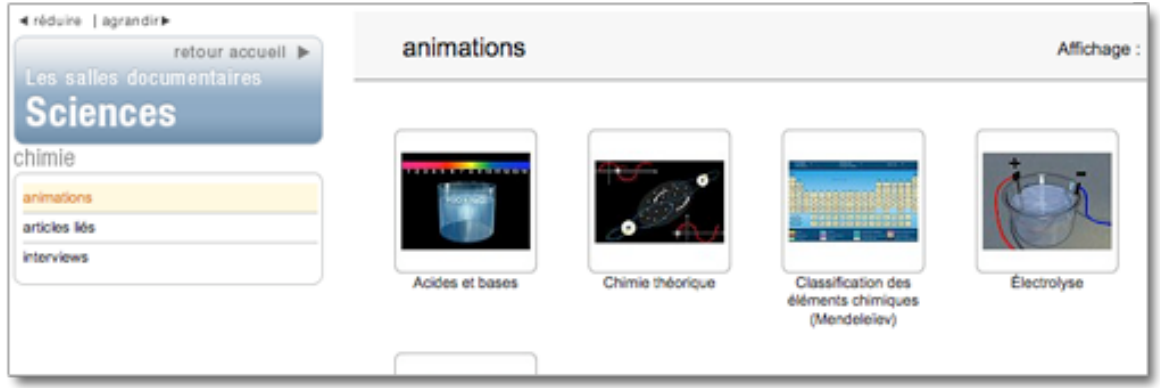

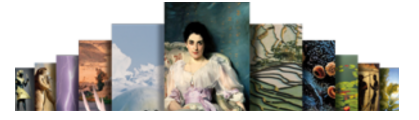

- NOTA : par défaut, les résultats s'affichent sous forme de vignettes. Pour basculer l'affichage en mode liste (affichage avec légende des médias), cliquez sur le bouton liste en haut à droite de la fenêtre. Pour revenir à l'affichage sous forme de vignettes, cliquez sur miniatures.
- ← Cliquez sur une vignette pour lancer le média.
- NOTA : Les médias s'ouvrent dans une nouvelle fenêtre. Le média se lance automatiquement.

# Sciences de la vie & de la Terre

La salle « Sciences de la vie & de la terre » regroupe des animations explicatives, des articles et des entretiens audiovisuels avec des personnalités du monde scientifique.

Pour accéder à la salle « Sciences de la vie & de la Terre » :

 Sur la page d'accueil, dans la colonne de droite, partie « salles documentaires », cliquez sur le bouton Sciences de la vie & de la Terre

Ou

 Depuis n'importe quelle page d'Universalis, cliquez dans le bandeau en haut de la fenêtre sur découverte puis sur Sciences de la vie & de la Terre

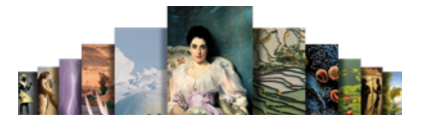

Accueil de la salle « Sciences de la vie & de la Terre »

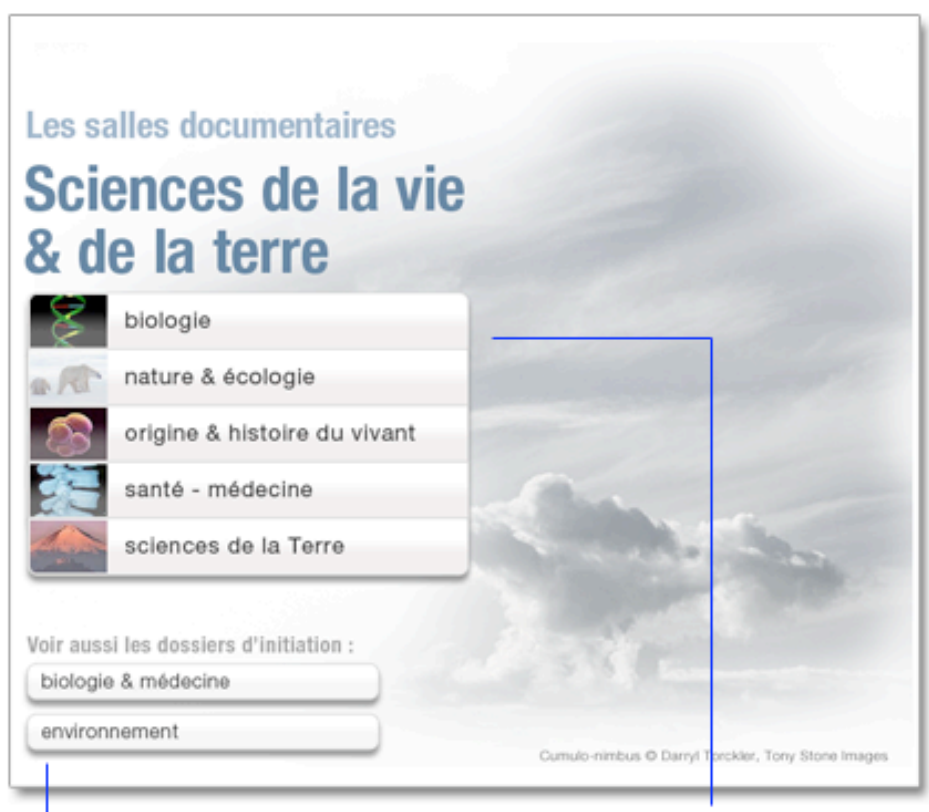

accès direct aux dossiers d'initiation traitant de sujets relatifs aux sciences de la vie et de la Terre

chaque rubrique donne accès à une sélection de documents regroupés selon leur typologie :

animations

articles liés

interviews

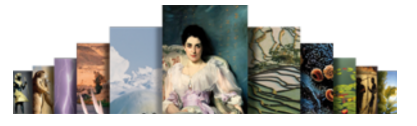

### Consulter les articles de la salle sciences de la vie & de la Terre

- Dans la page d'accueil de la salle sciences de la vie & de la Terre, cliquez dans la rubrique de votre choix.
- → Dans la colonne gauche qui vient de s'ouvrir, cliquez sur articles liés.
- Dans la liste de documents qui s'affiche, cliquez sur un titre pour ouvrir l'article.
- NOTA : le premier article s'affiche automatiquement dans la partie centrale de l'écran.

# Consulter les médias de la salle sciences de la vie & de la Terre

- Dans la page d'accueil de la salle sciences de la vie & de la Terre, cliquez dans la rubrique de votre choix.
- **→** Dans la colonne gauche qui vient de s'ouvrir, cliquez sur animations ou interviews.
	- $\triangleright$  Les résultats s'affichent sous forme de vignettes.

#### Exemple : liste des animations pour la rubrique « sciences de la terre »

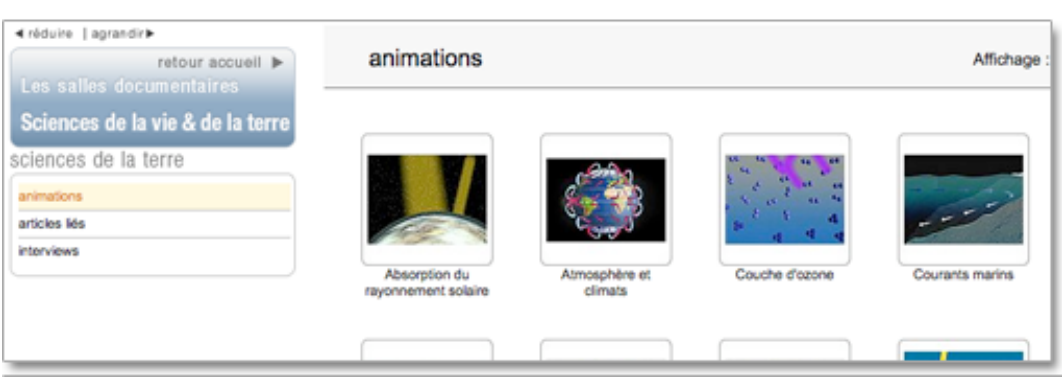

- NOTA : par défaut, les résultats s'affichent sous forme de vignettes. Pour basculer l'affichage en mode liste (affichage avec légende des médias), cliquez sur le bouton liste en haut à droite de la fenêtre. Pour revenir à l'affichage sous forme de vignettes, cliquez sur miniatures.
- Cliquez sur une vignette pour lancer le média.
- NOTA : Les médias s'ouvrent dans une nouvelle fenêtre. Le média se lance automatiquement.

#### Consulter les rubriques annexes

En complément de la salle sciences de la vie et de la terre, vous pouvez accéder à deux séries de dossiers : « biologie et médecine » et « environnement ».

Ces deux ensembles regroupent des dossiers d'initiation donnant les grandes lignes de différents sujets comme « le système nerveux », « les biotechnologies », « les drogues » ou encore « les climats » et « les catastrophes naturelles ».

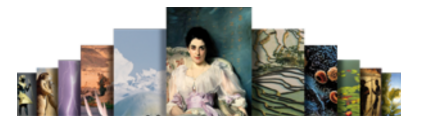

# Atlas / Salles des cartes

Il s'agit d'un espace rassemblant les différentes cartographies disponibles dans UNIVERSALIS 2011 : cartes géographiques, économiques, thématiques, politiques, etc.

Pour accéder à l'atlas:

 Sur la page d'accueil, dans la colonne de droite, partie « salles documentaires », cliquez sur le bouton « Atlas / Salles des cartes »

Ou

→ Depuis n'importe quelle page d'UNIVERSALIS 2011, cliquez dans le bandeau en haut de la fenêtre sur découverte puis sur « Atlas / Salle des cartes »

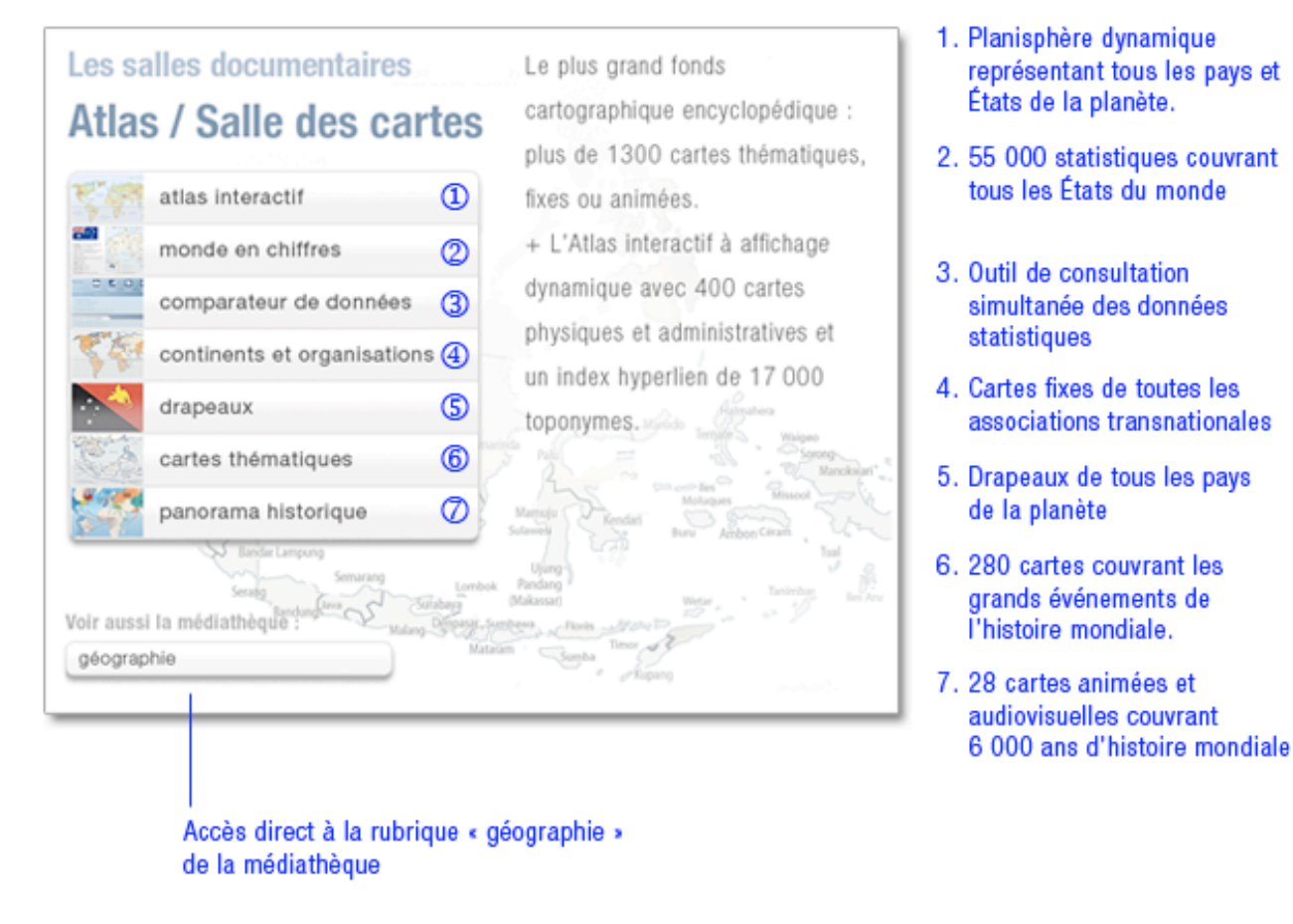

Accueil de la salle « Atlas / Salle des cartes »

• NOTA : depuis n'importe quelle page de l'encyclopédie, vous pouvez accéder directement au planisphère en cliquant sur le bouton

atlas

situé dans la barre d'outils au bas de l'écran.

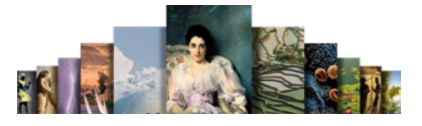

# Atlas interactif

Pour consulter l'atlas interactif :

Dans la page d'accueil de la salle atlas / salle des cartes, cliquez sur le bouton « planisphère ».

Ou

 $\rightarrow$  Cliquez sur le bouton

atlas

- situé dans la barre d'outils au bas de l'écran.
- $\triangleright$  Vous accédez à la vue physique du planisphère.
- Cliquez sur un nom de continent (ou de région continentale) : la carte correspondante s'affiche.
	- Cliquez sur un des pays du continent : la carte correspondante s'affiche.

Rechercher dans l'atlas interactif à partir de la liste :

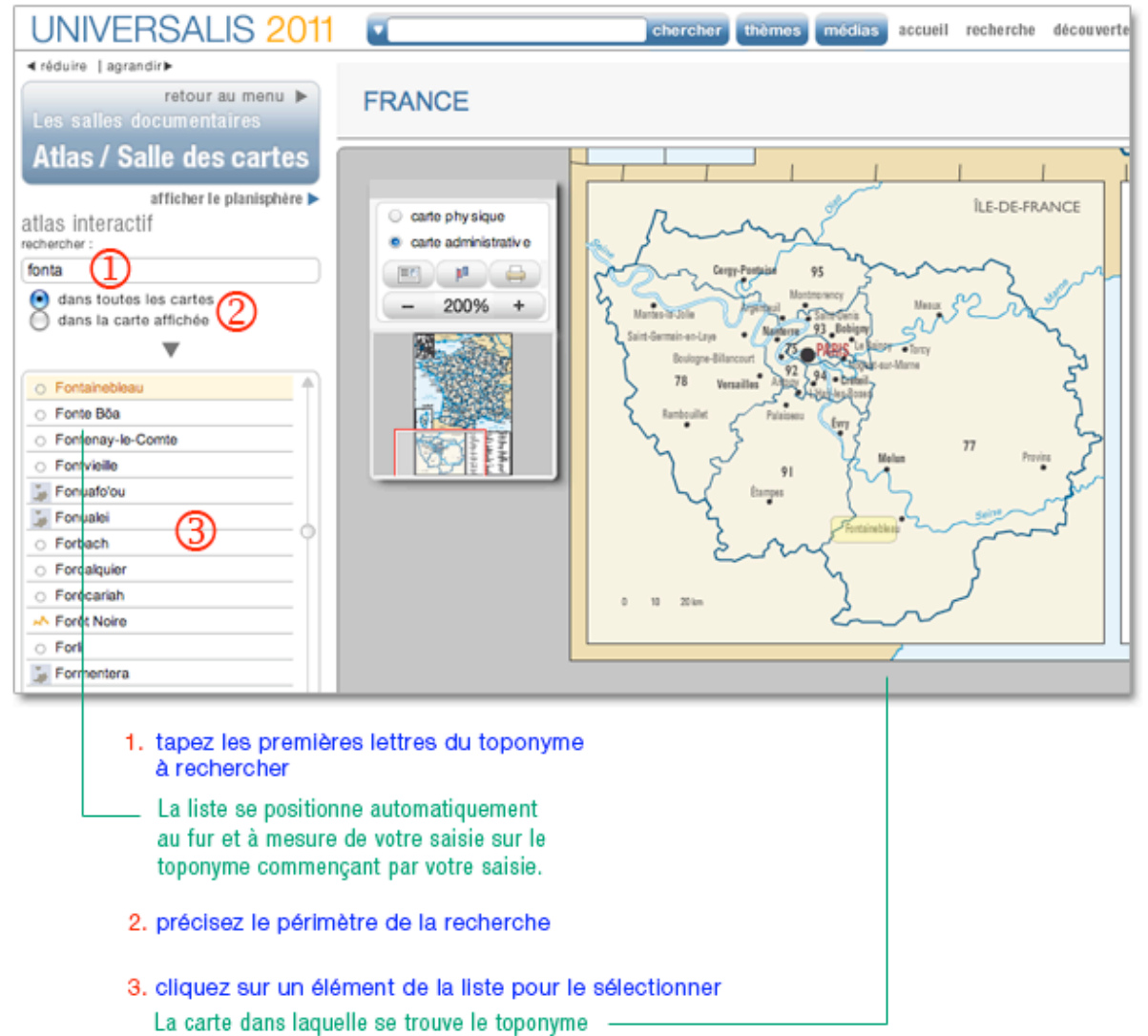

s'affiche, centrée sur le toponyme sélectionné.

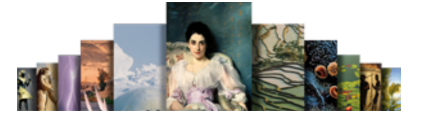

Pour permettre une consultation plus rapide et plus intuitive, les toponymes de l'index sont précédés d'une icône facilitant leur identification :

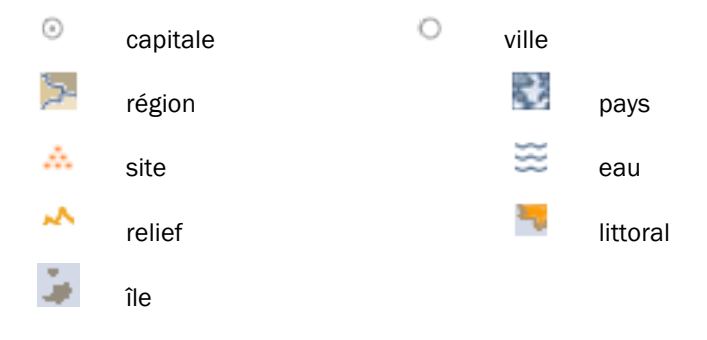

#### □ Utiliser la télécommande

Située par défaut en haut à gauche de la carte affichée (y compris dans le planisphère), la télécommande peut être déplacée à l'endroit de votre choix.

Pour déplacer la télécommande :

 Cliquez sur la bordure supérieure grise de la télécommande et, en maintenant le clic, faites-la glisser à l'endroit de votre choix.

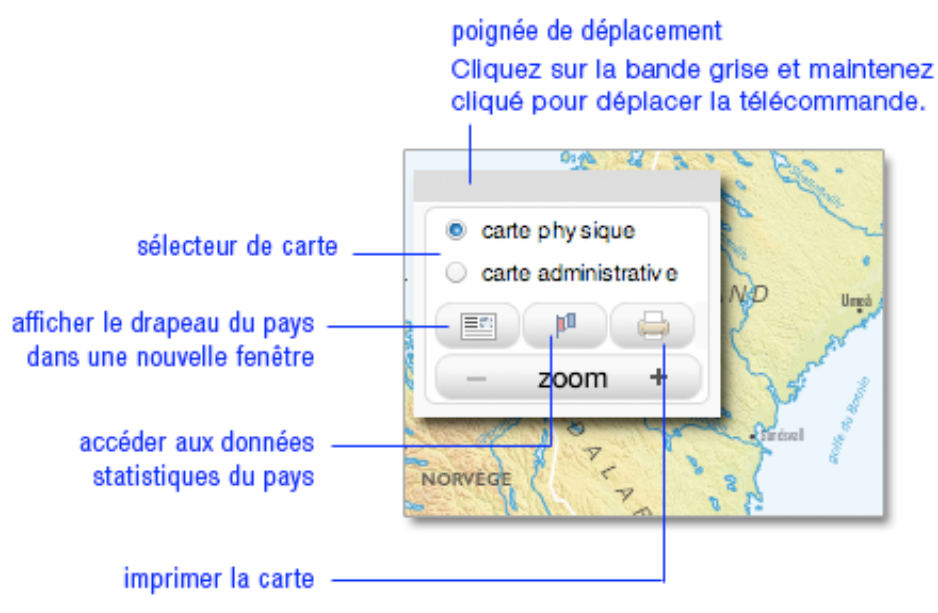

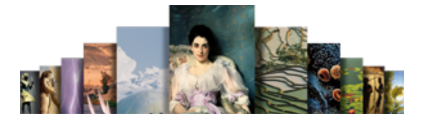

Utilisation du zoom sur la carte :

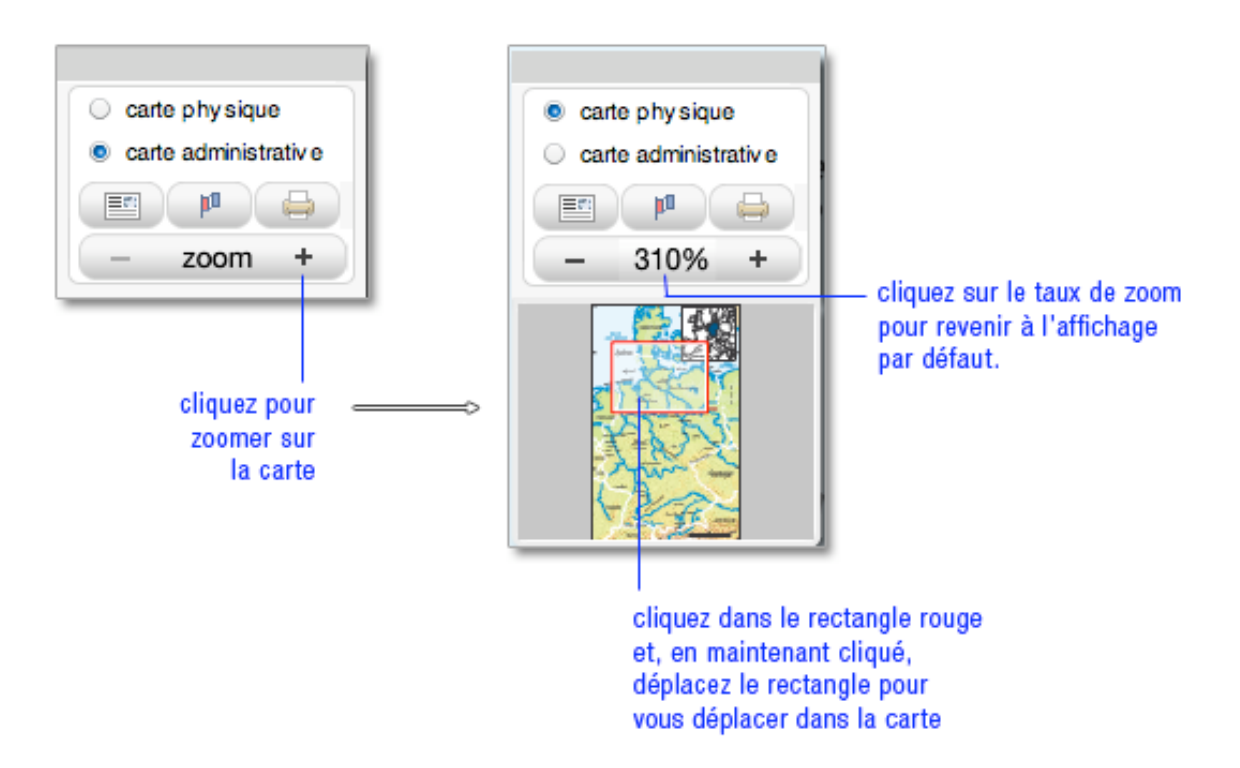

### Le monde en chiffres

« Le monde en chiffres » rassemble près de 60 000 données statistiques (les plus récentes à ce jour) sur tous les pays et états souverains de la planète.

Pour accéder au monde en chiffres :

 Dans la page d'accueil de la salle Atlas / Salles des cartes, cliquez sur « monde en chiffres » Ou

Dans la télécommande du planisphère, cliquez sur l'icône

Ee

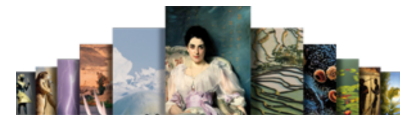

### Le monde en chiffres

# retour à la page d'accueil<br>de la salle « Atlas / salle des cartes »

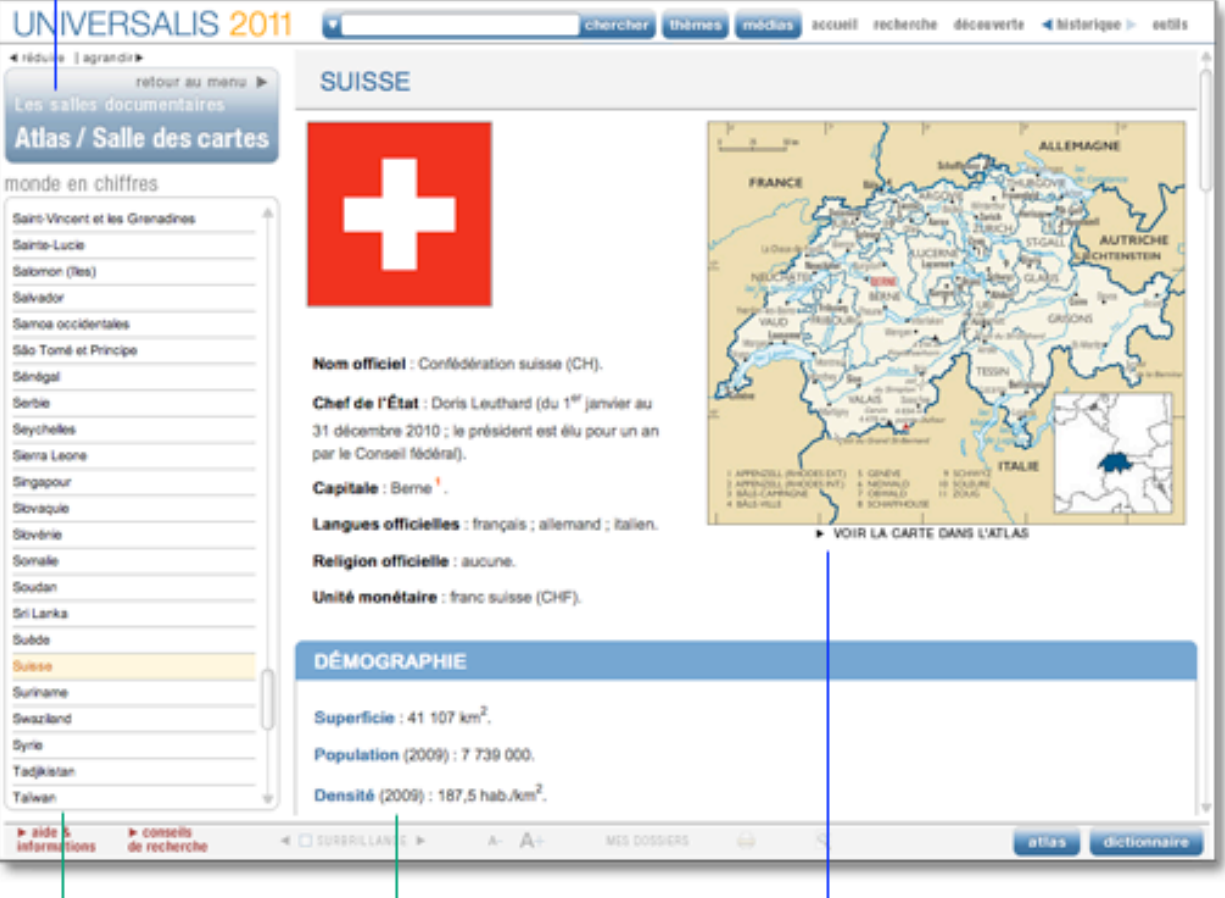

liste des pays

données statistiques

lien vers l'atlas (cartes administratives et physiques)

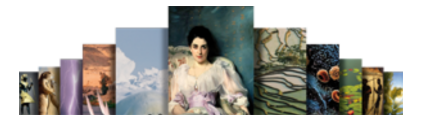

# Comparateur de données

Vous pouvez comparer plusieurs pays entre eux en choisissant les rubriques et données statistiques.

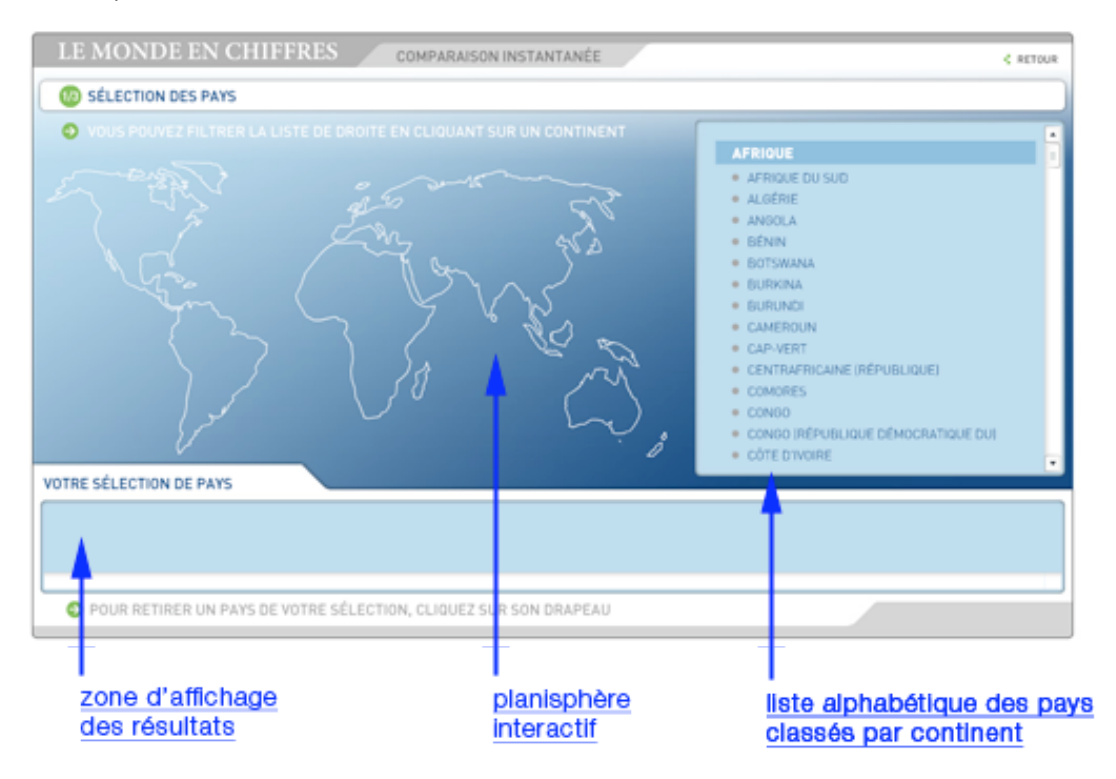

#### $\Box$  Sélectionner les pays

Cliquez sur le bouton comparateur de données pour ouvrir l'application. Vous pouvez établir votre sélection à partir du planisphère ou de la liste des pays.

À partir du planisphère :

- $\rightarrow$  Cliquez sur un continent.
	- $\triangleright$  La liste des pays correspondants s'affiche dans le cadre à droite.
- $\rightarrow$  Cliquez sur les pays de votre choix.
	- Votre sélection s'affiche dans le cadre en bas de l'écran (le nom du pays et son drapeau).
- Une fois votre sélection effectuée, cliquez sur > étape suivante, en bas à droite de l'écran.

À partir de la liste des pays :

- Cliquez sur les noms de pays que vous voulez sélectionner.
- Pour valider votre sélection, cliquez sur > étape suivante, en bas à droite de l'écran.

 NOTA : pour retirer un pays de votre sélection, cliquez sur son intitulé dans le cadre en bas de l'écran.

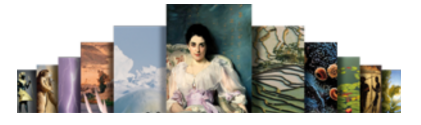

#### $\Box$  Sélectionner les rubriques et les données

Vous pouvez sélectionner une ou plusieurs rubriques du comparateur :

- Démographie
- Statistiques de l'état-civil
- Économie nationale
- Échanges extérieurs
- Éducation et santé
- Transports et communications
- Défense nationale
- Cliquez sur l'icône de la rubrique de votre choix : la liste des données de cette rubrique s'affiche dans la partie centrale de l'écran.
- Cliquez sur les données de votre choix : les données choisies s'affichent dans la partie inférieure de l'écran.
- NOTA : pour retirer une donnée de votre sélection, cliquez sur son intitulé dans le cadre en bas de l'écran.

Une fois votre sélection faite, vous pouvez choisir une autre rubrique, et d'autres données.

- Pour annuler votre sélection, cliquez sur < étape précédente.
- Pour valider votre sélection, cliquez sur > étape suivante.

Sélection rapide

Par défaut (c'est-à-dire tant que vous n'avez pas choisi de rubrique) le comparateur affiche toutes les données de toutes les rubriques : vous pouvez alors choisir les données sans présélectionner de rubrique.

Si vous avez sélectionné une rubrique et que vous souhaitez revenir à l'affichage intégral des données :

cliquez sur voir toutes les données (en haut à droite de la liste).

#### □ Consulter les résultats

Vous disposez de deux modes d'affichage, tous deux présents sur le même écran : sous forme d'histogramme ou sous forme de tableau.

#### Affichage sélectif / Affichage intégral

Grâce au sélecteur de données, vous pouvez afficher donnée par donnée les résultats de votre comparaison. Dans ce cas, les données sont affichées sous la forme d'un tableau et d'un histogramme.

Vous pouvez également afficher toutes les données sélectionnées dans un même tableau (dans ce mode, vous ne disposez pas d'un affichage sous la forme d'un histogramme).

- Pour basculer du mode sélectif au mode intégral (et vice versa), cliquez sur le bouton voir toutes les données ou afficher par donnée.
- NOTA : afin de vous aider à mieux consulter les tableaux, vous pouvez surligner la ligne en cours de lecture en la survolant : elle se distingue alors des autres lignes en s'affichant avec un fond de couleur.

#### Sélecteur de résultats

- Pour naviguer dans les différentes données comparées, cliquez sur la donnée indiquée (à droite de l'intitulé 3/3 votre sélection : un menu déroulant s'ouvre.
- Cliquez sur la donnée de votre choix pour afficher la comparaison souhaitée.

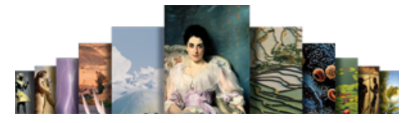

# Continents et organisations

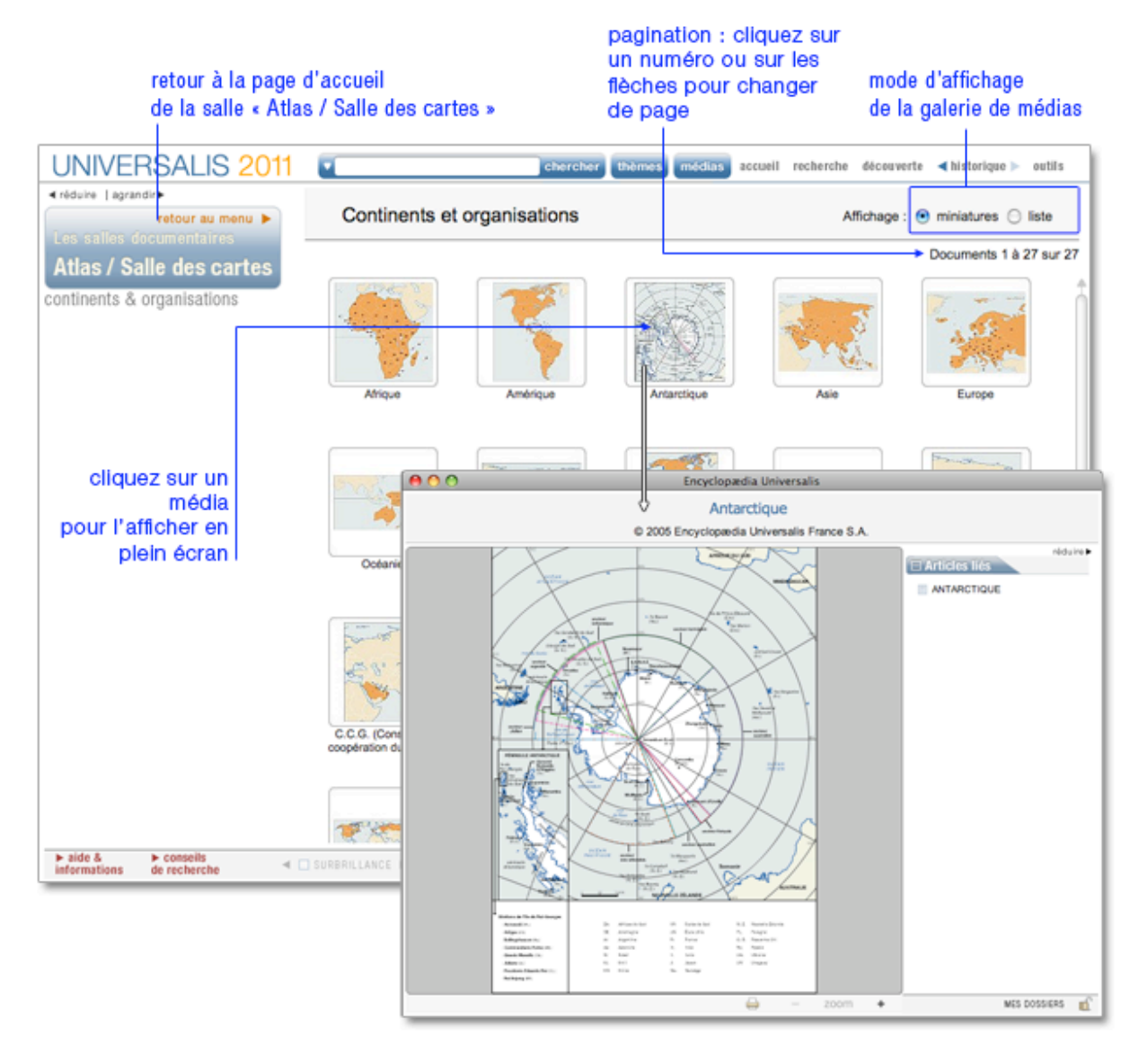

Les cartes sont affichées sous forme de galerie de médias. Vous pouvez afficher les résultats sous forme de liste :

- Cliquez sur le bouton liste (en haut à droite de la page de résultats).
- → Pour revenir à l'affichage sous forme de planche-contact, cliquez sur miniatures.

Pour consulter un média :

- Cliquez sur la vignette du média (image réduite) pour l'agrandir.
	- $\triangleright$  Le média s'ouvre dans une nouvelle fenêtre.

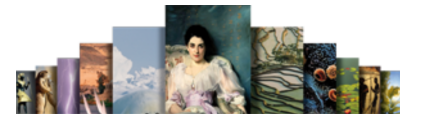

### **Drapeaux**

Les cartes sont affichées sous forme de galerie de médias. Vous pouvez afficher les résultats sous forme de liste :

- Cliquez sur le bouton liste (en haut à droite de la page de résultats).
- → Pour revenir à l'affichage sous forme de planche-contact, cliquez sur miniatures.

Pour consulter un média :

- Cliquez sur la vignette du média (image réduite) pour l'agrandir.
	- $\triangleright$  Le média s'ouvre dans une nouvelle fenêtre.

Chaque page de résultats affiche jusqu'à 100 médias :

- Cliquez sur la vignette du média (image réduite) pour l'agrandir.
- Dans l'affichage en liste, vous pouvez également cliquer sur le bouton afficher en plein écran : le média s'ouvre dans une fenêtre annexe, en superposition.

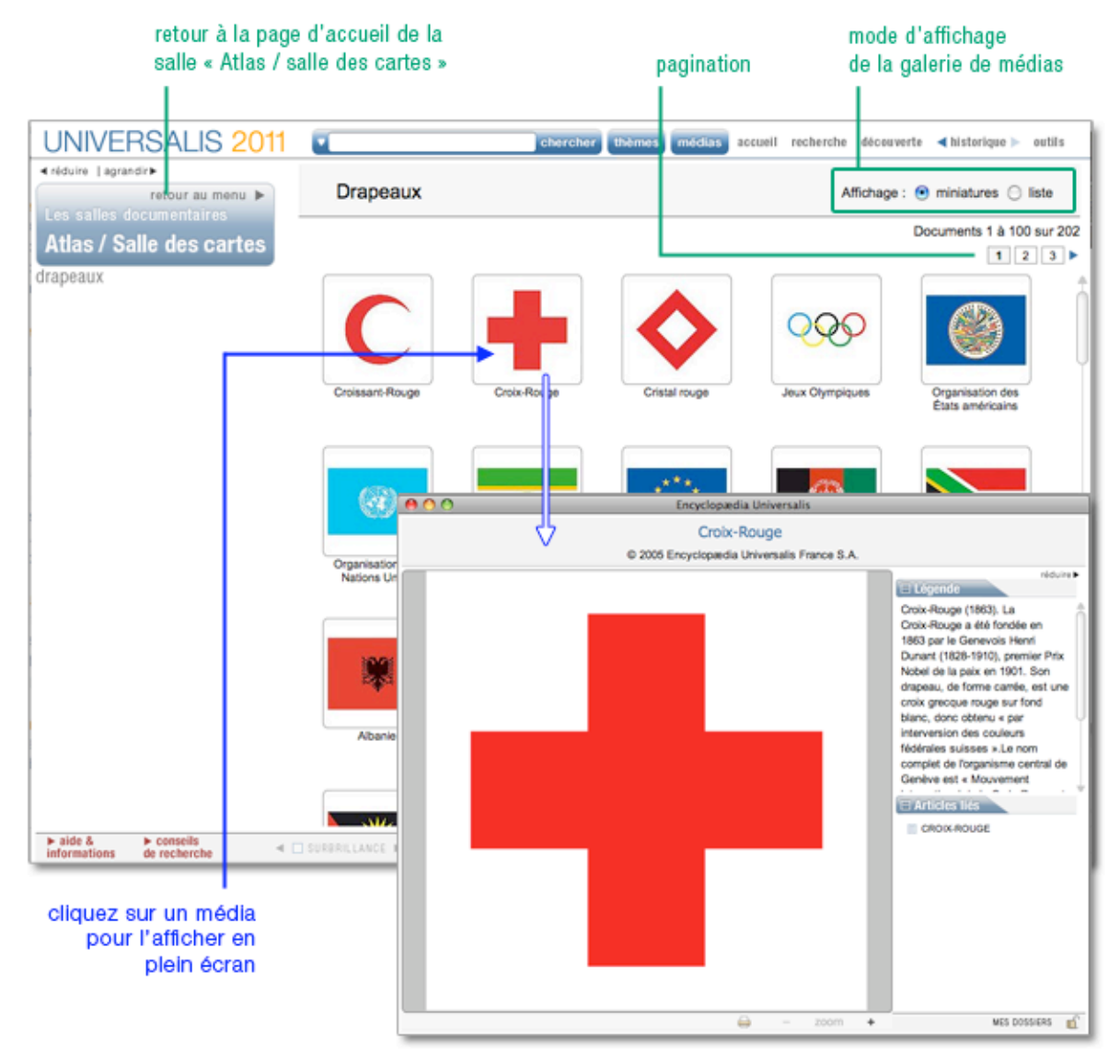

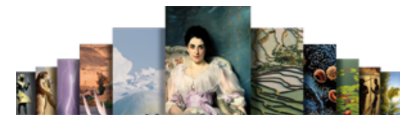

# Cartes thématiques

En ouvrant cette rubrique, vous obtenez une liste de sous-rubriques dans la colonne gauche.

- Sélectionnez une sous-rubrique.  $\triangleright$  Vous obtenez une liste contextuelle regroupant les médias par catégorie.
- Cliquez sur une catégorie pour accéder aux médias qu'elle contient.

Par défaut les médias s'affichent en mode « miniatures ».

Vous pouvez afficher les résultats sous forme de liste :

- **→** Cliquez sur le bouton liste (en haut à droite de la page de résultats).
- Pour revenir à l'affichage sous forme de planche-contact, cliquez sur miniatures.

Chaque page de résultats affiche jusqu'à 100 médias.

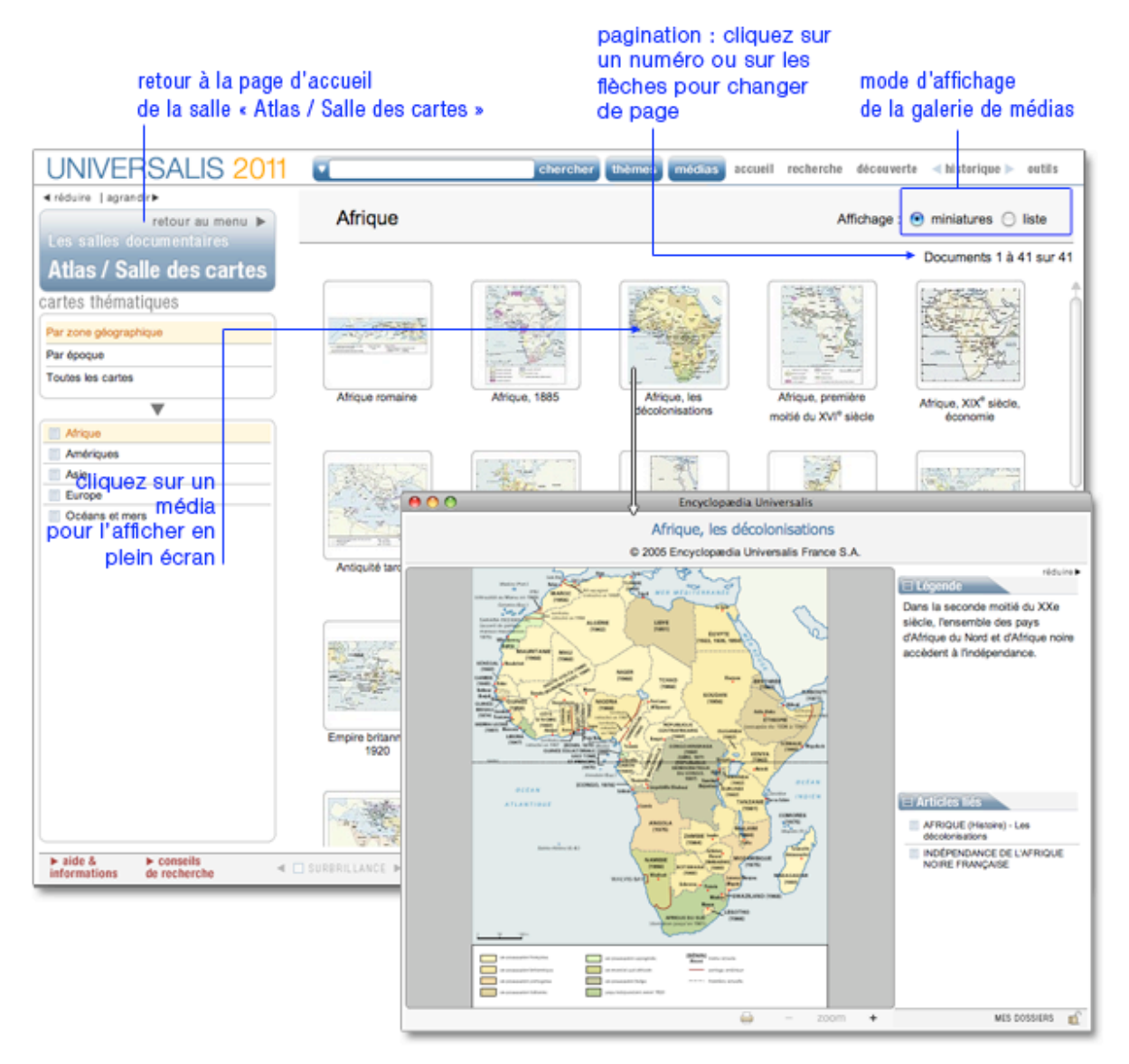

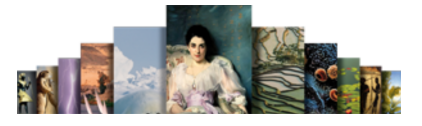

# Panorama de l'histoire mondiale

Vous pouvez afficher les résultats sous forme de liste :

- Cliquez sur le bouton liste (en haut à droite de la page de résultats).
- Pour revenir à l'affichage sous forme de planche-contact, cliquez sur miniatures.

Pour consulter un média :

- $\rightarrow$  Cliquez sur la vignette du média (image réduite) pour l'agrandir.
- Dans l'affichage en liste, vous pouvez également cliquer sur le bouton afficher en plein écran.
	- $\triangleright$  le média s'ouvre dans une fenêtre annexe, en superposition.

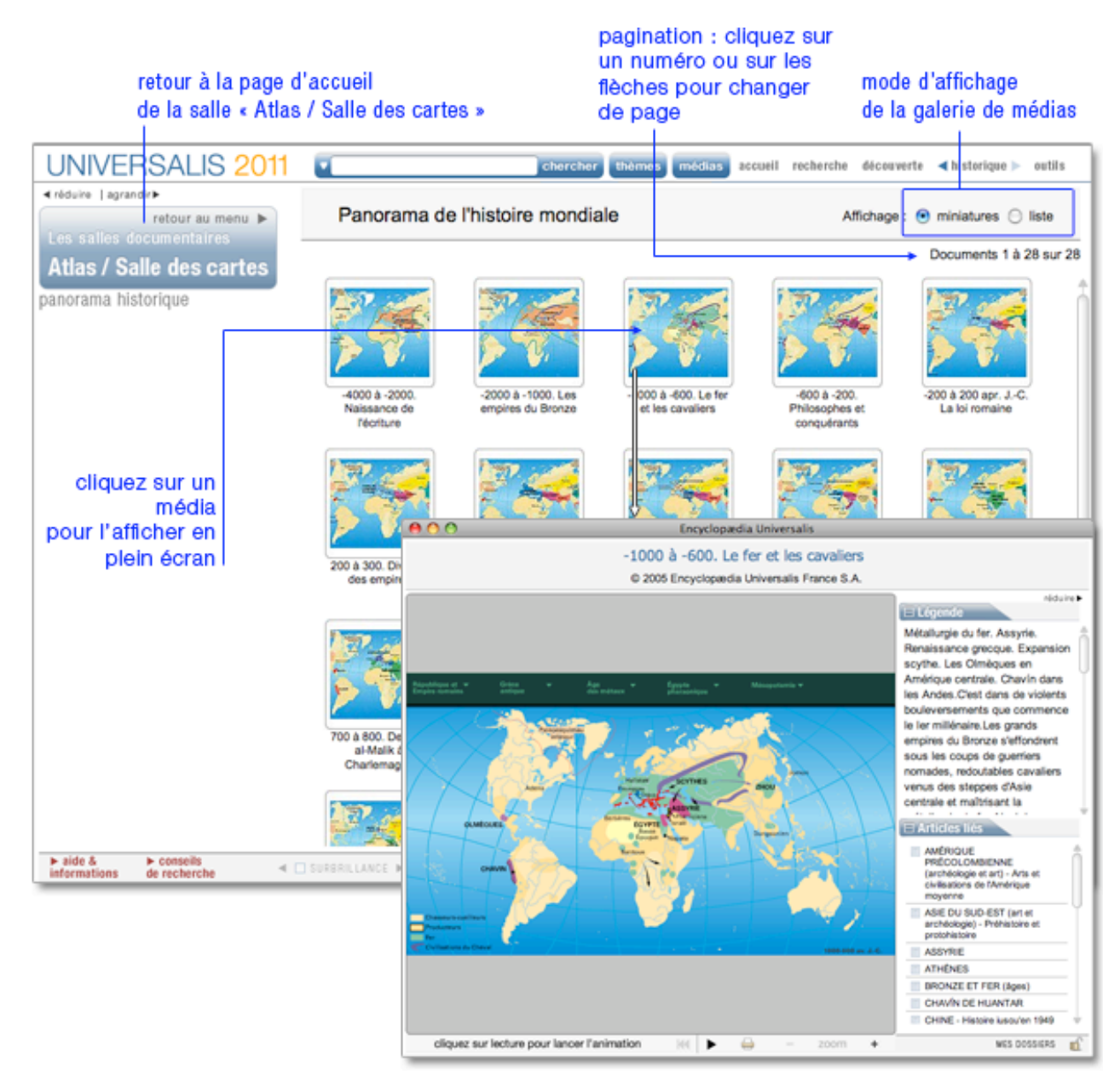

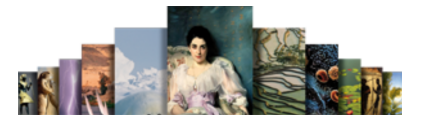

# **Musiques**

Cette salle regroupe en trois grandes parties – elles-mêmes divisées en plusieurs sous-ensembles thématiques – tous les extraits musicaux de l'encyclopédie.

Pour accéder à la salle musiques :

 Sur la page d'accueil, dans la colonne de droite, partie « salles documentaires », cliquez sur le bouton Musiques

Ou

 Depuis n'importe quelle page d'Universalis, cliquez dans le bandeau en haut de la fenêtre sur découverte puis sur Musiques

Accueil de la salle « Musiques»

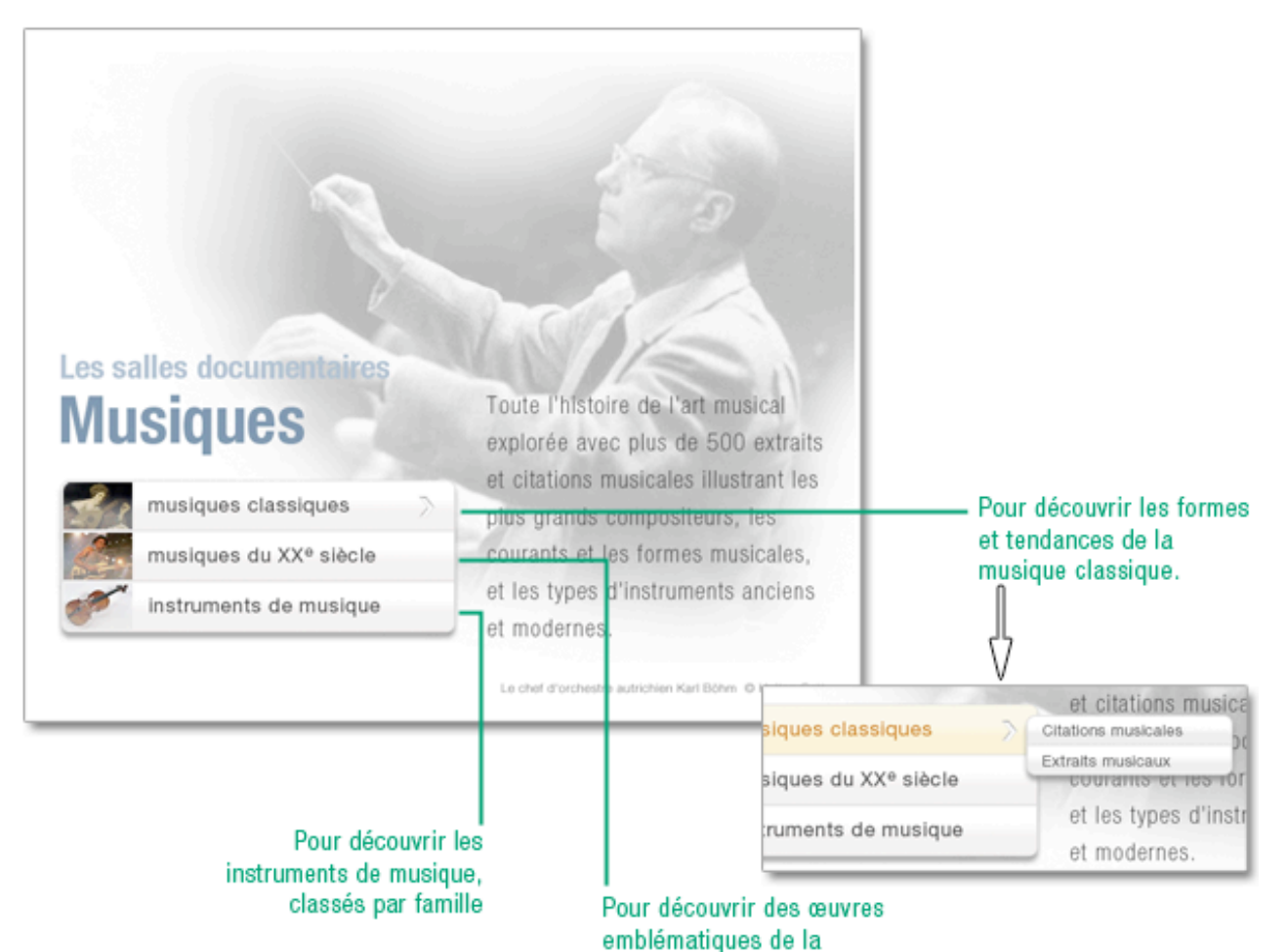

musique moderne.

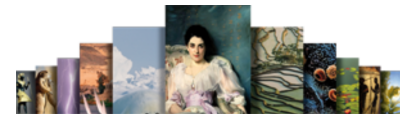

#### Musiques classiques

- Survolez le bouton « musiques classiques » pour ouvrir le sous-menu.
- $\rightarrow$  Cliquez ensuite dans la rubrique de votre choix : « citations musicales » (courtes) ou « extraits musicaux » (longs).
	- $\triangleright$  Vous ouvrez dans la colonne gauche un premier niveau de sélection :
- Cliquez sur l'entrée de votre choix : vous ouvrez un second niveau de sélection.
- Cliquez sur l'entrée de votre choix : vous obtenez la liste des résultats correspondant à cette double sélection.

Si vous ne souhaitez pas utiliser ces options de sélection :

- Cliquez dès le premier niveau sur l'entrée regroupant tous les documents sonores de la rubrique.
- Cliquez ensuite dans la liste sur le titre de votre choix.
	- Le document s'affiche sous la forme d'un oscilloscope dans une fenêtre média (en superposition) : l'extrait démarre automatiquement.

Musiques classiques / citations musicales

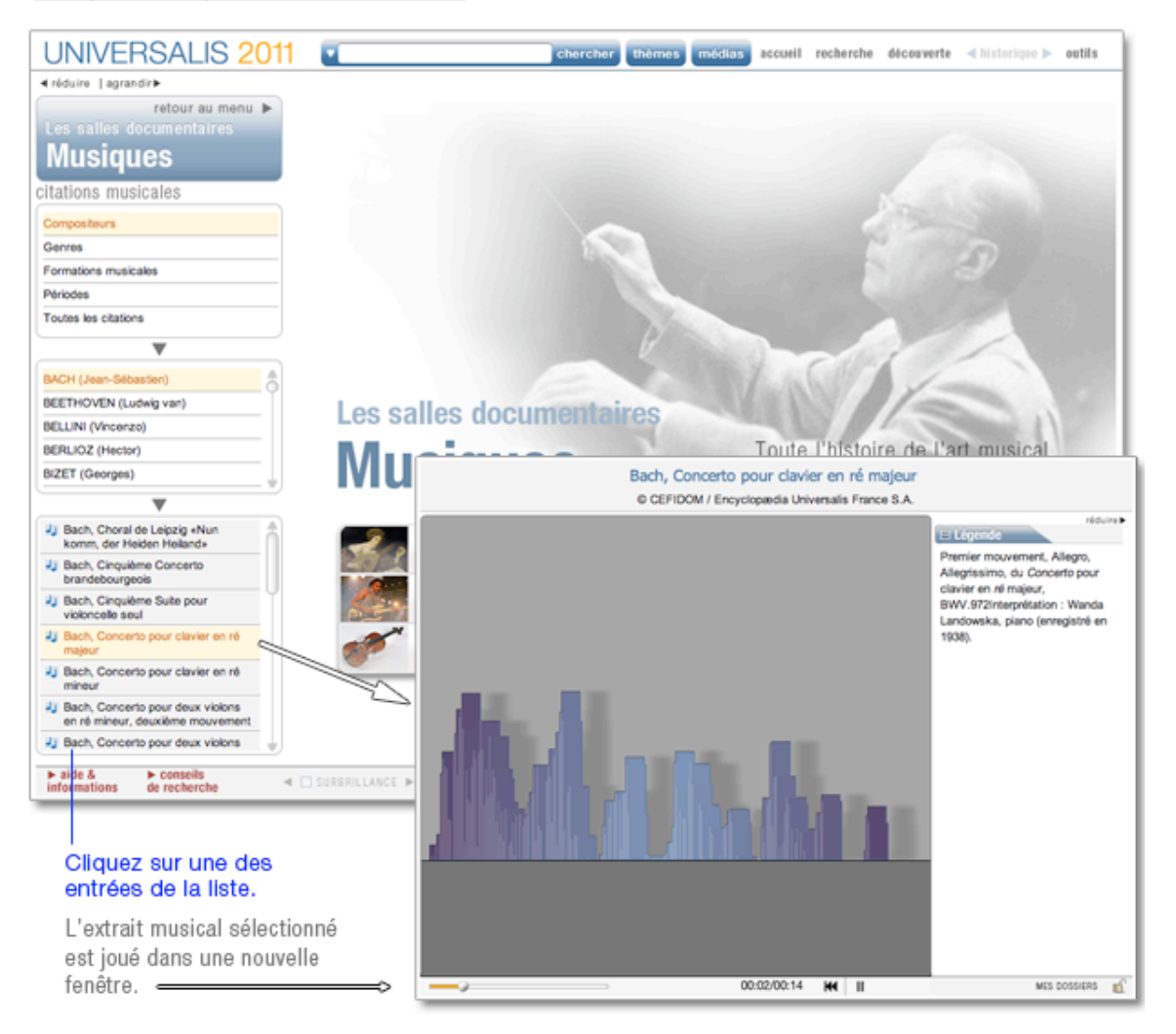

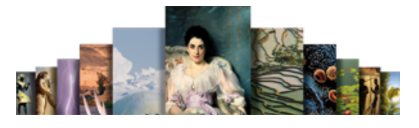

#### Musiques du XXe siècle

- Survolez le bouton « musiques du XXe siècle » pour ouvrir le sous-menu.
- $\rightarrow$  Cliquez ensuite dans la rubrique de votre choix.

Vous ouvrez dans la colonne gauche un premier niveau de sélection :

- Cliquez sur l'entrée de votre choix : vous ouvrez un second niveau de sélection.
- Cliquez sur l'entrée de votre choix : vous obtenez la liste des résultats correspondant à cette double sélection.

Si vous ne souhaitez pas utiliser ces options de sélection :

- Cliquez dès le premier niveau sur l'entrée regroupant tous les documents sonores de la rubrique.
- Cliquez ensuite dans la liste sur le titre de votre choix.

### Instruments de musique

- Dans la page d'accueil de la salle musiques, cliquez sur le bouton instruments de musique  $\triangleright$  Vous ouvrez dans la colonne gauche un niveau de sélection.
- Cliquez sur l'entrée de votre choix : vous obtenez la liste de résultats correspondante.
- NOTA : Si vous ne souhaitez pas utiliser l'option de sélection : cliquez sur tous les instruments.
- Cliquez sur le titre de votre choix pour ouvrir l'article.
- NOTA : Par défaut, c'est le premier article de la liste de résultats qui s'affiche.

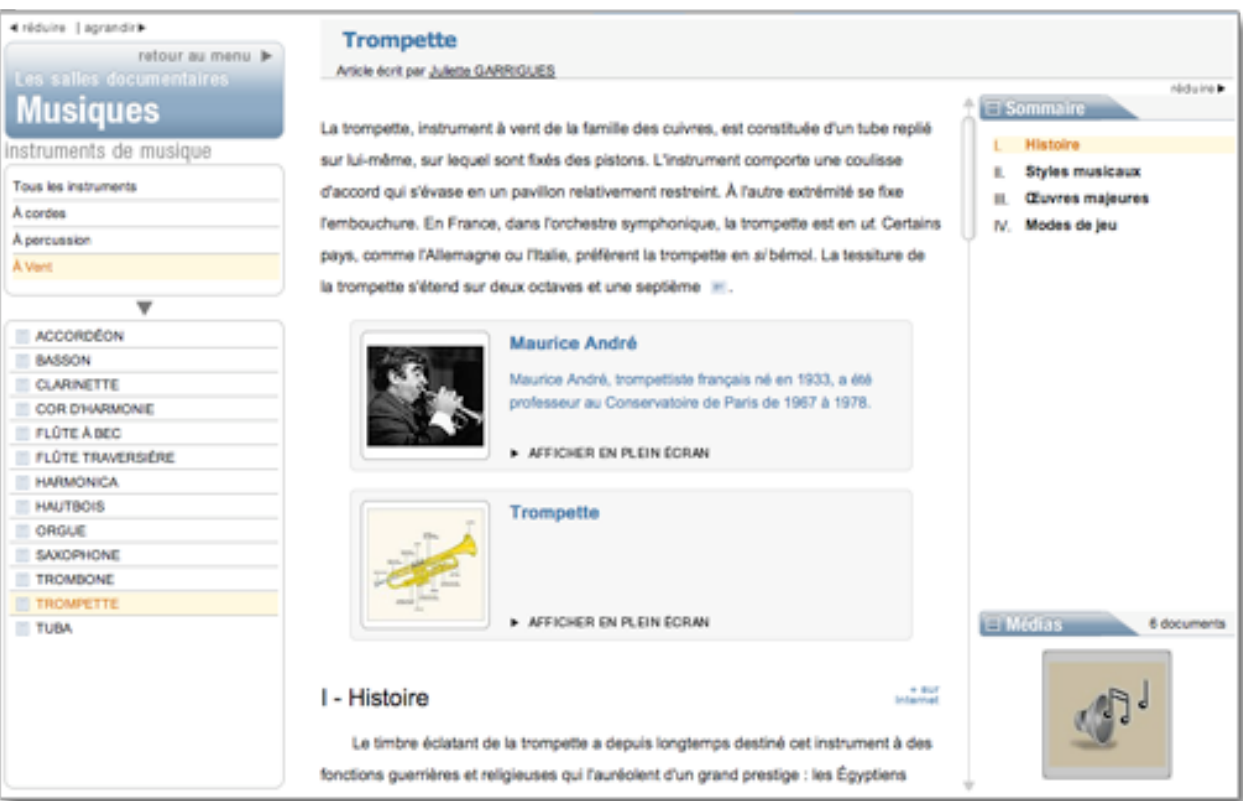

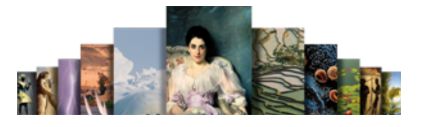

# Histoire contemporaine

Pour accéder à la salle histoire contemporaine :

 Sur la page d'accueil, dans la colonne de droite, partie « salles documentaires », cliquez sur le bouton Histoire contemporaine

Ou

 Depuis n'importe quelle page d'Universalis, cliquez dans le bandeau en haut de la fenêtre sur découverte puis sur « Histoire contemporaine ».

Cette salle propose deux modules distincts, et de fonctionnement tout à fait différents. Tous deux sont consacrés aux années récentes de l'histoire internationale :

- les Archives du XX<sup>e</sup> siècle
- les Clés pour le XXIe siècle

Accueil de la salle « Histoire contemporaine »

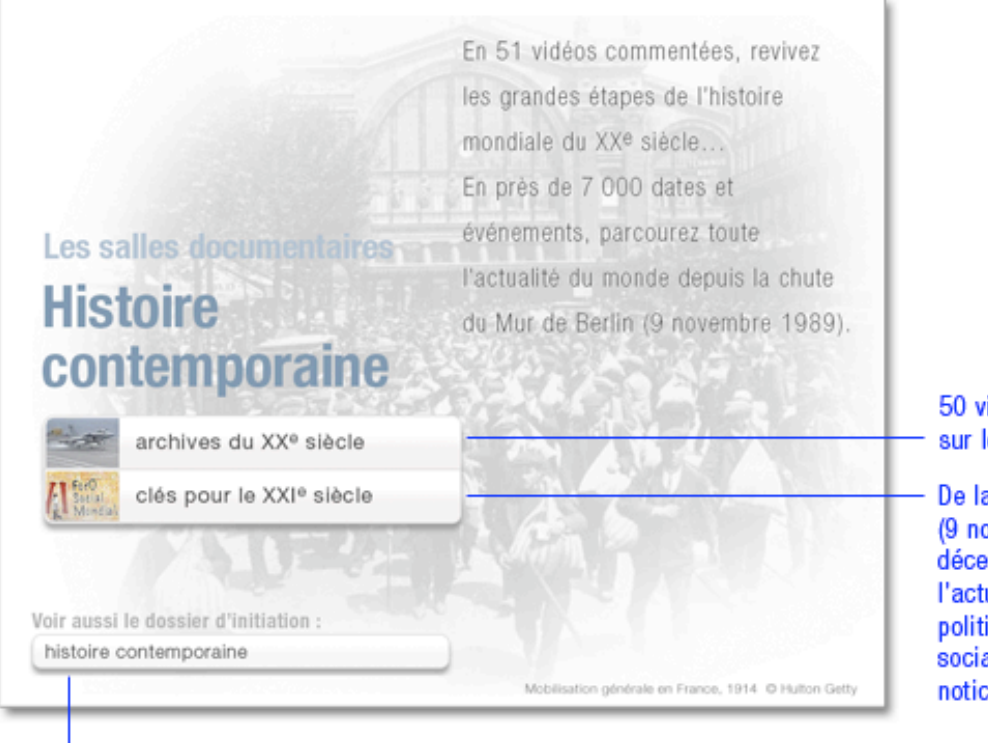

accès direct aux dossiers d'initiation « histoire contemporaine »

idéos d'archives le siècle dernier

a chute du Mur de Berlin ovembre 1989) jusqu'en mbre 2007, toute ualité diplomatique, ique, économique, ale en plus de 6 000 æs.

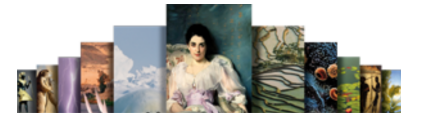

# Archives du XXe siècle

Pour accéder aux archives du XXe siècle :

- Dans la page d'accueil de la salle histoire contemporaine, cliquez sur le bouton archives du XXe siècle.
	- $\triangleright$  Vous ouvrez dans la colonne de gauche un menu de sélection.
- Cliquez sur l'entrée de votre choix : la liste des résultats s'affiche dans la partie centrale de l'écran, sous forme de miniatures.
- NOTA : par défaut, les résultats s'affichent sous forme de vignettes. Pour basculer l'affichage en mode liste (affichage avec légende des médias), cliquez sur le bouton liste en haut à droite de la fenêtre. Pour revenir à l'affichage sous forme de vignettes, cliquez sur miniatures.

Pour consulter un média :

- Cliquez sur la vignette du média (image réduite) pour l'agrandir.
- Dans l'affichage en liste, vous pouvez également cliquer sur le titre du média ou le bouton de lecture.
	- $\triangleright$  Le média s'ouvre dans une fenêtre annexe, en superposition. La vidéo se lance automatiquement.

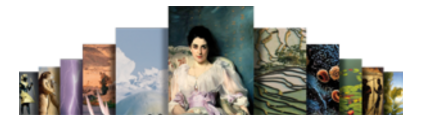

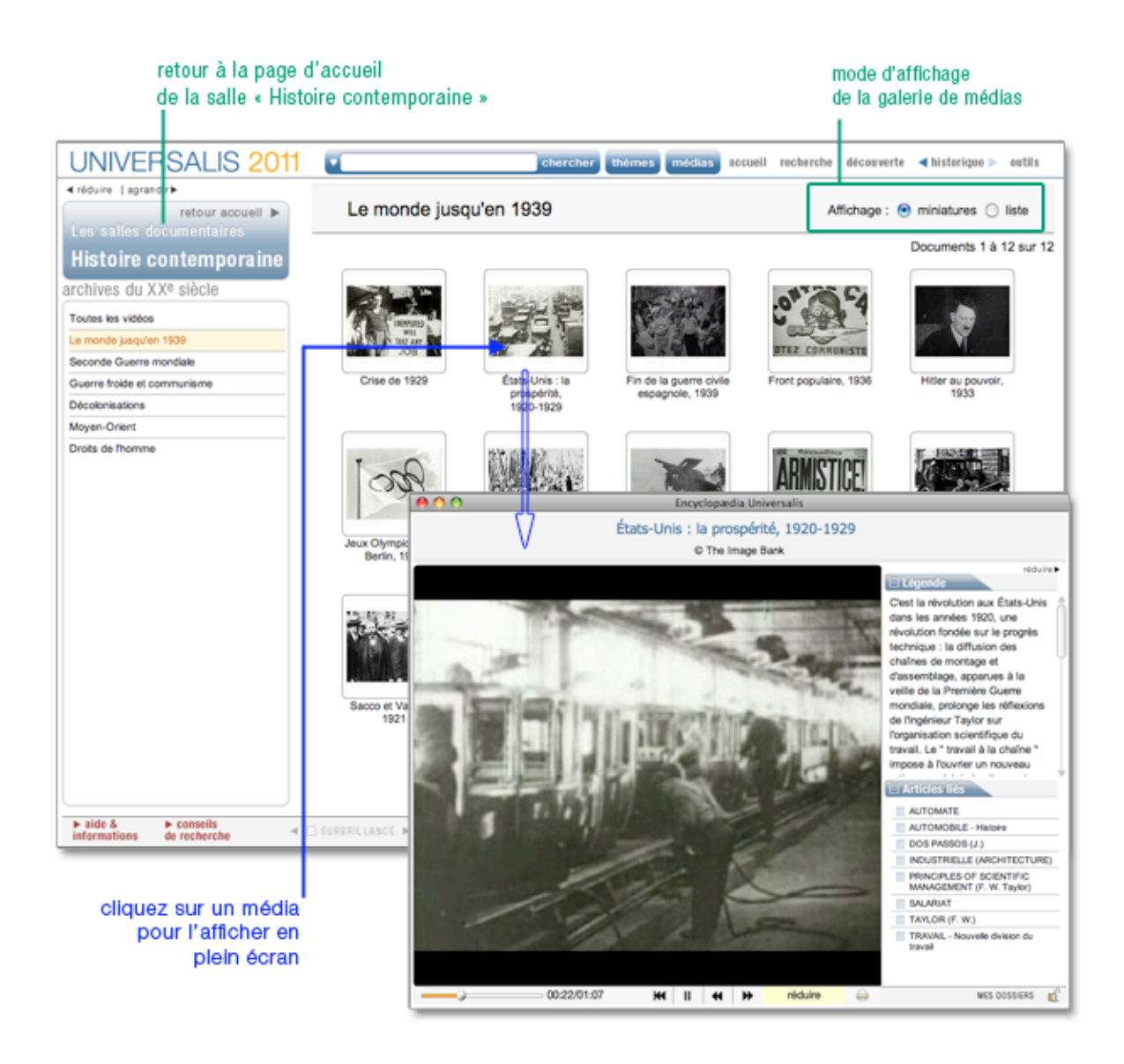

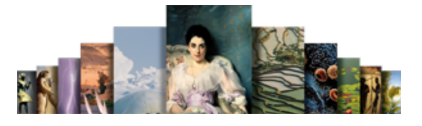

# Clés pour le XXIe siècle

Pour accéder aux clés pour le XXIe siècle :

- Dans la page d'accueil de la salle histoire contemporaine, cliquez sur le bouton clés pour le XXIe siècle.
	- $\triangleright$  Vous ouvrez dans la colonne de gauche :
		- Un moteur de recherche spécifique
		- **Une liste chronologique**

#### $\Box$  Rechercher avec le moteur

Vous pouvez utiliser le moteur de recherche de deux façons complémentaires : par sélection de critères ou par mot clé

Les critères sont temporels (année et mois) ou géographiques (continents et pays).

• NOTA : dans la sélection continents ont été ajoutées deux entités transnationales : l'O.N.U. (Organisation des Nations unies) et l'Union européenne.

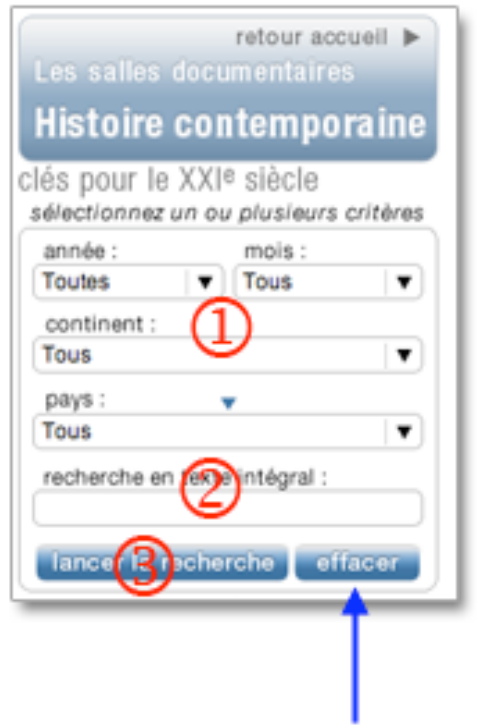

- 1. Sélectionnez 0, 1, 2, 3 ou 4 critères. Cliquez sur v pour aficher la liste des valeurs possibles pour chaque critère.
- 2. Saisissez votre mot clé si vous souhaitez lancer une recherche en texte intégral.
- 3. Cliquez sur le bouton pour lancer la recherche.

Cliquez sur « effacer » pour réinitialiser les valeurs par défaut.

Vous pouvez également lancer une recherche à partir des mots clés de votre choix (par exemple : « drogue », « terrorisme », « Paris », « Mitterrand », « santé », etc.)

Vous pouvez également combiner la recherche par critère avec la recherche par mot clé.

Attention : l'excès de précision peut conduire à la perte des résultats pertinents.

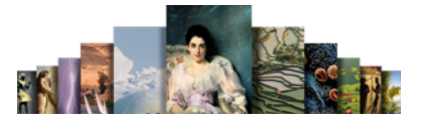

#### □ Paramétrer les résultats

Dans le cas d'une recherche incluant des critères temporels et géographiques, vous pouvez choisir le critère de référence pour l'affichage des résultats.

La liste de résultats s'affiche dans la partie inférieure de la colonne, en remplacement de la liste chronologique : cette liste de résultats se compose d'une ou plusieurs années. Entre parenthèses est mentionné le nombre de notices retenues pour chaque année.

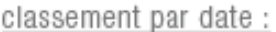

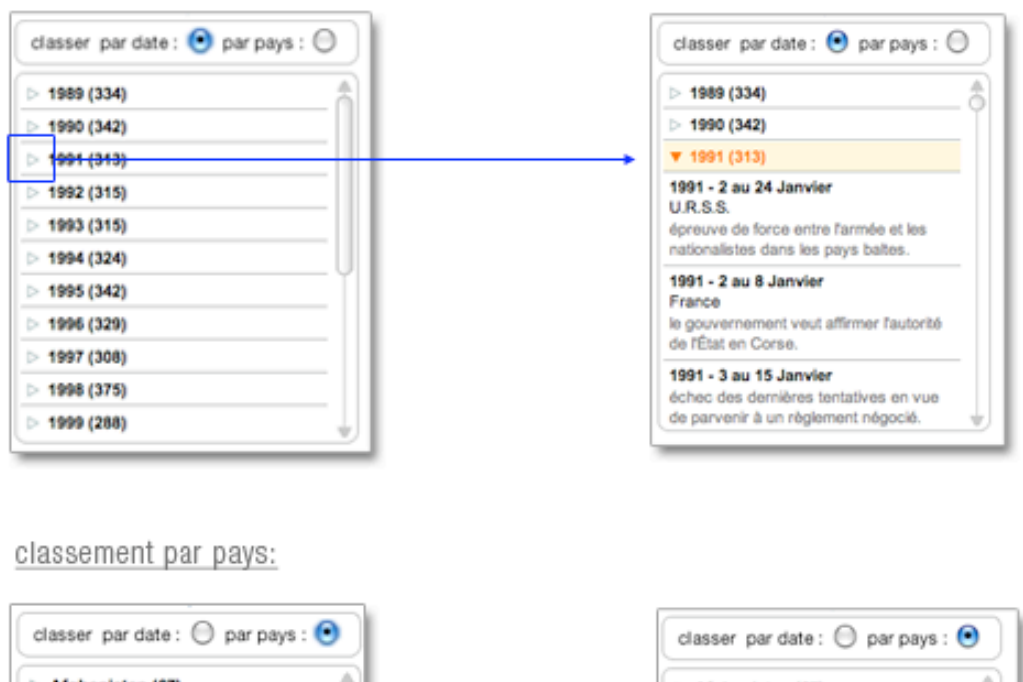

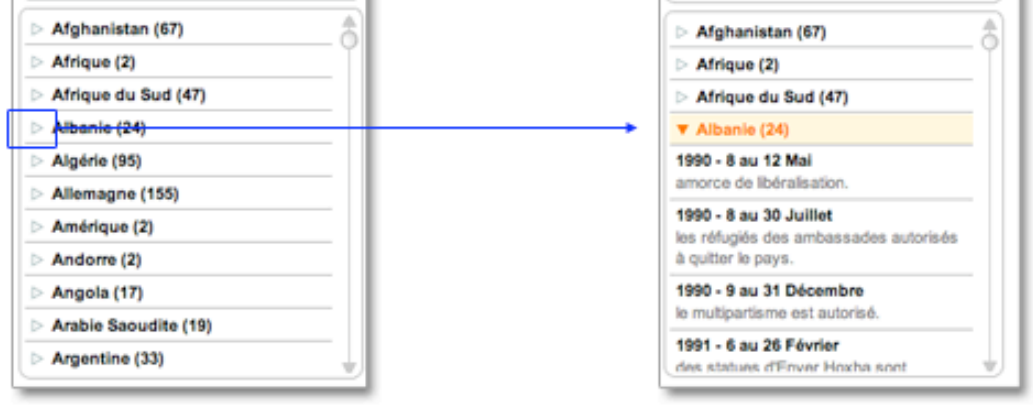

Cliquez sur un événement pour afficher la notice correspondante.

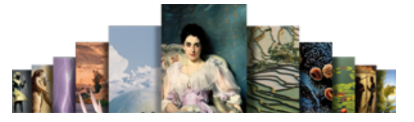

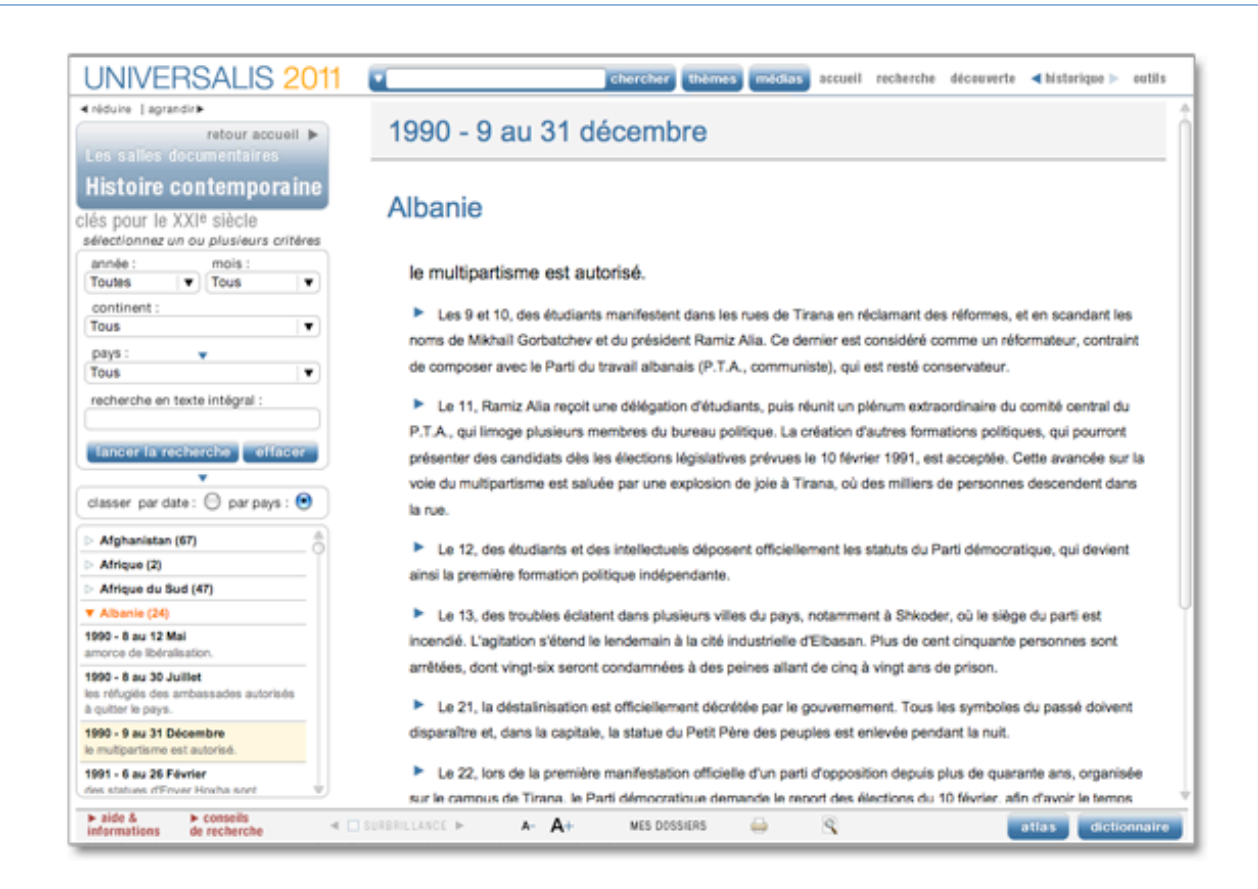

# Dossiers d'initiation « histoire contemporaine »

En complément de cette salle, vous trouverez également une rubrique dossier d'initiation : histoire contemporaine.

Avec 8 dossiers d'initiation, UNIVERSALIS 2011 décrypte les grands enjeux qui ont façonné le XXe siècle et, par extension, le monde d'aujourd'hui : « les empires coloniaux », « les décolonisations », « la première guerre mondiale », « l'entre-deux-guerres , « la seconde guerre mondiale », « la guerre froide », « l'Europe » et « la mondialisation ».

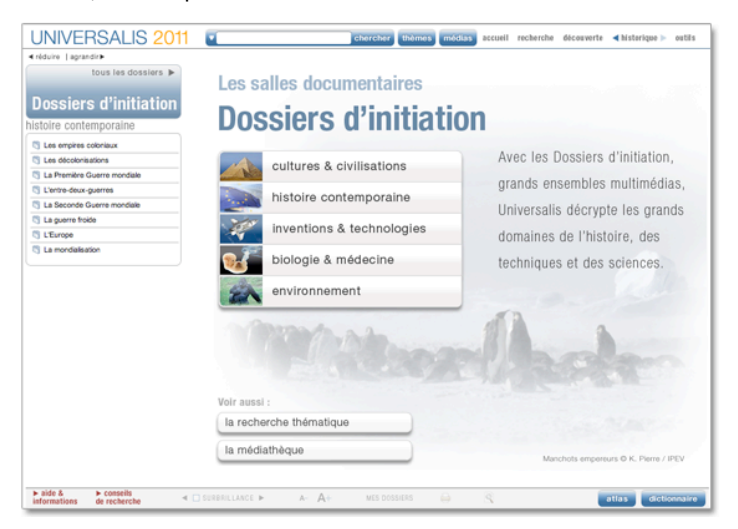

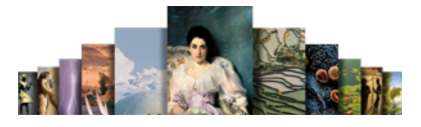

# Journal des Français

Le Journal des français couvre plus de 1 000 années d'histoire de France, depuis le sacre d'Hugues Capet jusqu'à nos jours.

Relatant à la fois la grande et la petite histoire, il juxtapose les événements majeurs et la vie quotidienne, les grands moments et les faits divers, les personnages et les populations, dans le but de dresser un portrait original et vivant de la France et des peuples qui la composent.

Pour accéder au Journal des Français :

 Depuis n'importe quelle page d'Universalis, cliquez dans le bandeau en haut de la fenêtre sur découverte puis sur « Journal des Français » (voir ci-contre)

Ou

 Sur la page d'accueil, dans la colonne de droite, partie « salles documentaires », cliquez sur le bouton « Journal des Français ».

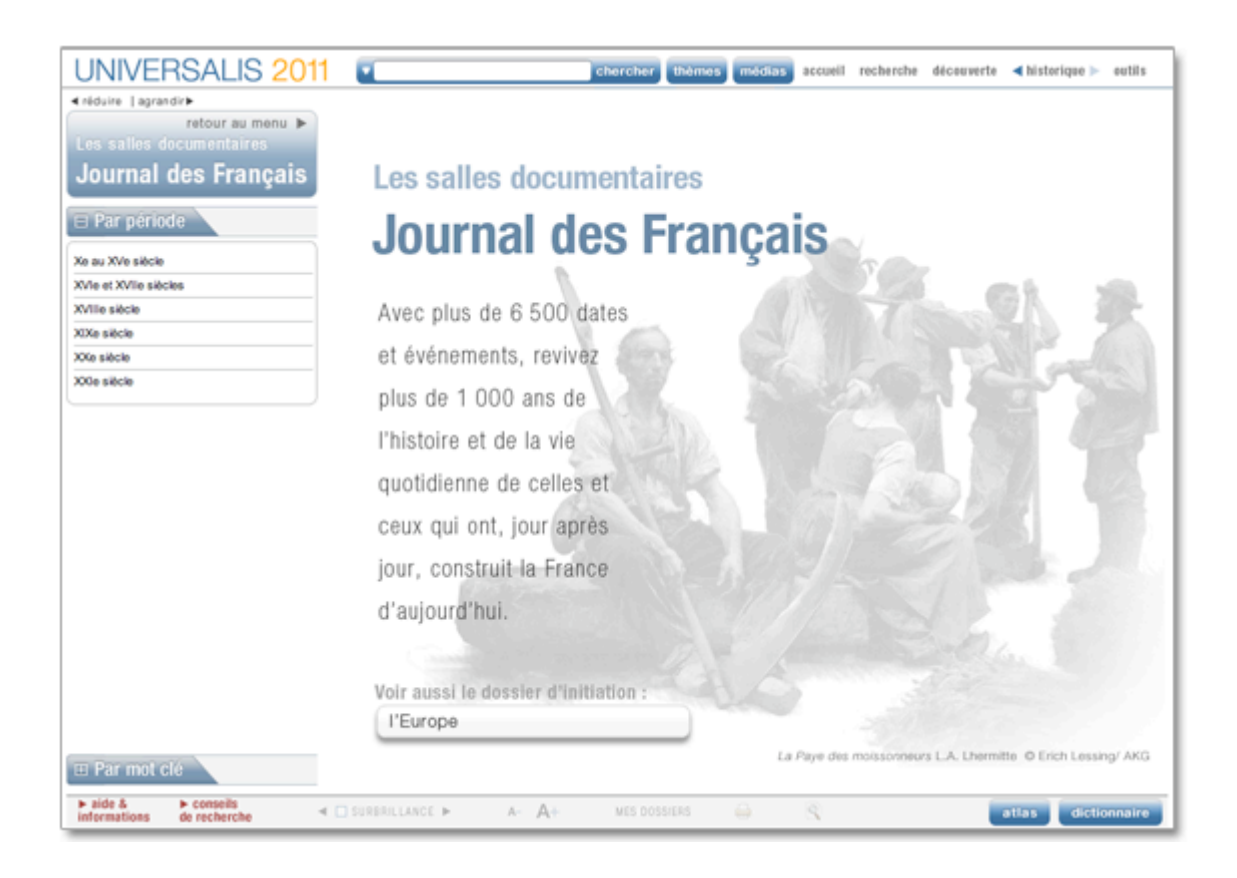

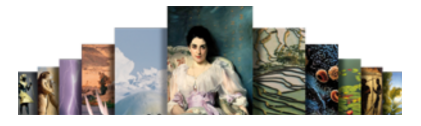

# Consulter le journal des français

### $\Box$  Recherche chronologique

Dans la colonne de gauche, vous trouvez une liste chronologique par siècle.

- Cliquez sur le siècle de votre choix : vous affichez alors la liste chronologique par décade ou par année selon les époques.
- Cliquez sur une année pour afficher les événements correspondants.

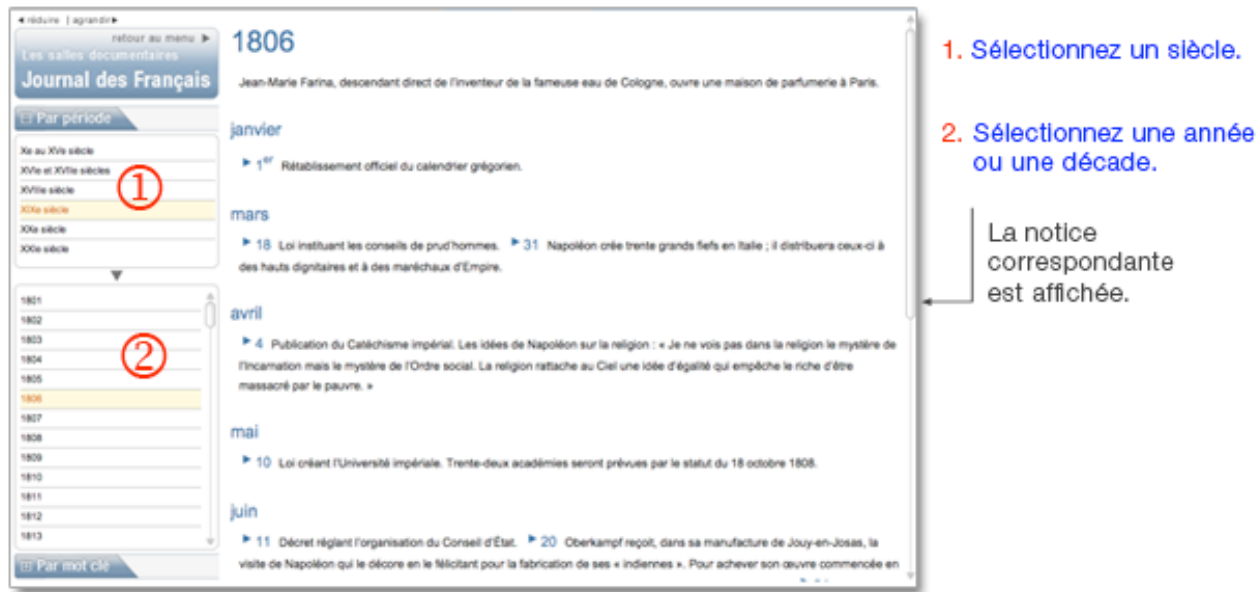

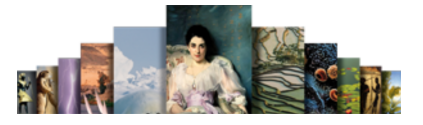

#### $\Box$  Recherche par mot clé

- Cliquez sur le bouton Par mot clé situé en bas de la colonne de gauche :
	- $\triangleright$  la recherche chronologique se referme automatiquement pour être remplacée par le moteur de recherche par mot clé.
- $\rightarrow$  Entrez un mot clé.
- Cliquez sur lancer la recherche.

Les résultats s'affichent sous le moteur de recherche.

• NOTA : cliquez sur le bouton « Par date » pour fermer le moteur de recherche par mot clé et revenir à la recherche chronologique.

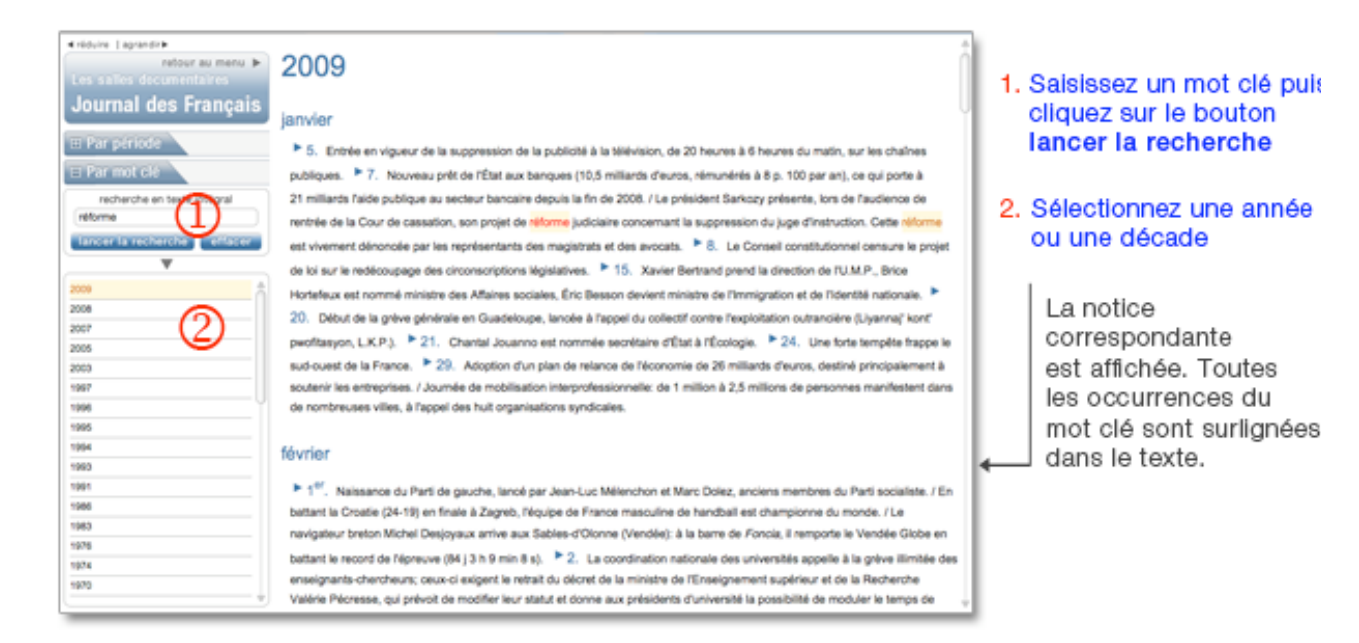

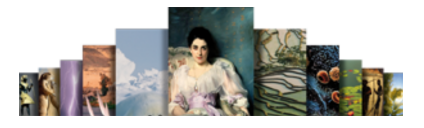

# **Cinémathèque**

La cinémathèque propose :

- Des médias (affiches, photographies de tournage ou de plateau), entretiens audiovisuels, animations, etc.)
- Des articles analysant les plus grands films de l'histoire du septième art.

Pour accéder à la salle Cinémathèque :

 Depuis n'importe quelle page d'Universalis, cliquez dans le bandeau en haut de la fenêtre sur découverte puis sur « Cinémathèque » (voir ci-contre)

Ou

 Sur la page d'accueil, dans la colonne de droite, partie « salles documentaires », cliquez sur le bouton « Cinémathèque ».

Accueil de la salle « Cinémathèque »

# Les salles documentaires **Cinémathèque**

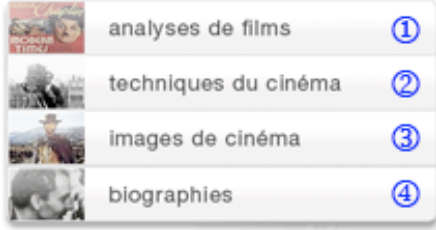

Voir aussi le dossier d'initiation naissance d'un film

Accès direct au dossier d'initiation « naissance d'un film », sur tous les aspects de la création d'un film.

125 analyses de films, près de 600 photos (scènes, tournages, portraits, affiches) et plus de 900 biographies consacrées aux grands chefs-d'œuvre de l'histoire du septième art et à leurs auteurs.

ope @ Hulton Getty

- 1. Accès à l'analyse de 125 grands films de l'histoire du cinéma.
- 2. Accès à l'ensemble des médias (photographies, affiches, etc.) issus du cinéma.
- 3. Accès aux animations, vidéos et entretiens audiovisuels consacrés au septième art.
- 4. Accès à plus de 900 biographies d'acteurs et de réalisateurs de cinéma.

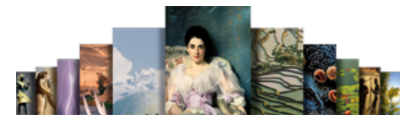

# Analyses de films

Pour consulter les analyses de films :

- Dans la page d'accueil de la salle cinémathèque, cliquez sur le bouton « analyses de films ».  $\triangleright$  Dans la colonne de gauche, une liste de catégories (réalisateurs, genres, époques, etc.) s'affiche
- Cliquez sur un des intitulés de cette liste pour ouvrir un second niveau de catégorisation : réalisateurs, genres, époques, pays.
- Cliquez sur un des intitulés de cette seconde liste pour afficher les résultats de votre recherche.
- Cliquez sur un des titres de cette liste pour afficher l'article.
- NOTA : par défaut, c'est le premier article de la liste qui s'affiche.

Exemples de recherche dans les analyses de film

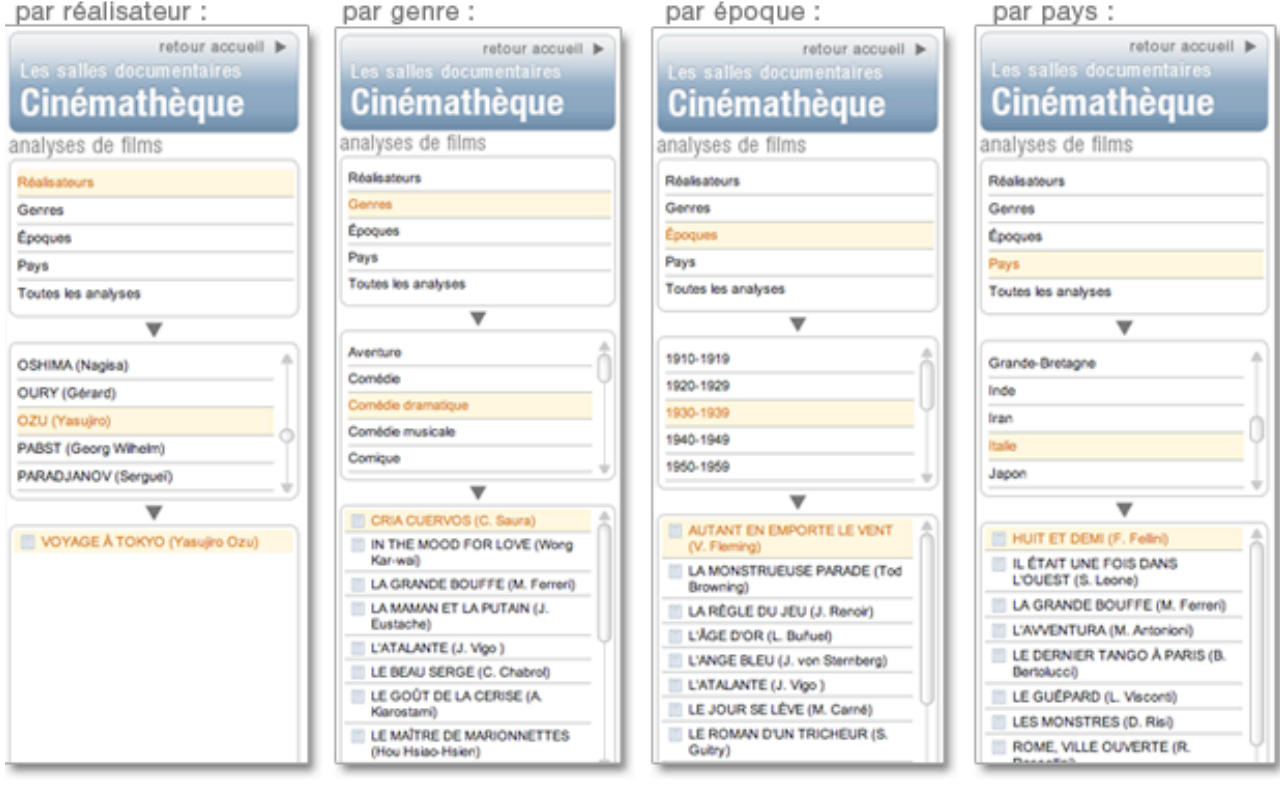

# Techniques du cinéma

Pour consulter les techniques du cinéma :

- → Dans la page d'accueil de la salle cinémathèque, cliquez sur le bouton « techniques du cinéma ».  $\triangleright$  Les résultats s'affichent sous forme de vignettes.
- NOTA : par défaut, les résultats s'affichent sous forme de vignettes. Pour basculer l'affichage en mode liste (affichage avec légende des médias), cliquez sur le bouton « liste » en haut à droite de la fenêtre. Pour revenir à l'affichage sous forme de vignettes, cliquez sur « miniatures ».
- ← Cliquez sur une vignette pour lancer le média.

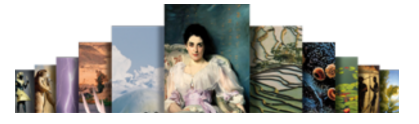

### Images de cinéma

Pour consulter les images de cinéma :

- Dans la page d'accueil de la salle cinémathèque, cliquez sur le bouton « images de cinéma ».  $\triangleright$  Dans la colonne gauche, une liste de catégorie (acteurs, affiches, cinéastes, etc.) s'affiche.
- Cliquez sur un des intitulés de cette liste pour afficher les résultats de votre recherche.  $\triangleright$  Les résultats s'affichent sous forme de vignettes.
- NOTA : Par défaut, les résultats s'affichent sous forme de vignettes. Pour basculer l'affichage en mode liste (affichage avec légende des médias), cliquez sur le bouton liste en haut à droite de la fenêtre. Pour revenir à l'affichage sous forme de vignette, cliquez sur miniatures.
- ← Cliquez sur une vignette pour lancer le média.
- NOTA : Les médias s'ouvrent dans une fenêtre annexe (en superposition). Le média se lance automatiquement.

### **Biographies**

Pour consulter les biographies :

- Dans la page d'accueil de la salle cinémathèque, cliquez sur le bouton « biographies ».
- → Dans la colonne gauche, cliquez sur Acteurs ou Cinéastes pour ouvrir la catégorisation.
- Cliquez sur un des intitulés de la catégorisation pour afficher les résultats de votre recherche.
- Cliquez sur un des titres de cette liste pour afficher l'article.
- NOTA : par défaut, c'est le premier article de la liste qui s'affiche.

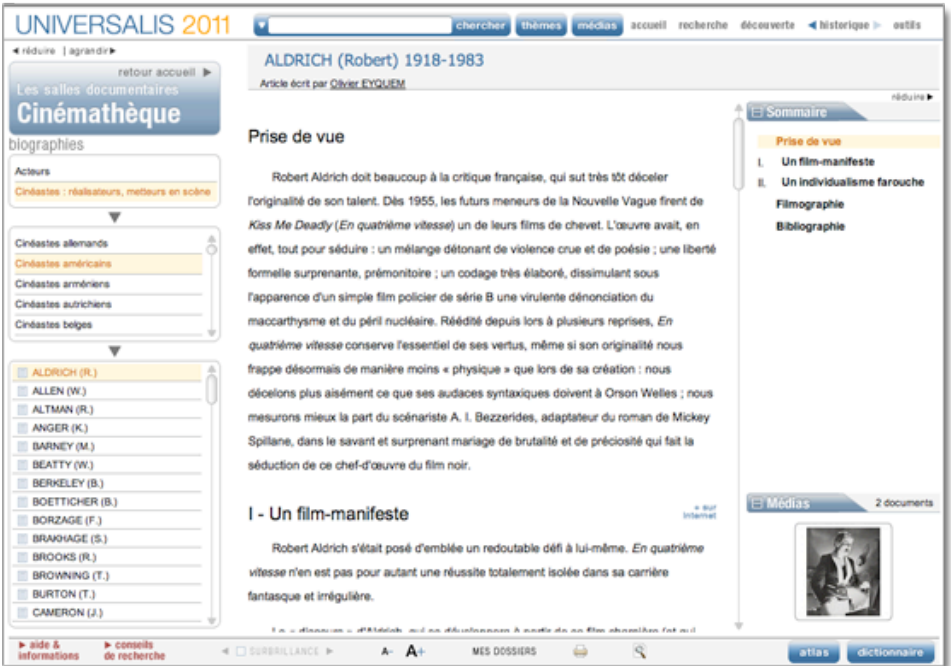

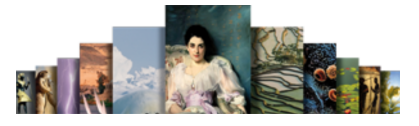

# Dossier d'initiation « La naissance d'un film »

En complément de cette salle, vous trouverez également une rubrique dossier d'initiation : naissance d'un film

« *Le cinéma a plus d'un siècle. Né d'une invention artisanale, il a dû très tôt, en même temps qu'il se constituait comme nouvelle expression artistique et esthétique, s'adapter à des pratiques marchandes en rationalisant ses modes de production et de diffusion. Le processus de création d'un film repose sur différentes étapes préétablies et résulte autant de l'imagination ou du génie que de la maîtrise de nombreuses techniques et d'importants moyens financiers.* »

Un grand dossier d'initiation sur tous les aspects de la création d'un film.

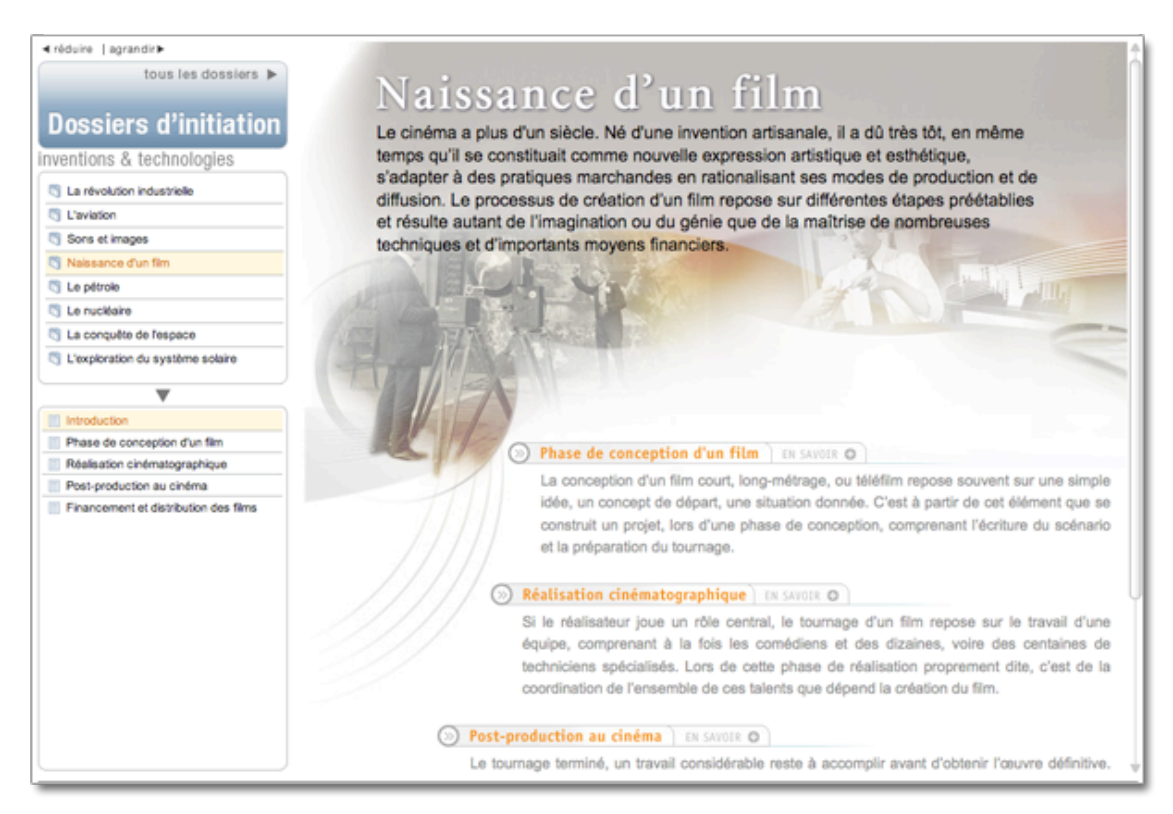

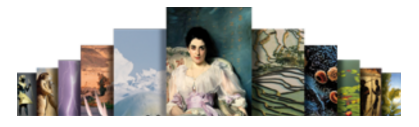

# Bibliothèque

La bibliothèque rassemble plus de 940 analyses d'œuvres écrites. Ces œuvres sont des textes littéraires, des traités d'art, d'économie, de philosophie et de sciences humaines.

La bibliothèque est totalement reliée au corpus général de l'encyclopédie : tous les documents qu'elles regroupent sont donc également accessibles à partir de tous les outils de recherche d'UNIVERSALIS 2011.

Pour accéder à la salle « Bibliothèque » :

 Depuis n'importe quelle page d'Universalis, cliquez dans le bandeau en haut de la fenêtre sur découverte puis sur « Bibliothèque » (voir ci-contre)

Ou

 Sur la page d'accueil, dans la colonne de droite, partie « salles documentaires », cliquez sur le bouton « Bibliothèque ».

Accueil de la salle « Bibliothèque »

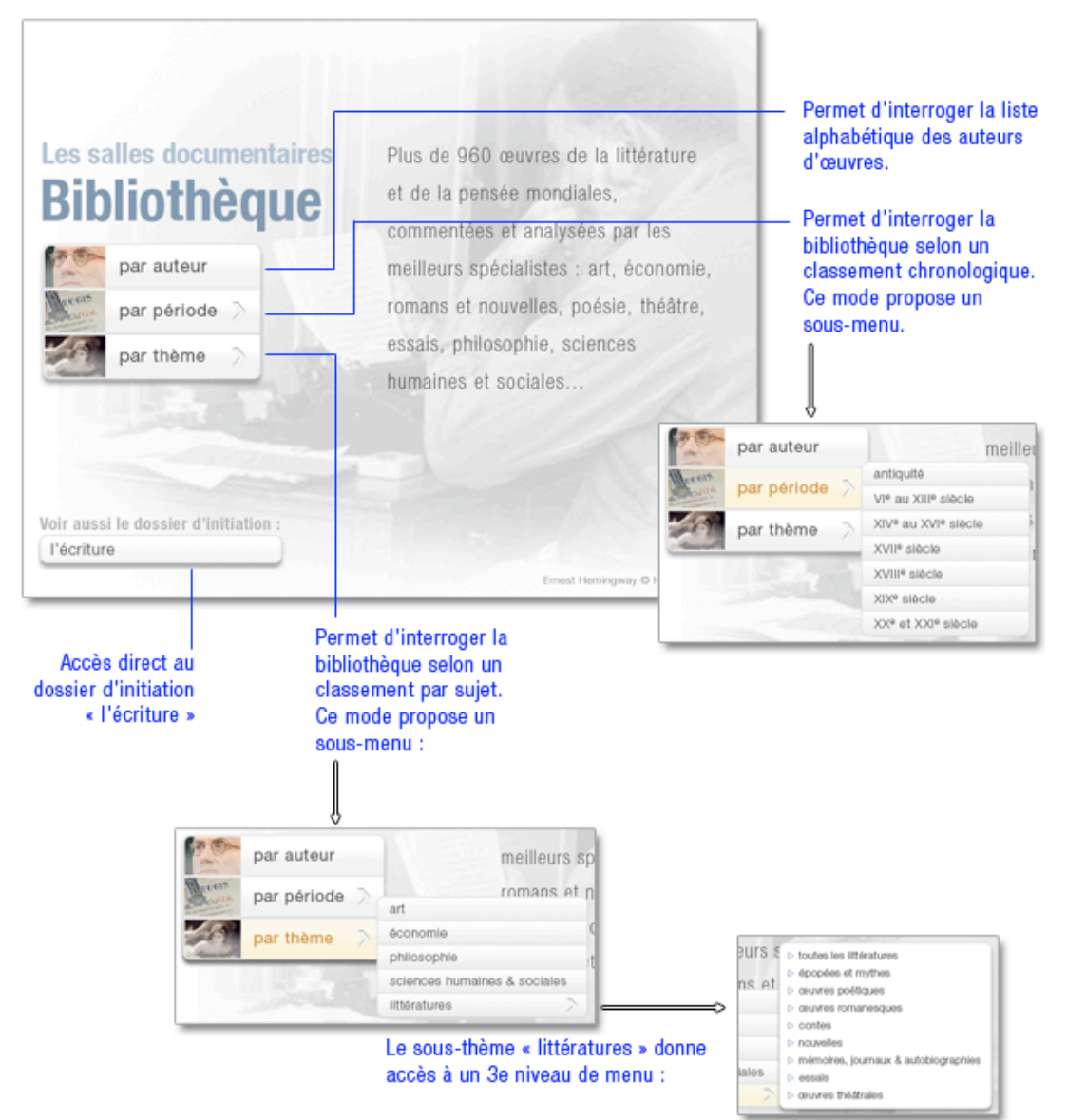

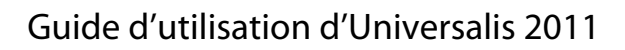

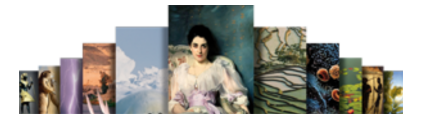

par époque et par genre :

# Rechercher dans la bibliothèque

par période et par thème :

Exemples de recherche dans la bibliothèque :

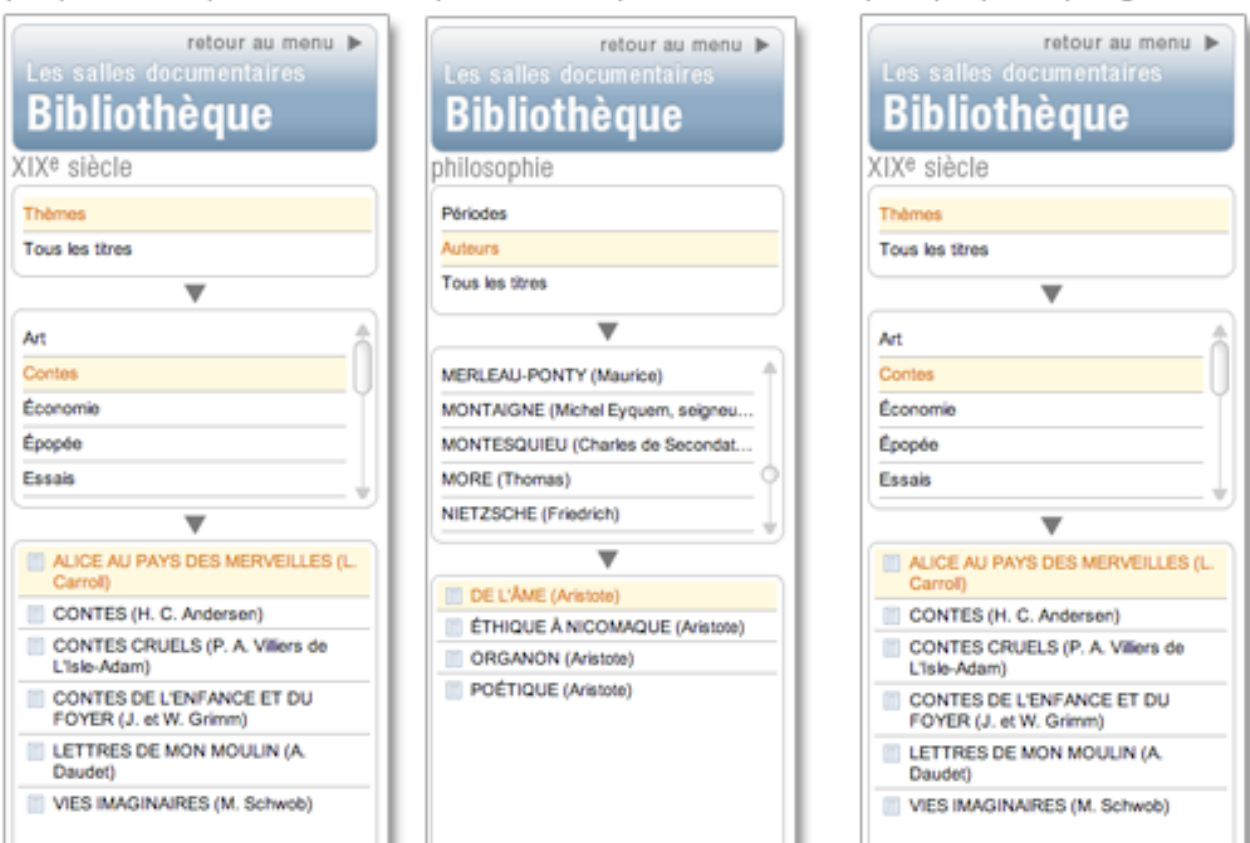

par thème et par auteur :

# Le dossier d'initiation « l'écriture »

En complément de cette salle, vous trouverez également une rubrique dossier d'initiation : « l'écriture ».

« *L'invention de l'écriture a permis aux hommes de fixer leur histoire. Elle coïncide avec la formation des premières civilisations. L'histoire de l'écriture, des transformations de l'image figurée en symbole graphique, se déroule sur plusieurs millénaires. Le passage des systèmes idéographiques aux systèmes alphabétiques n'obéit pas à une évolution nécessaire. Si le Moyen-Orient et l'Égypte ont abandonné leurs antiques systèmes, la Chine conserve toujours le sien. Cette invention civilisatrice trouve sa plus haute expression dans la " belle écriture ", la calligraphie.* »

Un grand dossier d'initiation sur l'origine et l'histoire de l'écriture.

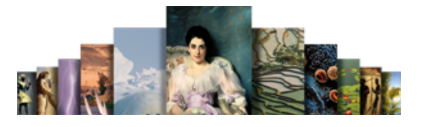

# Sports

La salle « Sports » rassemble en 6 catégories des textes et des médias (souvent interactifs) liés aux sports et à leur histoire.

Pour accéder à la salle sports :

 Depuis n'importe quelle page d'Universalis, cliquez dans le bandeau en haut de la fenêtre sur découverte puis sur « Sports » (voir ci-contre)

Ou

 Sur la page d'accueil, dans la colonne de droite, partie « salles documentaires », cliquez sur le bouton « Sports ».

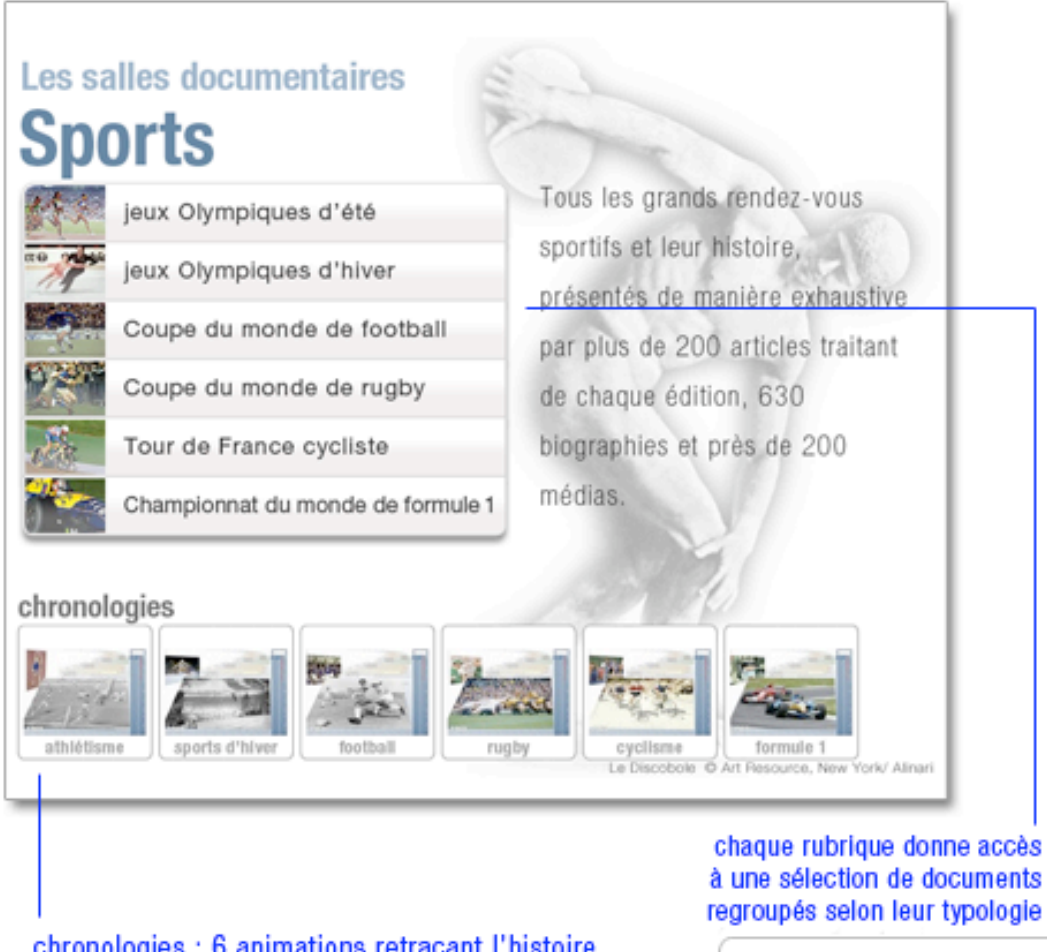

Accueil de la salle « Sports »

chronologies : 6 animations retraçant l'histoire de grands rendez-vous sportifs

à une sélection de documents regroupés selon leur typologie :

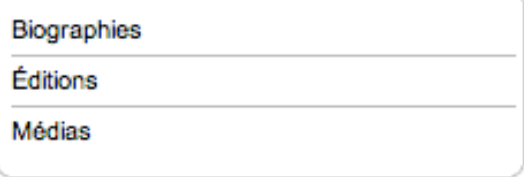

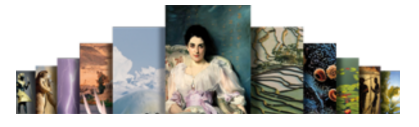

# Biographies / Éditions

Pour accéder aux articles de la salle Sports (biographies et éditions) :

- **►** Cliquez sur Biographies ou Éditions.
	- $\triangleright$  La liste de résultats s'affiche sous la boîte de sélection, dans un ordre alphabétique.
- Cliquez sur un des titres de la liste de résultats pour afficher le document correspondant :

Les documents des ensembles « Biographies » et « Éditions » sont des articles : la liste de résultats s'affiche sous la boîte de sélection, dans un ordre alphabétique et typologique (les médias animés et/ou interactifs sont placés en tête de liste).

Cliquez sur un des titres de la liste de résultat pour afficher le document correspondant.

Exemple d'article dans la rubrique Jeux Olympiques d'été / Blographies :

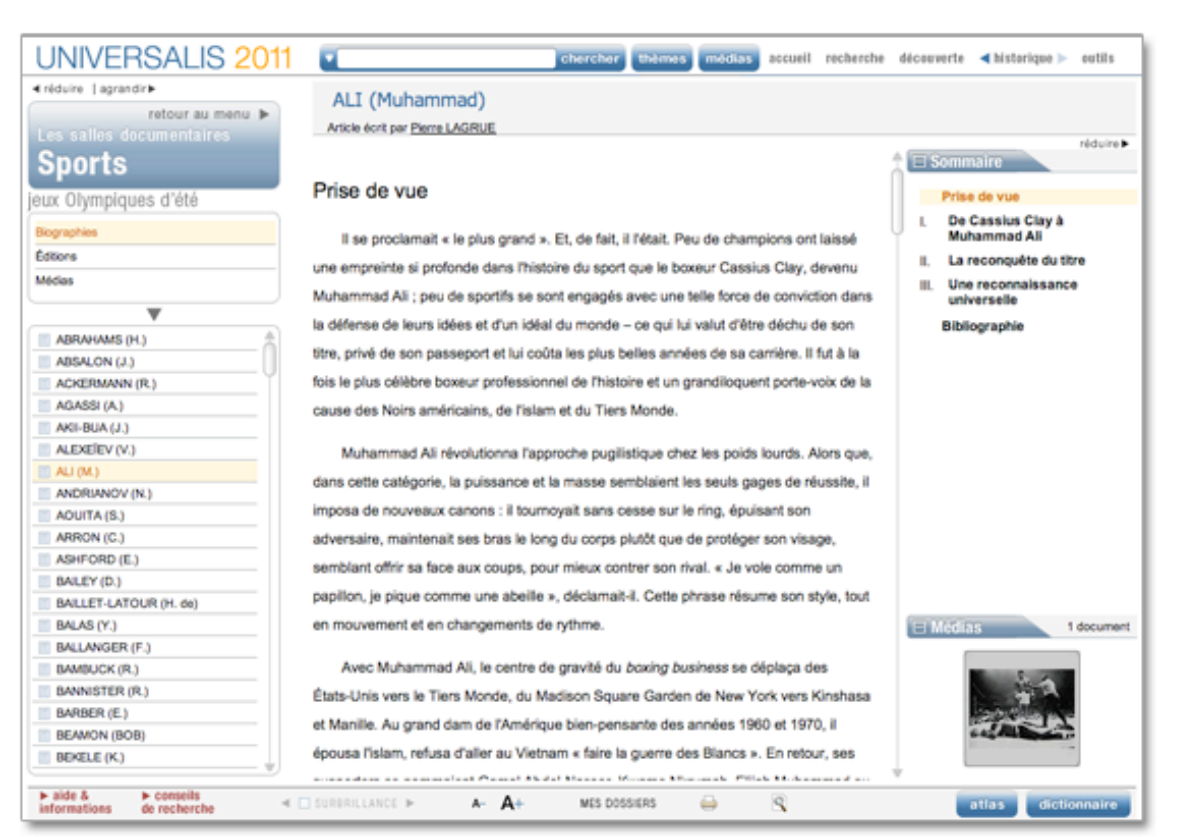
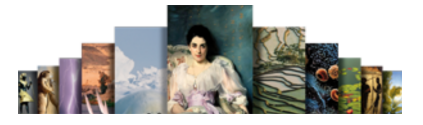

## Médias

Les documents de l'ensemble « Médias » sont présentés sous forme d'une galerie de miniatures. Les médias s'ouvrent dans une fenêtre annexe (en superposition).

Les vidéos et animations se lancent automatiquement dès leur ouverture.

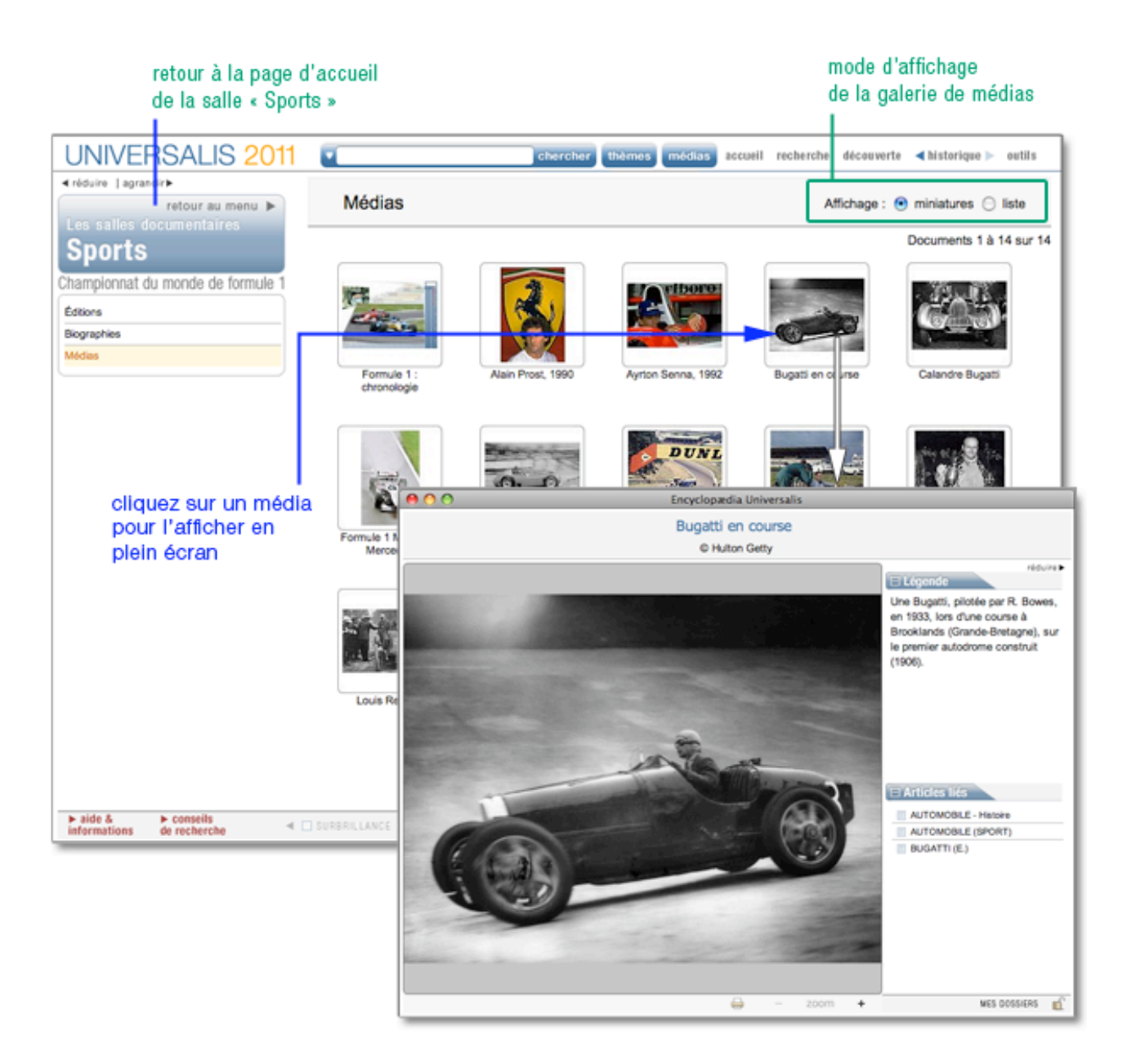

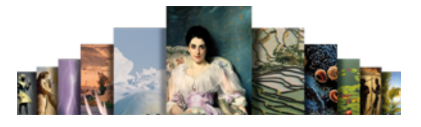

## **Chronologies**

Les chronologies retracent l'histoire de grands événements sportifs. Chaque chronologie est traitée comme un média s'affichant dans une fenêtre en superposition de l'écran.

 Pour consulter une chronologie, cliquez sur la vignette correspondante sur la page d'accueil de la salle Sports

Vous pouvez également accéder aux chronologies depuis l'ensemble « Médias » de chaque rubrique de la salle Sports.

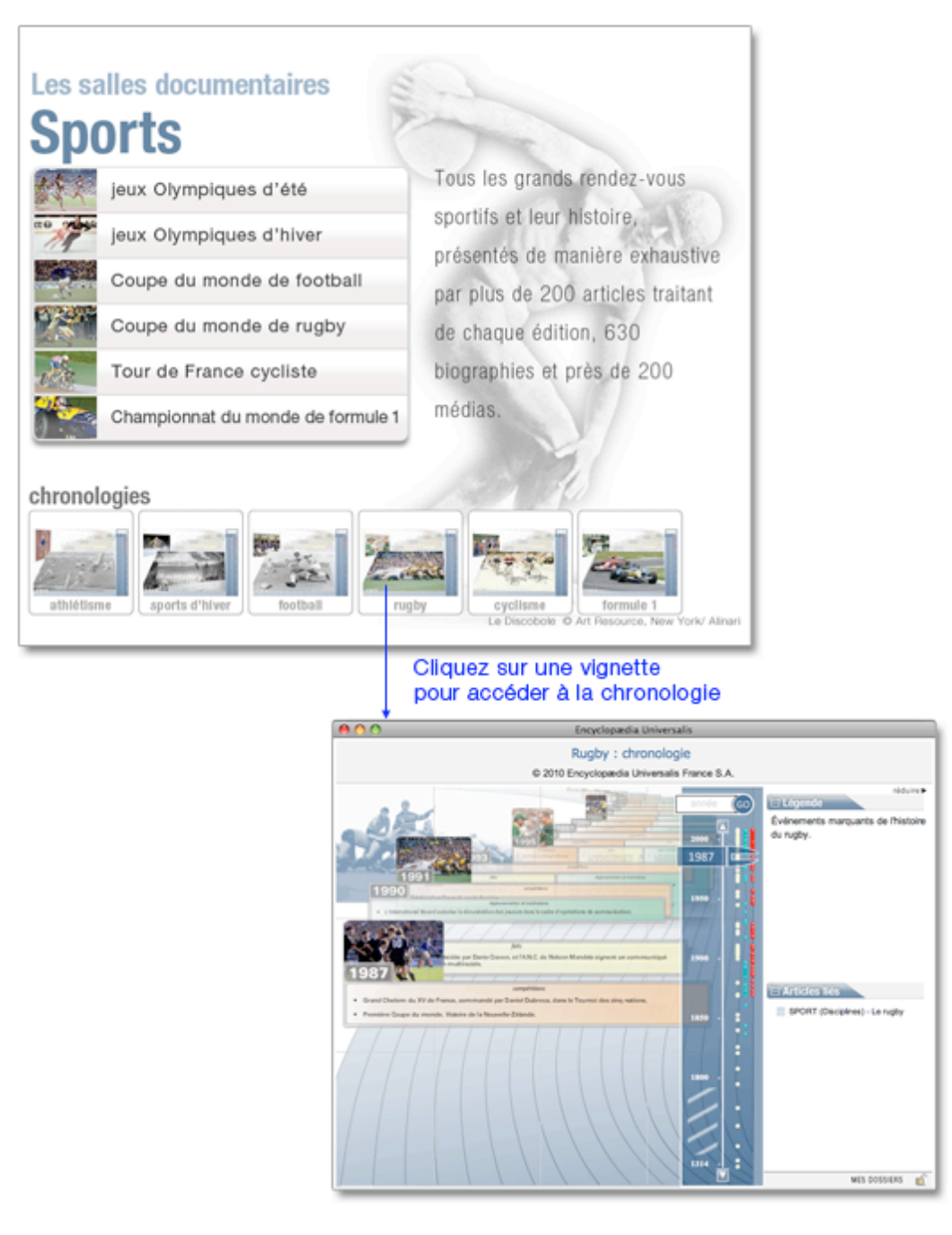

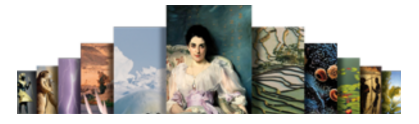

Pour vous déplacer dans la chronologie :

Entrez une date puis cliquez sur le bouton co pour accéder directement à une année de la chronologie.

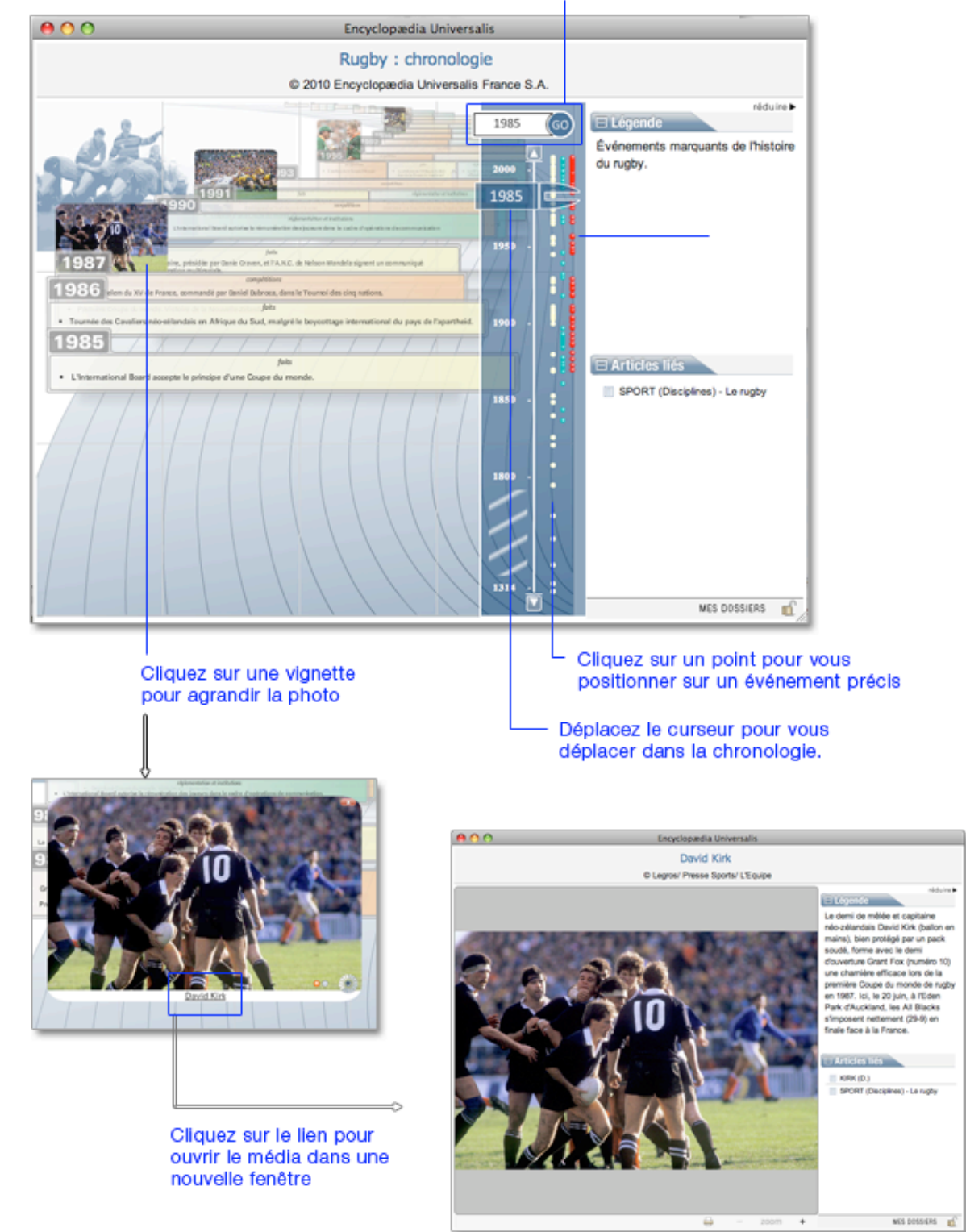

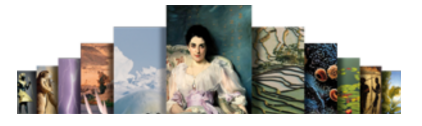

# Les Dossiers d'initiation

Les dossiers d'initiation constituent des introductions aux grandes questions et aux grands sujets des principales disciplines : histoire, sciences du vivant, civilisations, techniques, environnement, etc.

Ce sont des ensembles composés d'articles courts, généralistes, et totalement multimédias.

Pour accéder aux Dossiers d'initiation :

 Depuis n'importe quelle page d'Universalis, cliquez dans le bandeau en haut de la fenêtre sur découverte puis sur Dossiers d'initiation (voir ci-contre)

Ou

 Sur la page d'accueil, dans la colonne de droite, partie « salles documentaires », cliquez sur le bouton Dossiers d'initiation

Les dossiers sont classés selon une thématique spécifique :

## Accueil de la salle « Dossiers d'initiation » Les salles documentaires **Dossiers d'initiation** Avec les Dossiers d'initiation. cultures & civilisations  $^{\circ}$ grands ensembles multimédias, histoire contemporaine  $\circledcirc$ Universalis décrypte les grands inventions & technologies  $\left(3\right)$ domaines de l'histoire, des biologie & médecine ④ techniques et des sciences. environnement ൫ Voir aussi : la recherche thématique la médiathèque accès direct à la recherche thématique et à la médiathèque

- 1 8 dossiers sur les Vikings, les Aztèques, la Mésopotamie, la Rome antique, la Route de la Soie, etc.
- 2 8 dossiers des décolonisations à la mondialisation
- 3 8 dossiers sur la révolution industrielle, la conquête de l'espace, l'aviation ou l'énergie (pétrole, nucléaire), etc.
- 4 9 dossiers sur la cellule, le système nerveux, le sang, les échanges dans l'organisme, les biotechnologies, etc.
- (5) 5 dossiers sur les climats, les écosystèmes, l'eau. etc.

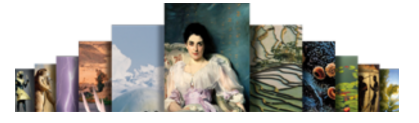

## Consulter les dossiers d'initiation

- Sur la page d'accueil de la salle dossiers d'initiation, cliquez sur le bouton de votre choix.  $\triangleright$  La liste des dossiers correspondant à la thématique sélectionnée s'affiche dans la colonne de gauche.
- Cliquez sur le titre du dossier de votre choix : le sommaire du dossier s'affiche dans la colonne gauche (en général, 3 ou 4 pages).
- Cliquez sur la page de votre choix : la page s'affiche dans la partie centrale de l'écran.

Pour changer de page :

**←** Cliquez dans le sommaire (colonne gauche)

Ou

Cliquez dans le menu (en haut de chaque page affichée)

## Consulter un média

 Cliquez sur la vignette (image réduite) : le média s'ouvre dans une fenêtre annexe (en superposition). Lorsqu'il s'agit d'une animation, d'un entretien audiovisuel ou d'une vidéo, le média se lance automatiquement.

# Le patrimoine d'Universalis

Depuis 1968 des grandes signatures ont contribué à la qualité d'Encyclopædia Universalis. Leurs articles, qui appartiennent à notre mémoire d'éditeur et de lecteurs, constituent aujourd'hui encore des références dans leurs disciplines respectives. Ces accessibles sont accessibles dans la salle documentaire « patrimoine d'Universalis ».

Pour accéder à la salle « Le patrimoine d'Universalis » :

 Depuis n'importe quelle page d'Universalis, cliquez dans le bandeau en haut de la fenêtre sur découverte puis sur Patrimoine Universalis.

La page d'accueil du « Patrimoine Universalis » vous permet d'accéder aux articles du Patrimoine ainsi qu'aux biographies de leurs auteurs.

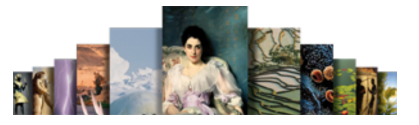

Les salles documentaires **Patrimoine Universalis Environ 800 articles** sélectionnés dans le patrimoine d'Univeraslis les auteurs et leurs articles et classés par auteur les biographies des auteurs 175 biographies d'auteurs Depuis 1968, de grandes signatures ont contribué à la qualité d'Encyclopædia Universalis. Leurs articles, qui appartiennent à notre mémoire d'éditeurs et de lecteurs, constituent aujourd'hui encore des références dans leurs disciplines Voir aussi : respectives. Leurs contributions constituent le patrimoine Universalis. les auteurs Universalis accès direct à l'outil de recherche

par auteur dans toute l'encyclopédie

Accueil de la salle « Patrimoine Universalis »

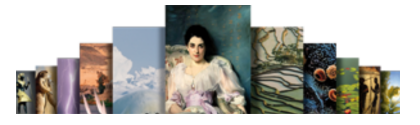

## Les auteurs et leurs articles

- Sur la page d'accueil du « Patrimoine Universalis », cliquez sur le bouton « les auteurs et leurs articles ».
	- $\triangleright$  La liste des auteurs s'affiche dans la colonne de gauche.

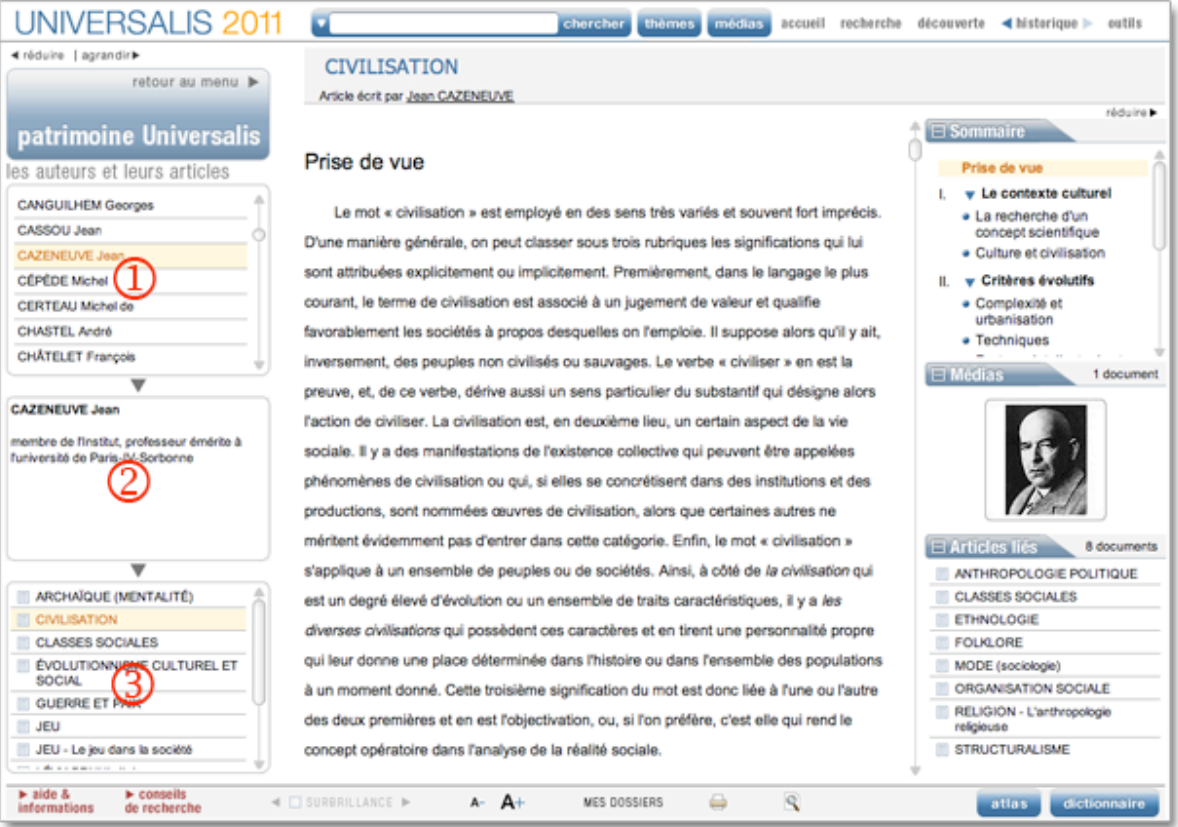

- 1. Cliquez sur le nom d'un auteur.
- 2. Ses références et la liste des articles du Parimoine Universalis auxquels l'auteur a contribué sont affiché dans la colonne de gauche.

#### 3. Cliquez sur le titre d'un article.

L'article s'affiche dans la fenêtre principale.

• NOTA : certains articles du patrimoine sont également accessibles depuis la recherche par mot clé, la recherche alphabétique ou la recherche avancée. Cependant la plupart des articles du Patrimoine, mis à jour ou remplacés par des articles plus récents, ne sont accessibles que dans la salle Patrimoine Universalis.

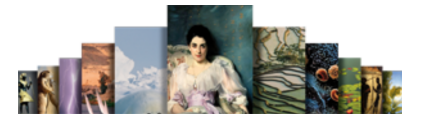

## Les biographies des auteurs

T

- Sur la page d'accueil du Patrimoine Universalis, cliquez sur le bouton les biographies des auteurs
	- $\triangleright$  La liste des auteurs s'affiche dans la colonne de gauche.

#### retour à la page d'accueil « Patrimoine Universalis »

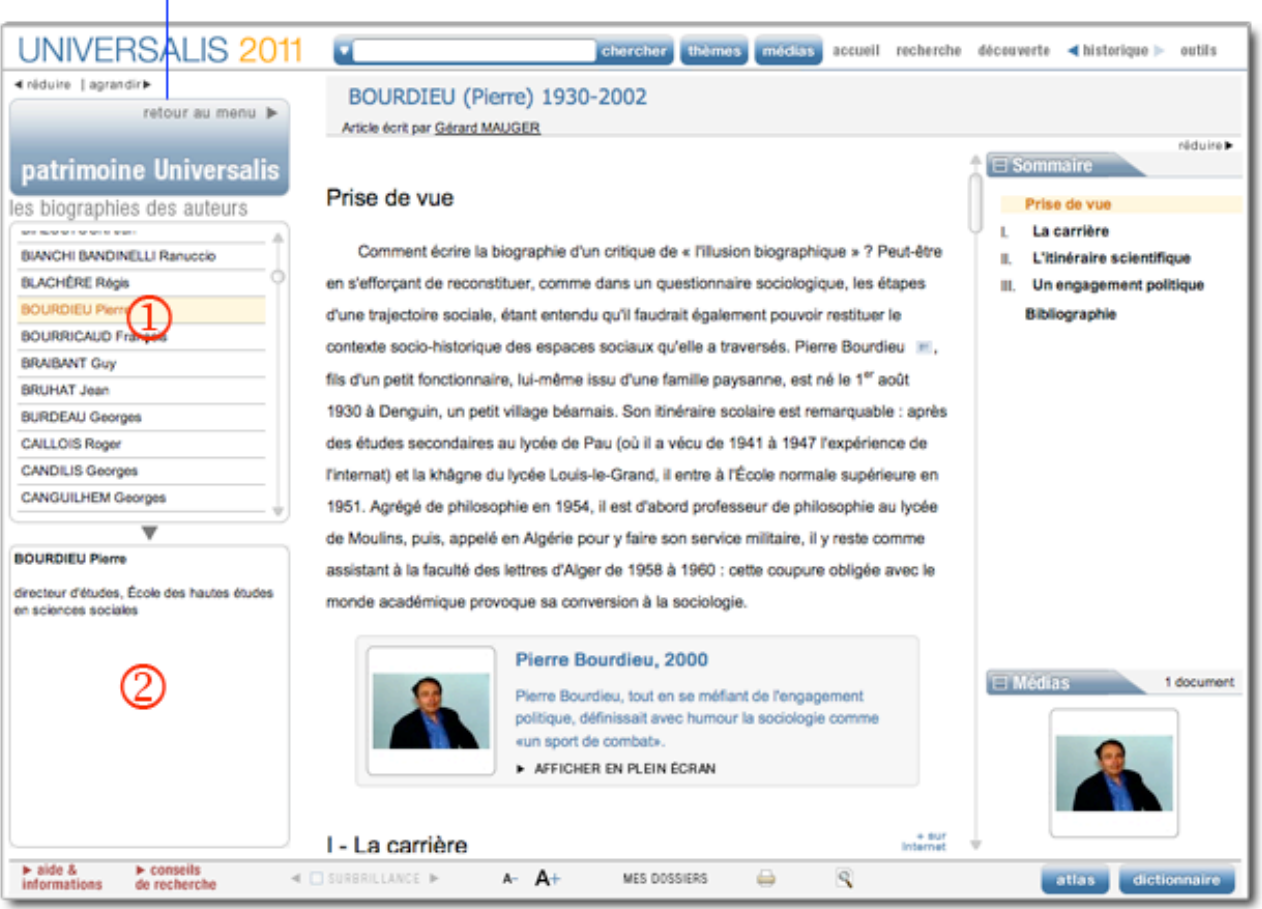

- 1. Cliquez sur le nom d'un auteur.
- 2. Ses références s'affichent dans la colonne de gauche et sa biographie s'affiche dans la fenêtre principale.

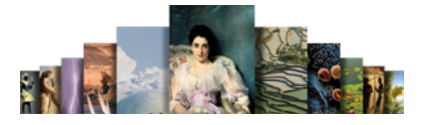

# Les outils

# L'historique des consultations

L'application Universalis garde en mémoire l'ensemble de votre navigation. Vous pouvez donc à tout moment retrouver en un clic un document précédemment consulté, reprendre pas à pas toute une partie de votre session ou revenir en arrière dans votre navigation.

## Revenir au document précédent

- Cliquez sur la flèche située à gauche du bouton « historique » dans le menu de navigation (bandeau supérieur de l'écran) : vous revenez au document précédent.
- Cliquez une nouvelle fois sur la flèche gauche vous remontez d'un niveau dans l'affichage des documents précédents.
- Cliquez sur le bouton situé à droite du bouton « historique » dans le menu de navigation (bandeau supérieur de l'écran) : vous revenez au document suivant.

## Consulter l'historique de la session

- Cliquez sur le bouton « historique » : vous ouvrez un menu déroulant listant toutes les étapes de votre consultation.
- Cliquez sur un des titres de la liste pour revenir au document correspondant.
- NOTA : lorsque vous affichez un document via l'historique, la liste de l'historique s'affiche dans la colonne à gauche de l'article.
- Cliquez ensuite sur n'importe quel titre dans la colonne de gauche pour afficher le document correspondant.

## Paramétrer l'historique

Par défaut l'historique conserve en mémoire les 300 derniers documents affichés ; il est donc capable de mémoriser plusieurs sessions successives.

Pour ne conserver que les documents de la session en cours, il faut modifier les paramètres généraux d'Universalis.

# Le dictionnaire

UNIVERSALIS 2011 est dotée d'un dictionnaire de plus de 122 000 entrées et 180 000 définitions.

Le dictionnaire Universalis est un utilitaire dont la fonction est de vous apporter par une définition courte les différents sens de tel ou tel mot dont l'emploi ne vous serait pas familier, sans pour autant suspendre votre consultation.

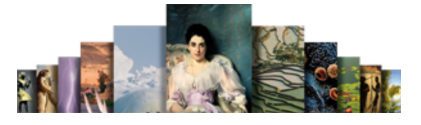

## Que contient le dictionnaire ?

Le dictionnaire Universalis propose pour chaque mot :

- sa forme grammaticale (nom, adjectif, verbe)
- sa déclinaison (masculin, féminin, forme conjuguée personne, temps…)
- sa ou ses définition(s)
- les expressions courantes formées autour du mot

Il interprète automatiquement les formes déclinées et les variantes (masculin, féminin, pluriel, formes conjuguées).

## Accéder au dictionnaire

Pour ouvrir le dictionnaire :

Cliquez sur le bouton « dictionnaire » (en bas à droite dans la barre d'outils)

Ou

sur la page d'accueil, cliquez sur le bouton dictionnaire (colonne centrale)

Ou

Dans le menu de navigation (bandeau supérieur de l'écran), cliquez sur outils puis sur « Dictionnaire ».

Ou

- Sélectionnez un mot dans un article de l'encyclopédie (en double-cliquant sur ce mot), puis faites un clic droit.
	- $\triangleright$  Un menu contextuel est affiché.
- Sélectionnez Définition
	- $\triangleright$  Le dictionnaire s'ouvre sur la définition du mot.

Appel du dictionnaire depuis une sélection dans un texte :

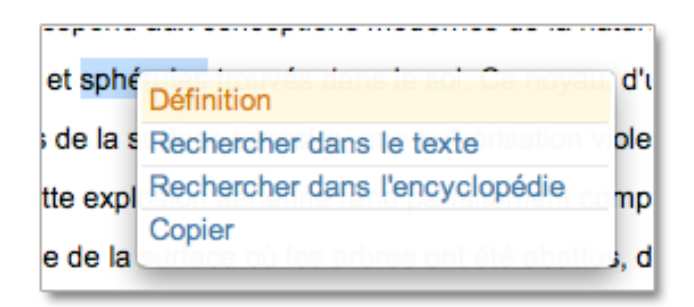

## Consulter le dictionnaire

Une fois le dictionnaire ouvert (quelle que soit la procédure), vous pouvez lancer une interrogation.

- Entrez dans la boîte de saisie les premières lettres du mot recherché.
	- $\triangleright$  La liste des entrées du dictionnaire se positionne automatiquement sur le premier mot commençant par les lettres saisies.
- Une fois atteint le mot recherché, cliquez sur son intitulé : la définition s'affiche dans la partie principale de la fenêtre.

## Guide d'utilisation d'Universalis 2011

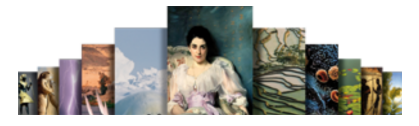

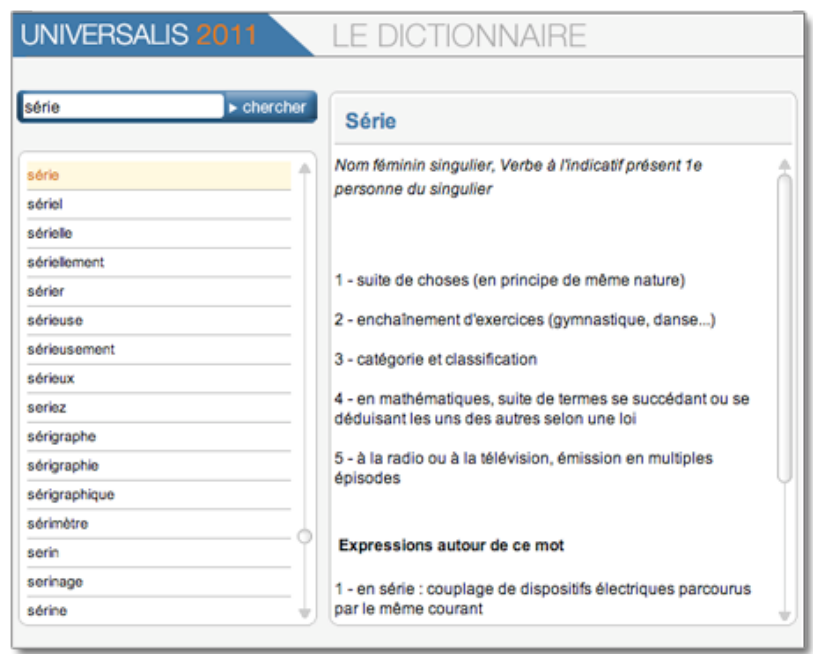

# Les préférences d'affichage

Vous pouvez paramétrer tout au long de vos consultations les différents écrans d'UNIVERSALIS 2011 (voir les différentes parties de cette aide).

Vous pouvez également modifier durablement quelques paramètres d'affichage. Vos choix sont enregistrés par l'application : de cette façon, vous retrouvez vos paramètres lors de chaque session de consultation.

Les paramètres modifiables sont :

- La taille d'affichage des caractères
- L'affichage par défaut des premières réponses
- La sauvegarde de l'historique

Pour accéder aux préférences d'affichage :

Dans le menu de navigation (bandeau supérieur de l'écran), cliquez sur outils puis sur « préférences. »

## Modifier la taille des caractères

Vous disposez de 5 tailles de caractères : la taille par défaut est la deuxième taille en partant de la plus petite.

- Sélectionnez la taille par défaut qui vous convient le mieux.
- Modifiez un autre paramètre ou cliquez sur « valider ».
- NOTA : les 5 formats de taille sont également disponibles dans les pages articles (icône en forme de loupe dans la barre d'outils). Dans ce cas, la modification n'est prise en compte que dans l'article en cours de lecture.

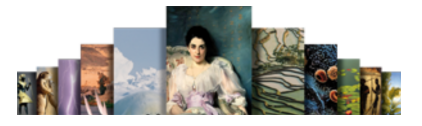

## Modifier l'affichage par défaut

Par défaut, lorsque vous lancez une recherche, UNIVERSALIS 2011 affiche le premier article de la liste des résultats.

# Exporter un document

Vous pouvez exporter un document Universalis vers d'autres logiciels de votre ordinateur (traitement de texte, tableur, etc.).

## Exporter un document

Lorsque vous souhaitez exporter un document affiché :

 Cliquez dans le menu de navigation (bandeau supérieur de l'écran) sur OUTILS puis sur exporter le document : vous ouvrez l'assistant d'exportation.

Par défaut l'assistant d'exportation vous propose de sauvegarder votre copie dans le répertoire « documents » de votre ordinateur.

Le format d'exportation est le format HTML (utilisé pour les pages Internet), dont l'universalité garantit une grande compatibilité avec la plupart des systèmes d'exploitation Microsoft ou Mac et des logiciels supportés par ces plateformes.

- Une fois le répertoire choisi pour sauvegarder le document, renommez-le.
- Cliquez sur le bouton sauvegarder. L'exportation est terminée.
- NOTA : lorsque vous exportez un article entier, vous exportez également les médias inclus dans le texte.

## Exportation rapide

Vous pouvez également exporter rapidement un article ou un extrait d'article dans un traitement de texte ou, d'une façon plus générale, dans un outil logiciel de type bureautique.

- Sélectionnez le texte que vous souhaitez exporter (article, extrait d'article, légende, etc.).
- → Avec le clic droit, ouvrez le menu contextuel.
- Cliquez sur « copier ».
- Ouvrez le logiciel dans lequel vous souhaitez exporter le texte sélectionné.
- → Appliquez la procédure de collage du logiciel.

Par exemple, avec une machine PC :

 Ouvrez le menu contextuel du logiciel avec un clic droit, puis cliquez sur « coller » ou sur votre clavier, enfoncez en même temps les touches « Ctrl » et « V ».

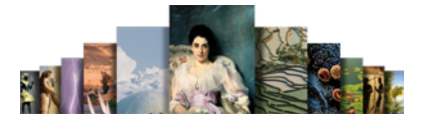

# Imprimer un document

## Imprimer un article

Il existe deux méthodes pour imprimer un article : soit en utilisant la fonction d'impression dans UNIVERSALIS 2011 lorsqu'elle est disponible pour l'article consulté, soit en exportant l'article puis en l'imprimant depuis votre navigateur Internet.

**VOIR : [Imprimer un article](#page-52-0)** 

## Imprimer un média

Tous les types de médias de type « image fixe » (photos, dessins, tableaux, etc.) ou « images animées » (vidéo, animations, etc.) sont imprimables.

Pour imprimer un média :

- Ouvrez le média en plein écran.
- Cliquez sur l'icône « imprimer » (dans la barre d'outils de la fenêtre média).  $\triangleright$  Vous ouvrez le gestionnaire d'impression de votre imprimante.
- Procédez ensuite comme pour n'importe quelle impression.

## Imprimer un média animé

- → Ouvrez le média en plein écran : la lecture se lance automatiquement.
- Cliquez sur le bouton « pause » pour suspendre la lecture et fixer l'image de votre choix.
- Une fois l'image fixée, cliquez sur le bouton « imprimer » dans la barre d'outils de la fenêtre média : vous ouvrez le gestionnaire d'impression de votre imprimante.
- Procédez ensuite comme pour n'importe quelle impression.
- NOTA : L'impression portera exactement sur l'image affichée (et non sur le document par défaut) : si cette image à été agrandie avec le zoom, c'est la partie affichée qui sera pris en compte lors de l'impression.

Votre impression comporte le titre du média et les mentions légales de copyright.

# Classer et annoter des documents

Vous pouvez construire des ensembles documentaires personnalisés à partir des documents proposés par Universalis, et même les annoter avec vos propres données.

L'outil de création et de gestion de Dossiers personnels se compose de trois colonnes :

- La première colonne recense les dossiers créés ;
- La deuxième colonne recense les documents contenus dans chaque dossier ;
- La troisième colonne recense la ou les notes attachées à chaque document.

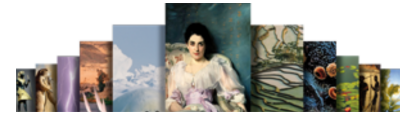

Pour accéder à l'outil dossiers personnels :

 Dans le menu (en haut de la fenêtre Universalis), cliquez sur outils, puis sur dossiers personnels.

## Classer un article dans un dossier personnel

Vous pouvez créer des dossiers personnels dans l'encyclopédie afin d'y classer des documents (articles ou médias). À tout moment, vous pourrez accéder à vos dossiers personnels et aux articles ainsi classés en utilisant dans la rubrique « Dossiers personnels » du menu outils.

Pour ajouter un document (article ou médias) dans un dossier personnel :

- Cliquez sur le bouton MES DOSSIERS dans la barre d'outils en bas de la fenêtre du document.
- Dans le menu affiché, sélectionnez l'option ajouter le document dans un dossier  $\triangleright$  Une boîte de dialogue s'affiche pour vous inviter à sélectionner un dossier.
- Sélectionnez un dossier de la liste ou saisissez le nom d'un nouveau dossier, puis cliquez sur le bouton valider.
	- La fenêtre DOSSIERS PERSONNELS s'affiche.

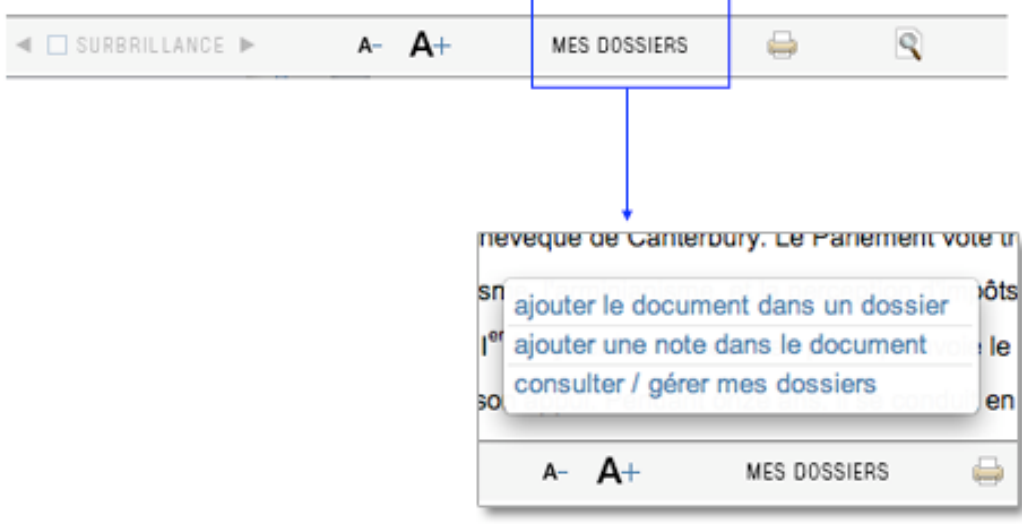

### Annoter un document

Pour ajouter une note dans un document (article ou média) :

- Cliquez sur le bouton MES DOSSIERS dans la barre d'outils en bas de la fenêtre du document.
- Dans le menu affiché, sélectionnez l'option ajouter une note dans le document
	- Une boîte de dialogue s'affiche pour vous inviter à sélectionner un dossier.
- Sélectionnez un dossier de la liste ou saisissez le nom d'un nouveau dossier, puis cliquez sur le bouton valider.
	- La fenêtre DOSSIERS PERSONNELS s'affiche.
- → Dans la colonne NOTES, cliquez sur le bouton ajouter
- Tapez le titre et le texte de votre note.
- ← Cliquez sur le bouton valider en bas de la colonne NOTES.
	- $\triangleright$  La note est ajoutée au document. Une petite icône est ajoutée dans le document pour indiquer qu'une note a été ajoutée à ce document.

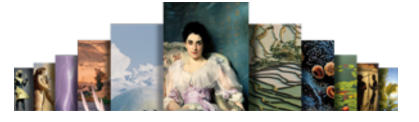

La note est attachée au document. Lorsque le document est un article, une icône « post-it » est ajoutée dans le document en rappel de la note.

• NOTA : Si vous avez importé le même document dans plusieurs dossiers, seule la copie sélectionnée (identification DOSSIER / DOCUMENT) est annotée.

Les autres copies présentes dans les autres dossiers ne reçoivent pas la note.

## Consulter / gérer les dossiers personnels

Ouvrez l'outil dossiers personnels depuis le menu outils ou le bouton DOSSIERS PERSONNELS de la barre d'outils au bas de la fenêtre.

Vous pouvez :

- Ajouter, supprimer ou modifier des titres de dossiers
- Supprimer des documents dans des dossiers
- Consulter des documents
- Consulter, ajouter, supprimer ou modifier des notes

## Créer un dossier personnel vierge

- Dans la fenêtre DOSSIERS PERSONNELS, cliquez dans la colonne de gauche (DOSSIERS) sur le bouton créer.
	- $\triangleright$  Un formulaire apparaît pour vous permettre de saisir le nom du dossier à créer.
- Entrez le titre du nouveau à créer.
- Cliquez sur le bouton « valider ».
	- $\triangleright$  Le dossier est créé. Son nom apparaît alors dans la colonne DOSSIERS.

### Supprimer un dossier personnel

- → Ouvrez la fenêtre DOSSIERS PERSONNELS.
- Dans la colonne de gauche (DOSSIERS), cliquez sur le nom d'un dossier pour le sélectionner.
- ← Cliquez sur le bouton supprimer situé en haut de la colonne DOSSIERS.
	- $\triangleright$  Une demande de confirmation s'affiche.
- **→** Cliquez sur le bouton « oui » pour confirmer la suppression.
	- $\triangleright$  Le dossier est supprimé.
- NOTA : si le dossier contenait des documents annotés, les notes insérées dans les documents classés dans ce dossier disparaissent également.

### Renommer un dossier personnel

- **→** Ouvrez la fenêtre DOSSIERS PERSONNELS.
- Dans la colonne de gauche (DOSSIERS), cliquez sur le nom d'un dossier pour le sélectionner.
- ← Cliquez sur le bouton « renommer » situé en haut de la colonne DOSSIERS.  $\triangleright$  Une boîte de saisie est affichée.
- $\rightarrow$  Entrez un nouveau nom pour votre dossier.

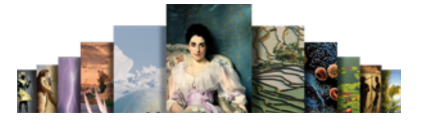

- Cliquez sur le bouton « valider ».
	- $\triangleright$  Le nom du dossier est modifié.

## Supprimer un document d'un dossier personnel

- → Cliquez sur le nom d'un dossier pour le sélectionner
- → Dans la colonne ARTICLES & MÉDIAS (colonne centrale), cliquez sur le titre du document pour le sélectionner
- Cliquez sur le bouton « supprimer » situé en haut de la colonne ARTICLES & MÉDIAS.
- Dans le panneau de confirmation de suppression, cliquez sur le bouton « oui » pour confirmer la suppression.
	- $\triangleright$  Le document sélectionné est supprimé du dossier courant.

## Ouvrir un document à partir d'un dossier personnel

- **→** Ouvrez la fenêtre DOSSIERS PERSONNELS.
- Cliquez sur le nom d'un dossier dans la colonne de gauche pour le sélectionner.
	- La liste des documents qu'il contient s'affiche dans la colonne ARTICLES & MÉDIAS.
- ← Cliquez sur le titre d'un document pour le sélectionner.
- Cliquez ensuite sur le bouton « afficher » en haut de la colonne ARTICLES & MÉDIAS.
	- $\triangleright$  Le document sélectionné s'ouvre dans une nouvelle fenêtre affichée en superposition.

# Contacter l'éditeur

Vous pouvez contacter directement les services éditoriaux et techniques d'Encyclopædia Universalis en utilisant la fonction « De vous à nous » du depuis l'application UNIVERSALIS 2011.

- Cliquez dans le menu outils puis sur « De vous à nous » (bandeau supérieur de la fenêtre).
	- La fenêtre de la boîte de contact s'affiche :

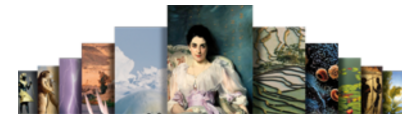

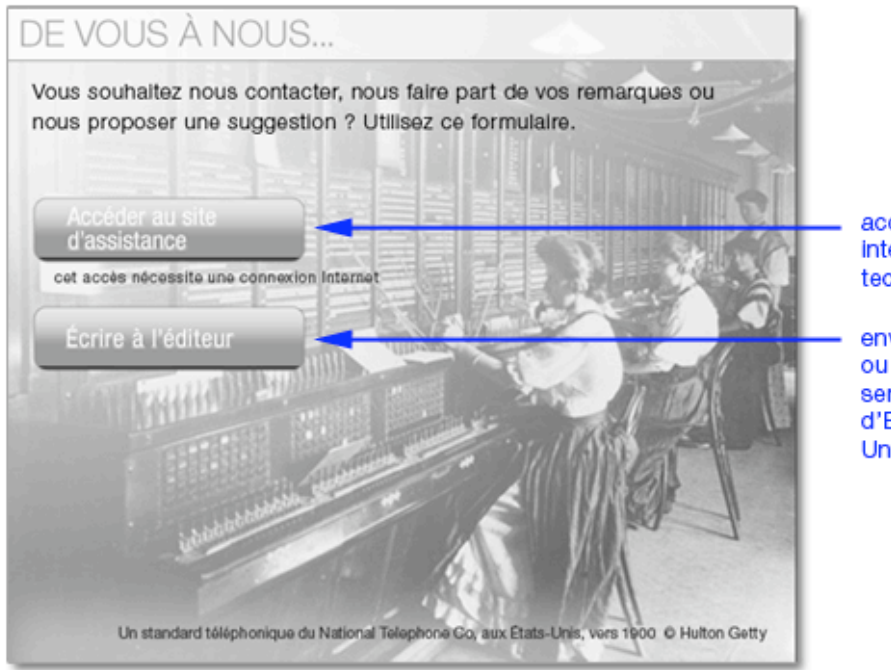

accès direct au site internet d'assistance technique

envoi de remarques ou suggestions au services éditoriaux d'Encyclopædia Universalis

# Écrire à l'éditeur

Cette fonctionnalité vous permet de contacter les services éditoriaux d'Encyclopædia Universalis pour envoyer des suggestions, faire part des vos remarques sur le contenu de l'encyclopédie.

- Cliquez sur le bouton « Écrire à l'éditeur ».
	- $\triangleright$  Vous ouvrez une boîte de saisie.

Lorsque vous ouvrez la boîte de contact à partir d'un article, le titre de cet article s'inscrit automatiquement en haut de cette page, comme cela est le cas page suivante.

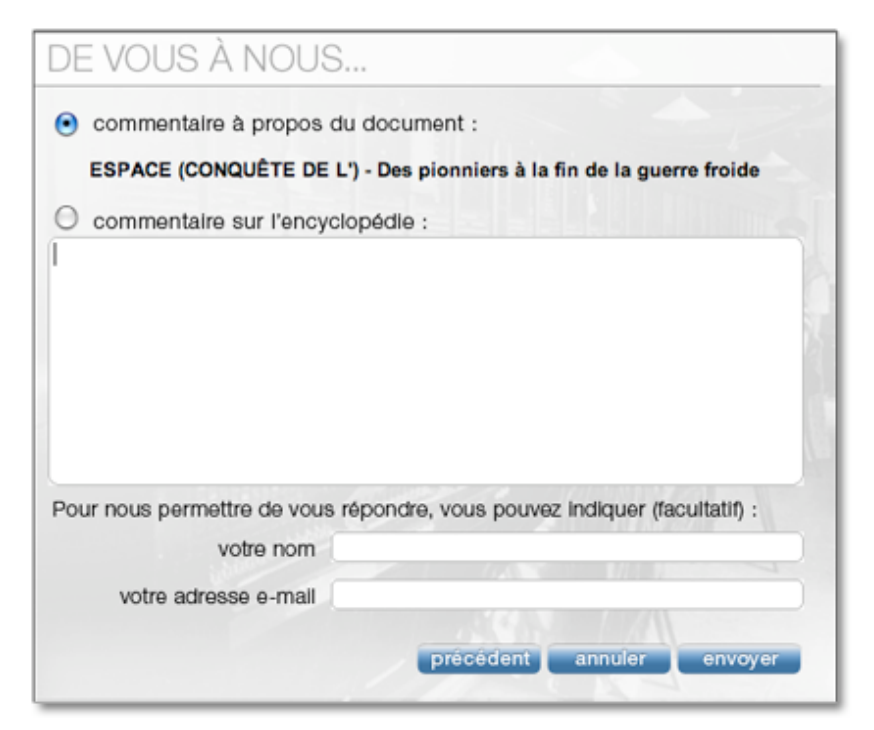

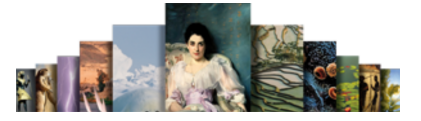

- Cochez la première option si votre remarque ou votre suggestion concerne en particulier l'article que vous êtes en train de consulter (article affiché dans la fenêtre principale).
- Rédigez votre message.
- Indiquez votre nom et votre adresse e-mail si le vous souhaitez. Cela permettra à l'éditeur de vous faire part de la suite donnée à votre remarque ou votre suggestion.
- Cliquez sur le bouton envoyer.
	- $\triangleright$  Un message électronique est alors envoyé à Encyclopædia Universalis. Si vous avez indiqué votre nom et votre adresse e-mail, une réponse vous sera donnée par e-mail.
- NOTA : il est nécessaire que vous disposiez d'un accès Internet pour permettre l'envoi de votre message.

### Accéder au site d'assistance

En cliquant sur le bouton « Accéder au site d'assistance », vous accédez directement au site d'assistance technique d'Encyclopædia Universalis.

Vous y trouverez des réponses aux questions les plus fréquentes concernant l'installation et l'utilisation du logiciel. Vous pourrez également contacter l'assistance technique d'Encyclopædia Universalis en utilisant le formulaire disponible sur le site.

# Secrets de fabrication

L'édition encyclopédique se définit autour d'un projet qui ne saurait se limiter à rassembler des articles et des médias dans un même ouvrage. Chaque document est un élément relatif qui prend place et valeur dans une architecture globale, préalablement élaborée.

En effet, les domaines de la connaissance ne sont pas des espaces clos composés d'informations distinctes mais, au contraire, des espaces ouverts où se croisent tous les éléments du savoir jusqu'à constituer un ensemble homogène, complet, sans redite et sans omission.

Cela ne veut pas dire que toute information est utile, et c'est le rôle d'une encyclopédie que de retenir celles qui font sens, dans l'acception la plus large du terme, en rejetant celles qui, plus éphémères, sont d'ordre anecdotique.

C'est à cette condition qu'un ouvrage encyclopédique remplit sa mission : offrir à son lecteur l'ensemble éprouvé des connaissances et des savoirs.

Pour y parvenir, l'Encyclopædia Universalis bénéficie du soutien actif et constant d'une importante communauté de 7 200 auteurs et conseillers issus de tous les domaines du savoir. Qu'ils soient ici remerciés.

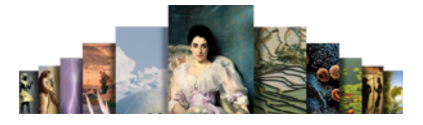

# L'équipe éditoriale

# Rédaction des articles

### $\Box$  Les auteurs

Spécialistes de leur discipline, auteurs et conseillers scientifiques établissent la table des contenus et rédigent l'intégralité des articles. Ils participent également à l'élaboration des divers documents médias.

Concevoir et rédiger un article n'est pas chose aisée et demande une capacité à couvrir en profondeur l'essentiel d'un sujet sans omettre les détails à ne pas manquer. Cela demande aussi une grande disponibilité, l'ensemble de l'encyclopédie étant réalisé en étroite collaboration avec l'équipe éditoriale d'Universalis.

Leur signature (figurant sous le titre de chaque article) est la marque de cet engagement, et garantit au lecteur d'Universalis une information exacte, précise et rigoureuse.

## Les éditeurs

Acteurs parfois méconnus d'Universalis, ils en constituent néanmoins une des chevilles principales : interlocuteurs permanents des auteurs et des conseillers, ils bâtissent, article par article, le corpus encyclopédique. Ils collaborent également aux créations médias. En apportant à chaque article sa qualité finale, ils forgent ensemble l'unité indispensable de l'ouvrage. Sans cette vision globale, l'encyclopédie ne serait qu'une succession de textes et d'images sans logique.

## Réalisation des médias

### $\Box$  Les iconographes

L'iconographie occupe une place importante dans l'Universalis, avec plus de 25 000 documents, fixes ou animés. Le choix de chaque image s'appuie sur une démarche collaborative en étroite relation avec l'équipe éditoriale (auteurs et éditeurs) : il s'agit pour chacune d'entre elles, de définir sa forme (photographie, schéma, animation, carte, vidéo, etc.), sa valeur (est-elle une information autonome ou complémentaire à un autre document ?) et sa qualité (didactisme, esthétique, prise de vue, etc.).

Pour y parvenir, Universalis consulte les meilleures photothèques, les musées nationaux, les instituts de recherche, les grandes collections privées, quel que soit le sujet ou le domaine concerné.

# L'atelier graphique

Les milliers de dessins (plus de 9 000 !) sont effectués ici encore en complète exclusivité. Exécutés selon les directives des auteurs et des éditeurs, ils s'appuient sur les documentations les plus récentes, provenant des meilleures sources. Présents dans tous les domaines (architecture, techniques, économie, histoire, archéologie, sciences humaines, etc.), ils restituent avec exactitude

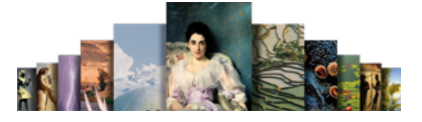

le sujet traité. Ces dessins peuvent être de formes diverses : tableaux, schémas, graphiques, histogrammes, reproductions artistiques, etc.

## L'atelier cartographique

Universalis propose plus de 1 300 cartes, toutes réalisées en exclusivité : cartes géographiques bien sûr (circonscriptions, reliefs), mais aussi historiques, économiques, techniques, archéologiques, sociologiques, etc. Certaines sont fixes ou interactives, tandis que d'autres sont animées et commentées.

Cet atlas résulte ici encore d'une étroite collaboration entre toutes les parties concernées : auteurs, éditeurs, cartographes, infographistes, informaticiens.

## Les animations / Les documents interactifs

Plusieurs milliers de documents interactifs ou animés, réalisés en exclusivité par et pour Universalis, complètent l'ensemble iconographique. Leur création résulte d'un véritable processus éditorial, au même titre que les articles. En collaboration avec les infographes, auteurs et éditeurs scénarisent la séquence, déterminent les documents qui seront intégrés (photos, graphiques, légendes) et les différentes étapes de l'animation.

## La documentation sonore

La publication d'extraits sonores fait l'objet d'une sélection stricte, qui prend en compte l'œuvre, son interprétation, sa qualité d'enregistrement. Les pièces musicales sont extraites de grands catalogues et soulignent tout autant le jeu des instrumentistes, la direction orchestrale que la pièce elle-même, qu'il s'agisse de musique classique ou moderne.

Les plus grands interprètes se retrouvent dans l'Universalis.

Pour la musique classique : Teresa Berganza, John Cage, Karl Böhm, Dietrich Fisher-Diskau, le quatuor Arditi, Riccardo Chailly, l'English Chamber Orchestra, Birelli Lagrene, Le symposium Musicum…

Pour le Jazz : Cannonball Adderley, Michel Petrucciani, Chet Baker, Sarah Vaughn, Bessie Smith...

Autres : Pierre Henry, Alan Stivell, Manu Dibango, The Velvet Underground…

## Indexation

### $\Box$  Les indexeurs

Le rôle des indexeurs est primordial : au terme d'une lecture fine et complète de l'intégralité de l'encyclopédie, ils donnent au moteur de recherche un niveau de pertinence unique. En effet, les moteurs de recherche informatiques demeurent incapables d'associer un sens au mot clé et, par voie de conséquence, ne peuvent distinguer les différents sens possibles d'un même mot. Par exemple, lorsque nous entrons le mot « racine », le moteur de recherche ne peut identifier l'objet de la recherche : s'agit-il de botanique, de linguistique (étymologie), de mathématiques (racine carrée, racine d'une équation) ? S'agit-il de Jean Racine, de Louis Racine, de Fricker Peter Racine ?

Les indexeurs, parce qu'ils annotent et documentent chaque mot d'Universalis associent avec précision chaque mot avec son (ou ses) sens . Le lecteur est ainsi assuré :

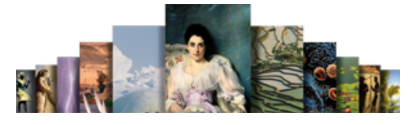

- D'accéder rapidement à l'information (textes ou médias) ;
- D'obtenir des listes de réponses triées selon le sens ;
- De disposer de toutes les bonnes réponses (et seulement les bonnes réponses).

## Correction

Le service des correcteurs contribue grandement à la qualité de l'ouvrage, puisque qu'il intervient tant sur le fond que sur la forme. Une de ses missions consiste à garantir la meilleure qualité orthographique possible, même si, comme le disait André Gide, « il n'est pas d'édition sans coquille ». Chaque texte – article, notice, légende, commentaire –est relu et annoté. Les fautes et les approximations, tant qu'elles n'entraînent pas de modifications importantes dans la rédaction ou dans le discours, sont aussitôt rectifiées. Dans le cas contraire, la copie est reprise et remaniée par l'auteur et l'éditeur en charge du sujet.

Le service de correction intervient également sur un plan véritablement éditorial : les correcteurs vérifient en effet rigoureusement l'ensemble des données (fact checking), les translittérations (graphie des noms étrangers, normée par des règles internationales de traduction phonétique), et assurent ainsi l'homogénéité du corpus encyclopédique.

Enfin, les correcteurs contrôlent après « la mise en page » (on devrait dire la mise en écran), l'unité typographique, dont la bonne observance des règles garantit une parfaite qualité de lecture.

## **Remerciements**

En sus de ce qui précède, l'éditeur remercie tout particulièrement les institutions (académies, instituts de recherche, centres d'études, organismes indépendants) dont la participation et le soutien au projet encyclopédique demeurent essentiels.

Depuis sa première édition, l'Encyclopædia Universalis est reconnu d'intérêt pédagogique par le ministère de l'Éducation nationale, direction de la technologie.

Le DVD Encyclopædia Universalis a également reçu plus de trente récompenses de la presse spécialisée.

# Les auteurs Universalis

Plus de 7 200 personnalités de l'enseignement et du monde culturel signent l'intégralité du corpus de cette nouvelle édition.

Nombre d'entre eux ont également collaboré avec les services éditoriaux d'Universalis pour la réalisation des documents multimédia.

UNIVERSALIS 2011 vous donne la possibilité de consulter l'intégralité de l'encyclopédie à partir de la signature des ses contributeurs.

Pour accéder à la salle « Les auteurs Universalis » :

 Depuis n'importe quelle page d'Universalis, cliquez dans le bandeau en haut de la fenêtre sur outils puis sur « Les auteurs Universalis ».

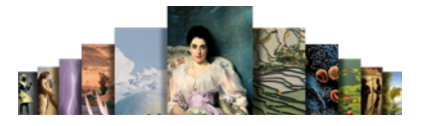

Accueil de la salle « Auteurs »

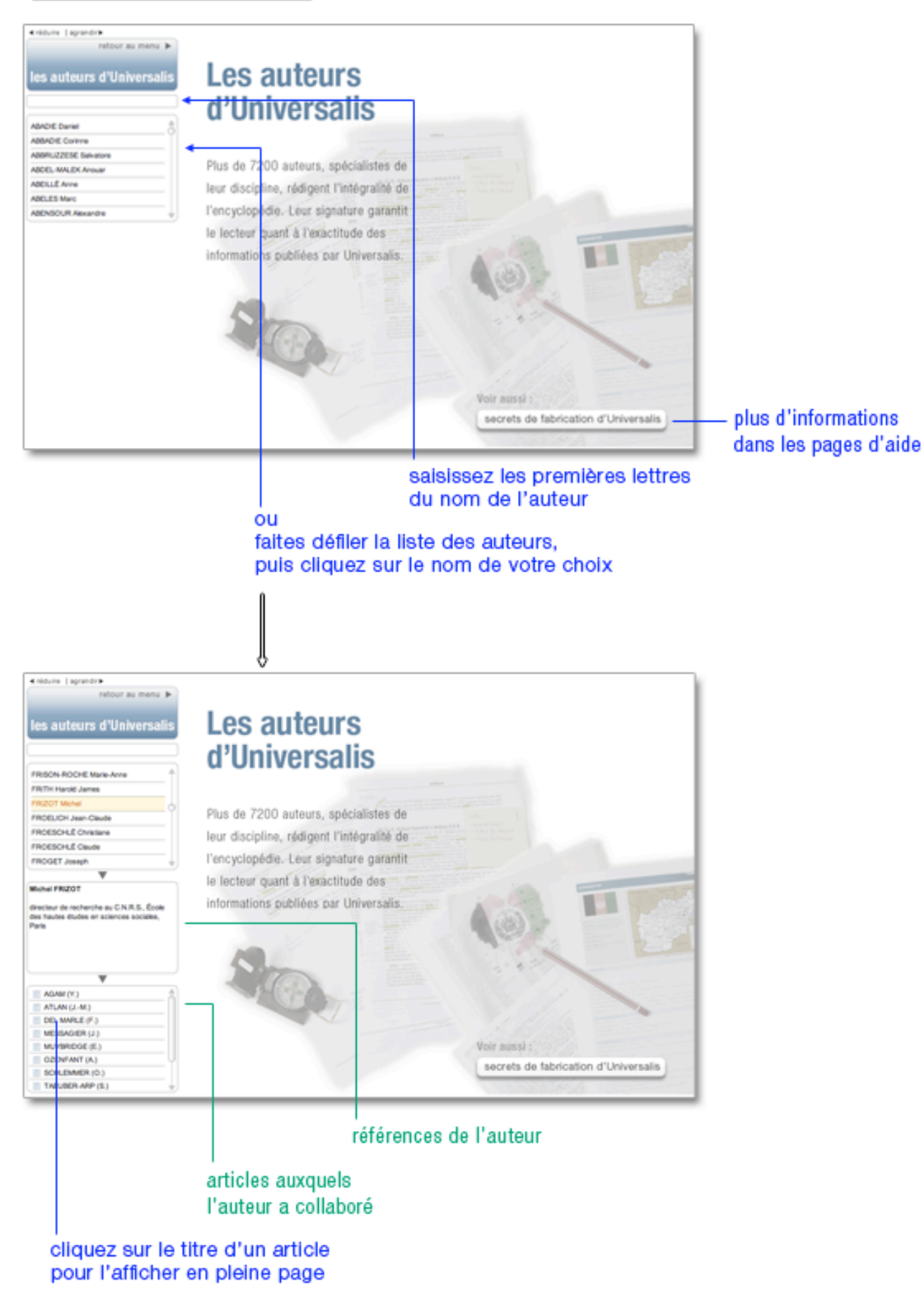

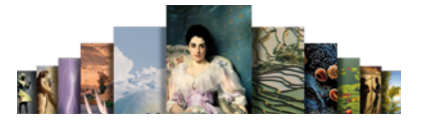

# Collaboration éditoriale

Les éditeurs d'Encyclopædia Universalis remercient tout particulièrement pour leur contribution aux éléments multimédias :

### □ Analyse d'œuvres d'art

#### Art égyptien

Annie Forgeau, maître de conférences à l'université de Paris-IV-Sorbonne, docteur d'État.

#### Art khmer

Thierry Zéphir, ingénieur d'études au Musée national des arts asiatiques-Guimet, Paris.

#### Art du Proche-Orient

Jean-Claude Margueron, docteur ès lettres, directeur de la Mission archéologique de Mari, directeur d'études à l'École pratique des hautes études (IVe section).

#### Peinture occidentale du XIV<sup>e</sup> au début du XX<sup>e</sup> siècle :

Barthélémy Jobert, ancien élève de l'École normale supérieure, professeur à l'université de Paris-IV-Sorbonne.

#### Peinture du XX<sup>e</sup> siècle

Isabelle Ewig, maître de conférences en histoire de l'art contemporain à l'université de Paris-IV-Sorbonne.

Jacinto Lageira, professeur en esthétique à l'université de Paris-I-Panthéon-Sorbonne, critique d'art.

Marcella Lista, docteur en histoire de l'art, responsable de programmation au musée du Louvre.

Bénédicte Ramade, chargée de cours d'histoire de l'art à l'université Panthéon-Sorbonne, critique d'art.

Hervé Vanel, professeur d'histoire de l'art contemporain à l'université Brown, Rhode Island.

## Visites guidées

#### Peinture occidentale du XIV<sup>e</sup> au début du XX<sup>e</sup> siècle

Barthélémy Jobert, ancien élève de l'École normale supérieure, professeur à l'université de Paris-IV-Sorbonne.

#### Peinture du XX<sup>e</sup> siècle

Isabelle Ewig, maître de conférences en histoire de l'art contemporain à l'université de Paris-IV-Sorbonne.

Jacinto Lageira,

Marcella Lista, docteur en histoire de l'art, responsable de programmation au musée du Louvre.

Guitemie Maldonado, maître de conférences en histoire de l'art moderne et contemporain, université de Paris-I.

Bénédicte Ramade, chargée de cours d'histoire de l'art à l'université Panthéon-Sorbonne, critique d'art.

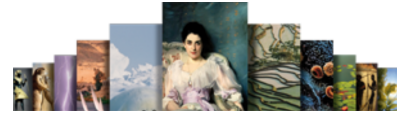

Hervé Vanel, professeur d'histoire de l'art contemporain à l'université Brown, Rhode Island.

#### Sculpture occidentale

Barthélémy Jobert, ancien élève de l'École normale supérieure, professeur à l'université de Paris-IV-Sorbonne.

Thierry Dufrêne, professeur d'histoire de l'art contemporain à l'université de Paris-X-Nanterre.

François Baratte, professeur à l'université de Paris-IV-Sorbonne.

Bernard Holtzmann, ancien membre de l'École française d'Athènes, professeur émérite d'archéologie grecque.

Daniel Russo, ancien élève de l'École normale supérieure, agrégé de l'Université, ancien membre de l'École française de Rome, professeur d'histoire de l'art médiéval à l'université de Bourgogne.

#### $\Box$  Musique

Jérôme Belaygue, concepteur informatique.

Jean-Louis Chautemps, saxophoniste, flûtiste, compositeur et écrivain.

Alain Féron, compositeur, critique, musicologue, producteur de radio.

Juliette Garrigues, musicologue, analyste, chef de chœur, diplômée du Conservatoire national supérieur de musique de Paris.

Eugène Lledo, compositeur, auteur, musicologue et designer sonore. Titulaire d'un D.E.A. de musicologie (université de Paris-VIII).

Christophe Lorentz, rédacteur on-line, spécialiste des musiques électroniques.

Christian Merlin, agrégé de l'Université, docteur ès lettres, maître de conférences à l'université Charles-de-Gaulle, Lille-III, critique musical.

Walter Scassolini, rédacteur, Music in Europe.

### Réalisation des animations en collaboration avec Encyclopædia Universalis

#### Archéologie et civilisations anciennes

Aïcha Bachir Bacha, ingénieur, chercheur à l'École des hautes études en sciences sociales.

Éric Janicot, docteur ès lettres et sciences humaines, docteur en histoire de l'art et archéologie.

Pierre Ragon, écrivain, directeur des collections Horizons Amérique latine, L'Autre Amérique, Recherches et documents Amériques latines, Recherches et documents Espagne.

Clarisse Didelon, maître de conférences en géographie à l'université du Havre et membre de l'équipe CIRTAI de l'UMR 6268 IDEES, coordinatrice scientifique adjointe du projet de recherche ESPON 3.4.1 « Europe dans le Monde » à l'UMS RIATE.

Jean-Marie Maillefer, agrégé d'histoire, professeur des universités en langues et littératures germaniques et scandinaves, membre de la Société des historiens médiévistes de l'enseignement public français, membre de Kungliga Samfundet för utgivande av handskrifter rörande Skandinaviens historia (Société royale pour l'édition des manuscrits concernant l'histoire de la Scandinavie).

Renaud de Spens, conférencier en égyptologie à l'École nationale supérieure (2005), conférencier en égyptologie à l'université de Lille, enseignant-chercheur (ATER) à l'université de Paris-II.

Pierre-Yves Badel, docteur ès lettres, professeur à l'université de Paris-VIII.

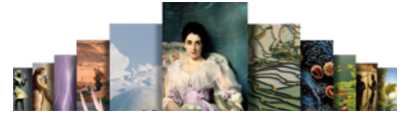

Antony Hostein, professeur agrégé d'histoire, allocataire-moniteur à l'université de Paris-I-Panthéon-Sorbonne.

Franck Prêteux, professeur agrégé en histoire, civilisation, archéologie et art des mondes anciens et médiévaux à l'université de Paris-IV-Sorbonne.

Michael Guichard, maître de conférences à l'université de Paris-I-Panthéon-Sorbonne, spécialiste du Proche-Orient amorrite, éditeur des textes de Mari.

#### Histoire

Olivier Pinte, diplômé de sciences politiques, d'histoire et de cinéma.

Luc Forest, professeur d'histoire et de géographie, collège François-Mitterrand, Moissac.

Pascal Buresi, chargé de recherche au C.N.R.S.

Olivier Compagnon, ancien élève de l'École normale supérieure, agrégé d'histoire, maître de conférences en histoire à l'université de Paris-III-Sorbonne nouvelle (Institut des hautes études de l'Amérique latine).

Vincent Gourdon, agrégé et docteur en histoire, chercheur au C.N.R.S.

Patrick Perrin, directeur du Musée d'archéologie nationale.

Sylvain Venayre, maître de conférences en histoire contemporaine à l'université de Paris-I-Panthéon-Sorbonne.

#### Société

Alain Labrousse, retraité de l'Éducation nationale, expert dans le domaine de la géopolitique des drogues.

Jean-Marie Bourdaire, consultant international.

#### Biologie

Anne Hervé-Minvielle, docteur en neurosciences, conseiller scientifique du directeur du Palais de la découverte, chef de projets en médiation scientifique.

Virginie Cavier, pharmacienne écotoxicologue.

Béatrice Le Brun,

Nicolas Chevassus-au-Louis, docteur ès sciences, journaliste.

Lucas Salomon, docteur en neurosciences et professeur agrégé de sciences de la vie et de la Terre.

Jeremy Lavalaye, journaliste scientifique.

Coline Aunis, médiatrice scientifique de l'université de Bourgogne.

Aurélie Massaux, docteur en neurosciences.

#### Astronomie et espace

Jean Matricon, professeur de physique émérite à l'université de Paris-VII-Denis-Diderot.

Sébastien Farin, astrophysicien au Palais de la découverte, Paris.

Sébastien Fontaine, chercheur à l'I.N.R.A. de Clermont-Ferrand, unité de recherche « Agronomie ».

Olivier de Goursac, secrétaire de la commission de l'exploration spatiale, Société astronomique de France (S.A.F.).

#### Histoire des techniques

Olivier Pinte, diplômé de sciences politiques, d'histoire et de cinéma.

Kamil Fadel, responsable du département de physique au Palais de la découverte.

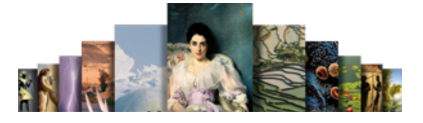

Thierry Lasserre, chercheur au service de physique des particules du C.E.A. de Saclay, responsable scientifique du projet « Double CHOOZ », chargé d'exposés au planétarium du Palais de la découverte.

Sonia Arfaoui, journaliste.

Thierry Lefebvre, maître de conférences en sciences de l'information et de la communication à l'université de Paris-VII, historien des sciences, du cinéma et des médias.

Jean-Claude Bastian, certifié en histoire et géographie, administrateur de la F.N.A.R.H. (Fédération nationale des associations de personnel des postes et télécommunications pour la recherche historique).

Bruno Jacomy, directeur adjoint et chef du département pédagogique et culturel, musée des Arts et Métiers.

Olivier Lavoisy, docteur en génie industriel.

#### Sciences de la Terre

Arnaud Lemaistre, médiateur scientifique, département des sciences de la Terre, Palais de la découverte.

Nadia Daki, journaliste scientifique.

Florence Daniel, docteur en sciences de la Terre, éditrice scientifique.

Éric Buffetaut, directeur de recherche au C.N.R.S.

#### **Physique**

Thierry Lasserre, chercheur au service de physique des particules du C.E.A. de Saclay, responsable scientifique du projet « Double CHOOZ », chargé d'exposés au planétarium du Palais de la découverte.

Bernard Pire, directeur de recherche au C.N.R.S., centre de physique théorique de l'École polytechnique, Palaiseau.

#### Chimie

Arnaud Haudrechy, professeur d'université, laboratoire de recherches sélectives appliquées.

#### Mathématiques

Nicole Berline, docteur d'État ès sciences, professeur des universités, professeur associée à l'École polytechnique.

Florence Daniel, docteur en sciences de la Terre, éditrice scientifique.

Jean Matricon, professeur de physique émérite à l'université de Paris-VII-Denis-Diderot.

Sébastien Fontaine, chercheur à l'I.N.R.A. de Clermont-Ferrand, unité de recherche « Agronomie ».

Kamil Fadel, responsable du département de physique au Palais de la découverte.

## Vidéos scientifiques

Florence Daniel, docteur en sciences de la Terre, éditrice scientifique.

Jean Matricon, professeur de physique émérite à l'université de Paris-VII-Denis-Diderot.

Sébastien Fontaine, chercheur à l'I.N.R.A. de Clermont-Ferrand, unité de recherche « Agronomie ».

Kamil Fadel, responsable du département de physique au Palais de la découverte.

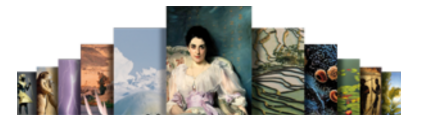

## Panorama de l'histoire mondiale

Olivier Compagnon, ancien élève de l'École normale supérieure, agrégé d'histoire, maître de conférences en histoire à l'université de Paris-III-Sorbonne nouvelle (Institut des hautes études de l'Amérique latine).

Vincent Gourdon, agrégé et docteur en histoire, chercheur au C.N.R.S.

Xavier Lapray, agrégé d'histoire.

Patrick Plumet, docteur d'État, archéologue, professeur honoraire au département des sciences de la Terre et de l'atmosphère, université du Québec à Montréal.

Media Cartes, sous la direction de Claudio Rumolino.

IO Interactifs.

# Archives du XX<sup>e</sup> siècle

Pierre-Yves Badel, docteur ès lettres, professeur à l'université de Paris-VIII.

Pascal Buresi, chargé de recherche au C.N.R.S.

Olivier Compagnon, ancien élève de l'École normale supérieure, agrégé d'histoire, maître de conférences en histoire à l'université de Paris-III-Sorbonne nouvelle (Institut des hautes études de l'Amérique latine).

Claire Fredj, diplômée de Science Po, agrégée d'histoire, enseignante.

Bernard Valade, professeur à l'université de Paris-V-Sorbonne, secrétaire général de l'Année sociologique.

Sylvain Venayre, maître de conférences en histoire contemporaine à l'université de Paris-I-Panthéon-Sorbonne.

## Dossiers d'initiation

#### Cultures et civilisations

Aïcha Bachir Bacha, chercheur titulaire au C.R.A.P. (Centre de recherche sur l'Amérique préhispanique) à l'E.H.E.S.S..

Éric Janicot, docteur ès lettres et sciences humaines, docteur en histoire de l'art et archéologie.

Antony Hostein, professeur agrégé d'histoire, allocataire-moniteur à l'université de Paris-I-Panthéon-Sorbonne.

Franck Prêteux, professeur agrégé en histoire, civilisation, archéologie et art des mondes anciens et médiévaux à l'université de Paris-IV-Sorbonne.

Michael Guichard, maître de conférences à l'université de Paris-I-Panthéon-Sorbonne, spécialiste du Proche-Orient amorrite, éditeur des textes de Mari.

#### Histoire contemporaine

Olivier Pinte, diplômé de sciences politiques, d'histoire et de cinéma.

Sylvain Venayre, maître de conférences en histoire contemporaine à l'université de Paris-I-Panthéon-Sorbonne.

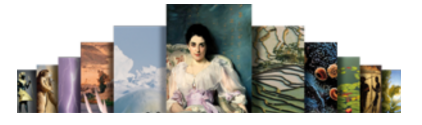

Xavier Lapray, agrégé d'histoire.

Bertrand Blancheton, docteur en sciences économiques, professeur des universités, coordinateur Erasmus pour l'économie, chargé de conférences à Sciences Po, Paris.

#### Inventions et technologies

Olivier Pinte, diplômé de sciences politiques, d'histoire et de cinéma.

Kamil Fadel, responsable du département de physique au Palais de la découverte.

Thierry Lasserre, chercheur au service de physique des particules du C.E.A. de Saclay, responsable scientifique du projet « Double CHOOZ », chargé d'exposés au planétarium du Palais de la découverte.

Sonia Arfaoui, journaliste scientifique (médecine générale).

Thierry Lefebvre, maître de conférences en sciences de l'information et de la communication à l'université de Paris-VII, historien des sciences, du cinéma et des médias.

Sébastien Fontaine, chercheur à l'I.N.R.A. de Clermont-Ferrand, unité de recherche « Agronomie ».

#### Biologie et médecine

Anne Hervé Minvielle, docteur en neurosciences, conseiller scientifique du directeur du Palais de la découverte, chef de projets en médiation scientifique.

Virginie Cavier, pharmacienne écotoxicologue.

Alain Labrousse, retraité de l'Éducation nationale, expert dans le domaine de la géopolitique des drogues.

Lucas Salomon, docteur en neurosciences et professeur agrégé de sciences de la vie et de la Terre.

Jeremy Lavalaye, journaliste scientifique.

Coline Aunis, rédactrice scientifique, Palais de la découverte.

Aurélie Massaux, docteur en neurosciences.

#### Environnement

Jean Matricon, professeur de physique émérite à l'université de Paris-VII-Denis-Diderot.

Nadia Daki, journaliste scientifique.

Florence Daniel, docteur en sciences de la Terre, éditrice scientifique.

## Les entretiens audiovisuels des salles « Sciences »

Les entretiens audiovisuels ont été tournés sur les sites suivants :

Grande Galerie de l'évolution, rénovée par Paul Chemetov et Borja Huidobro, mise en scène par René Allio, Muséum national d'histoire naturelle, Paris.

Galerie de paléontologie, Muséum national d'histoire naturelle, Paris.

Observatoire de Meudon.

Musée Snecma moteurs, Vernon.

E.S.C.P.I. (École supérieure de conception et de production industrielles), Paris.

École polytechnique, Palaiseau.

Université de Paris-Sud, Orsay.

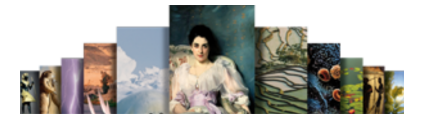

Palais de la découverte, Paris.

Académie des sciences, Paris.

Institut Cochin-I.N.S.E.R.M. (Institut de la santé et de la recherche médicale), Paris.

# Le support technique

# Questions fréquentes

Cette page présente les réponses aux questions les plus fréquemment posées concernant l'installation et l'utilisation du DVD Universalis. Cette liste n'est pas exhaustive et nous vous invitons à consulter le site internet de l'assistance Universalis, dans lequel vous trouverez des informations mises à jour régulièrement.

## Installation

Vous trouverez sur votre DVD UNIVERSALIS 2011 un guide d'installation (document au format pdf) qui présente de manière détaillé le déroulement de l'installation et donne des réponses aux questions les plus fréquemment posées à ce sujet.

## Démarrage de l'application

### $\Box$  Le démarrage de mon Universalis est lent. Est-ce normal ?

Le démarrage d'UNIVERSALIS 2011 dure en général une trentaine de secondes. Il peut arriver que cela soit un peu plus long, en particulier lors du premier démarrage. En effet l'application est un assemblage complexe de différents éléments (moteur de recherche, moteur d'affichage, base de données, etc.) qu'il faut charger en mémoire et initialiser au démarrage de l'application.

Si le démarrage est plus long, cela peut avoir différentes causes, par exemple :

- de nombreux programmes sont déjà chargés en mémoire ;
- votre anti-virus est configuré de façon à analyser tous les fichiers ouverts par les applications. Or l'application Universalis charge de nombreux fichiers au démarrage de l'application.

Nous vous conseillons dans ce cas de configurer votre anti-virus de façon à désactiver l'option d'analyse systématique des fichiers ouverts, ou du moins de désactiver cette option pour l'application Universalis.

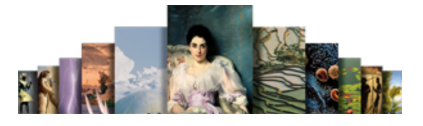

## Disque d'identification

### $\Box$  J'ai inséré le disque d'identification mais rien ne se passe. Que faire ?

Le disque d'identification ne contient aucun programme, mais uniquement des données. Ces données n'ont de sens que pour le logiciel Universalis. C'est pourquoi il ne peut pas être utilisé isolément. Vous ne devez l'insérer que lorsque le logiciel UNIVERSALIS 2011 vous y invite.

**VOIR AUSSI : [Protection du logiciel](#page-139-0)** 

### $\Box$  Mon disque d'identification n'est pas reconnu. Que faire ?

Il peut arriver que le disque soit abîmé et illisible. Cependant la plupart du temps, ce problème apparaît lorsque l'utilisateur a cliqué sur le bouton OK avant que le disque d'identification soit prêt.

 Lorsque vous insérez le disque d'identification, veuillez attendre que le disque démarre et soit reconnu par le système avant de continuer l'identification.

**VOIR AUSSI : [Protection du logiciel](#page-139-0)** 

### $\Box$  J'ai changé mon ordinateur PC contre un Mac. Ai-je besoin d'un nouveau DVD Universalis 2011 ? Faut-il changer de disque d'identification ?

Non, le disque d'identification peut être utilisé sur PC et sur Mac. Le disque d'identification est également depuis plusieurs années utilisable sur PC et sur Mac. Il porte alors la mention DISQUE D'IDENTIFICATION PC/MAC.

 Si vous avez un disque d'identification plus ancien portant uniquement la mention PC ou la mention MAC, veuillez contacter l'assistance technique Universalis pour échange. (Voir les coordonnées de l'assistance technique en fin de ce document).

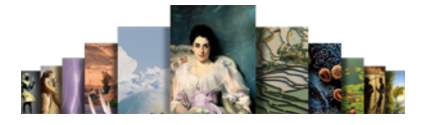

# Trucs et astuces

## Améliorer l'affichage des textes sous Windows

L'activation du lissage des polices d'écran permet d'améliorer l'affichage des textes à l'écran.

Exemples d'affichage de texte : (sous Windows Vista)

sans lissage des polices d'écran :

Le Soleil est l'une des innombrables étoil position ni ses propriétés intrinsèques ne sont rayon galactique (à 8,5 kpc du centre galactiq $\vert$ ceux que l'on observe dans certaines galaxies ailleurs de le classer parmi les étoiles naines,

avec lissage des polices d'écran (ClearType) :

Le Soleil est l'une des innombrables é position ni ses propriétés intrinsèques ne s tiers du rayon galactique (à 8,5 kpc du cer spiral semblable à ceux que l'on observe d du Soleil permet par ailleurs de le classer i

#### Activer le lissage des polices d'écran sous Windows XP

- Faites un clic droit sur le bureau (ailleurs que sur une icône).  $\triangleright$  Un menu contextuel s'affiche.
- ← Sélectionnez Propriétés.
	- La fenêtre Propriétés de l'affichage s'affiche.
- **→** Sélectionnez l'onglet « Apparence ».
- Dans l'onglet « Apparence », cliquez sur le bouton « Effets ».
	- $\triangleright$  Le panneau Effets s'affiche dans une nouvelle fenêtre.
- Cochez la case « Utiliser la méthode suivante pour lisser les bords des polices d'écran ».
- Dans la liste déroulante, sélectionnez « ClearType ».
- $\rightarrow$  Cliquez sur le bouton OK.
	- La fenêtre Effets se ferme.
- Dans la fenêtre Paramètres de l'apparence, cliquez sur le bouton Appliquer. (Note : si l'option ClearType était déjà sélectionnée, le bouton Appliquer n'est pas cliquable. Passez directement à ce qui suit.)
- $\rightarrow$  Cliquez ensuite sur le bouton OK.
	- La fenêtre « Propriétés de l'affichage » se ferme.

## Activer le lissage des polices d'écran sous Windows Vista

- Ouvrez le panneau de configuration.
- Dans la page d'accueil du panneau de configuration, cliquez sur « Optimiser l'affichage » (dans la partie « Options d'ergonomie »).
	- Le panneau « Améliorer la lisibilité de l'ordinateur » s'affiche.
- Cliquez sur le lien Régler les effets d'affichage.

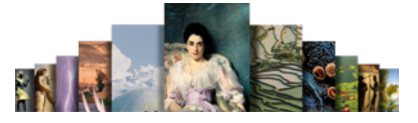

- Le panneau « Paramètres de l'apparence » s'ouvre dans une nouvelle fenêtre.
- <span id="page-139-0"></span> Cliquez sur le bouton « Effets... »
	- $\triangleright$  Le panneau « Effets » s'affiche dans une nouvelle fenêtre.
- Cochez la case « Utiliser la méthode suivante pour lisser les bords des polices d'écran ».
- Dans la liste déroulante, sélectionnez « ClearType ».
- $\rightarrow$  Cliquez sur le bouton OK.
	- La fenêtre « Effets » se ferme.
- Dans la fenêtre « Paramètres de l'apparence », cliquez sur le bouton « Appliquer ». (Note : si l'option ClearType était déjà sélectionnée, le bouton Appliquer n'est pas cliquable. Passez directement à ce qui suit.)
- **►** Cliquez ensuite sur le bouton OK.
	- La fenêtre « Paramètres de l'apparence » se ferme.
- Vous pouvez fermer le panneau de configuration.

## Activer le lissage des polices d'écran sous Windows 7

- Ouvrez le panneau de configuration.
- Dans la page d'accueil du panneau de configuration, cliquez sur « Affichage ». Le panneau « Faciliter la lecture à l'écran » s'affiche.
- Dans la colonne de gauche, cliquez sur « Ajuster le texte ClearType ».  $\triangleright$  La fenêtre « Optimiseur d'affichage de texte ClearType » s'affiche.
- Cochez la case « Activer ClearType ».
- Cliquez sur le bouton « Suivant ».
	- Les différentes options d'affichage vous seront présentées sous forme d'exemples.
- Sélectionnez les options d'affichage que vous préférez puis terminez en cliquant sur le bouton « Terminer ».
	- La fenêtre « Optimiseur d'affichage de texte ClearType » se ferme.
- $\rightarrow$  Vous pouvez fermer le panneau de configuration.

NOTA : vous pouvez réaliser cette manipulation même si Universalis est en cours d'utilisation. Vous pourrez constater la modification d'apparence des textes après avoir affiché un nouvel article de l'encyclopédie.

### Réduire le temps de démarrage de l'application

Si vous utilisez un logiciel anti-virus, nous vous recommandons de désactiver l'option d'analyse en temps réel des fichiers, du moins pour l'application Universalis. En effet, lors du démarrage de l'application, Universalis charge en mémoire en nombreux fichiers et si l'anti-virus les analyse systématiquement cela peut ralentir le démarrage.

# Protection du logiciel

La protection du logiciel Universalis contre le piratage est assurée par un disque d'identification, à insérer tous les 45 jours, lorsque l'application le demande.

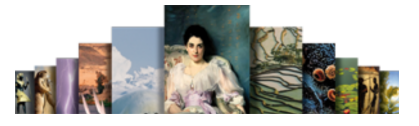

## Comment se procurer le disque d'identification ?

Le disque est fourni à tout nouvel acquéreur d'une version complète (coffret). Si ce disque n'est pas joint à votre coffret, il vous suffit pour vous le procurer gratuitement de retourner la carte-réponse jointe dans la boîte.

Les personnes qui possèdent déjà un disque d'identification fourni avec une version antérieure d'Universalis doivent le réutiliser.

UNIVERSALIS 2011 n'est pas compatible avec les anciennes clés de protection (dongle). Si vous avez en votre possession ce type de protection et que le disque d'identification n'a pas été fourni avec votre DVD Universalis, veuillez contacter l'assistance technique. (Voir les coordonnées de l'assistance technique en fin de ce document).

# Comment utiliser le disque d'identification ?

Le disque d'identification doit être introduit tous les 45 jours, à la demande du logiciel Universalis. Lorsque la période de 45 jours est écoulée, le message suivant s'affiche au démarrage de l'application :

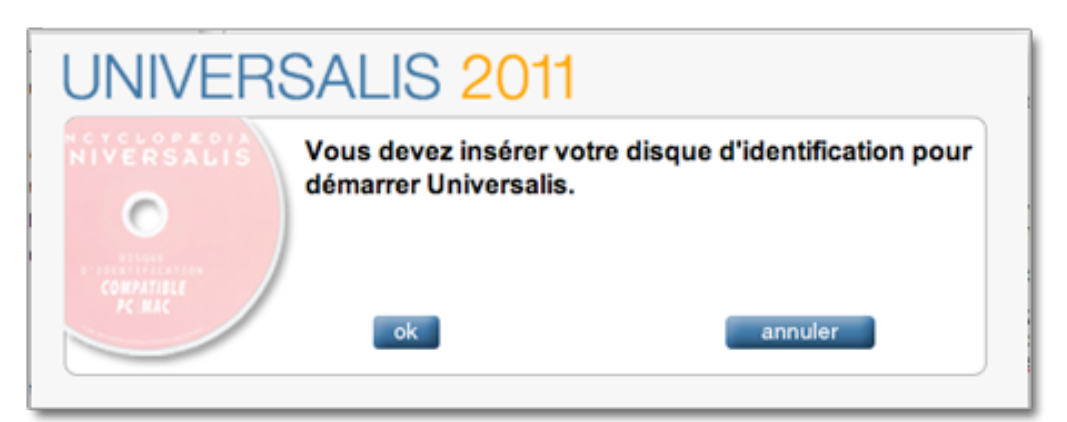

- Cliquez sur le bouton OK pour continuer
- NOTA : dans les 10 derniers jours avant la fin du délai de 45 jours, un message de rappel est affiché. Il vous invite à insérer le disque d'identification mais cela n'est pas obligatoire. Vous pouvez choisir d'ouvrir directement Universalis et de vous identifier plus tard.

Un deuxième message est ensuite affiché :

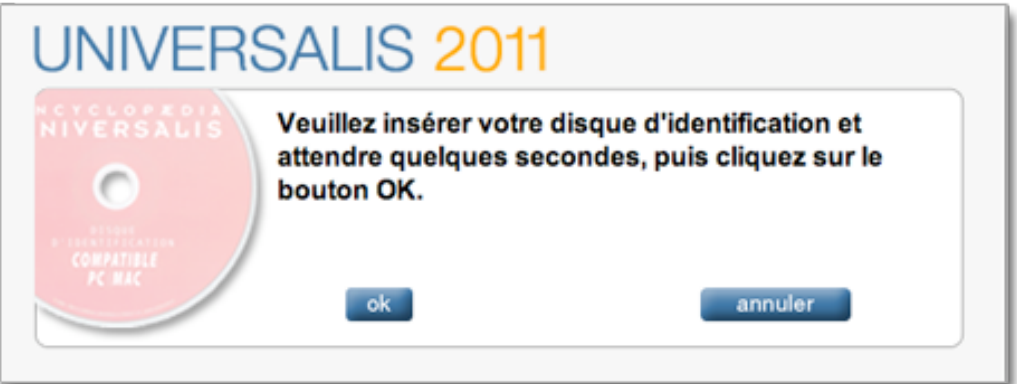

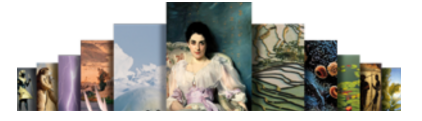

- Insérez le disque d'identification dans le lecteur et attendez pendant quelques secondes que le disque soit prêt.
	- $\triangleright$  Sur Mac, le disque est prêt dès que l'icône du disque (KEY CD) apparaît sur le bureau ;
	- $\triangleright$  Sur PC Windows, le disque est prêt lorsque vous le voyez dans le Poste de travail (KEY CD).
- NOTA : depuis plusieurs années les disques d'identification sont rouges et portent la mention DISQUE D'IDENTIFICATION COMPATIBLE PC/MAC. Les disques plus anciens (roses ou verts) portant soit la mention PC soit la mention MAC sont également compatibles avec Universalis 2011.
- Cliquez alors sur le bouton OK.
	- Le logiciel vérifie votre disque d'identification, puis vous indique la date de fin de la prochaine période de 45 jours (voir l'exemple ci-dessous). À partir de cette nouvelle date vous devrez de nouveau insérer le disque d'identification.

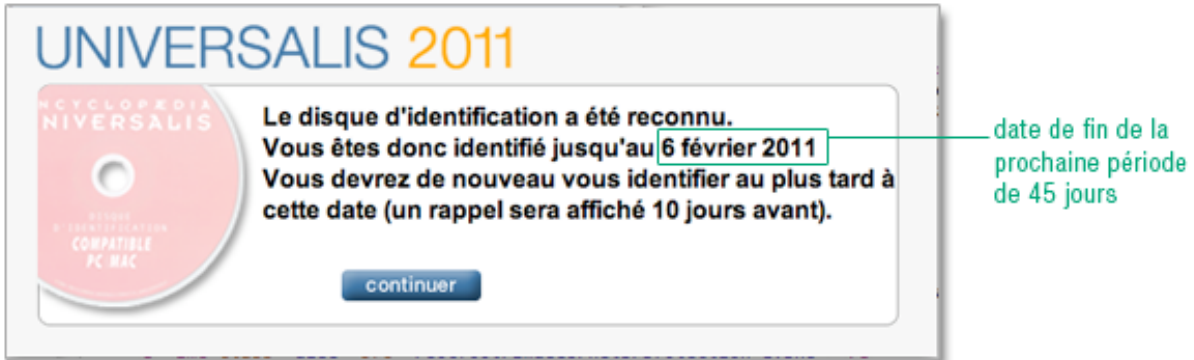

# Contacter l'assistance technique

### $\Box$  Par Internet

Si vous avez accès à Internet, nous vous recommandons de visiter le site d'assistance technique d'Encyclopædia Universalis, à l'adresse suivante :

#### http://assistance.universalis.fr

Vous y trouverez des réponses aux questions les plus fréquentes, des solutions aux problèmes connus, ainsi que d'éventuelles mises à jour correctives.

### $\Box$  Par e-mail

Si vous n'avez pas trouvé la réponse à votre question, vous pourrez contacter directement l'équipe de support technique en utilisant le formulaire disponible sur le site d'assistance.

### $\Box$  Par téléphone

De 10 heures à 17 heures, du lundi au vendredi, en appelant :

- depuis la France, le 0 892 105 110  $(0,34 \epsilon / \text{mn})$ ,
- depuis l'étranger, le +33 825 88 55 32 (tarif variable selon votre opérateur)